## <span id="page-0-0"></span>Canon

# Satera MF7450N/MF7350N/MF7330

# 送信/ファクスガイド

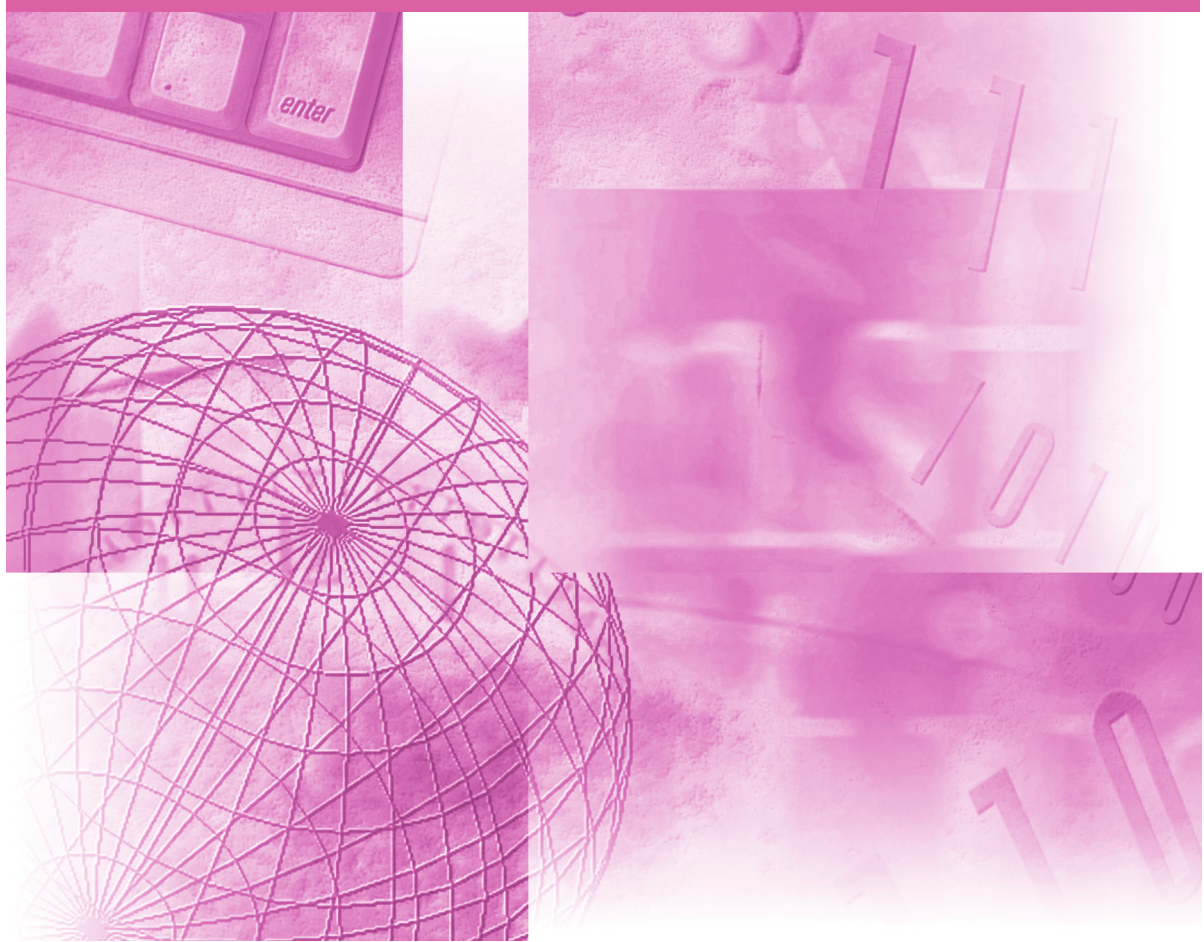

ご使用前に必ず本書をお読みください。 将来いつでも使用できるように大切に保管してください。

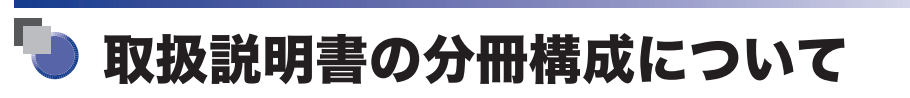

本製品の取扱説明書は、次のような構成になっています。目的に応じてお読みいただき、本製品を十 分にご活用ください。

下記はオプションに添付されている取扱説明書も含んでいます。購入された製品、システム構成によっ ては、お手元にない取扱説明書(ご利用になれない機能)があります。

このマークが付いているガイドは、付属の このマークが付いているガイドは、製品に 同梱されている紙マニュアルです。 <u>CD-ROM</u> に収められています。 • 基本的な操作、便利な使いかたを早く簡単に知るには ねんたん 操作ガイド **KI** •基本的な使いかたを知るには<br>•困ったときには ユーザーズガイド IJ **CD-ROM** •コピーの使いかたを知るには フレント コピーガイド **CD-ROM** •送信機能/ファクスの使いかたを知るには 【 送信/ファクスガイド **CD-ROM** (本書) • CARPS2 プリンタ機能の使いかたを知るには 【CARPS2 プリンタガイド **CD-ROM** • リモート UI の使いかたを知るには ねんじゅん しゅうしゅう リモート UI ガイド **CD-ROM** •ネットワークとの接続や設定について知るには ネットワークガイド **CD-ROM** • Network ScanGear ドライバのインストールの **Network ScanGear** IN しかたなどについて知るには ユーザーズガイド • プリンタドライバのインストールのしかたなどに<br> ついて知るには CARPS2 ソフトウェアガイド •ファクスドライバのインストールのしかたなどに<br> ついて知るには ファクスドライバガイド ILITI

<sup>●</sup>本書は、改艮のため画面等は予告なく変史されることがあります。正確な仕様が必要な場合はキヤノンまでお問い合わせください。<br>●本書に万一ご不審な点や誤り、または記載漏れなどお気付きのことがありましたら、ご連絡ください。<br>●本書の内容を無断で転載することは禁止されています。 ●PDF形式のマニュアルを表示するには、Adobe Reader/Adobe Acrobat Reader が必要です。ご使用のシステムにAdobe Reader/Adobe Acrobat Reader がインストールされていない場合は、アドビシステムズ社のホームページからダウンロードし、インストールしてください。

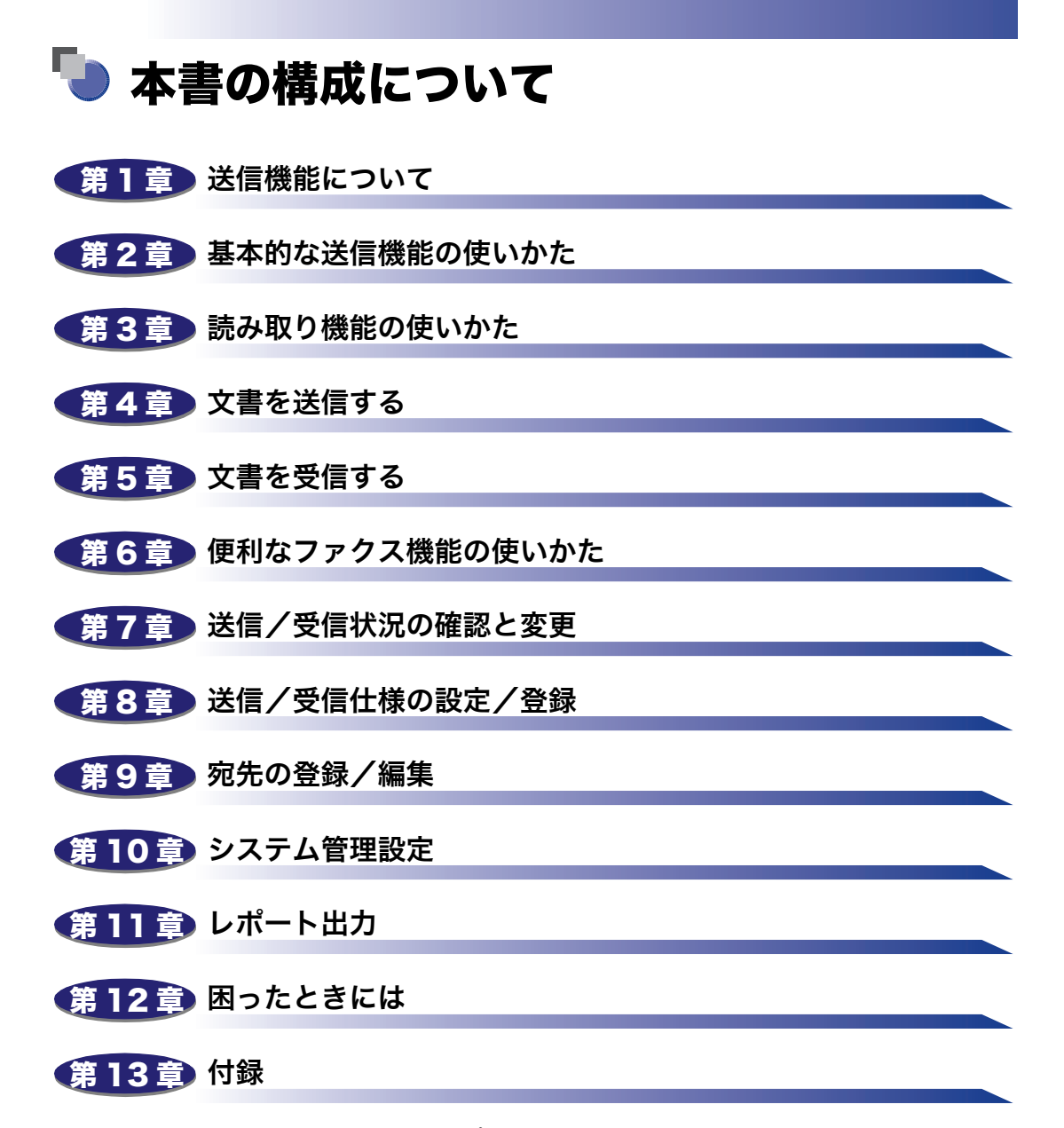

オプション機器の仕様、レポートサンプル、索引などを記載しています。

<sup>•</sup> 本書に記載されている内容は、予告なく変更されることがあります。あらかじめ、ご了承ください。

<sup>•</sup> 本書に万一ご不審な点や誤り、または記載漏れなどお気付きのことがありましたら、ご連絡ください。 • 本書の内容を無断で転載することは禁止されています。

## 目次

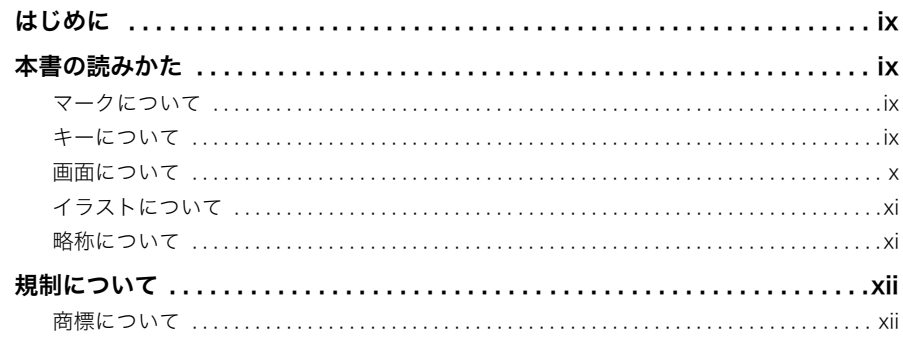

<u> - 1950 - 1950 - 1950 - 1950 - 1951 - 1951 - 1951 - 1951 - 1951 - 1951 - 1951 - 1951 - 1951 - 1951 - 1951 - 1</u>

#### 第1章 送信機能について

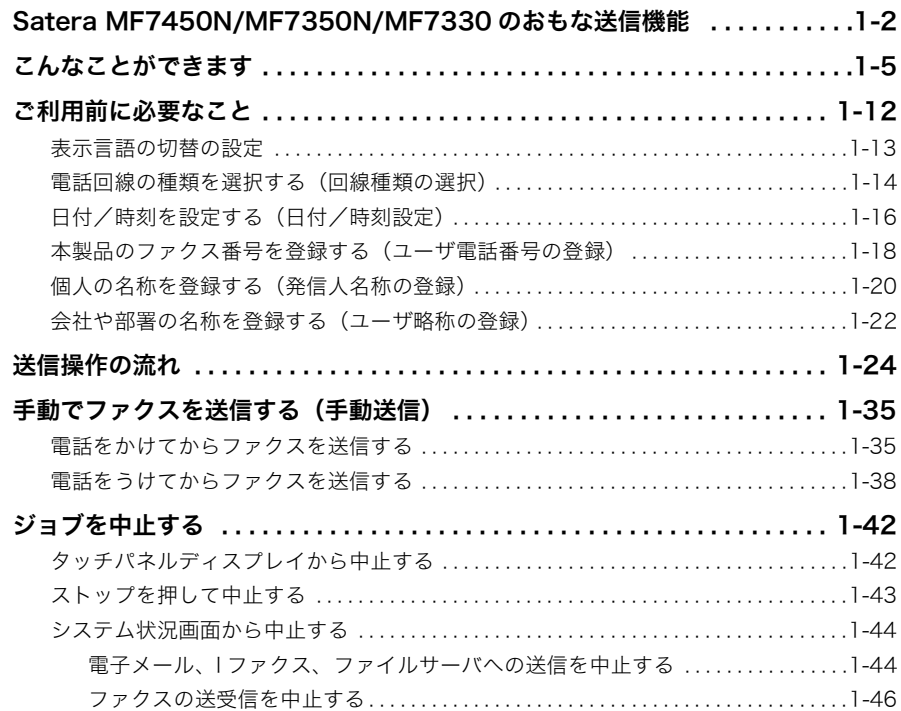

#### [第 2 章 基本的な送信機能の使いかた](#page-62-0)

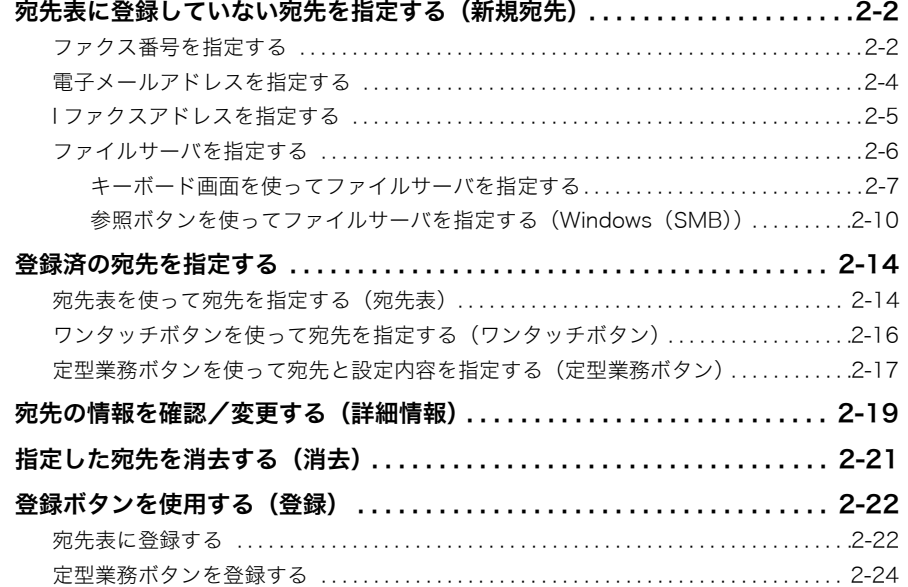

#### [第 3 章 読み取り機能の使いかた](#page-88-0)

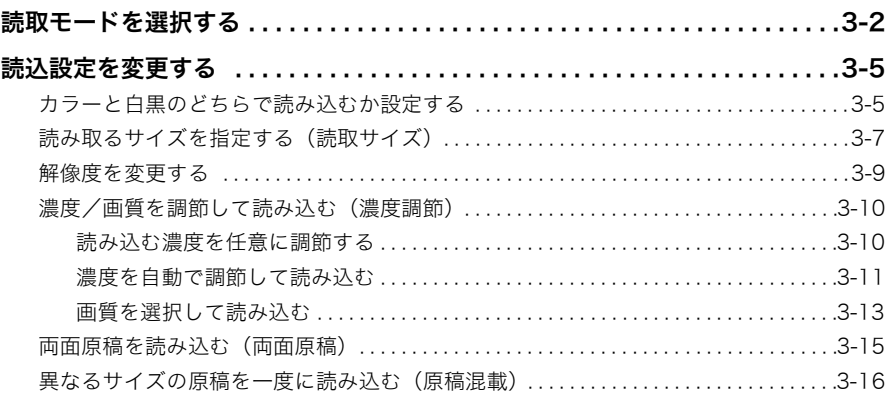

#### [第 4 章 文書を送信する](#page-106-0)

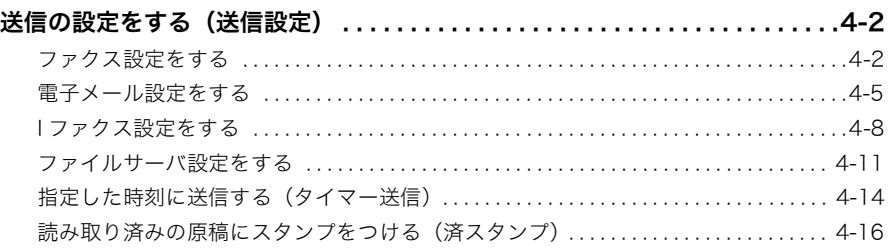

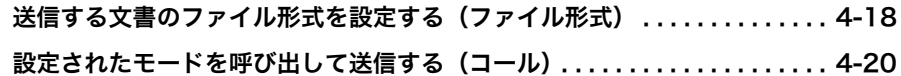

#### [第 5 章 文書を受信する](#page-128-0)

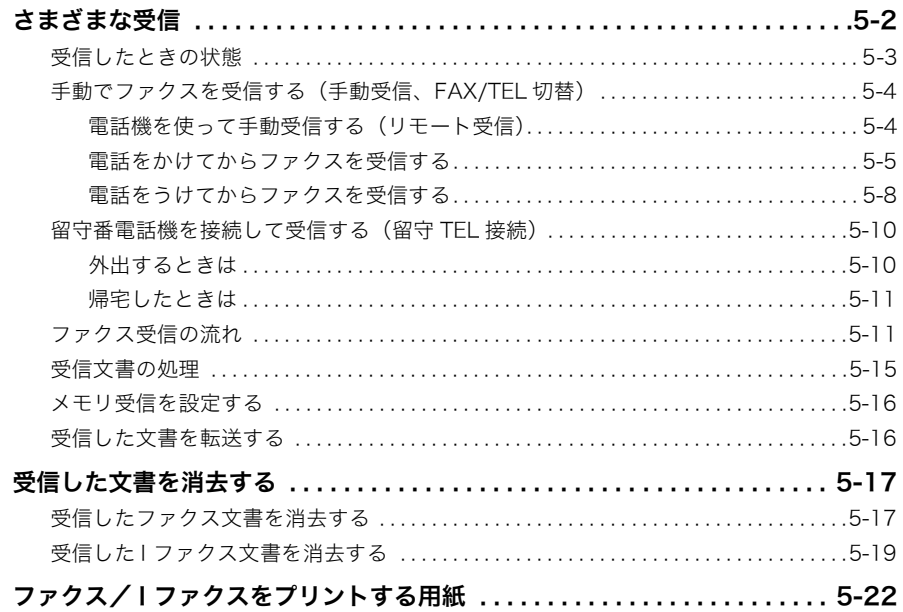

#### [第 6 章 便利なファクス機能の使いかた](#page-150-0)

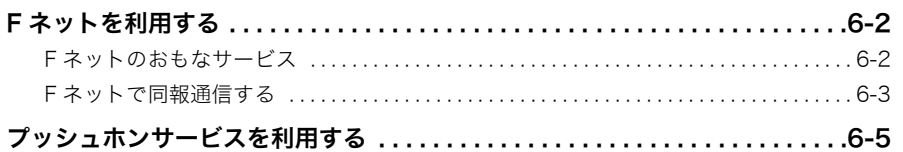

#### [第 7 章 送信/受信状況の確認と変更](#page-158-0)

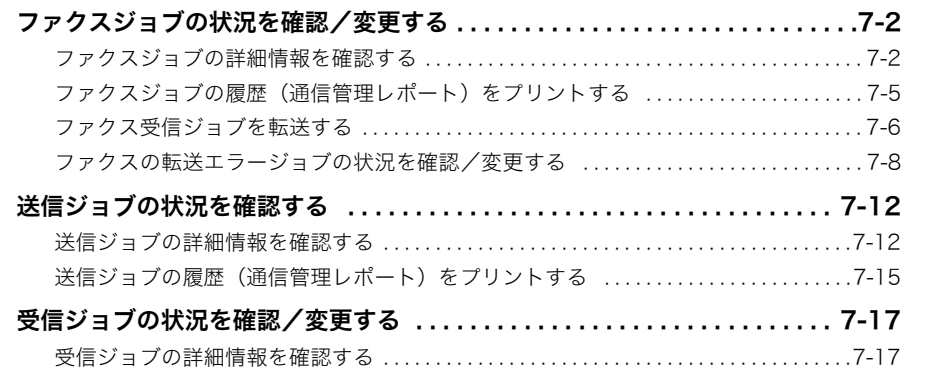

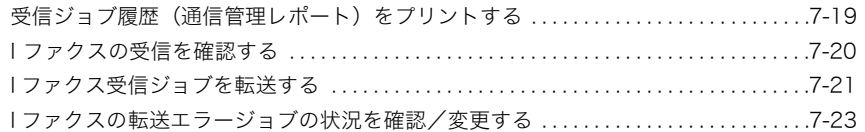

#### [第 8 章 送信/受信仕様の設定/登録](#page-184-0)

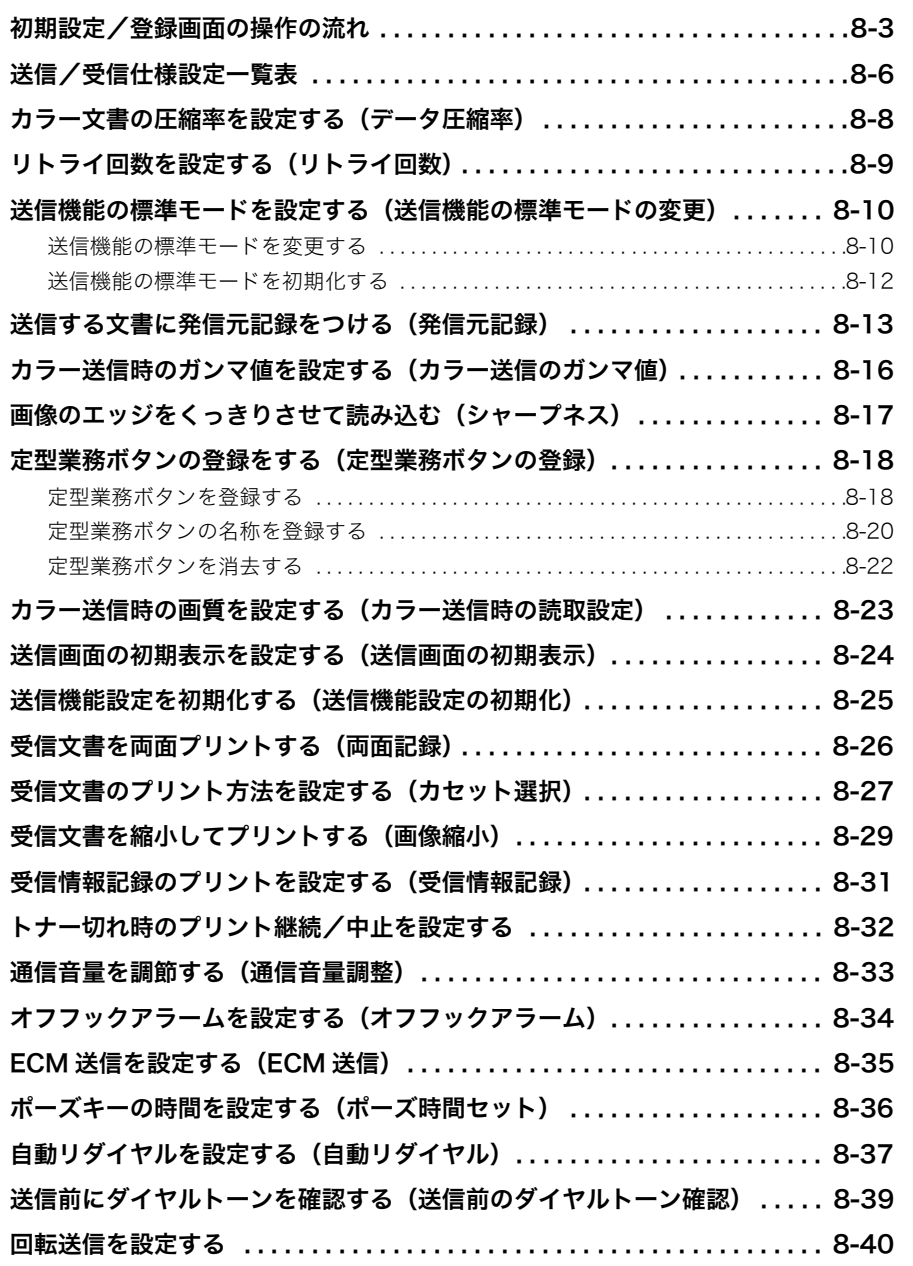

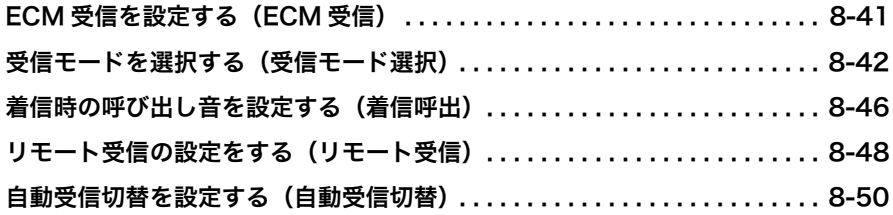

#### [第 9 章 宛先の登録/編集](#page-236-0)

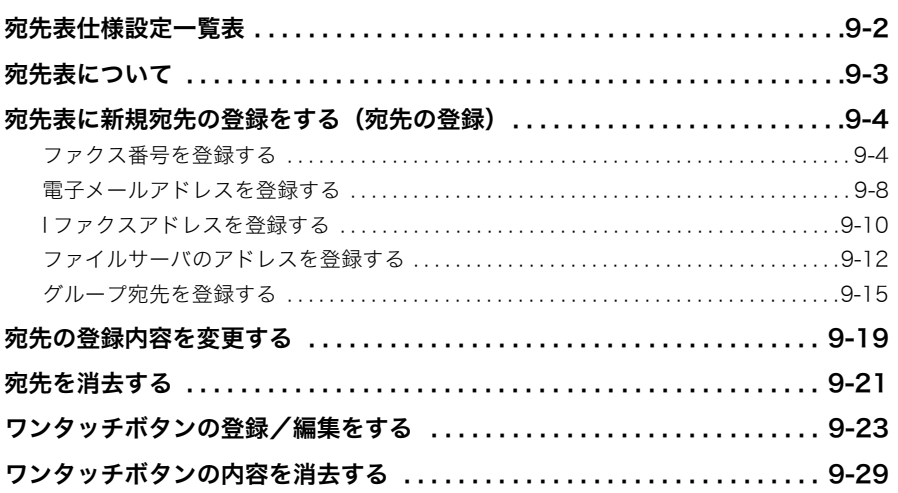

#### [第 10 章 システム管理設定](#page-266-0)

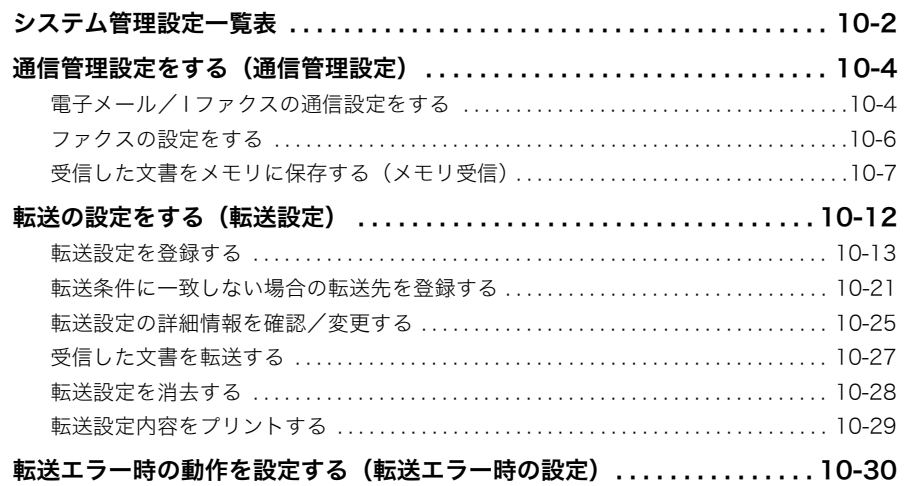

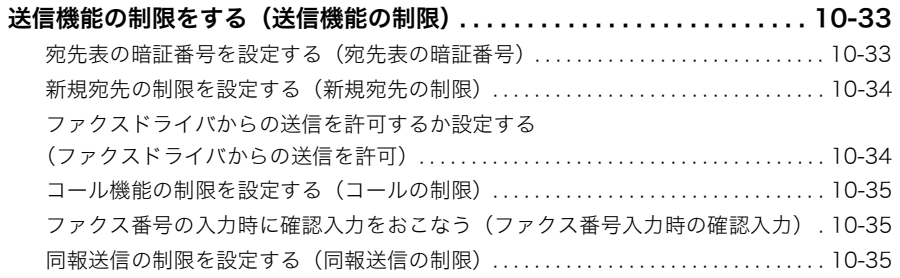

#### 第11章 レポート出力

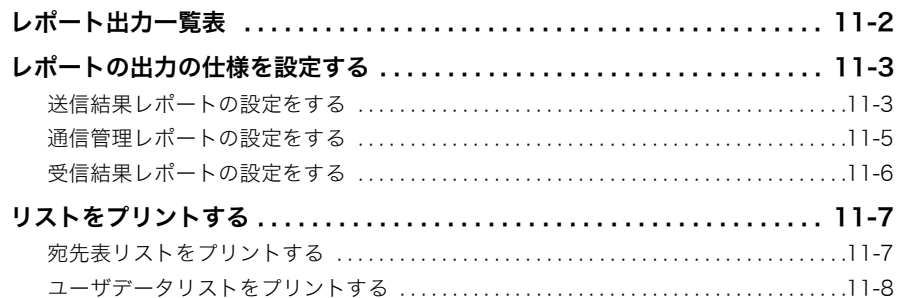

#### 第12章 困ったときには

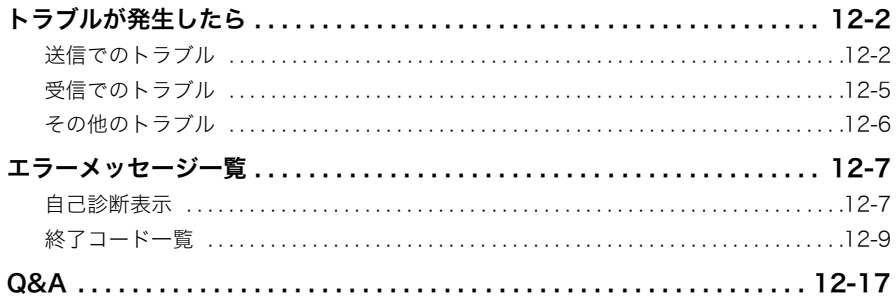

#### 第13章 付録

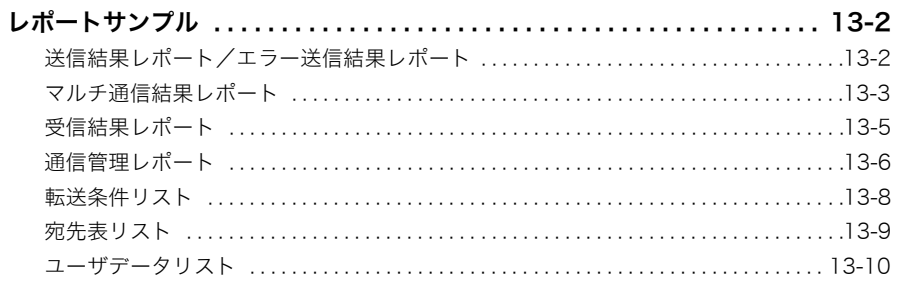

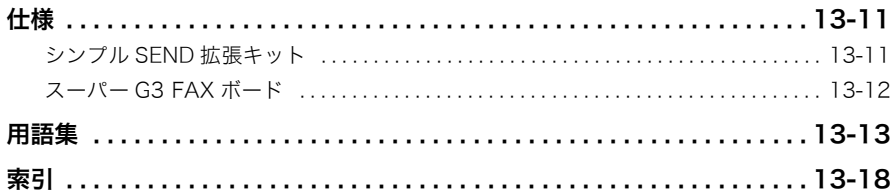

## はじめに

<span id="page-10-0"></span>このたびはキヤノン Satera MF7450N/MF7350N/MF7330 をお買い上げいただき、誠にありがと うございます。本製品の機能を十分にご理解いただき、より効果的にご利用いただくために、ご使用 前にこの本書をよくお読みください。また、お読みいただきました後も大切に保管してください。

### <span id="page-10-1"></span>本書の読みかた

#### <span id="page-10-2"></span>マークについて

本書では、安全のためにお守りいただきたいことや取り扱い上の制限・注意などの説明に、 下記のマークを付けています。

- 重要 | 操作上、必ず守っていただきたい重要事項や制限事項が書かれています。誤った 操作によるトラブルを防ぐために、必ずお読みください。
- ■メモ | 操作の参考となることや補足説明が書かれています。お読みになることをおすす めします。

#### <span id="page-10-3"></span>キーについて

本書では、キー名称を以下のように表しています。

- タッチパネルディスプレイ上のキー:[キー名称]
	- 例: [キャンセル] [閉じる]
- 操作パネル上のキー:<キーアイコン>+(キー名称)
	- 例: (の(スタート) (ストップ)

#### <span id="page-11-0"></span>画面について

本書で使われている画面は、特にお断りがない限り Satera MF7450N にオプションのフィ ニッシャー U2、フィニッシャー用追加トレイ・C1、両面ユニット・B1、3 段カセットユ ニット・R1 が装着され、シンプル SEND 拡張キットを有効にした場合のものです。

アクセサリ、オプションの組み合わせによって使用できない機能に関しては、本製品の画面 には表示されませんが、ご了承ください。

操作時に押すキーの場所は、 (■)(丸)で囲んで表しています。また、操作を行うキーが 複数表示されている場合は、それらをすべて囲んでいますので、ご利用に合わせて選択して ください。

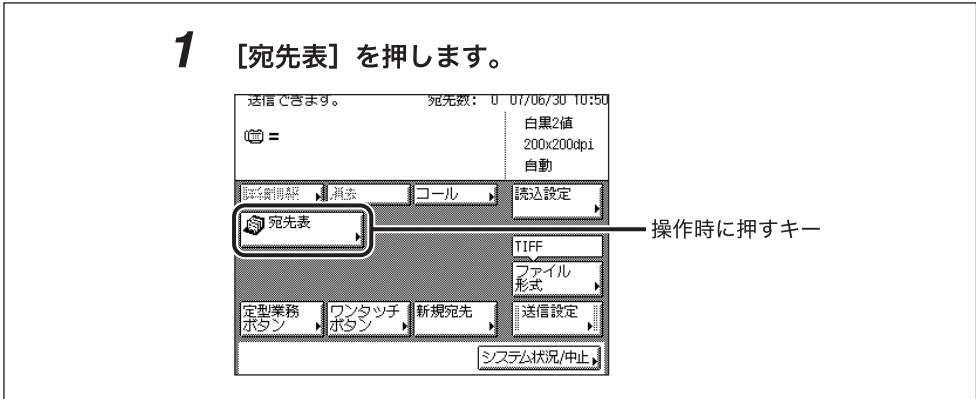

### <span id="page-12-0"></span>イラストについて

本書で使われているイラストは、特にお断りがない限り、Satera MF7240 にオプションの フィニッシャー U2、フィニッシャー用追加トレイ・C1、両面ユニット・B1、3 段カセッ トユニット・R1 が装着されている場合のものです。

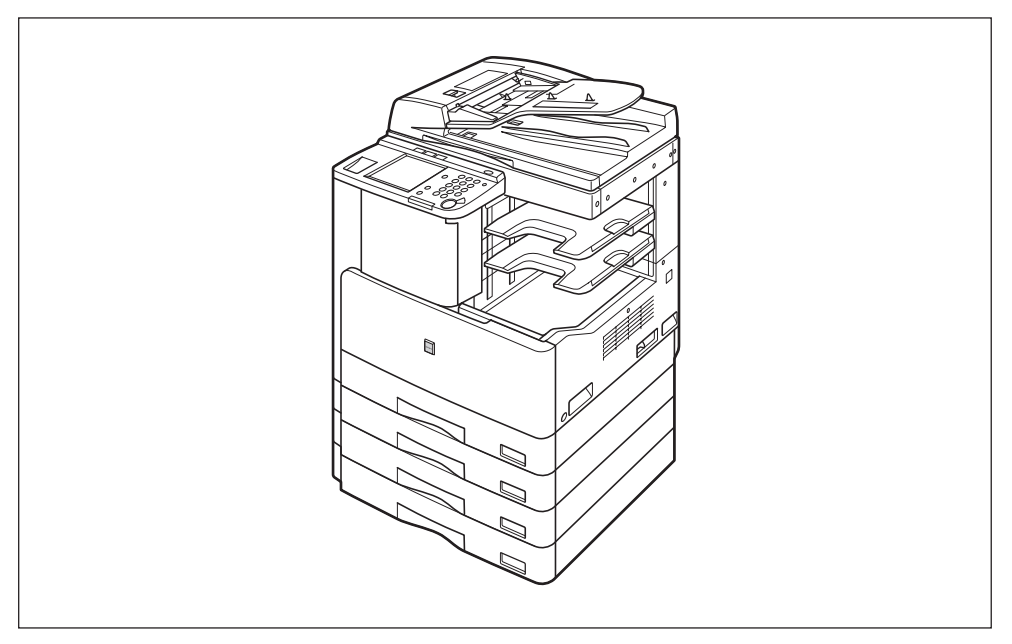

### <span id="page-12-1"></span>略称について

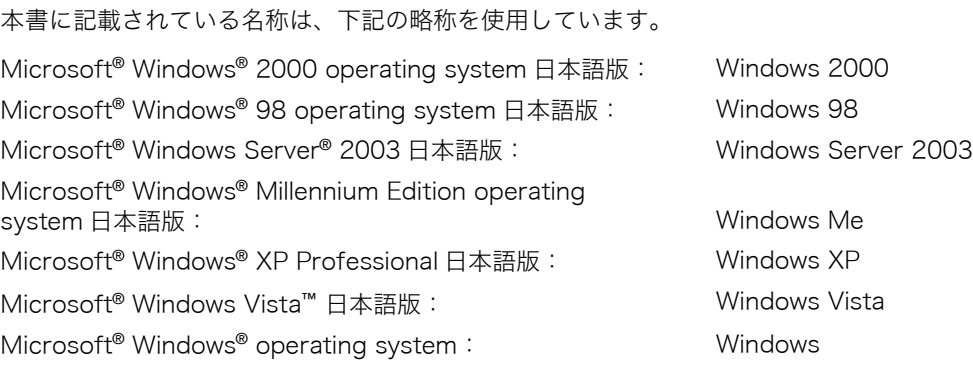

## <span id="page-13-0"></span>規制について

#### <span id="page-13-1"></span>商標について

Canon、Canon ロゴ、Satera、imageWARE はキヤノン株式会社の商標です。

Adobe、Adobe Acrobat は Adobe Systems Incorporated (アドビ システムズ社)の商 標です。

Microsoft、Windows、Windows Server、およびWindows Vistaは、米国Microsoft Corporation の米国およびその他の国における登録商標または商標です。

Linux は Linus Torvalds の商標です。

Macintosh、Mac OS、QuickTime は、米国およびその他の国で登録されている Apple Inc. の商標です。

UNIX は、The Open Group の米国およびその他の国における登録商標です。

その他、本書中の社名や商品名は、各社の登録商標または商標です。

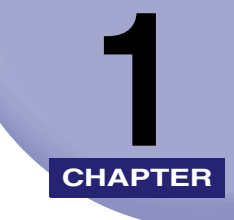

# <span id="page-14-0"></span>送信機能について **CHAPTER**

送信機能の基本的なことについて説明しています。

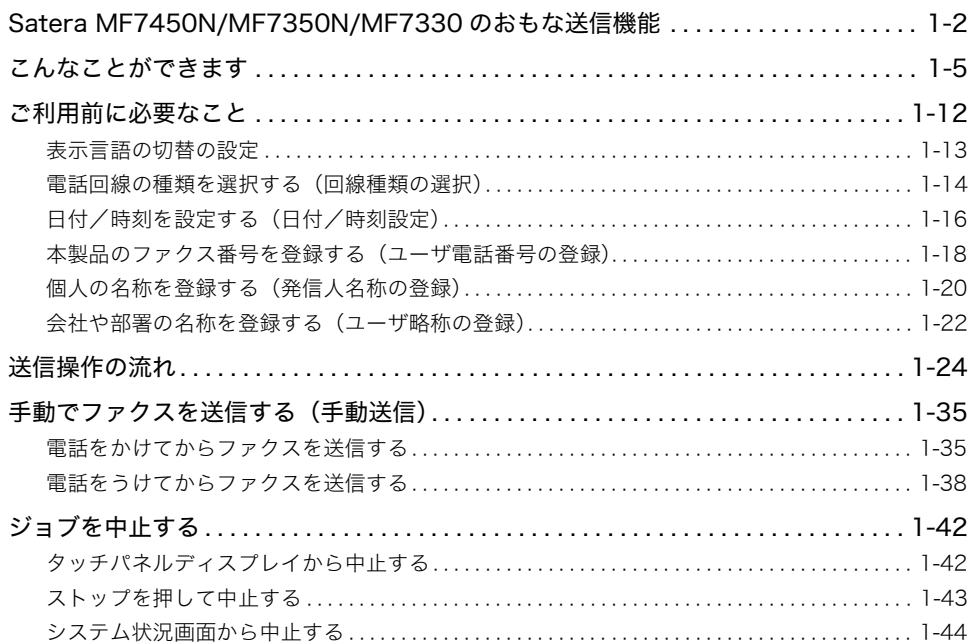

### <span id="page-15-0"></span>Satera MF7450N/MF7350N/ MF7330 のおもな送信機能

#### 多彩な送信/ファクス機能を実現しています。

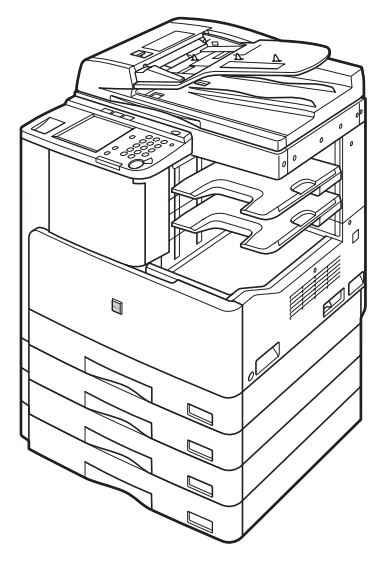

Satera MF7450N/MF7350N/MF7330 は、さまざま な通信手段をオプション装備として用意しております。 オフィスの環境やお客様のニーズに応じて、最適な通信 手段を利用できるデジタル複合機です。

#### 多様な送信手段で文書を送信する

スキャナ部で取り込んだ紙文書データを、ファク ス、電子メール、I ファクスを利用してほかの人 に配布することができます。文書のやりとりが効 率的になります。また、電子メールや、FTP、SMB などのファイルサーバに送信すると、紙文書デー タが電子化されるので、パソコンでの閲覧やデー タ管理にご利用いただけます。

オプションのネットワークインターフェースボード (Satera MF7450N/MF7350N は標準装備)とシンプ ル SEND 拡張キットを有効にした場合に、電子メール、 I ファクスで送信することもできます。ファイルサーバ に送信することもできます。

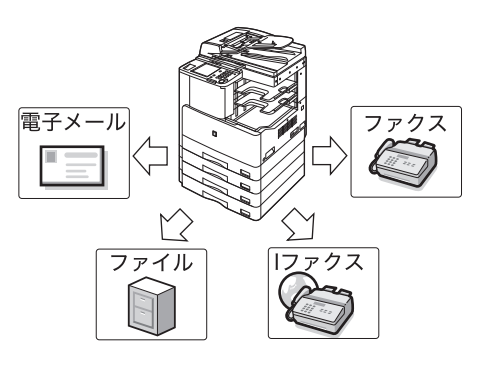

#### スーパー G3 ファクス機能を搭載

ファクス機能は、多くのオフィスで利用されてい る、スーパー G3 に対応しています。

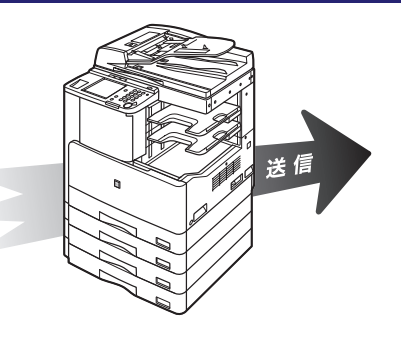

1

送信機能について

#### ECM 機能で高画質な文書を送受信する

ファクス機能は、回線ノイズなどによって起こっ てしまう画像の劣化を、自動的に補正して送信/ 受信する ECM 方式に対応しています。回線状況 がよくない場合でも、画質を損なわずに送信/受 信できます。

#### 用途にあわせてファイル形式を指定する

送信するデータのファイル形式は、TIFF、PDF、 JPEG、PDF( 高圧縮 ) から選択することができま す。受け取り側の環境や、用途にあわせて自由自 在な送信を行うことができます。

オプションのネットワークインターフェースボード (Satera MF7450N/MF7350N は標準装備)とシンプ ル SEND 拡張キットを有効にした場合に、この機能を 使用することができます。

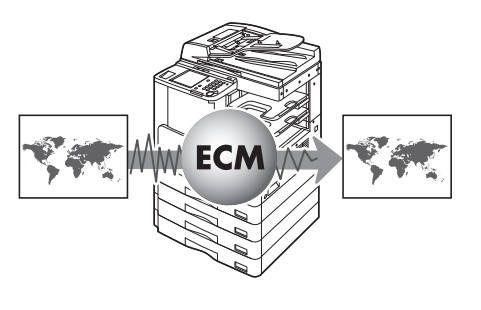

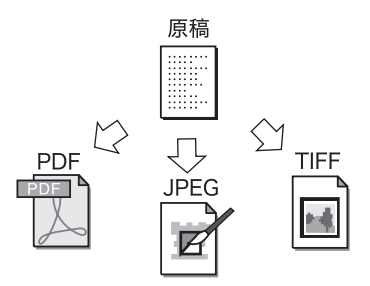

#### さまざまな原稿に対応した読み込み設定

コピーするときと同じように、両面原稿やブック 原稿などのような形態の原稿を読み込み送信す ることができます。もちろん、原稿を読み込むと きには、原稿のサイズや画質にあわせて読取サイ ズや濃度などを設定することができます。

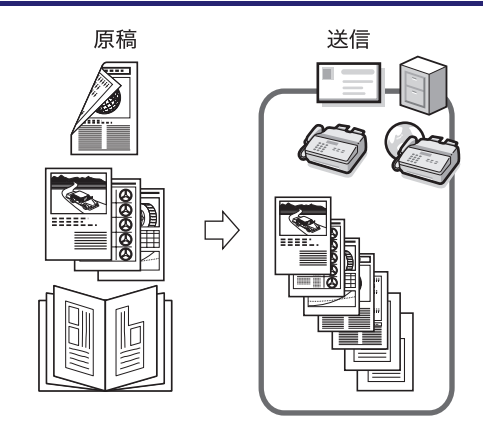

#### ファクス/ I ファクスをメモリ受信する

受信したファクス/ I ファクス文書をプリント せずに、メモリに保存するように設定することが できます(メモリ受信)。メモリ受信された文書 は、相手先やページ数などの詳細情報を確認した あと、好きなときにプリントしたり、別の宛先に 再送信したりすることができます。

オプションのネットワークインターフェースボード (Satera MF7450N/MF7350N は標準装備)とシンプ ル SEND 拡張キットを有効にした場合は、I ファクス を使用することができます。

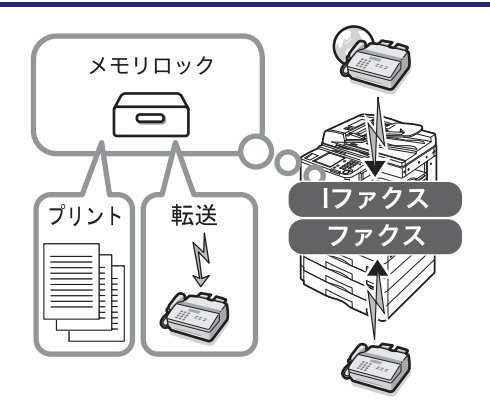

#### 受信したファクス/1ファクスを自動的に転送する

あらかじめ設定した条件に一致するファクス/ I ファクス文書を、指定した送信設定で指定した宛 先に転送できます。さらに、本製品では、条件に 一致しなかったファクス/ I ファクス文書の転送 先も指定しておくことができるので、受信した文 書の仕分け配信機能として利用することができ ます。

オプションのネットワークインターフェースボード (Satera MF7450N/MF7350N は標準装備)とシンプ ル SEND 拡張キットを有効にした場合に、I ファクスの 受信/転送が可能になります。

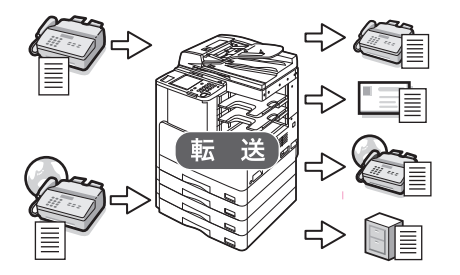

## <span id="page-18-0"></span>こんなことができます

[送信/ファクス]を押すと送信画面が表示されます。送信とは本製品を使って読み 込んだ原稿を、電子メールや I ファクス、ファクスで送信したり、ファイルサーバに保存す ることができる機能です。また、電子メールや I ファクスなど、異なった送信手段の宛先で も同時に送信することができます。

送信画面はオプションの装着状態により、以下のように表示されます。

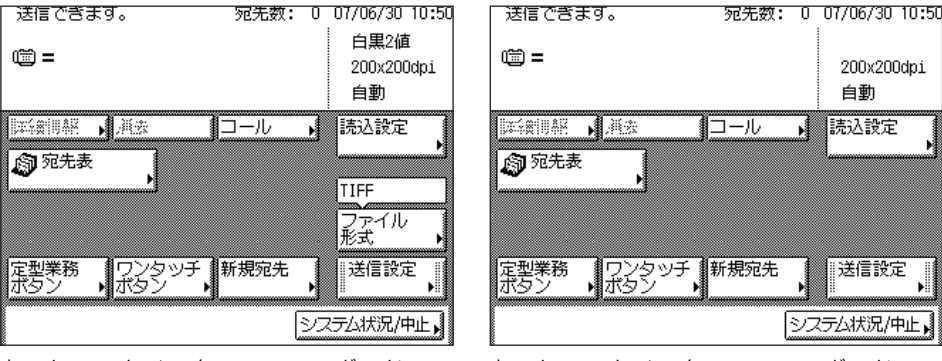

ネットワークインターフェースボード (Satera MF7450N/MF7350N は 標準装備)とシンプル SEND 拡張キット を有効にしたとき

ネットワークインターフェースボード (Satera MF7450N/MF7350N は 標準装備)とシンプル SEND 拡張キットを 有効にしていないとき

200x200dpi

自動 ■読込設定

送信設定

システム状況/中止

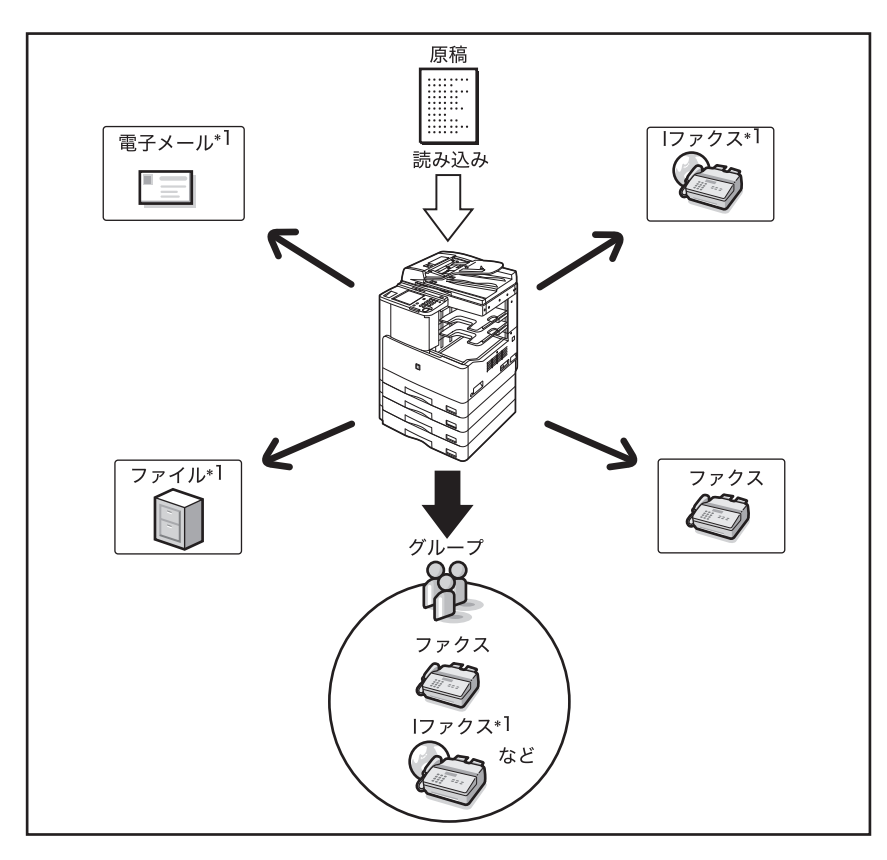

送信の機能について

\*1 オプションのネットワークインターフェースボード(Satera MF7450N/MF7350N は標準装備)とシンプル SEND 拡張キットを有効にしたときに、使用することができます。

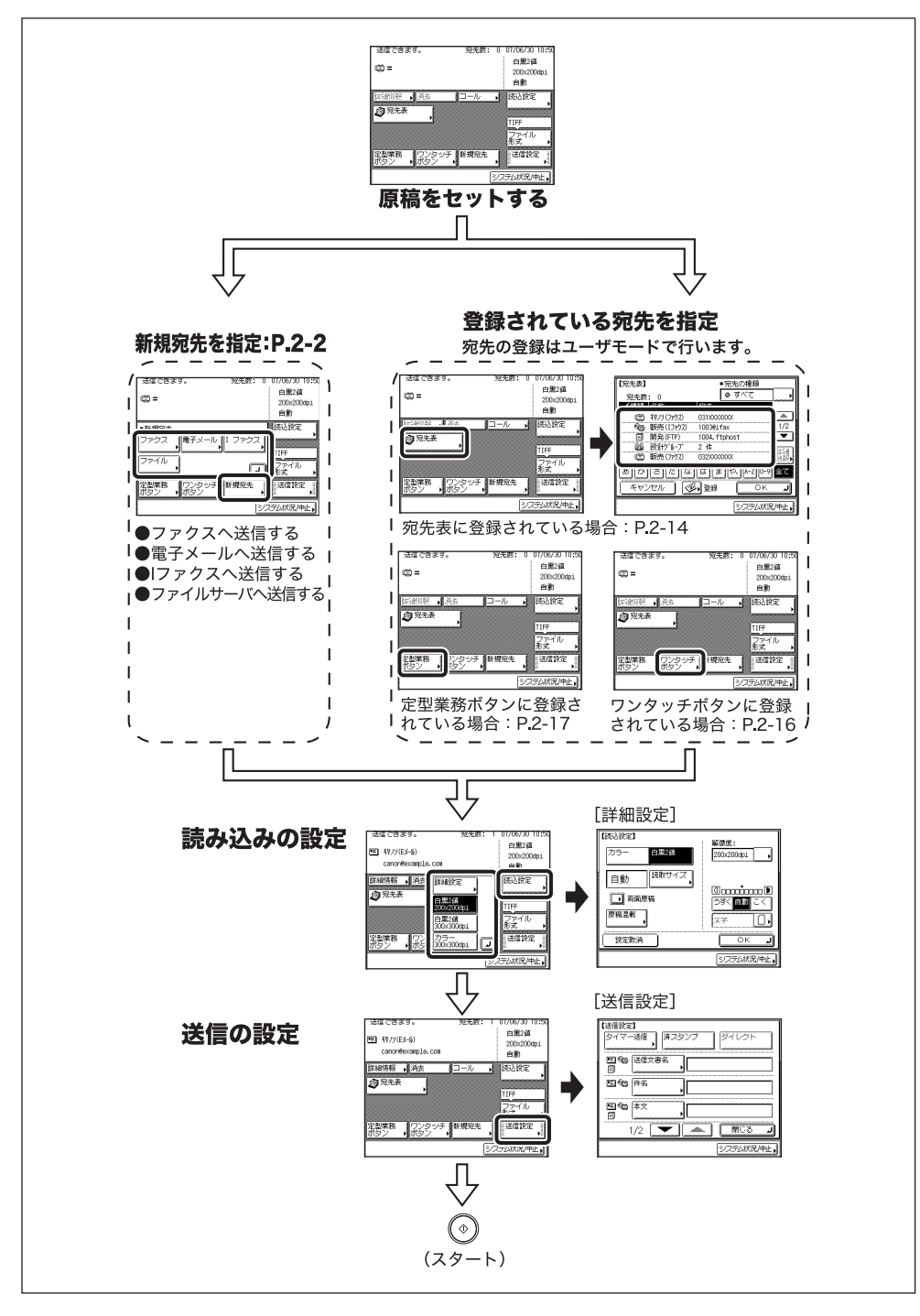

1

送信機能について

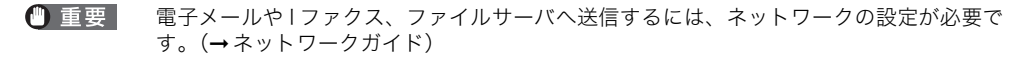

**AXE** 電子メール、I ファクス、ファイルサーバに送信するには、ネットワークインターフェー スボード(Satera MF7450N/MF7350N は標準装備)、シンプル SEND 拡張キットが必 要です。

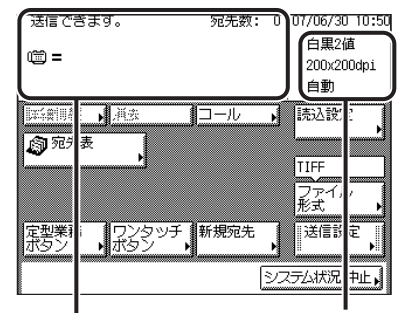

送信画面

|迷信/ファクス]を選択したときに表示 される左の画面を送信画面といいます。

現在の読込設定が表示されます。

宛先リスト 送信する宛先が表示されます。

読込設定

 $\rightarrow$  P.[3-2](#page-89-1)

原稿の読み込み設定をするときに押します。送信する原稿にあわせて解像度や、読み 込み濃度などを設定できます。

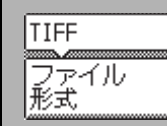

 $\rightarrow$  P.[4-5](#page-110-1)

送信する文書のファイル形式(TIFF、PDF、JPEG、PDF( 高圧縮 ))を選択するときに 押します。 オプションのネットワークインターフェースボード(Satera MF7450N/ MF7350N は標準装備)とシンプル SEND 拡張キットを有効にしたときのみ表示され ます。

 $\rightarrow$  P.[4-2](#page-107-2) 送信設定 J

送信設定をするときに押します。指定した時刻に送信したり、済スタンプやダイレク ト送信の設定ができます。また、電子メールや I ファクスの件名、ファクス、電子メー ル、I ファクスなどの本文入力や、発信人名称を指定することなどができます。

1 ➞ P.[2-19](#page-80-1) 宛先リストで選択した宛先の確認や変更をするときに押します。 ➞ P.[2-21](#page-82-1) 宛先リストに表示されている宛先を消去するときに押します。 ➞ P.[4-20](#page-125-1) 設定していた宛先、読込設定、送信設定を呼び出すときに押します。 ➞ P.[2-14](#page-75-2) 宛先表から宛先を選択するときに押します。 ➞ P.[2-17](#page-78-1) 定型業務ボタンに登録した宛先や設定を呼び出すときに押します。 ➞ P.[2-16](#page-77-1) ワンタッチボタンに登録した宛先を指定するときに押します。 ➞ P.[2-2](#page-63-2) 宛先表に登録していない宛先を指定するときに押します。 ➞[第7章](#page-158-1) 送信ジョブや受信ジョブの状況の確認や中止をするときに押します。

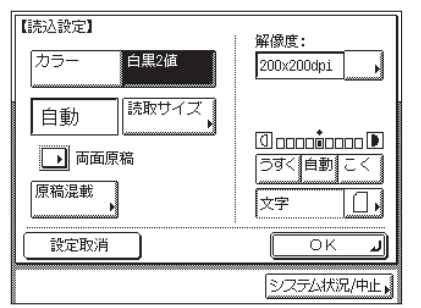

#### 読込設定画面

送信画面の読込設定ドロップダウンリストの[詳 細設定]を押したときに表示される左の画面を読 込設定画面といいます。 送信する原稿の読込設定をするときに、この画面 を表示させます。

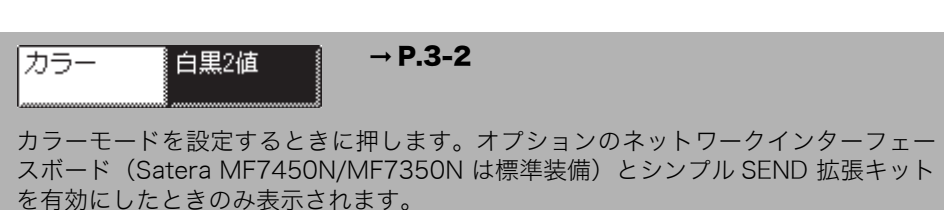

読取サイズ

 $\rightarrow$  P.[3-7](#page-94-1)

読み込む原稿のサイズを選択するときに押します。

■ 両面原稿

#### $\rightarrow$  P.[3-15](#page-102-1)

➞ P.[3-9](#page-96-1)

両面原稿を読み込むときに押します。

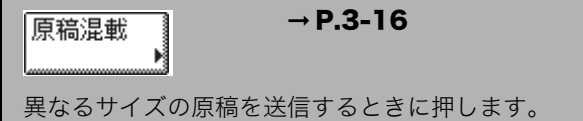

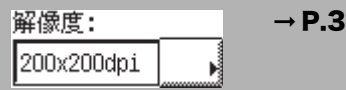

解像度を選択するときに押します。

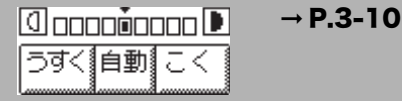

読み込み濃度を手動で調節するときに、[うすく]または[こく]を押します。自動濃 度調整を設定または解除するときには[自動]を押します。

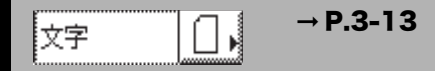

画質(文字/写真混在の原稿、写真のみの原稿、文字のみの原稿)を選択して読み込 むときに押します。

### <span id="page-25-0"></span>ご利用前に必要なこと

本製品を設置したあと、ご利用を始める前に設定、登録が必要な項目と、その設定方法につ いて説明します。

- 重要 | •必要な登録を正しく行わずにご利用になりますと、正しく機能しない場合があります。
	- 電子メールや I ファクス、ファイルサーバへ送信するには、ネットワークの設定が必要で す。(➞[ネットワークガイド](#page-0-0))
- **ØXE** 電子メール、I ファクス、ファイルサーバに送信するには、ネットワークインターフェー スボード(Satera MF7450N/MF7350N は標準装備)、シンプル SEND 拡張キットが必 要です。

#### ■ ファクス回線種別の登録

ファクスを使用するには接続する通信回線の種類を選択する必要があります。

電話回線の種別は、NTT とお客様の契約にもとづいて設定されています。ダイヤル回線 (パルス回線)かプッシュ回線(トーン回線)かを確認して、正しい登録をしてください。 (➞[電話回線の種類を選択する\(回線種類の選択\)](#page-27-1):P.[1-14](#page-27-1))

#### ■ 発信元記録の登録

ファクスや I ファクスで送信した相手の記録紙に印字される発信元の情報を登録します。 登録された発信元記録は、以下のようにプリントされます。また、受信側の機種によっ ては、通信中の画面などに発信元記録が表示されます。

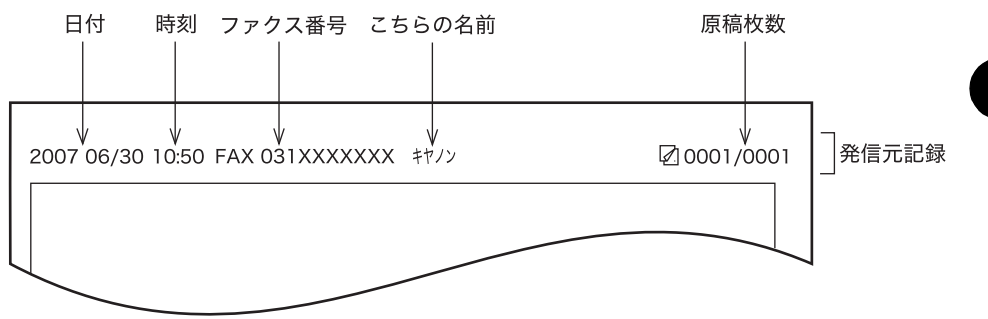

- 日付と時刻
	- ・送信した日付と時刻が記録されます。
- I ファクスアドレスまたはファクス番号
	- ・本製品の I ファクスアドレスまたはファクス番号が記録されます。
- こちらの名前
- ・ファクス文書の場合はユーザ略称や発信人名称に登録されている名称が記録されま す。
- 原稿枚数
	- ・何枚目の原稿か記録されます。
- $\mathscr{A}$  メモ しゅ 発信元記録の各項目が登録されていても、発信元記録を印字しないように設定することが できます。(➞[送信する文書に発信元記録をつける\(発信元記録\)](#page-196-1):P.[8-13\)](#page-196-1)
	- 発信元記録を印字するように設定されていて、登録されていない項目がある場合は、登録 されている項目と原稿枚数が印字されます。ただし、ダイレクト送信の場合には総原稿枚 数は印字されません。
	- 相手先に発信元の情報を通知するには、[送信/受信仕様設定](初期設定/登録)➞(共 通設定)[送信機能設定]➞[発信元記録]を「つける」に設定してください。

#### <span id="page-26-0"></span>表示言語の切替の設定

言語の切替をする場合は、あらかじめ表示言語の切替を「ON」に設定してから宛先表や発 信人名称などの登録をしてください。

表示言語の切替を「ON」にした場合、「OFF」に設定していたときに登録した宛先表や発信 人名称などが、正しくタッチパネルディスプレイに表示されないことがあります。この場合 は、表示言語の切替を「ON」にしてから登録しなおすか、「OFF」のまま使用してください。 表示言語の切替(➞[ユーザーズガイド「第 4 章 使いかたにあわせた仕様の設定」\)](#page-148-0)を「ON」 に設定している場合は、「かな漢」「カタカナ」「記号(全角)」「コード入力」モードは使用 できません。

#### <span id="page-27-1"></span><span id="page-27-0"></span>電話回線の種類を選択する(回線種類の選択)

本製品に接続する電話回線の種類を設定します。

設定が誤っていると通信することができません。電話回線の種類を確認して、正しく設定し てください。

<span id="page-27-2"></span>クメモ 工場出荷時は、「プッシュ」に設定されています。

#### *1* (初期設定/登録)➞[送信/受信仕様設定]を押します。

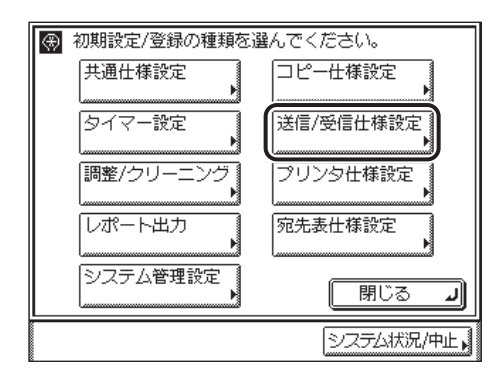

<span id="page-27-3"></span>*2* ファクス設定の[基本登録]を押します。

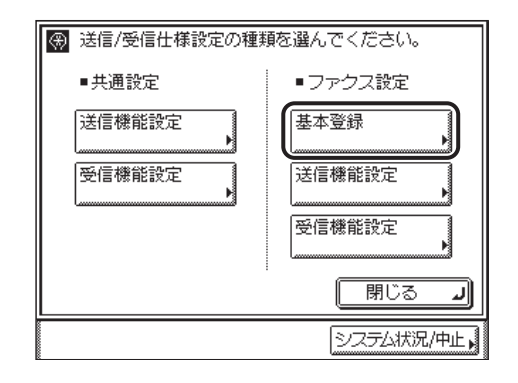

*3* [回線種類の選択]を押します。

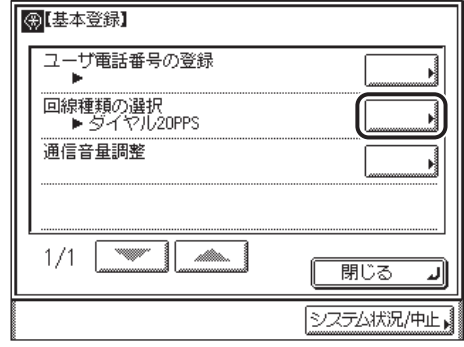

*4* 回線の種類を選択したあと、[OK]を押します。

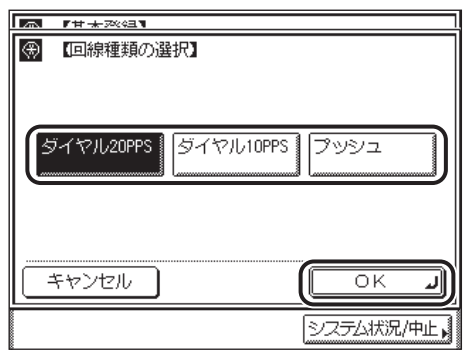

電話回線の種類がわからないときは、最寄の NTT の支店、営業所にお問い合わせください。 指定したモードが設定されます。

*5* 送信画面に戻るまで[閉じる]を押していきます。

#### <span id="page-29-0"></span>日付/時刻を設定する(日付/時刻設定)

現在の日付と時刻を設定します。設定した時刻と日付は、時刻指定機能の基準時刻になりま す。

- GMT: イギリスのグリニッジ天文台の時刻(グリニッジ標準時)を GMT (Greenwich Mean Time )と呼びます。
- ●タイムゾーン: 世界の地域別標準時間帯は、GMT (± 0 時) からの時差 (± 12 時間 以内)を使用して各国の標準時間帯としています。この時差を使用して いる地域をタイムゾーンといいます。日本の標準時はこれより 9 時間先 行しているため、[GMT+09:00 ]を設定します。

### *1* (初期設定/登録)➞[タイマー設定]を押します。

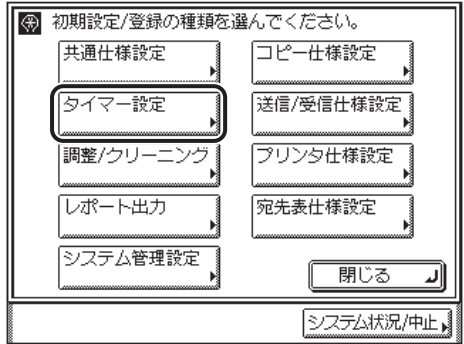

*2* [日付/時刻の設定]を押します。

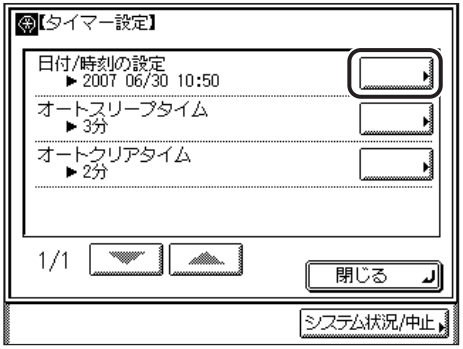

**3** ⊙~⑨(テンキー)で、現在の日付(西暦、月、日)と時刻を入力しま す。

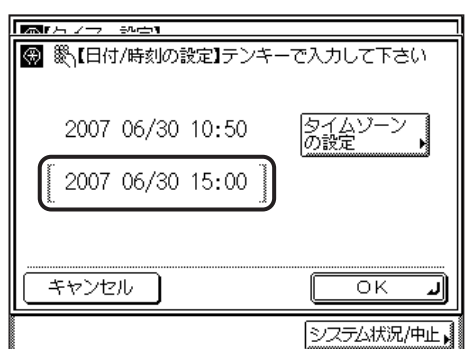

年は西暦の 4 桁を入力します。

月日、時刻は 0 を含む 4 桁の数字を入力します。時刻の表示形式は 24 時間制です。

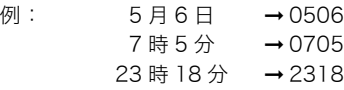

■ メモ 入力を間違えたときは、⊙(クリア)を押して、西暦から入力しなおしてください。

#### ● タイムゾーンを設定する場合

□ タイムゾーンリストからタイムゾーンを選択します。

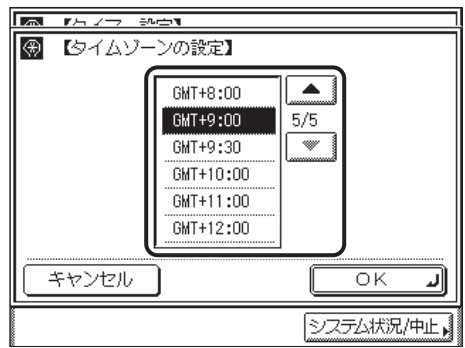

**■ メモ → 工場出荷時は、「GMT + 09:00」に設定されています。** 

•目的のタイムゾーンが表示されていない場合は、[▼][▲]を押します。

<span id="page-31-0"></span>本製品のファクス番号を登録する(ユーザ電話番号の登録)

*5* 送信画面に戻るまで[閉じる] を押していきます。

本製品でファクスを使用するときのファクス番号を登録します。登録したファクス番号は、 原稿を送信したとき、発信元記録として相手先の記録紙にプリントされます。 相手先の機種によっては、通信中にタッチパネルディスプレイなどに表示されます。

#### *1* (初期設定/登録)➞[送信/受信仕様設定]➞(ファクス設定)[基 本登録]を押します。

この手順の画面を確認する場合は、「[電話回線の種類を選択する\(回線種類の選択\)」](#page-27-1) (➞ P.[1-14\)](#page-27-1) の[手順 1](#page-27-2)[、2](#page-27-3) を参照してください。

1

### *4* [OK]を押します。

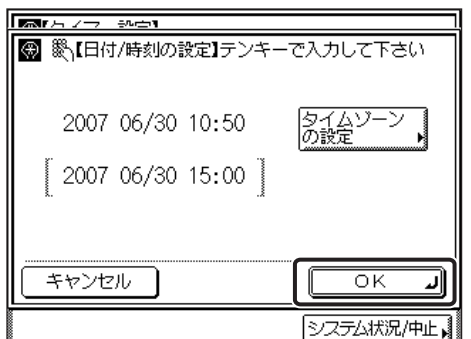

指定したモードが設定されます。

*2* [ユーザ電話番号の登録]を押します。

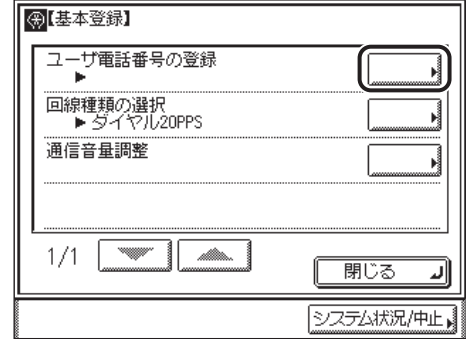

**3** 登録するファクス番号を⊙~⊙(テンキー)で入力したあと、[OK]を 押します。

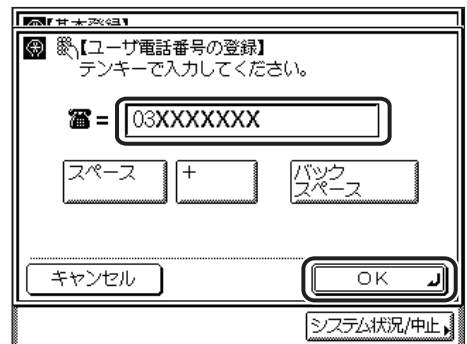

表示される項目

- [スペース]: 局番とファクス番号の間に空白(スペース)を入れる場合に使用し ます。
- [+]: ファクス番号に国番号を入れる場合に国番号とファクス番号の間に 使用します。

[バックスペース]: カーソルの前の 1 文字を削除するときに押します。

ファクス番号は最大 20 桁まで入力できます。

指定したモードが設定されます。

**BXE** 入力を間違えたときは、(C)(クリア)を押してから、入力しなおしてください。

*4* 送信画面に戻るまで[閉じる]を押していきます。

#### <span id="page-33-1"></span><span id="page-33-0"></span>個人の名称を登録する(発信人名称の登録)

部や課の名称、個人名などを発信人名称に登録する方法を説明します。 ファクスの場合は、発信元記録として相手先に表示/プリントすることができます。

- メモ → 発信人名称は 1 件のみ登録することができます。
	- ユーザ略称の代わりに発信人名称を表示/プリントする場合は、送信設定の[発信人名 称]で行います。(➞[ファクス設定をする:](#page-107-3)P.[4-2](#page-107-3)[、電子メール設定をする:](#page-110-1)P.[4-5](#page-110-1)[、I ファ](#page-113-1) [クス設定をする:](#page-113-1)P[.4-8](#page-113-1))

#### <span id="page-33-2"></span>*1* (初期設定/登録)➞[送信/受信仕様設定]を押します。

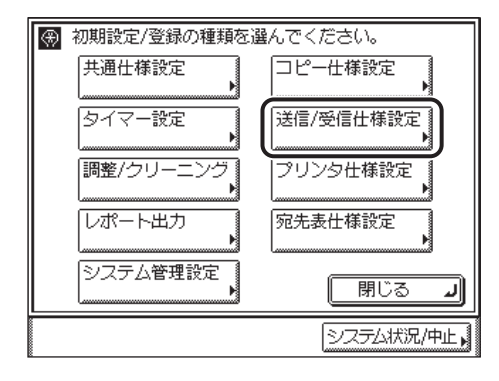

<span id="page-33-3"></span>*2* 共通設定の[送信機能設定]を押します。

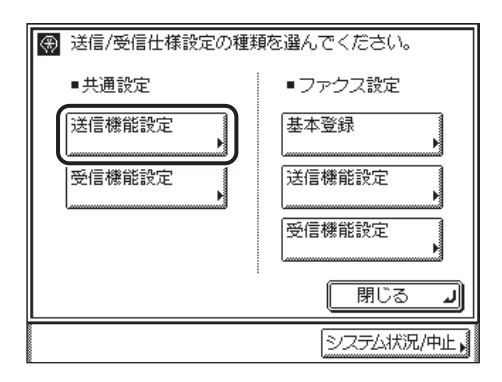

*3* [発信人名称の登録]を押します。

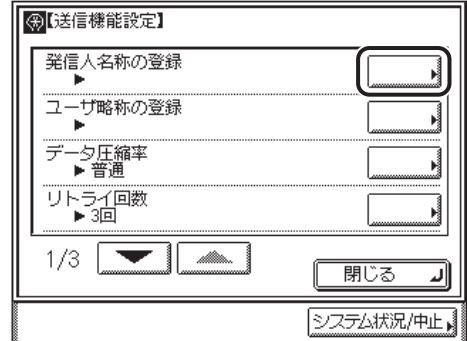

送信機能について

1

**Ø** メモ∣ 目的の画面が表示されていない場合は、[▼][▲]を押して画面を表示させます。

### *4* 発信人名称を入力したあと、[OK]を押します。

「かな漢」「カタカナ」「英字」「記号」「コード入力」モードで、半角 24 文字、全角 12 文 字まで登録できます。「カタカナ(半角)」で入力した濁点(゛)、半濁点(゜)は半角 1 文 字分に数えます。

設定を中止する場合は、[キャンセル]を押します。

指定したモードが設定されます。

- メモ | ●文字を入力する方法は、ユーザーズガイド「第2章 おもな機能と基本的な使いかた」を 参照してください。
	- ●入力を間違えたときは、(c)(クリア)を押してから、入力しなおしてください。

#### *5* 送信画面に戻るまで[閉じる]を押していきます。

#### <span id="page-35-0"></span>会社や部署の名称を登録する(ユーザ略称の登録)

会社や部署の名称などをユーザ略称に登録する方法を説明します。 例:

- 名前:山田 太郎
- 会社:キヤノン株式会社
- 部署:プロジェクト推進部

登録したユーザ略称は、原稿を送信したとき、電子メールや I ファクスの送信者名として相 手先に表示/プリントされます。

ファクスの場合は、発信元記録として相手先に表示/プリントされます。相手先の機種に よっては、通信中にタッチパネルディスプレイなどにも表示されます。

- メモ | ユーザ略称は 1 件のみ登録することができます。
	- ユーザ管理が有効になっている場合、電子メール受信側の送信元(From)の欄には、ユー ザ略称の代わりにリモートUIで登録された表示名と電子メールアドレスが表示されます。
	- ユーザの登録と電子メールアドレスの設定方法は、[「リモート UI ガイド](#page-0-0)」を参照してくだ さい。

#### *1* (初期設定/登録)➞[送信/受信仕様設定]➞(共通設定)[送信機 能設定]を押します。

この手順の画面を確認する場合は、「[個人の名称を登録する\(発信人名称の登録\)」](#page-33-1) (➞ P.[1-20\)](#page-33-1) [の手順 1](#page-33-2)[、2](#page-33-3) を参照してください。

#### *2* [ユーザ略称の登録]を押します。

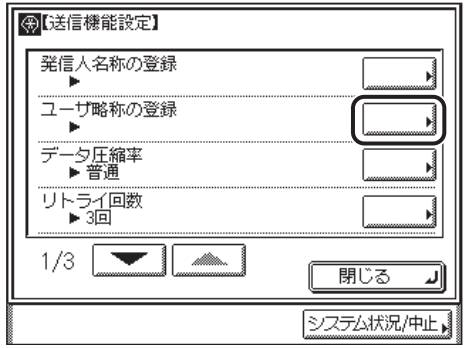

**AXE** 日的の画面が表示されていない場合は、「▼]「▲]を押して画面を表示させます。
# *3* 名称を入力したあと、[OK]を押します。

「かな漢」「カタカナ」「英字」「記号」「コード入力」モードで、半角 24 文字、全角 12 文 字まで登録できます。「カタカナ(半角)」で入力した濁点(゛)、半濁点(゜)は半角 1 文 字分に数えます。

設定を中止する場合は、[キャンセル]を押します。

指定したモードが設定されます。

- メモ → 文字を入力する方法は、ユーザーズガイド「第2章 おもな機能と基本的な使いかた」を 参照してください。
	- ●入力を間違えたときは、(○(クリア)を押してから、入力しなおしてください。

### *4* 送信画面に戻るまで[閉じる]を押していきます。

# 送信操作の流れ

送信の基本的な操作の流れを概説します。

■メモ •以下の項目については[「ユーザーズガイド」](#page-0-0)を参照してください。 ・ 主電源と操作部電源について(➞[ユーザーズガイド「第 1 章 お使いになる前に」\)](#page-26-0)

- ・日常のメンテナンス(→ユーザーズガイド「第7章 日常のメンテナンス」)
- 送信ジョブは電子メール、I ファクス、ファクスのジョブの区別なく、最大 70 ジョブま で蓄積できます(エラーで再送信待ちのジョブを含む)。ただし、送信条件によってはそ れよりも少なくなることがあります。おもな例は以下のとおりです。
	- ・ 一度に複数の文書を送信したとき
	- ・ 大きなデータサイズの文書を送信したとき
- 送信結果はレポートとしてプリントすることができます。(➞ [レポートの出力の仕様を設](#page-304-0) [定する:](#page-304-0)P.[11-3](#page-304-0))

#### *1* タッチパネルディスプレイにメッセージが表示されたら、メッセージに 従って操作します。

何もメッセージが表示されない場合は、手順 2 に進みます。

- ●「コントロールカードをセットしてください。」と表示された場合
	- ❑ オプションのカードリーダ E1 にコントロールカードをセットします。

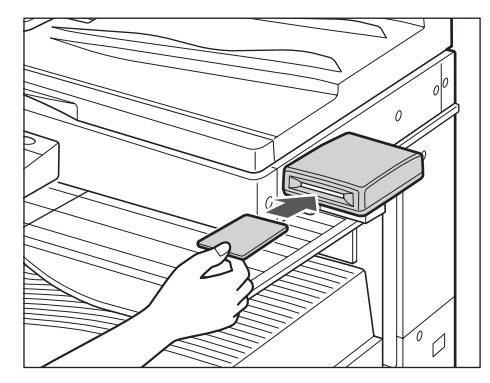

基本画面が表示されます。

**ØXE** オプションのカードリーダ - E1 の詳細については[、ユーザーズガイド「第 3 章 オプショ](#page-114-0) [ン機器について」](#page-114-0)を参照してください。

#### ●「部門 ID と暗証番号をテンキーで入力してください。」と表示された場合

- □ [部門 ID] を押したあと、部門 ID を◎~ ◎ (テンキー) で入力します。
- □ [暗証番号]を押したあと、暗証番号を◎~◎(テンキー)で入力します。
- □ (m) (認証) を押します。

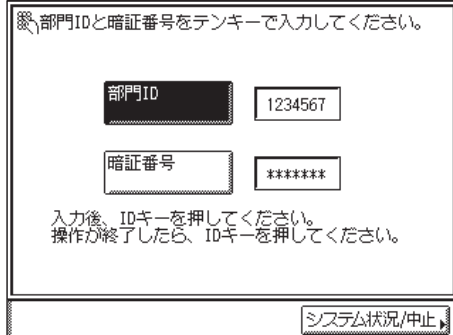

基本画面が表示されます。

- **ØXE** 部門別 ID 管理の詳細については[、ユーザーズガイド「第 6 章 システム管理設定」](#page-216-0)を参 照してください。
	- ●「ユーザ ID と暗証番号をテンキーで入力してください。」と表示された場合
		- ❑[ユーザ ID]を押したあと、ユーザ ID を ~ (テンキー)またはタッチパネ ルディスプレイのキーボードで入力します。
		- ❑[暗証番号]を押したあと、暗証番号を ~ (テンキー)またはタッチパネ ルディスプレイのキーボードで入力します。
		- □ (m) (認証) を押します。

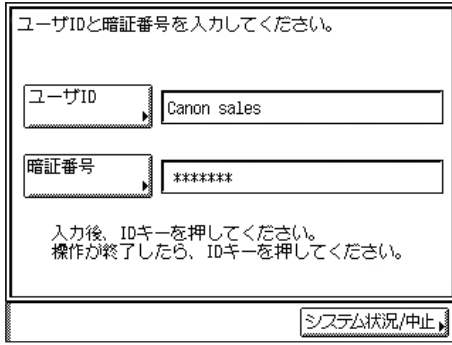

基本画面が表示されます。

**@xE** ユーザ ID 管理についての詳細は[、ユーザーズガイド「第2章 おもな機能や基本的な使](#page-52-0) [いかた」](#page-52-0)を参照してください。

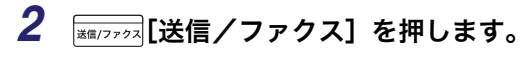

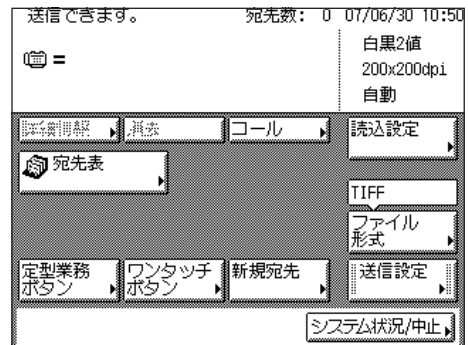

*3* 原稿をセットします。

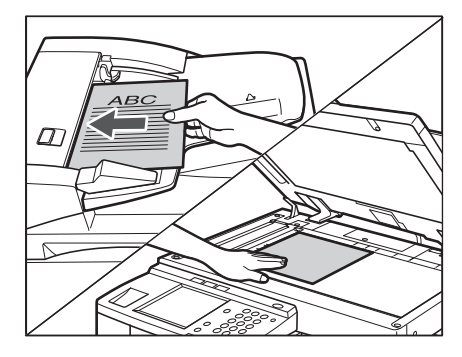

クメモ 原稿をセットする方法は[、ユーザーズガイド「第 2 章 おもな機能と基本的な使いかた」](#page-52-0) を参照してください。

## *4* 宛先を指定します。

- メモ 電子メール、I ファクス、ファイルサーバに送信するには、ネットワークインターフェー スボード(Satera MF7450N/MF7350N は標準装備)、シンプル SEND 拡張キットが必 要です。
	- 一度に送信できる宛先は最大 501 件です。ただし、グループを宛先として指定した場合 は、そこに登録されている各宛先を 1 件と数えます。
	- 画面に表示される以下のアイコンは、それぞれ次の意味を示しています。
		- ・ 論:グループ
		- ・ :電子メール
		- ・《画:1ファクス
		- ・ 囙: ファイル
		- ・ (歯: ファクス
	- 宛先が宛先表に登録されている場合
		- ❑[宛先表]を押したあと、宛先を選択します。(➞[宛先表を使って宛先を指定す](#page-75-0) [る\(宛先表\):](#page-75-0)P[.2-14\)](#page-75-0)

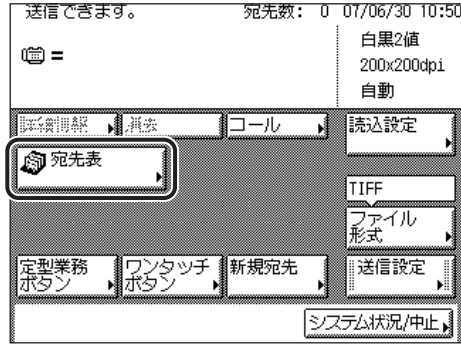

#### ● 宛先が宛先表に登録されていない場合

□ [新規宛先]を押して送信方法を選択したあと、宛先を入力します。(→[宛先表](#page-63-0) [に登録していない宛先を指定する\(新規宛先\):](#page-63-0)P[.2-2\)](#page-63-0)

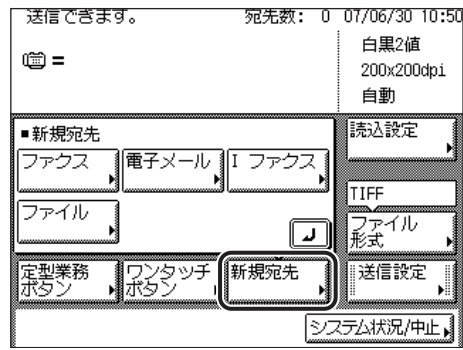

■メモ 新規宛先で一度に指定できるのは、1件です。

● 宛先がワンタッチボタンに登録されている場合

□ [ワンタッチボタン] を押したあと、宛先が登録されたワンタッチボタンを押 します。(➞[ワンタッチボタンを使って宛先を指定する\(ワンタッチボタン\):](#page-77-0) P.[2-16](#page-77-0))

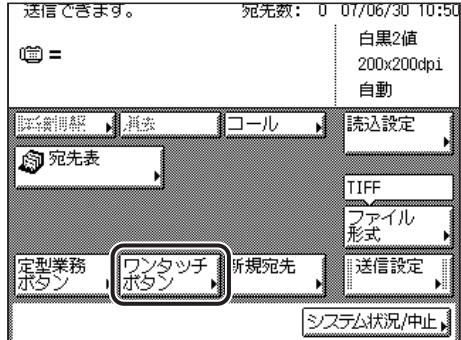

#### ● 宛先が定型業務ボタンに登録されている場合

□ [定型業務ボタン] を押したあと、宛先が登録された定型業務ボタンを押しま す。(➞ [定型業務ボタンを使って宛先と設定内容を指定する\(定型業務ボタ](#page-78-0) [ン\):](#page-78-0)P[.2-17\)](#page-78-0)

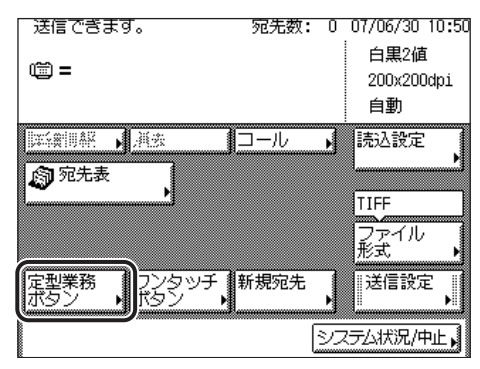

### *5* [読込設定]を押して、解像度を選択します。

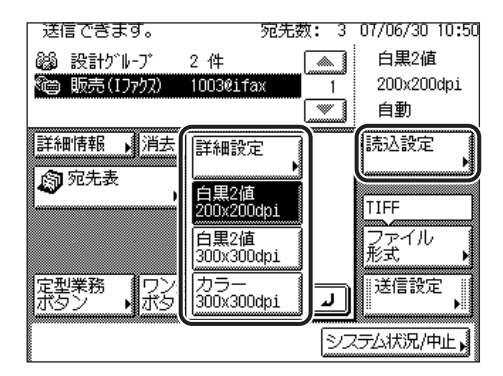

選択する解像度が表示されていない場合は、[詳細設定]を選択し、読込設定画面で解像度 を設定します。

読込設定画面からは、解像度だけでなく読取サイズや、濃度など詳細な設定を変更するこ とができます。(➞[読込設定を変更する:](#page-92-0)P.[3-5\)](#page-92-0)

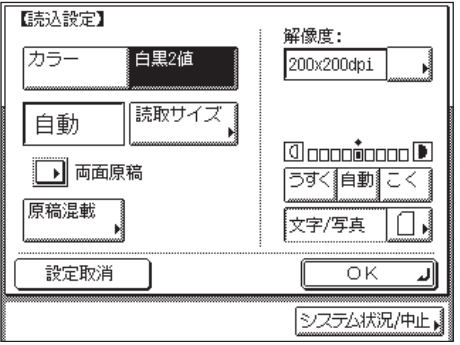

- **ØXE** 読取モードの設定をする方法は、[「読取モードを選択する」](#page-89-0)(➞ P.[3-2\)](#page-89-0) を参照してくださ  $\mathsf{U}_{\alpha}$ 
	- *6* ファイル形式を押したあと、送信する画像のファイル形式を選択しま す。

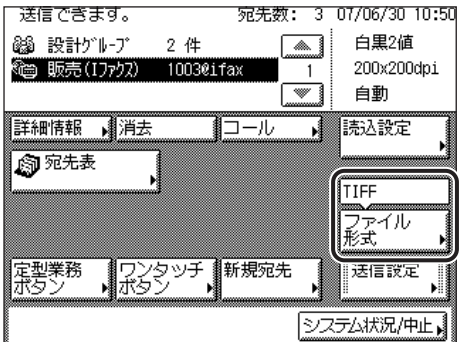

以下の場合は、手順 6 と 7 は必要ありません。

- ファクスを宛先として選択している場合
- I ファクスを宛先として選択している場合
- オプションのネットワークインターフェースボード(Satera MF7450N/MF7350N は標 準装備)とシンプル SEND 拡張キットを有効にしていない場合

ファイル形式は、次の形式から選択できます。

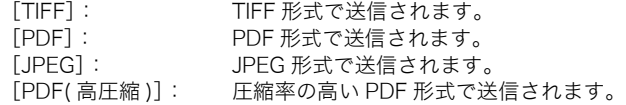

1

## *7* ページごとに分割するかしないか設定します。

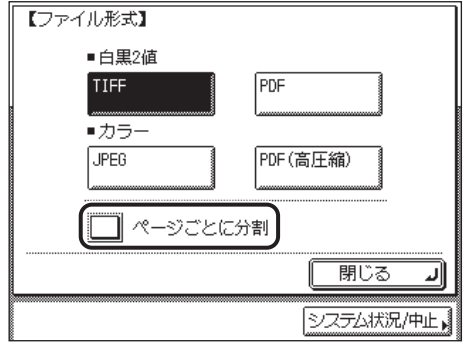

複数の画像をページごとに分割して、別べつのファイルとして送信する場合は、設定を ON にします。

複数の画像をページごとに分割しないで、1 つのファイルとして送信する場合は、設定を OFF にします。

- 重要 •ファイル形式に [JPEG] を選択すると自動的に [ページごとに分割] が選択されます。
	- ●ファイル形式に「PDF( 高圧縮 )]を選択すると、読取モードは「カラー]に、解像度は [300 × 300dpi]にそれぞれ自動で設定されます。また、[画質]の設定は無効となります。
- メモ → カラー原稿を送信したい場合は、ファイル形式に [JPEG] または [PDF( 高圧縮 )] を選択 してください。
	- TIFF を見るには、TIFF に対応しているアプリケーション(Windows の場合はイメージン グなど)が必要です。
	- JPEG を見るには、JPEG に対応しているアプリケーションが必要です。
	- PDF を見るには Adobe Reader/Adobe Acrobat Reader が必要です。
	- ファイル形式の詳細については、用語集の「[ファイル形式\(TIFF、PDF、JPEG\)」](#page-343-0) (➞ P[.13-16\)](#page-343-0) を参照してください。

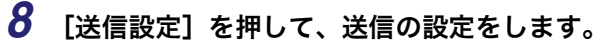

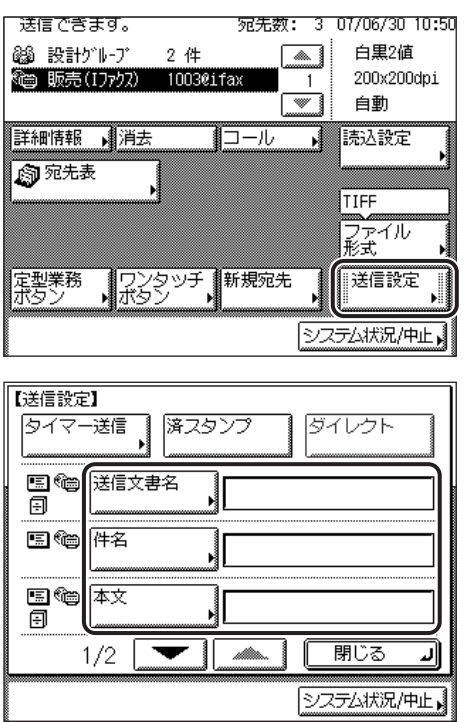

タイマー送信、済スタンプ、ダイレクト送信は必要に応じて設定してください。

- **② メモ** ●送信設定をする方法は、「送信の設定をする (送信設定)」(→ P[.4-2](#page-107-0)) を参照してください。
	- タイマー送信の設定方法については、「[指定した時刻に送信する\(タイマー送信\)」](#page-119-0) (➞ P[.4-14\)](#page-119-0)を参照してください。
	- 済スタンプの設定方法については、[「読み取り済みの原稿にスタンプをつける\(済スタン](#page-121-0) [プ\)」](#page-121-0)(➞ P[.4-16](#page-121-0))を参照してください。
	- ダイレクト送信の設定方法については、「[ファクス設定をする」](#page-107-1)(➞ P[.4-2](#page-107-1))を参照してく ださい。
	- •目的の画面が表示されていない場合は、[▼][▲]を押して画面を表示させます。
	- *9* [閉じる]を押します。

10 ◎(スタート) を押します。

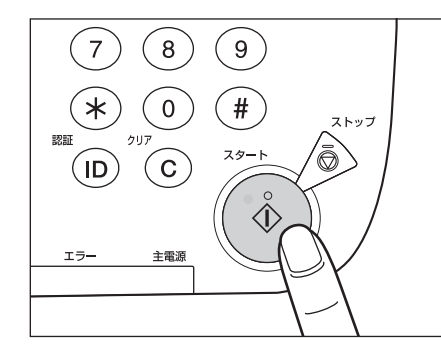

1

下の画面が表示された場合は、画面の表示に従って、◎(スタート)を押します。原稿の読 み込みが終了したら、[読込終了]を押します。

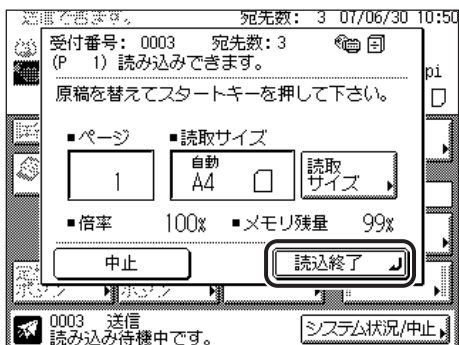

読み込みが開始されます。

読み込みが終了すると指定した宛先に送信されます。

● 重要

原稿サイズは自動的に読み取られます。ファクス送信の場合、受信側に読取サイズと同じ 記録紙がセットされていないときは、受信側の記録紙サイズにあわせて縮小して受信され ることがあります。

**11** 読み込みを中止する場合は、 ◇ (ストップ) を押します。

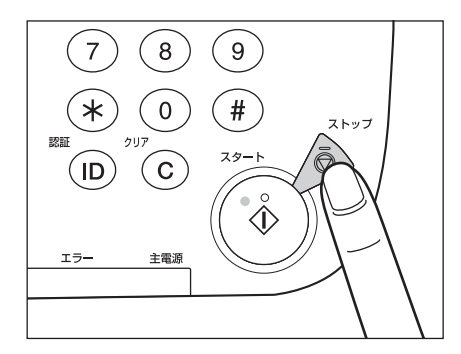

- メモ → (ストップ)を押して中止できるのは、読み込み中のジョブのみです。
	- 送信を中止する方法は、「[ジョブを中止する」](#page-55-0)(➞ P[.1-42](#page-55-0)) を参照してください。
		- システム状況画面でも送信を中止することができます。(➞ [システム状況画面から中止す](#page-57-0) [る:](#page-57-0)P[.1-44](#page-57-0))
	- *12* 読み込みが終了したら、原稿を取り除きます。
	- *13* オプションのカードリーダ E1 を装着しているときは、コントロール カードを抜き取ります。

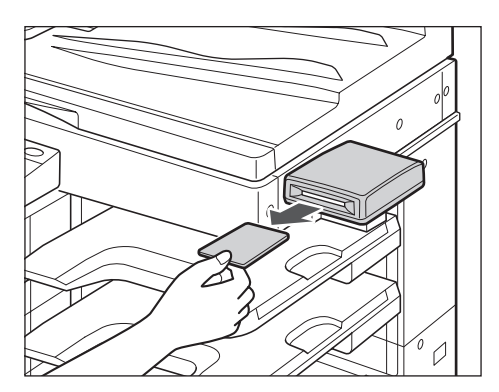

- **ØXE** オプションのカードリーダ - E1 の詳細については[、ユーザーズガイド「第 3 章 オプショ](#page-114-0) [ン機器について」](#page-114-0)を参照してください。
	- *14* 部門別 ID 管理またはユーザ ID 管理を設定しているときは、⑥(認証)を 押します。
- **AXE** 部門別 ID 管理、ユーザ ID 管理の詳細については[、ユーザーズガイド「第 6 章 システム](#page-216-0) [管理設定」](#page-216-0)を参照してください。

# 手動でファクスを送信する (手動送信)

ハンドセットが接続されている場合、相手と通話してから原稿を送信できます。

- 重要 •2 枚以上の原稿の手動送信は、フィーダ使用時のみ利用できます。原稿台ガラスに原稿を セットして手動送信する場合、一度に送信できるのは 1 枚だけです。
	- 手動送信の途中で中止した場合は、読み込み済みの原稿まで送信されます。通信管理レ ポートをプリントして送信された枚数を確認することができます。(➞ [ファクスジョブの](#page-162-0) [履歴\(通信管理レポート\)をプリントする](#page-162-0):P.[7-5\)](#page-162-0)
- **Ø** メモ∣ 通話のあとに手動送信を行うには、本製品に電話機または、オプションのハンドセットを 接続する必要があります。

### 電話をかけてからファクスを送信する

*1* 原稿をセットします。

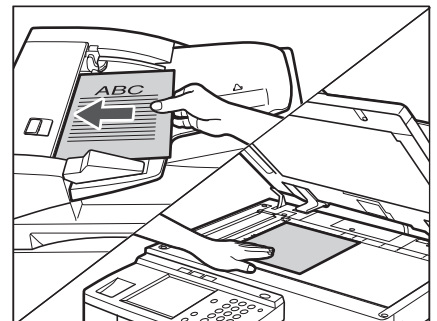

原稿をセットする方法は[、ユーザーズガイド「第 2 章 おもな機能と基本的な使いかた」](#page-52-0)を 参照してください。

*2* 待機状態であることを確認します。

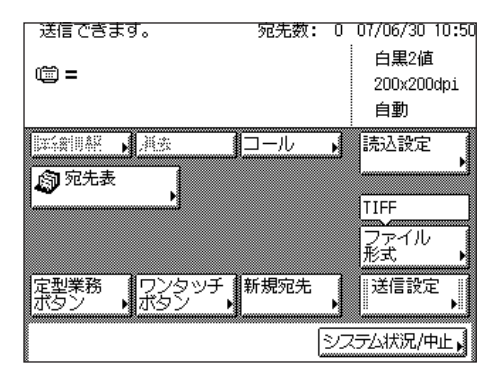

- *3* 電話をかける操作を行います。
	- ❑ ハンドセットをあげます。

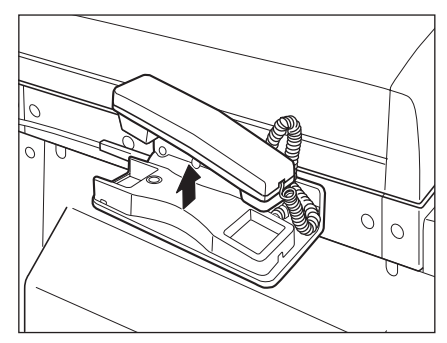

1

❑ 相手先の電話番号またはファクス番号を ~ 、 、(テンキー)で入力し ます。

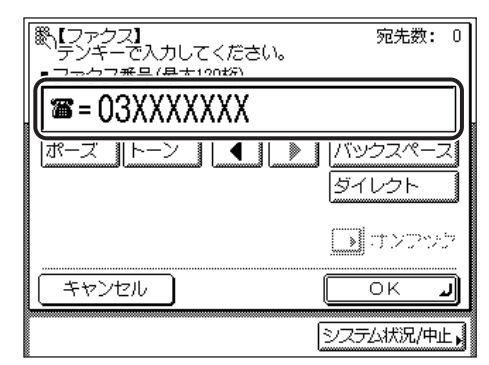

- 重要 電話番号やファクス番号を入力する前に、必ず発信音(ツー音)を確認してください。発 信音が聞こえる前に入力してしまうと、電話がつながらなかったり、間違い電話になった りすることがあります。
- **ØXE** 電話番号またはファクス番号は、120 桁まで入力できます。

### *4* 相手の声や、「ピー」という信号音を確認します。

内線番号などを続けてダイヤルすることができます。

相手の声が聞こえたら、ハンドセットを使ってお話しください。原稿を送信する前に、相 手にスタートボタンを押すよう伝えてください。

- メモ | •ハンドセットを使用している場合に、相手先が応答しない場合は、ハンドセットを戻して ください。待機状態に戻ります。
	- ●送信を開始する前に、読み込み設定を変更することができます。(→「第3章 読み取り機 [能の使いかた](#page-88-0)」)
	- 手動送信を中止したい場合は、[終了]を押してください。手動送信が中止されます。
	- 通信音量を調節することができます。(➞[通信音量を調節する\(通信音量調整\)](#page-216-1):P.[8-33\)](#page-216-1)

## **5** ◎(スタート) を押します。

ハンドセットをあげていた場合は、コードを正しい位置にしてハンドセットを戻します。

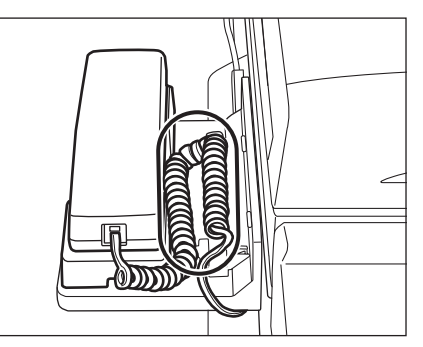

読み込みが開始され、同時に送信します。

送信中、メッセージエリアには受付番号や宛先の電話番号、および送信中のページ番号が 表示されます。

**ØXE** ハンドセットが正しく置かれていないと、送信終了後に「ピロピロピロ・・・」という警告 音(オフフックアラーム)が鳴ります。警告音が鳴らないように設定することもできま す。(➞[オフフックアラームを設定する\(オフフックアラーム\)](#page-217-0):P.[8-34\)](#page-217-0)

### 電話をうけてからファクスを送信する

- クメモ 電話を受けてからファクスを受信するには、通信モードを手動受信もしくは FAX/TEL 切 替に設定する必要があります。(➞[さまざまな受信](#page-129-0):P.[5-2\)](#page-129-0)
	- *1* 原稿をセットします。

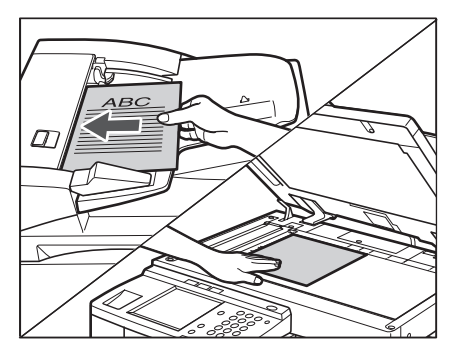

原稿をセットする方法は[、ユーザーズガイド「第 2 章 おもな機能と基本的な使いかた」を](#page-52-0) 参照してください

<span id="page-52-0"></span>*2* 待機状態であることを確認します。

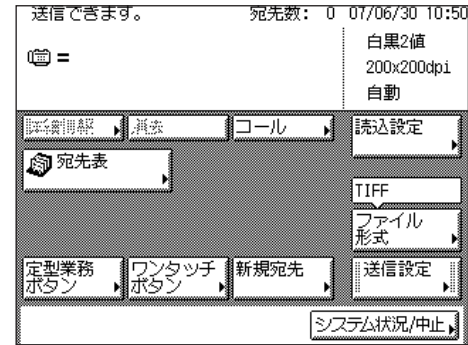

*3* 着信すると、ハンドセットまたは外付けの電話機の呼び出し音が鳴りま す。

着信呼出が [OFF] になっている場合は、呼び出し音は鳴りません。

*4* ハンドセットをあげて、電話をうけます。

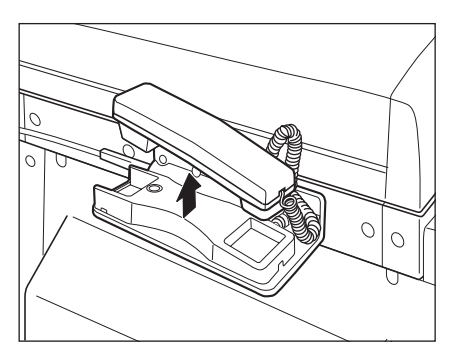

[新規宛先]➞[ファクス]を押します。

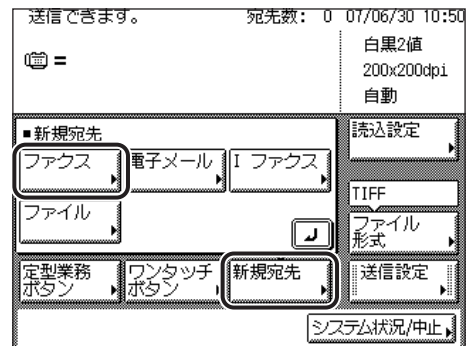

### *5* 相手の声や、「ピー」という信号音を確認します。

相手の声が聞こえたら、ハンドセットを使ってお話しください。オンフックでかけた場合 は、こちらの声は相手に聞こえません。ハンドセットを上げてお話しください。原稿を送 信する前に、相手にスタートボタンを押すよう伝えてください。

- ■メモ |●ハンドセットを使用している場合に、相手先が応答しない場合は、ハンドセットを戻して ください。待機状態に戻ります。
	- 送信を開始する前に、読み込み設定を変更することができます。(➞[「第 3 章 読み取り機](#page-88-0) [能の使いかた」](#page-88-0))
	- 手動送信を中止したい場合は、[終了]を押してください。手動送信が中止されます。
	- 通信音量を調節することができます。(➞[通信音量を調節する\(通信音量調整\)](#page-216-1):P.[8-33\)](#page-216-1)

## **6** ◎(スタート)を押します。

ハンドセットをあげていた場合は、コードを正しい位置にしてハンドセットを戻します。

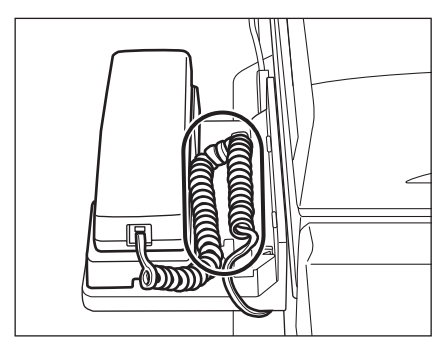

読み込みが開始され、同時に送信します。

送信中、メッセージエリアには受付番号や宛先の電話番号、および読み込み中のページ番 号が表示されます。

**AXE** 

ハンドセットが正しく置かれていないと、送信終了後に「ピロピロピロ・・・」という警告 音(オフフックアラーム)が鳴ります。警告音が鳴らないように設定することもできま す。(➞[オフフックアラームを設定する\(オフフックアラーム\)](#page-217-0):P.[8-34\)](#page-217-0)

# <span id="page-55-0"></span>ジョブを中止する

送信ジョブの中止のしかたについて説明します。

## タッチパネルディスプレイから中止する

読み込み中の送信ジョブを中止することができます。

### *1* 読み込み中に表示される画面の[中止]を押します。

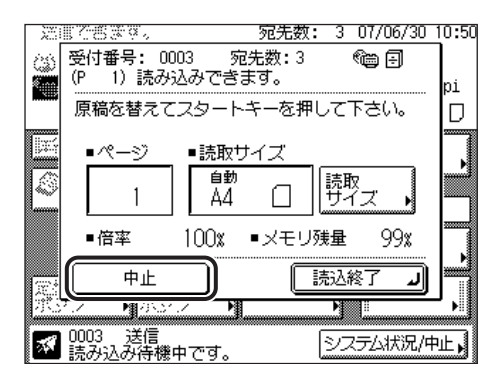

送信ジョブが中止されます。

### *2* 原稿を取り除きます。

### ストップを押して中止する

(ストップ)を押して、読み込み中の送信ジョブを中止することができます。

**1** <sup>◎</sup> (ストップ) を押します。

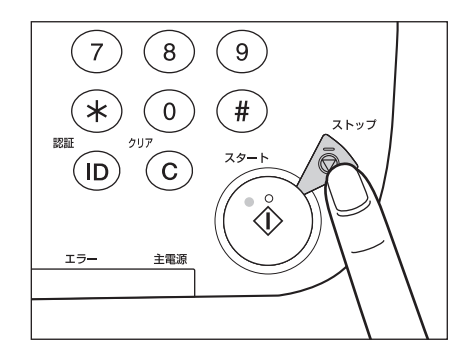

送信ジョブが中止されます。

### *2* 原稿を取り除きます。

### <span id="page-57-0"></span>システム状況画面から中止する

送信中や待機中のジョブをキャンセルすることができます。

#### 電子メール、I ファクス、ファイルサーバへの送信を中止する

### *1* [システム状況/中止]を押します。

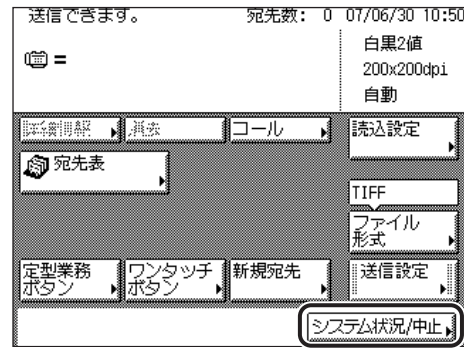

### *2* [送受信]を押します。

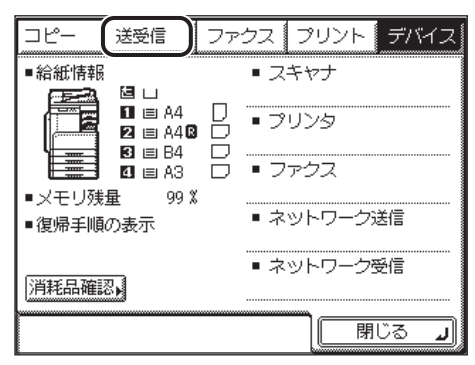

*3* [送信ジョブ状況]を押します。

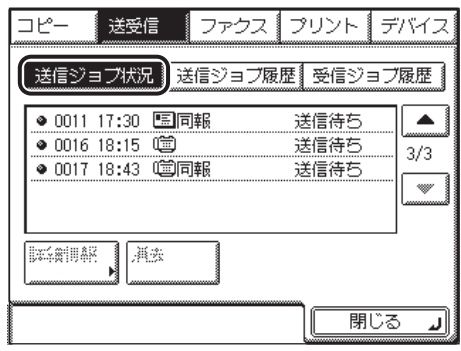

*4* 中止するジョブを選択したあと、[中止]を押します。

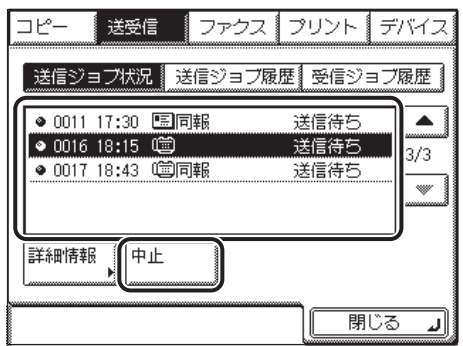

中止するジョブが表示されていない場合は、[▼][▲]を押します。

複数のジョブを選択して中止することはできません。1 つずつ選択して中止してください。 送信中のジョブは、[中止]を押しても送信される場合があります。 同報送信中のジョブは、[中止]を押したときに送信中の宛先以降への送信が中止されます。

中止してもよいか確認するメッセージが表示されます。

# *5* [はい]を押します。

中止しない場合は、[いいえ]を押します。 「中止しています。」というメッセージが約 2 秒間表示されます。 ジョブが中止されます。

クメモ 中止したジョブは、ジョブ履歴の画面で「NG」と表示されます。

*6* [閉じる]を押します。

送受信画面に戻ります。

#### ファクスの送受信を中止する

## *1* [システム状況/中止]を押します。

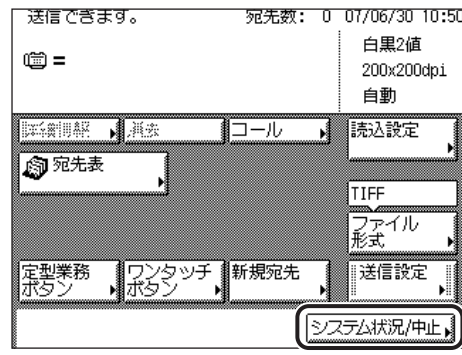

# *2* [ファクス]を押します。

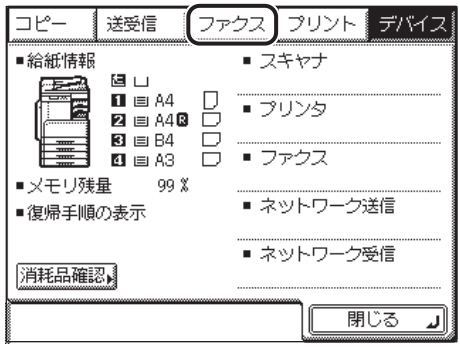

*3* [送信ジョブ状況]または[受信ジョブ状況]を押します。

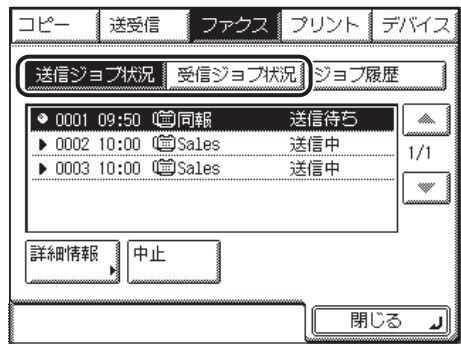

*4* 中止するジョブを選択したあと、[中止]を押します。

● 送信ジョブを中止する場合

□ 中止する送信ジョブを選択したあと、[中止]を押します。

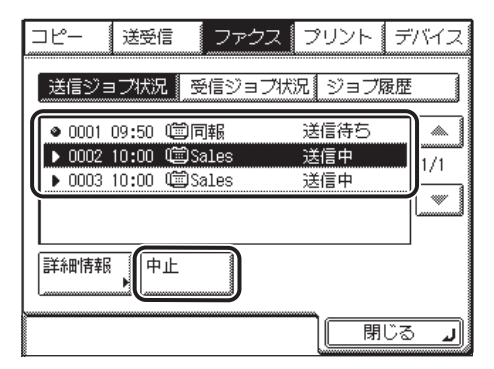

送信ジョブ状況画面で中止するジョブが表示されていない場合は、[▼][▲]を押します。 複数のジョブを選択して中止することはできません。1 つずつ選択して中止してください。 送信中のジョブは、[中止]を押しても送信される場合があります。

同報送信中のジョブは、[中止]を押したときに送信中の宛先以降への送信が中止されます。

#### ● 受信ジョブを中止する場合

□ 中止する受信ジョブを選択したあと、[中止]を押します。

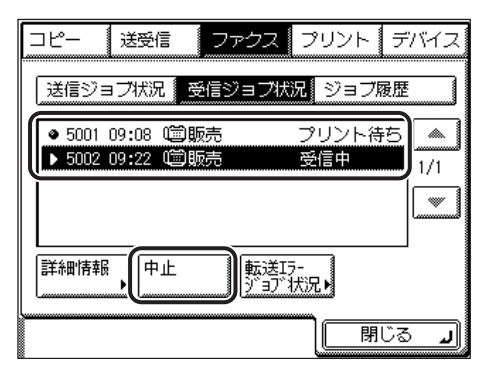

受信ジョブ状況画面で中止するジョブが表示されていない場合は、[▼][▲]を押します。 受信中のジョブを選択すると、[消去]が[中止]に変わり、ジョブを中止することができ ます。

出力中のジョブを中止することはできません。

中止してもよいか確認するメッセージが表示されます。

## *5* [はい]を押します。

中止しない場合は、[いいえ]を押します。

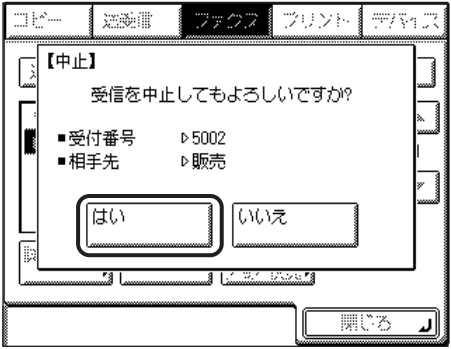

「中止しています。」というメッセージが約 2 秒間表示されます。

ジョブが中止されます。

**AXE** 中止したジョブは、ジョブ履歴の画面で「NG」と表示されます。

### *6* [閉じる]を押します。

送信画面に戻ります。

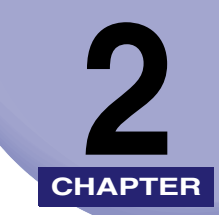

# 基本的な送信機能の使いか た **CHAPTER**

基本的な送信機能の使いかたについて説明しています。

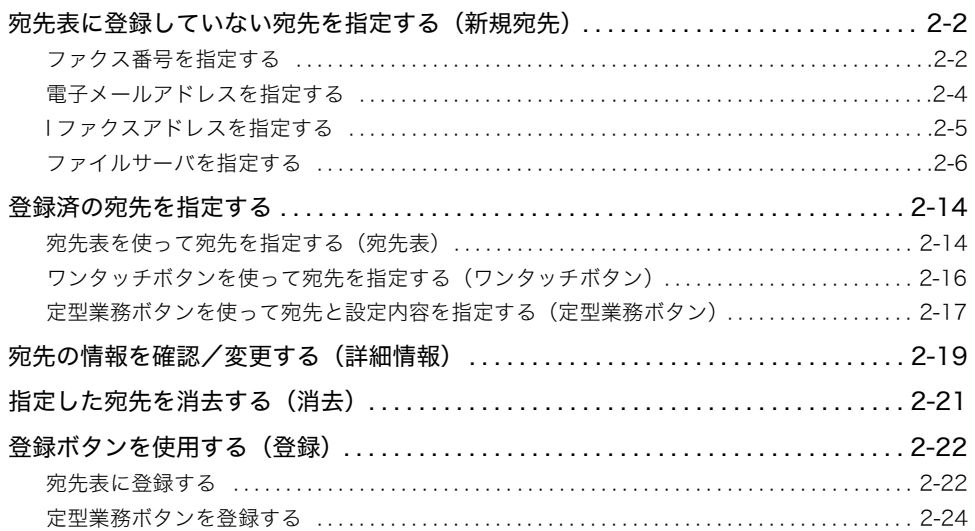

# <span id="page-63-1"></span><span id="page-63-0"></span>宛先表に登録していない宛先を指定する (新規宛先)

文書を送信するには、ファクス、電子メールアドレス、I ファクス、ファイルサーバなどの 送信先の宛先を設定する必要があります。ここでは、宛先表に登録されていない宛先に送信 する場合の手順について説明します。

- **重要 | •**新規宛先の制限を「ON」にしているときは、宛先表に登録していない宛先に送信するこ とは出来ません。(➞[新規宛先の制限を設定する\(新規宛先の制限\)](#page-299-0):P.[10-34](#page-299-0))
	- •[新規宛先]で入力した宛先は宛先表に追加されません。一度送信すると消去されますが、 コールで 3 件前までさかのぼり宛先を指定することができます。(➞[設定されたモードを](#page-125-0) [呼び出して送信する\(コール\):](#page-125-0)P.[4-20](#page-125-0))
- メモ |●同じ宛先に2回以上送信する場合は、[宛先表](#page-239-0)に宛先を登録しておくと便利です。(→宛先表 [に新規宛先の登録をする\(宛先の登録\):](#page-239-0)P[.9-4](#page-239-0))
	- 新規宛先で一度に送信できるのは 1 件です。
	- 宛先リストの宛先は、原稿を読み込む前に変更できます。(➞ [宛先の情報を確認/変更す](#page-80-0) [る\(詳細情報\):](#page-80-0)P[.2-19](#page-80-0))
	- 宛先リストの宛先は、原稿を読み込む前に消去できます。(➞[指定した宛先を消去する\(消](#page-82-0) [去\):](#page-82-0)P.[2-21](#page-82-0))
	- オプションのシンプル SEND 拡張キットを有効にした場合は、電子メールアドレス、I ファ クス、ファイルサーバの宛先を指定できます。

### <span id="page-63-2"></span>ファクス番号を指定する

◎~ ◎、 ※、 ④ (テンキー) を使用して、宛先の番号を入力します。

### **1** [新規宛先] → [ファクス] を押します。

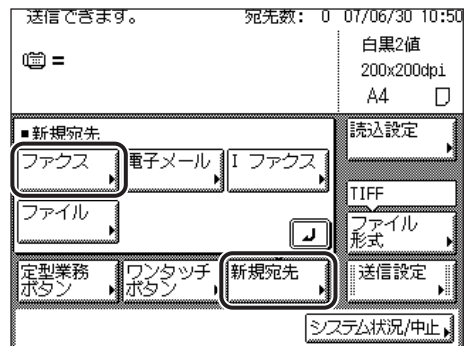

**ØXE** 送信画面が表示されていて宛先が 1 件も指定されていないときは、[ファクス]を押さず に (の~ (の、(4) (テンキー)を押すと、手順 2 の画面が表示され、ファクス番号を入力 することができます。

## *2* ~ 、 、 (テンキー)でファクス番号を入力します。

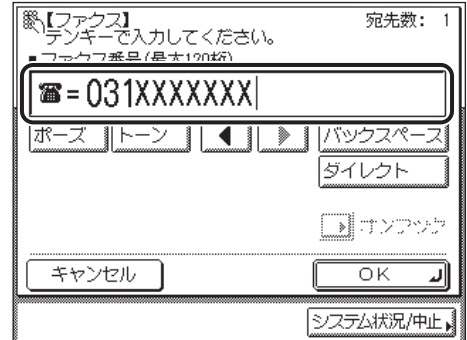

表示される項目

- [ポーズ]: 海外への送信のときに、国際電話識別番号などの次や、ファクス番号 の末尾で押します。数字と数字の間で[ポーズ]を押すと「p」と表示 され、数字の末尾で[ポーズ]を押すと「P」と表示されます。(➞[ポー](#page-219-0) [ズキーの時間を設定する\(ポーズ時間セット\):](#page-219-0)P.[8-36](#page-219-0))
- [トーン]: ダイヤル回線から、プッシュ信号を入力する前に押します。[トーン] を押すと、「T」と表示されます。ダイヤル回線に接続している場合で も、プッシュホンサービスなどを利用することができます。(➞ [プッ](#page-154-0) [シュホンサービスを利用する:](#page-154-0)P.[6-5\)](#page-154-0)
- [ ] [ ▶ ]: カーソルを移動するときに押します。
- [バックスペース]:数字を押し間違えたときに押します。カーソル位置の手前の数字が消 去されて、正しい数字が入力できます。
- [ダイレクト]: ダイレクト送信をするときに押します。ダイレクト送信を設定しない ときはメモリ送信になります。(➞[ファクス設定をする](#page-107-2):P.[4-2\)](#page-107-2)
- [オンフック]: プッシュホンサービスを利用するときに押します。(➞ [プッシュホン](#page-154-0) [サービスを利用する:](#page-154-0)P.[6-5\)](#page-154-0)
- 重要 ポーズをファクス番号の先頭に入力することはできません。
- メモ → ファクス番号は、120 桁まで入力できます。
	- ファクス番号の末尾にポーズを入れた場合は、ポーズ時間は 10 秒固定になります。
	- ●入力を間違えたときは、(G)(クリア)を押してから、入力しなおしてください。

#### *3* [OK]を押します。

送信画面上の宛先リストに宛先が表示されます。

[ファクス番号入力時の確認入力]が ON に設定されている場合は、確認入力の画面が表示 されます。手順 2 で入力したファクス番号を再度入力し、[OK]を押してください。

### <span id="page-65-0"></span>電子メールアドレスを指定する

電子メールのアドレスを指定します。電子メールアドレスは、キーボード画面を使って入力 します。

- ■メモ •この機能は、オプションのネットワークインターフェースボード (Satera MF7450N/ MF7350N は標準装備)とシンプル SEND 拡張キットを有効にした場合に使用すること ができます。
	- 電子メールアドレスを指定すると、白黒2値またはカラーの添付ファイルとして文書が送 信されます。

### **1** [新規宛先]→[電子メール]を押します。

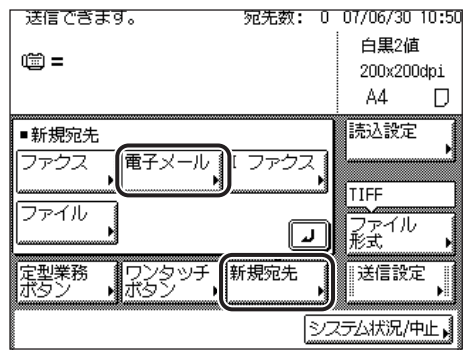

*2* 電子メールアドレスを入力したあと、[OK]を押します。

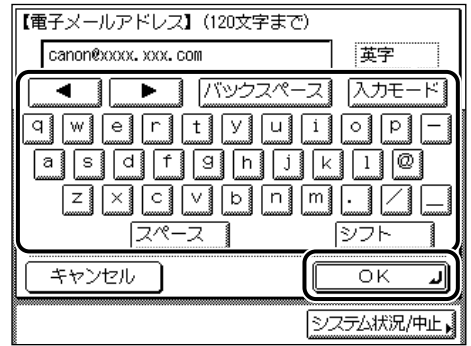

「英字」「記号(半角)」モードで、120 文字まで入力できます。

**Øメモ** 文字を入力する方法は[、ユーザーズガイド「第 2 章 おもな機能と基本的な使いかた」](#page-52-0)を 参照してください。

*3* [OK]を押します。

送信画面上の宛先リストに宛先が表示されます。

### <span id="page-66-0"></span>I ファクスアドレスを指定する

I ファクスのアドレスを指定します。I ファクスでは、通信にインターネットを利用するた め、距離や地域にかかわらず低コストで送信することができます。I ファクスアドレスは、 キーボード画面を使って入力します。モードの選択や相手先の条件など、詳細設定を行うこ ともできます。

- 重要 宛先が I ファクスアドレスの場合には、常に白黒2値で送信されます。
- ■メモ •この機能は、オプションのネットワークインターフェースボード (Satera MF7450N/ MF7350N は標準装備)とシンプル SEND 拡張キットを有効にした場合に使用すること ができます。
	- I ファクスは常に次の設定で読み込まれ送信されます。
		- ・ 原稿サイズ:A4
		- ・(送信側には受信側のファクスがA4以外の文書を受信できるかどうかが分からないため です。A4 サイズより大きい原稿は、A4 サイズに縮小されて送信されます。)
	- A4 サイズより大きい原稿は、A4 サイズに縮小されて送信されます。)
		- ・ ファイル形式:TIFF
		- ・ 解像度:白黒 2 値 200 x 100 dpi または 白黒 2 値 200 x 200 dpi

#### **1** [新規宛先]→[Iファクス]を押します。

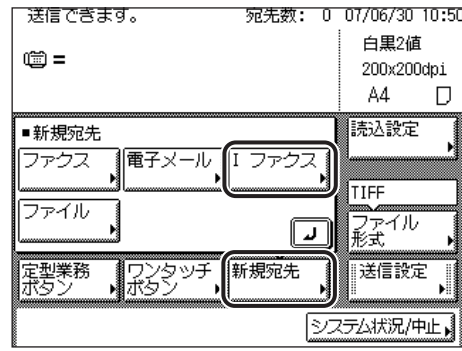

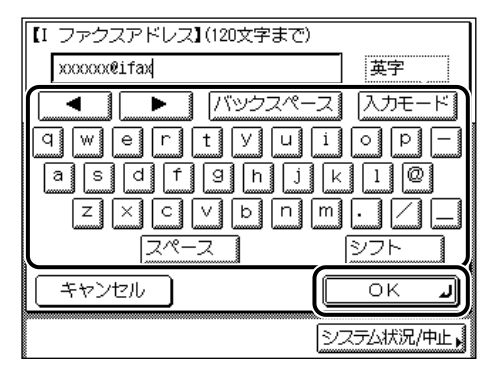

「英字」「記号(半角)」モードで、120 文字まで入力できます。

**ØXE** 文字を入力する方法は[、ユーザーズガイド「第 2 章 おもな機能と基本的な使いかた」](#page-52-0)を 参照してください。

#### *3* [OK]を押します。

送信画面上の宛先リストに宛先が表示されます。

### <span id="page-67-0"></span>ファイルサーバを指定する

ネットワーク上のファイルサーバへ文書を送信します。

- Windows 2000/XP/Vista、Windows Server 2003 は、アクセスできるユーザ数または クライアント数に制限があります。このユーザ数またはクライアント数を超えた場合は、 Windows 2000/XP/Vista、Windows Server 2003 に送信することはできません。
	- 共通仕様設定(初期設定/登録)の表示言語の切替を「ON」にすると、「ホスト名」や 「フォルダへのパス」が正しく表示されなかったり、参照できないことがあります。
- $\mathscr{A}$ メモ | •この機能は、オプションのネットワークインターフェースボード (Satera MF7450N/ MF7350N は標準装備)とシンプル SEND 拡張キットを装着している場合に使用するこ とができます。
	- ファイルサーバへ送信するには以下の項目を設定します。
		- ・ プロトコル
		- ・ ホスト名
		- ・ フォルダへのパス
		- ・ ユーザ名
		- ・ パスワード
	- ファイルサーバへ送信するときの設定の例については、[「ネットワークガイド」](#page-0-0)を参照し てください。
	- 文字を入力する方法は[、ユーザーズガイド「第 2 章 おもな機能と基本的な使いかた」](#page-52-0)を 参照してください。
	- ⊙~ ⊙ (テンキー)で数値を入力したり、 ⊙ (クリア)で入力した文字(数値)を取り消 すことができます。

• imageWARE Document Manager へ送信する場合は、imageWARE Gateway シリーズ で設定した FTP サーバを宛先として設定します。本機の[初期設定/登録]➞[システム 管理設定]➞[ネットワーク設定]➞[TCP/IP]➞[拡張 FTP の ON/OFF]を「ON」に 設定する必要があります。詳細[はネットワークガイドを](#page-0-0)参照してください。imageWARE Document Manager と本製品の送信機能を組み合わせれば、電子化した紙文書とパソコ ンデータをネットワーク上で一元管理することなどが可能です。詳細は、imageWARE Gateway の取扱説明書を参照してください。

#### ■ キーボード画面からファイルサーバを指定する

[ホスト名]、[フォルダへのパス]、[ユーザ名]、[パスワード]を押すと、キーボード画 面からファイルサーバを直接指定することができます。

#### ■ 参照ボタンを使ってファイルサーバを指定する(Windows(SMB))

プロトコルに Windows(SMB)を選択した場合は、[参照]を使ってネットワーク上の ファイルサーバを指定できます。ワークグループからファイルサーバを指定します。

#### キーボード画面を使ってファイルサーバを指定する

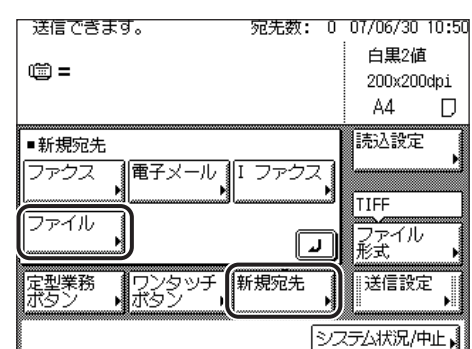

**1** [新規宛先] → [ファイル] を押します。

*2* プロトコルドロップダウンリストを表示させ、サーバのプロトコルを選 択します。

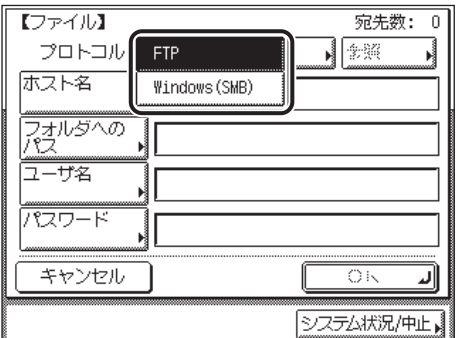

使用できるプロトコルは以下のとおりです。

- 
- [FTP]: Sun Solaris V.2.6 以降または Mac OS X (テン)が動作しているコン ピュータ、Windows 2000 Server と Internet Information Services 5.0 が動作しているコンピュータ、Windows XP Professional と Internet Information Services 5.1 が動作しているコ ンピュータ、 Windows Server 2003 と Internet Information Services 6.0 が動作 しているコンピュータ、Windows Vista と Internet Information Services 7.0 が動作しているコンピュータ、Red Hat Linux 7.2 以降が 動作しているコンピュータへ送信する場合に選択します。
- •[Windows(SMB)]: Windows 98/Me/2000/XP/Vista、Windows Server 2003 と UNIX/Linux(Samba 2.2.8a 以降)が動作しているコンピュータへ 送信する場合に選択します。

### *3* 各項目を設定します。

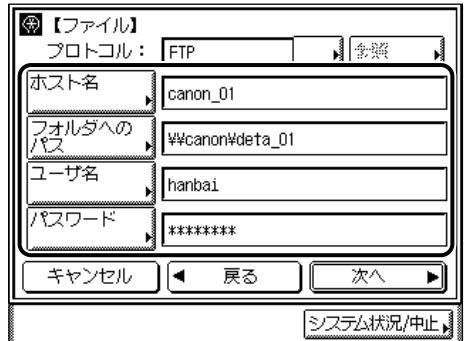

プロトコルに[Windows(SMB)]を選択した場合は、[参照]を押してネットワーク上の ファイルサーバを指定できます。[参照]の使いかたについては、[「参照ボタンを使ってファ](#page-71-0) [イルサーバを指定する \(Windows\(SMB\)\)](#page-71-0) 」(➞ P[.2-10](#page-71-0))を参照してください。

[ホスト名]:

[ホスト名]を押して、ホスト名を入力したあと、[OK]を押します。

ホスト名とは、サービスを提供しているホストコンピュータをネットワーク上で識別する ためにつけられた固有の名前です。ここでは、ファイルを送信するファイルサーバの名前 を入力します。

プロトコルに FTP を選択した場合は、「英字」「記号(半角)」モードで、120 文字まで入 力できます。

プロトコルに Windows(SMB)を選択した場合は、「かな漢」「カタカナ」「英字」「記号」 「コード入力」モードで、半角 120 文字、全角 60 文字まで入力できます。「カタカナ(半 角)」で入力した濁点(゛)、半濁点(゜)は半角 1 文字分に数えます。

[フォルダへのパス]:

[フォルダへのパス]を押して、フォルダへのパスを入力したあと、[OK]を押します。

フォルダへのパスとは、フォルダの所在を示す文字列です。ここでは、ファイルサーバ内 のどのフォルダに文書を送信するかを指定します。

プロトコルに FTP を選択した場合は、「英字」「記号(半角)」モードで、120 文字まで入 力できます。

プロトコルに Windows(SMB)を選択した場合は、「かな漢」「カタカナ」「英字」「記号」 「コード入力」モードで、半角 120 文字、全角 60 文字まで入力できます。「カタカナ(半 角)」で入力した濁点(゛)、半濁点(゜)は半角 1 文字分に数えます。

[ユーザ名]:

[ユーザ名]を押して、ユーザ名を入力したあと、[OK]を押します。

プロトコルに FTP を選択した場合は、「英字」「記号(半角)」モードで、24 文字まで入力 できます。

プロトコルに Windows(SMB)を選択した場合は、「かな漢」「カタカナ」「英字」「記号」 「コード入力」モードで、半角 24 文字、全角 12 文字まで入力できます。「カタカナ(半 角)」で入力した濁点(゛)、半濁点(゜)は半角 1 文字分に数えます。

[パスワード]:

[パスワード]を押して、パスワードを入力したあと、[OK]を押します。

パスワードは必要に応じて設定してください。

「英字」「記号(半角)」モードで、24 文字(Windows(SMB)選択時は 14 文字)まで 入力できます。

[OK]を押したあと、パスワードは「\*\*\*\*\*\*\*\*」で表示されます。

- メモ | imageWARE Document Manager へ送信する場合は、imageWARE Gateway シリーズ で設定したフォルダ名をフォルダへのパスに入力してください。
	- imageWARE Document Manager へ送信する場合は、imageWARE Gateway シリーズ で設定したユーザ名をユーザ名に入力してください。
	- imageWARE Document Manager へ送信する場合は、imageWARE Gateway シリーズ で設定したパスワードをパスワードに入力してください。

### *4* 設定を確認したあと、[OK]を押します。

送信画面上の宛先リストに宛先が表示されます。

#### <span id="page-71-0"></span>参照ボタンを使ってファイルサーバを指定する (Windows(SMB))

#### **1** [新規宛先] → [ファイル] を押します。

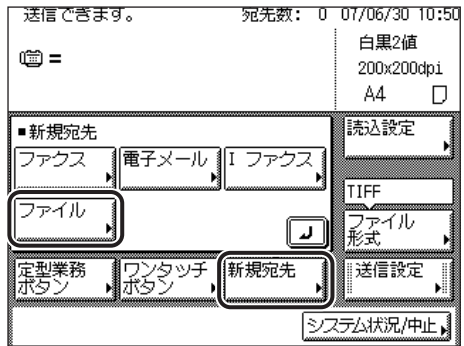

*2* プロトコルドロップダウンリストを表示させ、[Windows(SMB)]を 選択します。

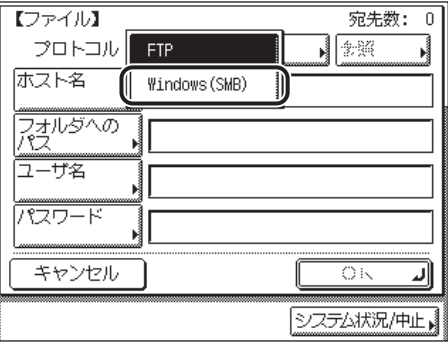
*3* [参照]を押します。

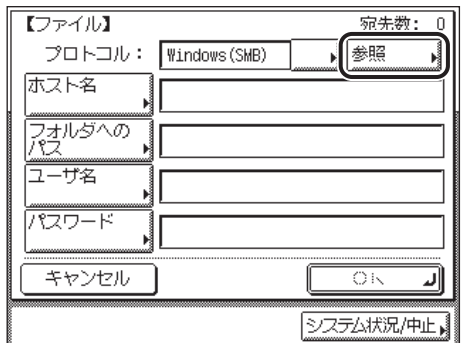

( 重要

本製品の電源を入れたあと、システム管理設定(初期設定/登録)の「起動時間の設定」 で設定した時間が経過してから[参照]を押してください。設定した時間が経過するまで は、ネットワークの通信が行われません。(➞[ネットワークガイド「第 3 章 TCP/IP ネッ](#page-32-0) [トワークで使用するには」](#page-32-0))

## *4* ワークグループ名を選択して、[下へ]を押します。

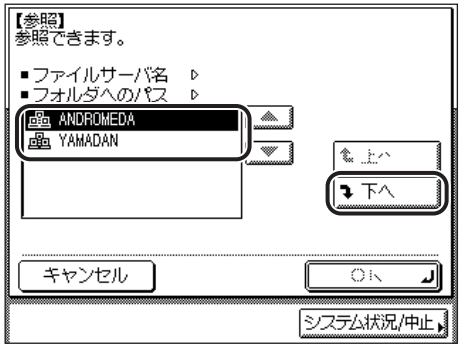

ひとつ上の階層に戻るときは[上へ]を押します。

選択する送信先が表示されていない場合は、[▼][▲]を押します。

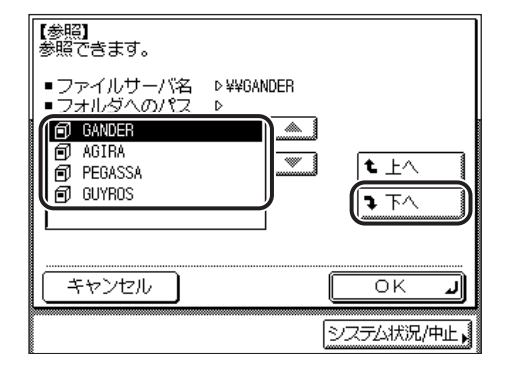

ひとつ上の階層に戻るときは[上へ]を押します。

選択する送信先が表示されていない場合は、「▼][▲]を押します。

## *6* ネットワークパスワードの入力画面が表示された場合は、ユーザ名とパ スワードを入力します。

 $4807$ ■【ネットワークパスワードの入力】 サーバ名 D ¥¥GANDER ユーザ名とパスワードを入力してください。 ı 一ザ名 727-F キャンセル ōΚ الد キャンセル  $\overline{\alpha}$ ال システム状況/中止

□ 各項目を設定したあと、[OK] を押します。

[ユーザ名]:

[ユーザ名]を押して、ユーザ名を入力したあと、[OK]を押します。

「かな漢」「カタカナ」「英字」「記号」「コード入力」モードで、半角 24 文字、全角 12 文字まで入力できます。「カタカナ(半角)」で入力した濁点(゜)、半濁点(゜)は半 角 1 文字分に数えます。

[パスワード]:

[パスワード]を押して、パスワードを入力したあと、[OK]を押します。

「英字」「記号(半角)」モードで、14 文字まで入力できます。

[OK]を押したあと、パスワードは「\*\*\*\*\*\*\*\*」で表示されます。

*7* [下へ]を押して送信するフォルダを選択したあと、[OK]を押します。

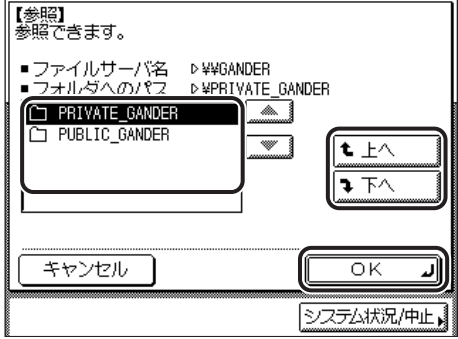

さらに下の階層に進む場合は、[下へ]を押します。 ひとつ上の階層に戻るときは[上へ]を押します。 選択する送信先が表示されていない場合は、[▼][▲]を押します。

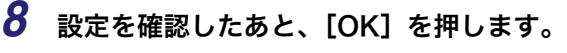

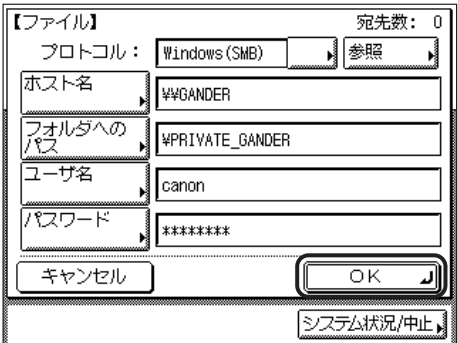

送信画面上の宛先リストに宛先が表示されます。

# 登録済の宛先を指定する

送信先は、宛先表やワンタッチボタンを使って選択することができます。また、定型業務ボ タンで登録した宛先と設定内容を呼び出すこともできます。

- ●宛先を選択して「詳細情報]を押すと、宛先に関する詳細情報が表示されます。
- 宛先リストの宛先は、原稿を読み込む前に消去できます。(➞[宛先の情報を確認/変更する](#page-80-0) [\(詳細情報\)](#page-80-0):P.[2-19](#page-80-0)[、指定した宛先を消去する\(消去\)](#page-82-0):P[.2-21\)](#page-82-0)
- 一度に送信できる宛先は最大 501 件です。ただし、グループを宛先として指定した場合は、 そこに登録されている各宛先を 1 件と数えます。

## <span id="page-75-0"></span>宛先表を使って宛先を指定する(宛先表)

文書を送信するには、ファクス、電子メールアドレス、I ファクス、ファイルサーバなどの 送信先の宛先を設定する必要があります。宛先表仕様設定(初期設定/登録)で宛先表に宛 先を登録しておくと、よく送信する宛先を簡単に指定することができます。

- 重要 この機能を使うには、あらかじめ宛先表に宛先を登録しておく必要があります。(➞ [宛先](#page-239-0) [表に新規宛先の登録をする\(宛先の登録\):](#page-239-0)P.[9-4](#page-239-0))
- ∅メモ∣ 宛先表はリモート UI を使って保存、読み込み、転送することができます。(➞[リモート UI](#page-22-0) [ガイド「第 2 章 いろいろな機能の確認/管理」](#page-22-0)[、「第 3 章 使いかたにあわせた設定」\)](#page-40-0)

*1* [宛先表]を押します。

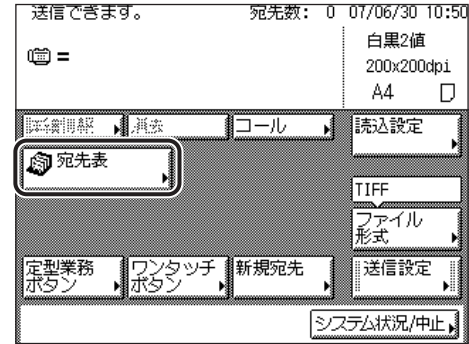

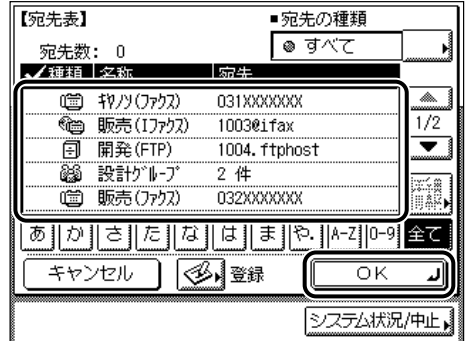

複数の宛先を指定することができます。

選択する宛先が表示されていない場合は、[▼][▲]を押します。

[あ]、[か]、[さ]などの目次キーを押すと、表示されている宛先を限定することができます。

宛先の種類ドロップダウンリストを使うと、リストに表示される宛先の種類を限定するこ とができます。

宛先の種類ドロップダウンリストから、ワンタッチボタンを選択することができます。

オプションのシンプル SEND 拡張キットを有効にした場合は、電子メールアドレス、I ファ クス、ファイルサーバの宛先を指定できます。

送信画面上の宛先リストに宛先が表示されます。

- メモ |●宛先表の「名称」欄には、設定されている名称のうち全角 7 文字 (半角 15 文字) までが表 示されます。
	- 指定した宛先を取り消す場合は、もう一度宛先を選択してチェックマークを解除します。
	- 宛先を選択して[詳細情報]を押すと、宛先に関する詳細情報が表示されます。
	- ●選択した宛先が1件の場合は、⊙(スタート)を押して宛先表画面から送信することができ ます。

## <span id="page-77-0"></span>ワンタッチボタンを使って宛先を指定する(ワンタッチボタ ン)

ワンタッチボタンは 200 件まで登録することができます。

ここでは、ワンタッチボタンを使った送信のしかたを説明します。

● 重要 ワンタッチボタンを使用するには、あらかじめ登録が必要です。ワンタッチボタンの登録 は、宛先表仕様設定(初期設定/登録)の「ワンタッチボタンの登録」から行います。 (➞[ワンタッチボタンの登録/編集をする](#page-258-0):P.[9-23\)](#page-258-0)

## *1* [ワンタッチボタン]を押します。

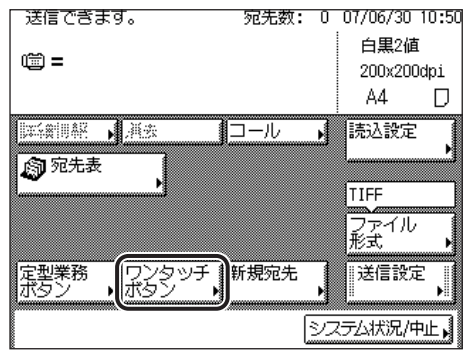

*2* 目的のワンタッチボタンを選択します。

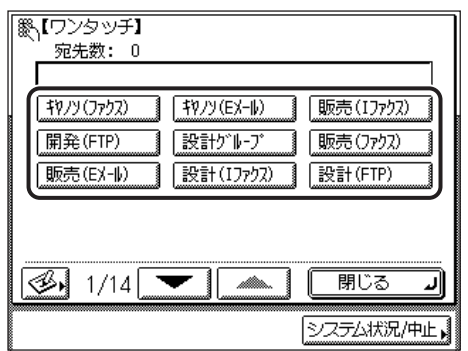

ワンタッチボタンには、3 桁のワンタッチボタン番号が割り当てられています。ワンタッチ ボタン番号を入力して指定する場合は、3 桁のワンタッチ番号を ⓒ~ ⑨ (テンキー)で入 力します。

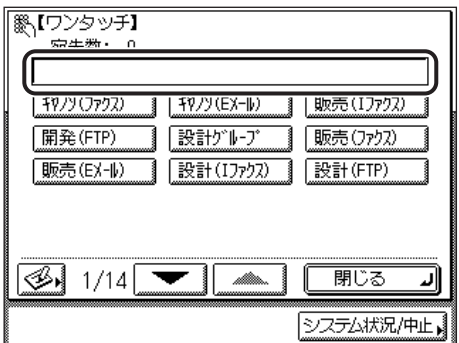

送信画面上の宛先リストに指定した宛先が表示されます。

- メモ → ワンタッチボタンは複数選択することもできます。
	- 選択したワンタッチボタンをもう一度押すと、選択を解除することができます。

## <span id="page-78-0"></span>業務ボタンを使って宛先と設定内容を指定する(定型業 務ボタン)

定型業務ボタンに登録されている宛先と、その他の設定内容を呼び出すことができます。文 書を同じ設定で同じ宛先に何度も送信するときに便利です。

●重要

定型業務ボタンを使用するには、あらかじめ登録が必要です。定型業務ボタンの詳細につ いては「[定型業務ボタンの登録をする\(定型業務ボタンの登録\)」](#page-201-0)(➞ P.[8-18\)](#page-201-0) を参照して ください。

*1* [定型業務ボタン]を押します。

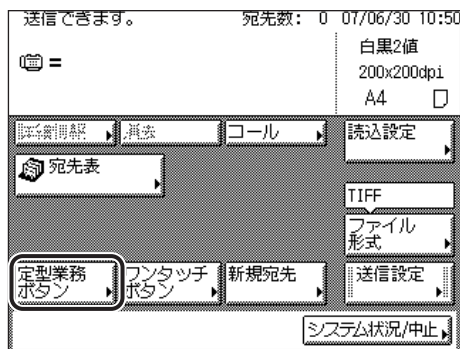

## *2* 目的の定型業務ボタンを選択します。

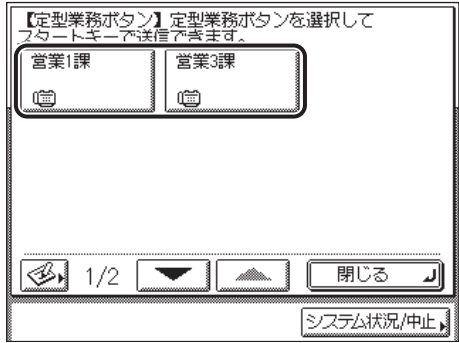

送信画面上の宛先リストに指定した宛先が表示され、登録されている設定内容が呼び出さ れます。

- メモ → 呼び出した定型業務ボタンの設定を任意に変更して送信することができます。
	- ほかの定型業務ボタンを押すと、そのボタンに登録されている設定が呼び出されます。
	- ●すべての設定を一括して解除するには、2(リセット)を押します。(標準モードの設定に なります。)
	- 定型業務ボタンに記憶されている宛先が複数あるときは、呼び出したときに宛先リストに 表示される宛先の表示順が、設定したときの順番と異なる場合があります。

# <span id="page-80-0"></span>宛先の情報を確認/変更する(詳細情報)

指定済みの宛先を、原稿を読み込む前に確認、変更することができます。

*1* 宛先を選択したあと、[詳細情報]を押します。

**AXE** 宛先を変更できるのは、新規宛先のみです。

> 送信でぎます。 宛先数: 3 07/06/30 10:50 白黒2値 (章 抄/)(ファクス) 031XXXXXXX  $\overline{\mathbb{A}}$ **← 販売(I)?)**  $10030$ ifax 200x200dpi 1 **可 開発(FTP)** 1004. ftphost | \ 自動 詳細情報 】消去 コール 読込設定 俞宛先表 TIFF ファイル<br>形式 ワンタッチ 新規宛先<br>ボタン |定型業務<br>|ポタン 送信設定 システム状況/中止

確認する宛先が宛先リストに表示されていない場合は、[▼][▲]を押します。

## *2* 宛先の情報を確認、変更します。

#### ● 下の画面が表示された場合

□ 宛先の情報を確認したあと、[閉じる] を押します。

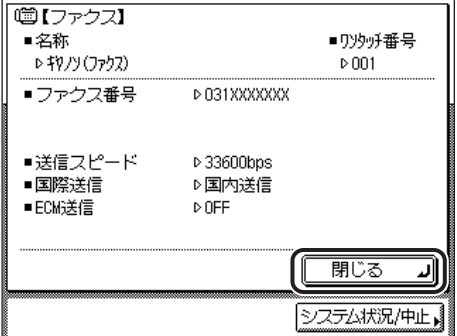

● 新規宛先で指定した宛先の場合

❑ 宛先の情報を確認/変更したあと、[OK]を押します。

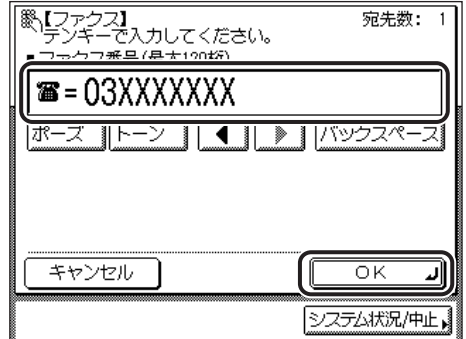

宛先の変更は、入力したときと同じ手順で行います。(➞ [宛先表に登録していない宛先](#page-63-0) [を指定する\(新規宛先\)](#page-63-0):P.[2-2\)](#page-63-0)

送信画面に戻ります。

- グループ宛先の場合
	- ❑ グループ宛先に含まれている個々の宛先の情報を確認する場合は、宛先を選 択して[詳細情報]を押します。

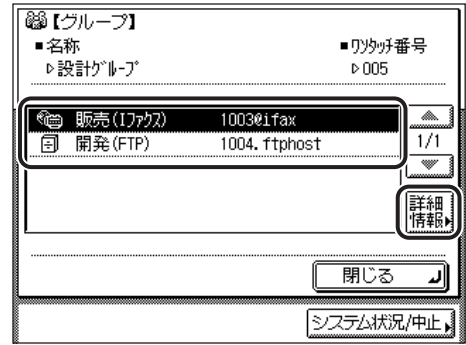

□ 宛先の情報を確認したあと、[閉じる] → [閉じる] を押します。送信画面に 戻ります。

# <span id="page-82-0"></span>指定した宛先を消去する (消去)

指定済みの宛先を、原稿を読み込む前に消去することができます。

*1* 消去する宛先を選択します。

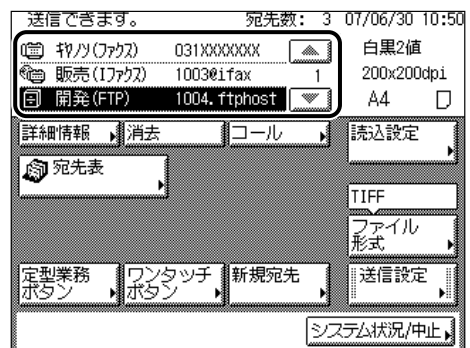

消去する宛先が宛先リストに表示されていない場合は、[▼][▲]を押します。

## *2* [消去]を押します。

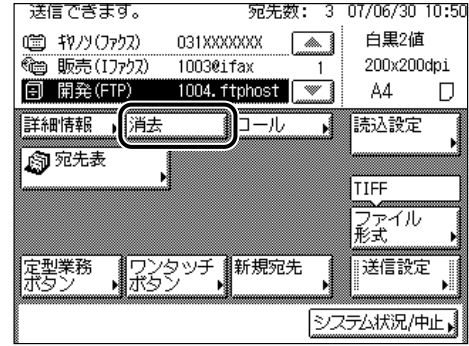

選択した宛先が宛先リストから消去されます。

# 登録ボタンを使用する (登録)

[宛先表]画面や[定型業務]画面の[登録]を押して、宛先表やワンタッチボタン、定型 業務ボタンを登録することができます。

[宛先表]画面や[定型業務]画面の[登録]は、[初期設定/登録]画面の[宛先表仕様設 定]にある[宛先の登録][ワンタッチボタンの登録]や、[送信/受信仕様設定]にある [定型業務ボタンの登録]へのショートカットキーです。

## 宛先表に登録する

宛先表や、ワンタッチボタンへの登録ができます。

## *1* [宛先表]を押します。

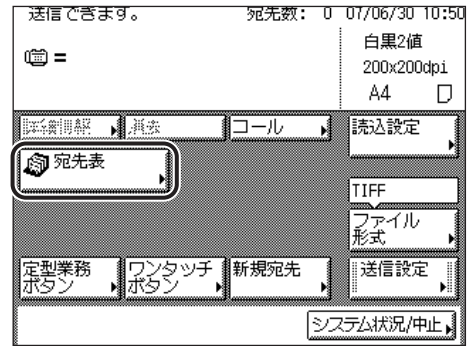

## 2 [<sup>35]</sup>] (登録) を押します。

#### ● 宛先表に宛先を登録する場合

□ [宛先の登録] を押したあと、宛先を登録します。

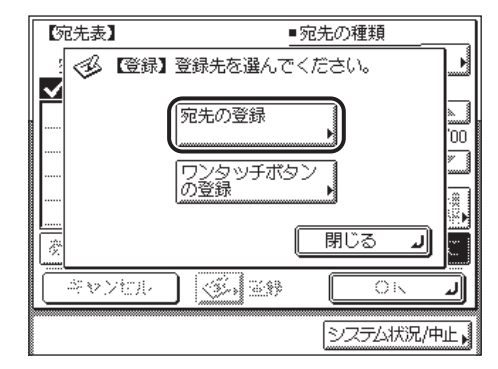

各宛先を登録する詳しい設定方法は、以下の項目を参照してください。

- ファクス番号を登録する場合 (→ P[.9-4](#page-239-1))
- 電子メールアドレスを登録する場合 (→ P[.9-8](#page-243-0))
- | ファクスアドレスを登録する場合 (→ P[.9-10\)](#page-245-0)
- ファイルサーバのアドレスを登録する場合 (→ P[.9-12\)](#page-247-0)
- グループ宛先を登録する場合 (→ P[.9-15\)](#page-250-0)

#### ● ワンタッチボタンを登録する場合

□「ワンタッチボタンの登録〕を押したあと、ワンタッチボタンを登録します。

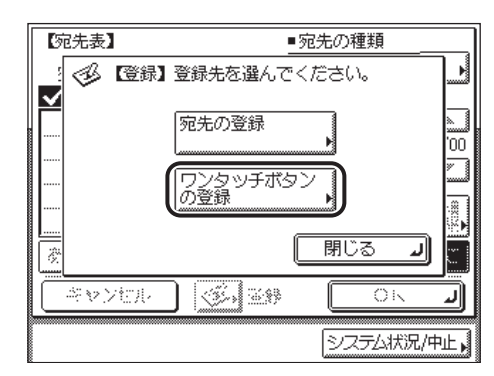

ワンタッチボタンの登録については、「[ワンタッチボタンの登録/編集をする」](#page-258-0) (➞ P.[9-23\)](#page-258-0)を参照してください。

ワンタッチボタンに登録するときは [ワンタッチボタン] → [ <mark>334</mark>] の順に押して、 登録することもできます。

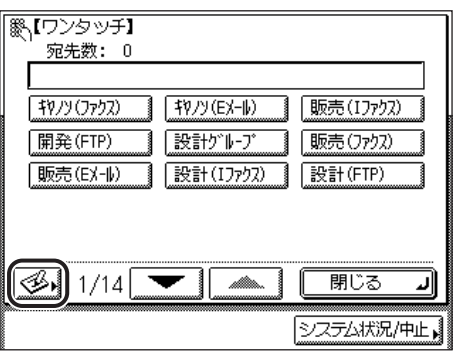

## 定型業務ボタンを登録する

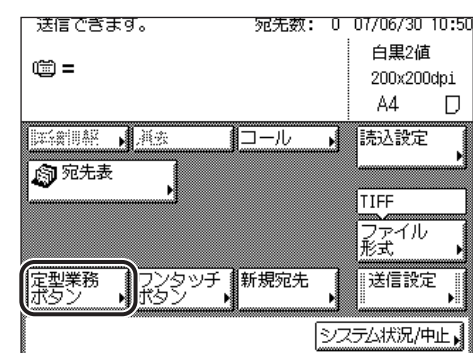

*1* [定型業務ボタン]を押します。

# 2 [<sup>34</sup>] を押します。

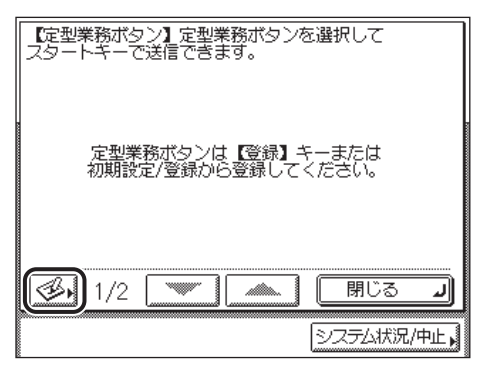

*3* 登録したい定型業務ボタンを押して、[登録/編集]を押します。

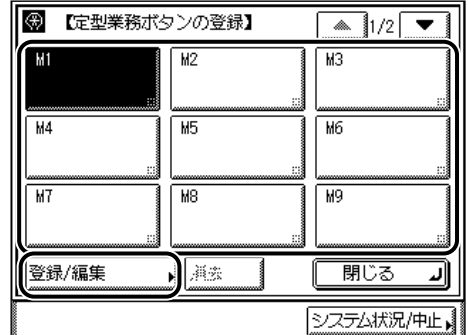

定型業務ボタンの登録については、「[定型業務ボタンの登録をする\(定型業務ボタンの登](#page-201-0) [録\)」](#page-201-0)(➞ P.[8-18\)](#page-201-0)を参照してください。

*4* 送信画面に戻るまで[閉じる]を押していきます。

2 基本的な送信機能の使いかた

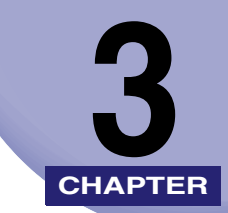

# 読み取り機能の使いかた

読み取り機能の設定について説明しています。

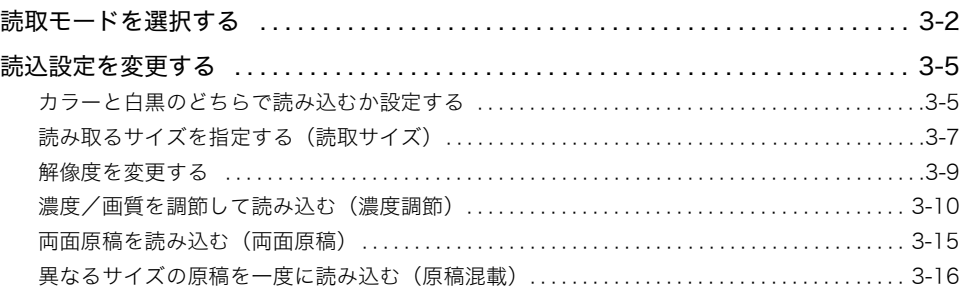

# <span id="page-89-1"></span><span id="page-89-0"></span>読取モードを選択する

あらかじめ本製品に登録されている読取モードから選んで読込設定することができます。

- シンプル SEND 拡張キットを有効にした場合: 白黒 2 値 200 × 200 dpi、白黒 2 値 300 × 300 dpi、カラー 300 × 300 dpi
- シンプル SEND 拡張キットを有効にしていない場合: 200 × 200 dpi(ファイン)、200 × 400 dpi(スーパー)、400 × 400 dpi(ウルトラ)

送信する文書に合わせて読取モードを選択してください。

- 重要 │ 送信方法がファクスまたは I ファクスの場合、原稿は常に白黒 2 値で送信されます。
- メモ│ •送信するデータのメモリの使用量を少なくしたり、送信時間を短くするときは、低解像度 の読取モードを使用することをおすすめします。
	- 工場出荷時の読込設定の初期値は、オプションのシンプル SEND 拡張キットを有効にして いる場合は「白黒2値 200 × 200dpi」に、有効にしていない場合は「200 x 200dpi (ファイン)」に設定されています。送信/受信仕様設定(初期設定/登録)で初期設定を 変更することができます。(➞ [送信機能の標準モードを設定する\(送信機能の標準モード](#page-193-0) [の変更\):](#page-193-0)P[.8-10](#page-193-0))
	- 読込設定を宛先や送信設定と共に定型業務ボタンに登録しておくことができます。 (➞[定型業務ボタンの登録をする\(定型業務ボタンの登録\)](#page-201-0):P.[8-18\)](#page-201-0)
	- *1* 原稿をセットして宛先を指定します。

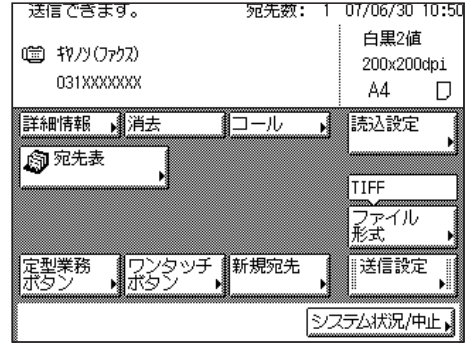

原稿をセットする方法は[、ユーザーズガイド「第 2 章 おもな機能と基本的な使いかた」](#page-52-0)を 参照してください。

宛先の指定については、「[第 2 章 基本的な送信機能の使いかた」](#page-62-0)を参照してください。

*2* [読込設定]を押して、読込設定ドロップダウンリストから読取モード を選択します。

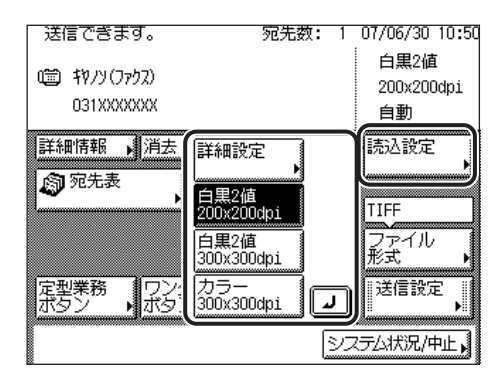

選択する読込設定が表示されていない場合は、[詳細設定]を押して、読込設定画面の解像 度ドロップダウンリストから選択します。(➞[「解像度を変更する」](#page-96-0):P.[3-9\)](#page-96-0)

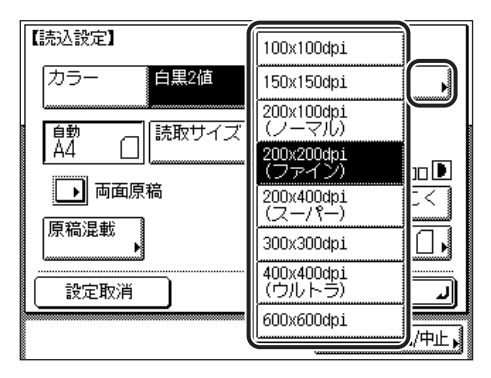

**ØXE** 

一度送信すると、読込設定は標準設定に戻ります。

## 3 ◎(スタート) を押します。

原稿台ガラスに原稿をセットした場合は、画面の指示に従って、原稿 1 枚ごとに (スタート)を押してください。原稿の読み込みが終了したら、[読込終了]を押します。

読み込みが開始されます。

読み込みが終了すると指定した宛先に送信されます。

- $\mathscr{O}$  メモ | •読み込み設定をキャンセルしたい場合は、読込設定ドロップダウンリストの [詳細設定] を選択して、読込設定画面の[設定取消]を押します。
	- ●送信する前に宛先を含むすべての設定を一括して解除するには、 ◎(リセット)を押しま す。(標準モードの設定になります。)
	- 次のファイル形式と読取モードの組み合わせは選べません。この組み合わせのまま (スタート)を押すと、ファイル形式を変更するかどうか確認するメッセージが表示さ れます。
		- ・ [PDF ( 高圧縮 )] または [JPEG] と [ 白黒 2 値 200x200dpi] or [ 白黒 2 値 300x300dpi]
		- ・ [TIFF] または [PDF] と [ カラー 300x300dpi]

# 3 読み取り機能の使いか

た

## <span id="page-92-0"></span>読込設定を変更する

送信する原稿にあわせて、カラーや白黒、原稿サイズ、解像度などを変更できます。

**AXE** 変更を加えた読込設定は保存されません。設定を保存するには[「定型業務ボタンの登録を](#page-201-0) [する\(定型業務ボタンの登録\)](#page-201-0)」(➞ P[.8-18](#page-201-0))を参照してください。

## <span id="page-92-1"></span>カラーと白黒のどちらで読み込むか設定する

カラーモードと白黒モードを切り替えて読み込むことができます。

■ カラー

読み込む原稿がカラー原稿か白黒原稿かにかかわらず、カラーモードで読み込みます。

#### ■ 白黒 2 値

読み込む原稿がカラー原稿か白黒原稿かにかかわらず、白黒 2 値モードで読み込みます。

- 重要 送信方法がファクスまたは I ファクスの場合、原稿は常に白黒 2 値で送信されます。
- メモ → 工場出荷時は、「白黒 2 値」が設定されています。
	- 読取モードの設定を解除するには、読込設定画面で[設定取消]を押します。
	- カラーモードで読み込んだ場合、白黒原稿もカラースキャンとしてカウントされます。

## *1* 原稿をセットして宛先を指定します。

原稿をセットする方法は[、ユーザーズガイド「第 2 章 おもな機能と基本的な使いかた」](#page-52-0)を 参照してください。

宛先の指定については、「[第 2 章 基本的な送信機能の使いかた」](#page-62-0)を参照してください。

<span id="page-93-0"></span>*2* 読込設定ドロップダウンリストの[詳細設定]を押します。

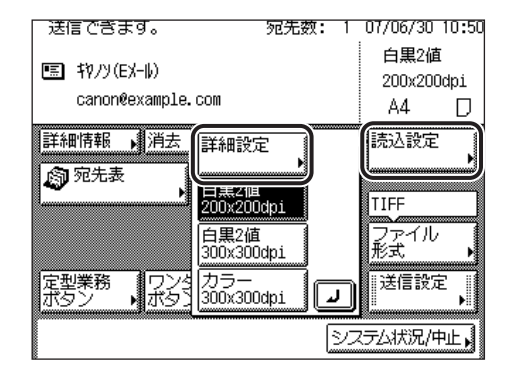

*3* [カラー]または[白黒 2 値]を押し、[OK]を押します。

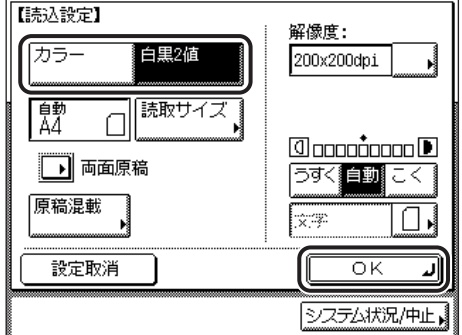

ファイル形式で[TIFF]または[PDF]を選択している場合は、[白黒 2 値]を選択して [OK]を押すと、ファイル形式を変更するかどうか問い合わせる画面が表示されます。

ファイル形式で [JPEG] または [PDF( 高圧縮 )] を選択している場合は、[白黒 2 値] を 選択して [OK] を押すと、ファイル形式を変更するかどうか問い合わせる画面が表示され ます。

## **4** ◎(スタート) を押します。

原稿台ガラスに原稿をセットした場合は、画面の指示に従って、原稿 1 枚ごとに (スタート)を押してください。原稿の読み込みが終了したら、[読込終了]を押します。

読み込みが開始されます。

読み込みが終了すると指定した宛先に送信されます。

- メモ | ●読み込み設定をキャンセルしたい場合は、読込設定ドロップダウンリストの [詳細設定] を選択して、読込設定画面の[設定取消]を押します。
	- ●送信する前に宛先も含めたすべての設定を一括して解除するには、 ② (リセット)を押し ます。(標準モードの設定になります。)

## <span id="page-94-0"></span>読み取るサイズを指定する(読取サイズ)

OHP フィルムや地色が極端に濃い原稿を読み取るときに指定します。

- 重要 | •次のような原稿は、[自動] では読み取りできません。読取サイズを選択してください。 ・ 定形サイズ以外の原稿
	- ・ OHP フィルムなど透明度の高い原稿
	- ・ 地色が極端に濃い原稿
	- ・ 原稿台ガラスの場合:A5 サイズよりも小さい原稿
	- ファクスダイレクト送信の場合、原稿をフィーダにセットしたときは、読取サイズの設定 は無効になります。
	- •[読取サイズ]を選択した場合は、[済スタンプ]と[原稿混載]は働きません。
- メモ | ファクス送信の場合、B5 サイズの原稿をタテ置きで送信するときは、B4 短尺で送信され ます。ヨコ置きのときは、A4 として送信されます。
	- 工場出荷時は、「自動」が設定されています。

## *1* 原稿をセットして宛先を指定します。

原稿をセットする方法は[、ユーザーズガイド「第 2 章 おもな機能と基本的な使いかた」](#page-52-0)を 参照してください。

宛先の指定については、「[第 2 章 基本的な送信機能の使いかた」](#page-62-0)を参照してください。

## *2* [読込設定]を押してドロップダウンリストを表示させ、[詳細設定]を 押します。

この手順の画面を確認する場合は、「[カラーと白黒のどちらで読み込むか設定する」](#page-92-1) (→ P.[3-5\)](#page-92-1)の[手順 2](#page-93-0) を参照してください。

## *3* [読取サイズ]を押します。

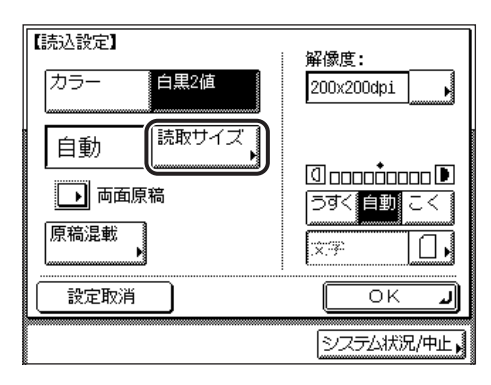

## *4* 読取サイズを選択します。

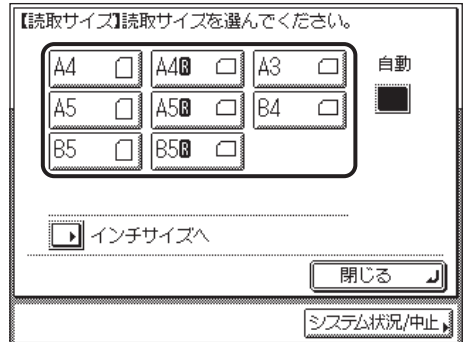

■ メモ | インチサイズを選択する場合は、「インチサイズへ】を押します。

## **5** [閉じる] → [OK] を押します。

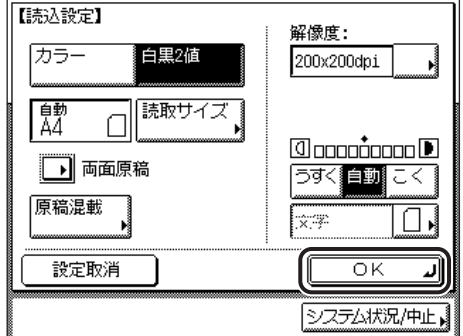

指定したモードが設定され、送信画面に戻ります。

## *6* [スタート]を押します。

原稿台ガラスに原稿をセットした場合は、画面の指示に従って、原稿 1 枚ごとに (スタート)を押してください。原稿の読み込みが終了したら、[読込終了]を押します。

読み込みが開始されます。

読み込みが終了すると指定した宛先に送信されます。

- メモ | ●読み込み設定をキャンセルしたい場合は、読込設定ドロップダウンリストの [詳細設定] を選択して、読込設定画面の[設定取消]を押します。
	- ●送信する前に宛先も含めたすべての設定を一括して解除するには、 ② (リセット)を押し ます。(標準モードの設定になります。)

## <span id="page-96-0"></span>解像度を変更する

送信する文書の解像度を指定します。

- **重要 | •送信できる画像の画素数は、600 × 600 dpi の解像度で A3 サイズまでです。縦または** 横方向で、画素数の制限を越えた場合は画像が欠けます。
	- ファクスを送信する場合、送信できる画像の画素数は、400 × 400 dpi の解像度で A3 サ イズまでです。
	- ファクスで送信する場合は、200 × 100 dpi、200 × 200 dpi、200 × 400 dpi、400 × 400 dpi を選択してください。他の解像度を選択した場合、送信時に解像度が劣化すること があります。
- **☞ メモ| •** シンプル SEND 拡張キットを有効にしていない場合は、100 × 100 dpi、150 × 150 dpi、 300 × 300 dpi と 600 × 600 dpi を選択することはできません。
	- 工場出荷時は、「200 × 200 dpi(ファイン)」に設定されています。

## *1* 原稿をセットして宛先を指定します。

原稿をセットする方法は[、ユーザーズガイド「第 2 章 おもな機能と基本的な使いかた」](#page-52-0)を 参照してください。

宛先の指定については、「[第 2 章 基本的な送信機能の使いかた」](#page-62-0)を参照してください。

## *2* [読込設定]を押してドロップダウンリストを表示させ、[詳細設定]を 押します。

この手順の画面を確認する場合は、「[カラーと白黒のどちらで読み込むか設定する」](#page-92-1) (→ P.[3-5\)](#page-92-1)の[手順 2](#page-93-0) を参照してください。

## *3* 解像度ドロップダウンリストを表示させ、解像度を選択したあと、 [OK]を押します。

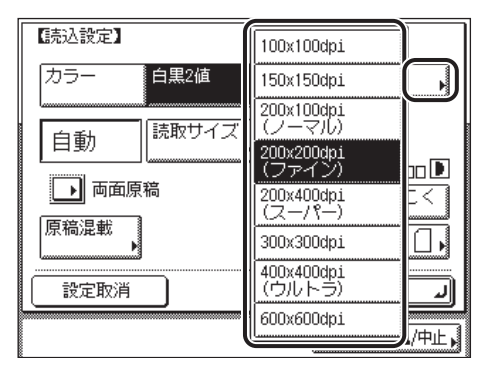

指定したモードが設定され、送信画面に戻ります。

- 重要 | •ファイル形式に [PDF( 高圧縮 )] を選択すると、読取モードは [カラー] に、解像度は [300 × 300dpi]にそれぞれ自動で設定されます。また、[画質]の設定は無効となります。
	- 選択したファイル形式によって、設定できる読取モードや解像度は異なります。画面の指 示に従って設定してください。

## 4 (2)(スタート) を押します。

原稿台ガラスに原稿をセットした場合は、画面の指示に従って、原稿 1 枚ごとに (スタート)を押してください。原稿の読み込みが終了したら、[読込終了]を押します。

読み込みが開始されます。

読み込みが終了すると指定した宛先に送信されます。

- $\mathscr{A}$  メモ | •読取モードの設定を解除するには、読込設定画面で[設定取消]を押します。
	- 宛先を含むすべての設定を一括して解除するには、 の (リセット) を押します。(標準モー ドの設定になります。)

## <span id="page-97-0"></span>濃度/画質を調節して読み込む(濃度調節)

原稿に合わせて濃度と画質を設定します。

#### 読み込む濃度を任意に調節する

原稿の濃度にあわせて、読み込む濃度を任意に調節します。

**AXE** 読み込み設定画面で[カラー]を選択した場合は、濃度/画質を手動で調節します。

## *1* 原稿をセットして宛先を指定します。

原稿をセットする方法は[、ユーザーズガイド「第 2 章 おもな機能と基本的な使いかた」](#page-52-0)を 参照してください。

宛先の指定については、「[第 2 章 基本的な送信機能の使いかた」](#page-62-0)を参照してください。

## *2* [読込設定]を押してドロップダウンリストを表示させ、[詳細設定]を 押します。

この手順の画面を確認する場合は、「[カラーと白黒のどちらで読み込むか設定する」](#page-92-1) (→ P.[3-5\)](#page-92-1)の[手順 2](#page-93-0) を参照してください。

*3* [うすく]または[こく]を押して、濃度を変更したあと、[OK]を押 します。

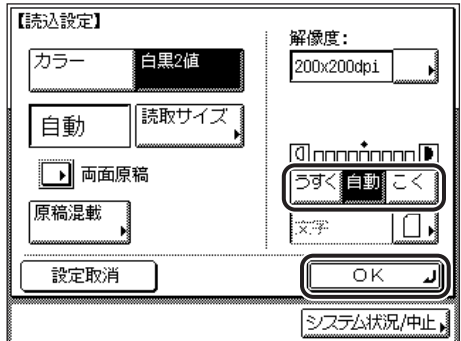

指定したモードが設定され、送信画面に戻ります。

## **4** ◎(スタート) を押します。

原稿台ガラスに原稿をセットした場合は、画面の指示に従って、原稿 1 枚ごとに (スタート)を押してください。原稿の読み込みが終了したら、[読込終了]を押します。

読み込みが開始されます。

読み込みが終了すると指定した宛先に送信されます。

- メモ | ●読取モードの設定を解除するには、読込設定画面で [設定取消] を押します。
	- ●宛先を含むすべての設定を一括して解除するには、 ② (リセット) を押します。 (標準モー ドの設定になります。)

#### 濃度を自動で調節して読み込む

原稿の濃度に応じて自動的に適切な濃度に調節します。

**ØXE** 濃度の設定で[自動]を設定すると、画質は[文字]に固定されます。[文字/写真]、[写 真]を選択することはできません。

## *1* 原稿をセットして宛先を指定します。

原稿をセットする方法は[、ユーザーズガイド「第 2 章 おもな機能と基本的な使いかた」](#page-52-0)を 参照してください。

宛先の指定については、「[第 2 章 基本的な送信機能の使いかた」](#page-62-0)を参照してください。

## *2* [読込設定]を押してドロップダウンリストを表示させ、[詳細設定]を 押します。

この手順の画面を確認する場合は、「[カラーと白黒のどちらで読み込むか設定する」](#page-92-1) (→ P.[3-5\)](#page-92-1)の[手順 2](#page-93-0) を参照してください。

## 3 [自動]→ [OK] を押します。

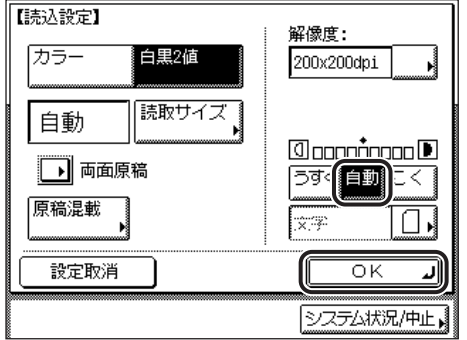

原稿の濃度に応じて自動的に適切な濃度に調節します。

指定したモードが設定され、送信画面に戻ります。

- メモ | ●原稿が OHP フィルムの場合は、自動濃度調節ができないことがあります。このときは、[う すく]または「こく]を押して濃度調節してください。
	- ●カラーを選択した場合は、自動濃度調節ができません。[うすく]または[こく]を押し て濃度調節してください。

## **4** ◎(スタート) を押します。

原稿台ガラスに原稿をセットした場合は、画面の指示に従って、原稿 1 枚ごとに (スタート)を押してください。原稿の読み込みが終了したら、[読込終了]を押します。

読み込みが開始されます。

読み込みが終了すると指定した宛先に送信されます。

■ メモ → 読取モードの設定を解除するには、読込設定画面で [設定取消] を押します。

●宛先を含むすべての設定を一括して解除するには、 ② (リセット) を押します。(標準モー ドの設定になります。)

#### 画質を選択して読み込む

原稿(文字原稿、写真原稿)の画質に応じて読み込む画質を調節することができます。画質 調節には次の 3 種類があります。

#### ■ 文字モード

文字だけで構成された原稿や、手書きの文字や図などのある原稿の送信に適しています。 青焼きや、うすい鉛筆書きの原稿でもきれいに送信できます。

#### ■ 文字/写真モード

文字と図や写真が混在した原稿の送信に適しています。

#### ■ 写真モード

網点でつくられている写真原稿(印刷されている写真)の送信に適しています。

- 重要 | •この3種類のモードは重複して設定できません。どれか 1 つのモードを設定すると、直前 に設定されていたモードは解除されます。
	- 写真原稿を読み込んで送信すると、モアレと呼ばれるまだら模様が出る場合があります。 この場合は、シャープネスを使ってモアレを低減させます。(→ [画像のエッジをくっきり](#page-200-0) [させて読み込む\(シャープネス\)](#page-200-0):P.[8-17](#page-200-0))
	- [ファイル形式]で [PDF( 高圧縮 )] を選択した場合、本モードの設定は無効となります。
- メモ│ [文字] [文字/写真] [写真] を選択した場合、手動でのみ濃度調節ができます。[自動] の指定はできません。
	- 原稿が OHP フィルムの場合は、画質を設定したあと、原稿の画質にあわせて濃度を調節し てください。
	- 工場出荷時は「文字」に設定されています。

## *1* 原稿をセットして宛先を指定します。

原稿をセットする方法は[、ユーザーズガイド「第 2 章 おもな機能と基本的な使いかた」](#page-52-0)を 参照してください。

宛先の指定については、「[第 2 章 基本的な送信機能の使いかた」](#page-62-0)を参照してください。

## *2* [読込設定]を押してドロップダウンリストを表示させ、[詳細設定]を 押します。

この手順の画面を確認する場合は、「[カラーと白黒のどちらで読み込むか設定する」](#page-92-1) (→ P.[3-5\)](#page-92-1)の[手順 2](#page-93-0) を参照してください。

*3* 画質選択ドロップダウンリストを表示させ、原稿の画質([文字/写 真]、[写真]、[文字])を選択します。

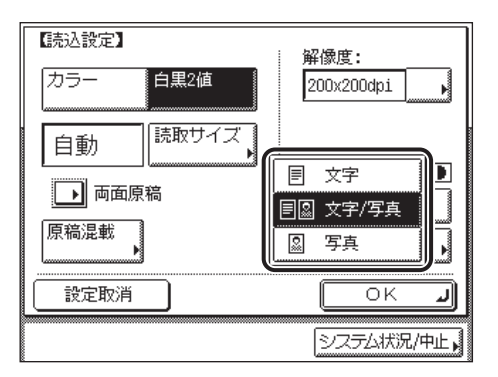

*4* [うすく]または[こく]を押して濃度調節をしたあと、[OK]を押し ます。

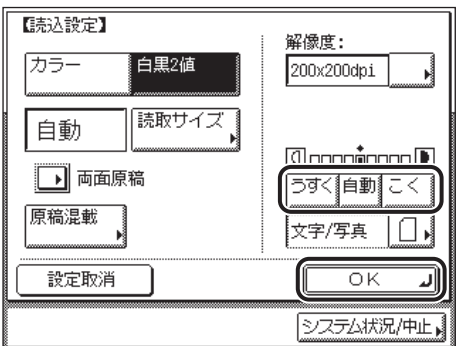

指定したモードが設定され、送信画面に戻ります。

## **5** ◎(スタート) を押します。

原稿台ガラスに原稿をセットした場合は、画面の指示に従って、原稿 1 枚ごとに (スタート)を押してください。原稿の読み込みが終了したら、[読込終了]を押します。

読み込みが開始されます。

読み込みが終了すると指定した宛先に送信されます。

 $\mathscr{O}$  メモ | •読取モードの設定を解除するには、読込設定画面で [設定取消] を押します。 ●すべての設定を一括して解除するには、 ② (リセット)を押します。(標準モードの設定に なります。)

## <span id="page-102-0"></span>両面原稿を読み込む(両面原稿)

フィーダにセットした両面原稿を自動的に反転して、原稿の表裏を別べつに読み込みます。

● 重要 A4R、B5R のヨコ向きの原稿を読み込むときは、必ずヨコ置きにセットして読み込みし てください。タテ置きにセットして読み込むと、送信したときに原稿のオモテ面とウラ面 の画像の天地が逆になります。

## *1* 原稿をフィーダにセットして宛先を指定します。

原稿をセットする方法は[、ユーザーズガイド「第 2 章 おもな機能と基本的な使いかた」](#page-52-0)を 参照してください。

宛先の指定については、「[第 2 章 基本的な送信機能の使いかた」](#page-62-0)を参照してください。

## *2* [読込設定]を押してドロップダウンリストを表示させ、[詳細設定]を 押します。

この手順の画面を確認する場合は、「[カラーと白黒のどちらで読み込むか設定する」](#page-92-1) (→ P.[3-5\)](#page-92-1)の[手順 2](#page-93-0) を参照してください。

## *3* [両面原稿]を押します。

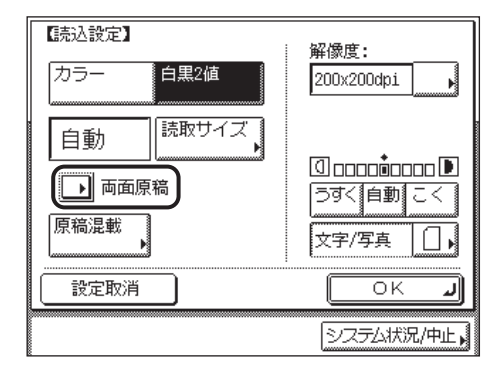

## *4* 原稿の開きかたを選択したあと、[OK]を押します。

#### 選択する項目

[左右開き]:オモテ面とウラ面の画像の天地(上下)が同じ場合に選択します。 [上下開き]:オモテ面とウラ面の画像の天地(上下)が逆の場合に選択します。

## *5* [OK]を押します。

指定したモードが設定され、送信画面に戻ります。

## **6** ◎(スタート) を押します。

読み込みが開始されます。

読み込みが終了すると指定した宛先に送信されます。

- メモ | •一度送信すると、読込設定は標準設定に戻ります。 読み込み設定をキャンセルしたい場合は、読込設定ドロップダウンリストの[詳細設定] を選択して、読込設定画面の[設定取消]を押します。
	- ●送信する前に宛先を含むすべての設定を一括して解除するには、 ② (リセット) を押しま す。(標準モードの設定になります。)

## <span id="page-103-0"></span>異なるサイズの原稿を一度に読み込む(原稿混載)

A3 と A4、B4 と B5 などタテ方向の長さが同じでヨコ方向の長さが異なるサイズ(同じ幅) の原稿や、A3 と B4、A4 と B5 などひとまわり違うサイズ(違う幅)の原稿を一度に読み 込むことができます。

- 重要 •原稿混載は、済スタンプ機能と組み合わせた設定はできません。
	- 原稿混載は、ファクスのダイレクト送信と組み合わせた設定はできません。
	- ●読取サイズで「自動]以外を設定すると、原稿は指定した読取サイズですべて読み込まれ ます。セットした原稿サイズのまま読み込む場合は、[自動]を設定してください。
	- フィーダに原稿をセットする場合は、原稿は同じ厚さ(紙質)のものをセットしてくださ  $\mathbf{L}$
	- 違う幅の原稿は、フィーダの奥側に揃えてセットしてください。
	- 違う幅の原稿は、以下の組み合わせでセットしてください。それ以外の組み合わせでは、 原稿を破損することがあります。
		- ・ A3 と B4、B4 と A4R、A4 と B5、B5 と A5
	- 違う幅の原稿をセットして読み込む場合は、画像がずれて斜めに読み込まれることがあり ます。
	- このモードを設定しているときは、原稿の読み取り時間が長くなります。

### *1* 原稿をセットして宛先を指定します。

原稿をセットする方法は[、ユーザーズガイド「第 2 章 おもな機能と基本的な使いかた」](#page-52-0)を 参照してください。

宛先の指定については、「[第 2 章 基本的な送信機能の使いかた」](#page-62-0)を参照してください。

## *2* [読込設定]を押してドロップダウンリストを表示させ、[詳細設定]を 押します。

この手順の画面を確認する場合は、「[カラーと白黒のどちらで読み込むか設定する」](#page-92-1) (→ P.[3-5\)](#page-92-1)の[手順 2](#page-93-0) を参照してください。

## *3* [原稿混載]を押します。

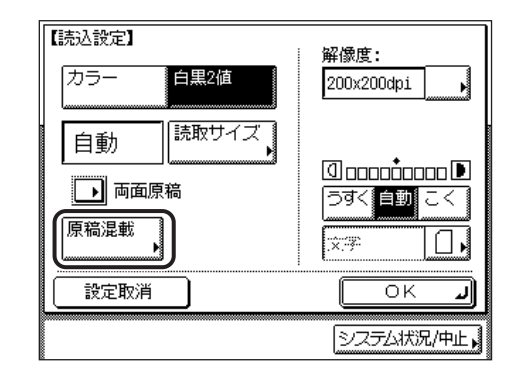

## *4* 原稿混載の種類を押したあと、[OK]を押します。

選択する項目 [同じ幅]:同じ幅の原稿をセットした場合に押します。 [違う幅]:違う幅の原稿をセットした場合に押します。

## *5* [OK]を押します。

指定したモードが設定され、送信画面に戻ります。

## **6** 「スタート]を押します。

原稿台ガラスに原稿をセットした場合は、画面の指示に従って、原稿 1 枚ごとに (スタート)を押してください。原稿の読み込みが終了したら、[読込終了]を押します。

読み込みが開始されます。

読み込みが終了すると指定した宛先に送信されます。

- $\mathscr{A}$ メモ | •読み込み設定をキャンセルしたい場合は、読込設定ドロップダウンリストの [詳細設定] を選択して、読込設定画面の[設定取消]を押します。
	- ●送信する前に宛先も含めたすべての設定を一括して解除するには、 ② (リセット)を押し ます。(標準モードの設定になります。)

3 読み取り機能の使いかた

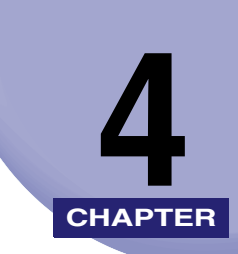

# 文書を送信する **CHAPTER**

文書を送信するときに設定する各種送信機能とその他の便利な機能について説明していま す。

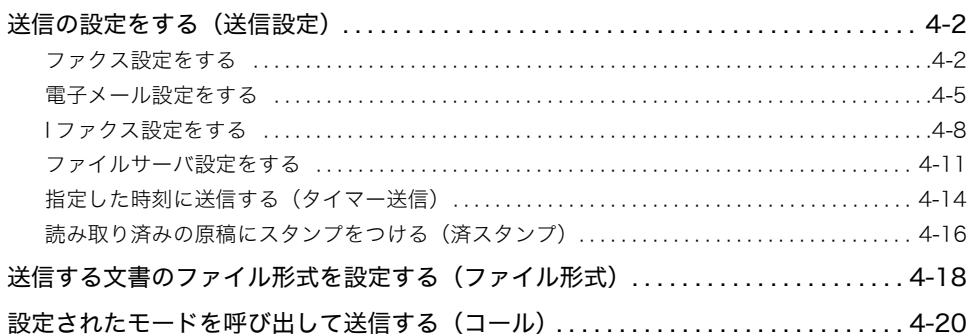

# <span id="page-107-0"></span>送信の設定をする(送信設定)

ファクスのタイマー送信、済スタンプ、ダイレクト送信、発信人名称の選択および通知/非 通知を設定することができます。また、I ファクスや電子メールの送信する文書に件名、本 文、返信先アドレスなどを入力することができます。これらの設定を行わなくても文書を送 信することはできますので、必要に応じて設定してください。

- 4直要 TIFF 形式で送信した場合、Mac OS 9.x 以前の Macintosh では画像が正しく表示されな いことがあります。このときは、PDF 形式で送信するか、QuickTime Player などのアプ リケーションを使用して画像を表示するよう相手先に連絡してください。
- メモ | ●原稿をセットする方法は、ユーザーズガイド「第2章 おもな機能と基本的な使いかた」 を参照してください。
	- 宛先表を使った宛先の指定については、「[宛先表を使って宛先を指定する\(宛先表\)」](#page-75-0) (➞ P[.2-14\)](#page-75-0)を参照してください。
	- 宛先表に登録していない宛先の指定については、「[宛先表に登録していない宛先を指定す](#page-63-1) [る\(新規宛先\)」](#page-63-1)(➞ P[.2-2](#page-63-1))を参照してください。
	- ワンタッチボタンを使った宛先の指定については、「[ワンタッチボタンを使って宛先を指](#page-77-0) [定する\(ワンタッチボタン\)」](#page-77-0)(➞ P[.2-16](#page-77-0))を参照してください。
	- 定型業務ボタンを使った宛先と設定内容の指定については、「[定型業務ボタンを使って宛](#page-78-0) [先と設定内容を指定する\(定型業務ボタン\)」](#page-78-0)(➞ P[.2-17](#page-78-0))を参照してください。
	- 読み込みの設定については、「[読取モードを選択する」](#page-89-1)(➞ P[.3-2](#page-89-1)) を参照してください。

## <span id="page-107-1"></span>ファクス設定をする

原稿を読み込んで、ファクスとして送信することができます。ここでは、ファクスに発信人 名称を設定したり、ダイレクト送信を設定する方法を説明します。

#### ■ メモリ送信

送信するすべての原稿をいったんメモリに読み込んでから、送信を開始します。このた め原稿の読み込みが終了すれば、本製品のそばにいる必要はありません。

**ØXE** メモリには、送受信あわせて約 1000 枚の原稿が記憶できます。

#### ■ ダイレクト送信

ファクス送信が可能になった時点で原稿の読み込みを開始します。原稿をメモリに読み 込まずに直接送信することができます。

メモリ送信より時間がかかりますが、メモリに蓄積されたジョブよりも先に急ぎの文書 を送信することができます。

4
- 重要 →2枚以上の原稿のダイレクト送信は、フィーダ使用時のみ利用できます。原稿台ガラスに 原稿をセットしてダイレクト送信する場合、一度に送信できるのは 1 枚だけです。
	- ダイレクト送信で指定できる宛先は 1 件のみです。
	- タイマー送信や、複数の宛先を指定していた場合は、自動的にメモリ送信になります。
	- ダイレクト送信の途中で送信エラーが起きたり送信を中止した場合は、ファクス通信管理 レポートやシステム状況/中止画面のファクスのジョブ履歴で送信された枚数を確認す ることができます。

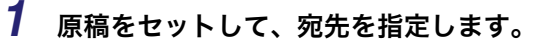

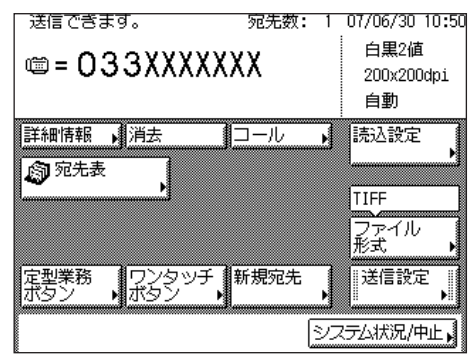

# *2* [送信設定]を押して、各項目を設定したあと、[閉じる]を押します。

[ダイレクト]:

[ダイレクト]を設定する場合に押します。

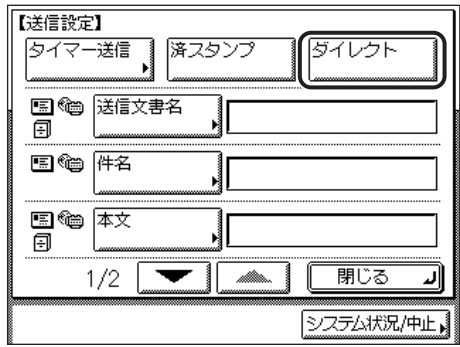

ダイレクト送信の設定は、ファクスの新規宛先を指定する画面でも設定できます。

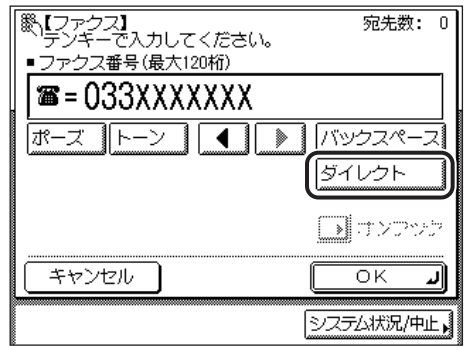

[発信人名称]:

[発信人名称]を押して、発信人名称を選択したあと、[OK]を押します。

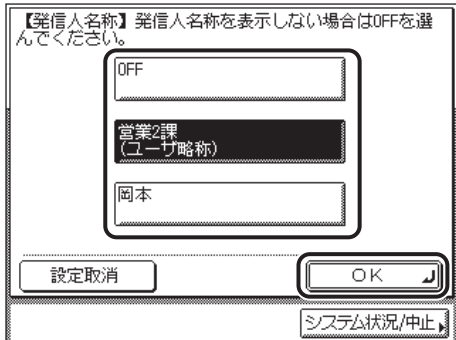

発信人名称をユーザ略称と登録されている発信人名称から選択します。

相手先に発信人名称を通知しない場合は[OFF]を選択してください。

- ■メモ →ダイレクト送信を解除したい場合は、もう一度[ダイレクト]を押します。
	- タイマー送信機能の設定については、「[指定した時刻に送信する\(タイマー送信\)」](#page-119-0) (➞ P. [4-14](#page-119-0))を参照してください。
	- 済スタンプ機能の設定については、[「読み取り済みの原稿にスタンプをつける\(済スタン](#page-121-0) [プ\)」](#page-121-0)(➞ P. [4-16](#page-121-0))を参照してください。
	- 発信人名称を選択するには、あらかじめ発信人名称を登録しておく必要があります。 (➞[個人の名称を登録する\(発信人名称の登録\)](#page-33-0)):P.[1-20\)](#page-33-0)
	- 発信人名称には、ユーザ略称の登録で登録した名称が表示されます。(➞ [会社や部署の名](#page-35-0) [称を登録する\(ユーザ略称の登録\):](#page-35-0)P.[1-22](#page-35-0))

**3** ◎(スタート) を押します。

原稿台ガラスに原稿をセットした場合は、画面の指示に従って、原稿 1 枚ごとに (スタート)を押してください。原稿の読み込みが終了したら、[読込終了]を押します。

読み込みが開始されます。

送信が可能な状態になると、原稿を読み込みながら順次指定した宛先に送信されます。

ダイレクト送信を設定した場合、送信が終了したあと、自動的にダイレクト送信は解除さ れます。

## 電子メール設定をする

原稿を読み込んで、電子メールの添付ファイルとして送信することができます。電子メール には、読み込んだ画像のほかに送信文書名、件名、本文、返信先アドレス、発信人名称をつ けることができます。読み込んだ画像は、TIFF、PDF、JPEG、PDF( 高圧縮 ) ファイルとし て添付されます。

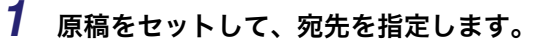

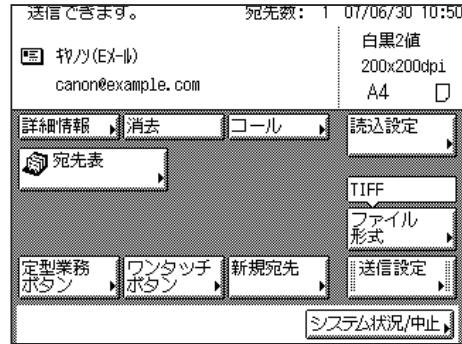

## *2* [ファイル形式]を押したあと、送信する画像のファイル形式を選択し ます。

ファイル形式の設定方法については、「[送信する文書のファイル形式を設定する\(ファイル](#page-123-0) [形式\)」](#page-123-0)(➞ P.[4-18\)](#page-123-0)を参照してください。

**AXE** この機能は、オプションのネットワークインターフェースボード(Satera MF7450N/ MF7350N は標準装備)とシンプル SEND 拡張キットを有効にした場合に使用すること ができます。

# *3* [送信設定]を押して、各項目を設定したあと、[閉じる]を押します。

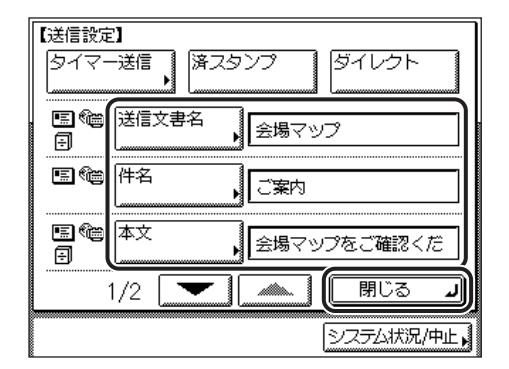

[タイマー送信]:

[タイマー送信]を押して、送信時刻を入力したあと、[OK]を押します。 設定方法の詳細は、[「指定した時刻に送信する\(タイマー送信\)」](#page-119-1)(➞ P.[4-14\)](#page-119-1)を参照してく ださい。

[済スタンプ]:

読み込んだ原稿に済スタンプを押すときに押します。(➞[読み取り済みの原稿にスタンプを](#page-121-1) [つける\(済スタンプ\):](#page-121-1) P[.4-16](#page-121-1))

[ダイレクト]:

電子メールの送信時にはダイレクト送信は利用できません。

[送信文書名]:

[送信文書名]を押して、送信文書名を入力したあと、[OK]を押します。

「かな漢」「カタカナ」「英字」「記号」「コード入力」モードで、半角 24 文字、全角 12 文 字まで登録できます。「カタカナ(半角)」で入力した濁点(゛)、半濁点(゜)は半角 1 文 字分に数えます。

[件名]:

[件名]を押して、件名を入力したあと、[OK]を押します。

「かな漢」「カタカナ」「英字」「記号」「コード入力」モードで、半角 40 文字、全角 20 文 字まで登録できます。「カタカナ(半角)」で入力した濁点(゛)、半濁点(゜)は半角 1 文 字分に数えます。

[本文]:

[本文]を押して、本文を入力したあと、[OK]を押します。

「かな漢」「カタカナ」「英字」「記号」「コード入力」モードで、半角 140 文字、全角 70 文 字まで登録できます。改行、「カタカナ(半角)」で入力した濁点(゛)、半濁点(゜)は半 角 1 文字分に数えます。

[返信先]:

[返信先]を押して、返信先を選択したあと、[OK]を押します。

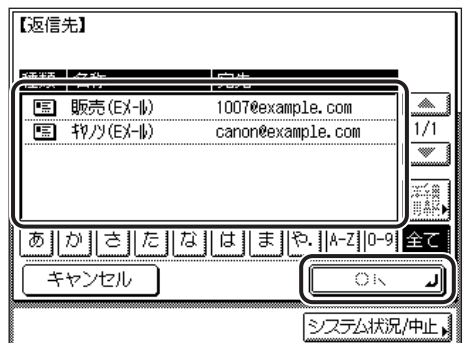

ファクス番号を返信先に指定することもできます。

選択した返信先を解除したい場合は、もう一度 [返信先]を押して、[キャンセル]を押し ます。

ここで指定した返信先は、電子メールを受け取った人が返信をするときに「宛先」に入り ます。

[発信人名称]:

電子メールの送信時には発信人名称は利用できません。

[電子メールの重要度]:

電子メールの重要度ドロップダウンリストを表示させ、電子メールの重要度を選択します。

送信画面に戻ります。

- ( 重要
- 返信先に設定する宛先はあらかじめ宛先表に登録しておきます。(➞ [電子メールアドレス](#page-243-0) [を登録する:](#page-243-0)P.[9-8\)](#page-243-0)
- メモ → 文字を入力する方法は、ユーザーズガイド「第2章 おもな機能と基本的な使いかた」を 参照してください。
	- 文書を送信すると、各ページがそれぞれ個別の画像として変換され、電子メールに添付さ れます。添付される画像ファイルには、送信時に選択したファイル形式にあわせた拡張子 がつけられます。ファイル名は以下のようにつけられます。
		- ・ 送信文書名を設定する場合 送信文書名、受付番号(通信管理番号)の 4 桁(0001 ~ 4999)とページ番号を表す 4桁の数字 + 拡張子がファイル名になります。 例:送信文書名 \_1042\_0001.tif
		- ・ 送信文書名を設定しない場合 受付番号(通信管理番号)の 4 桁 (0001~4999)とページ番号を表す 4 桁の数字 + 拡張子がファイル名になります。 例: 1042 0001.tif
		- ・ファイル形式が[TIFF][PDF][PDF( 高圧縮 )]のいずれかで[ページごとに分割]と [サイズ上限オーバー時の分割送信]がどちらも OFF に設定されている場合には、ペー ジ番号を表す 4 桁の数字は「0001」固定となります。
	- 件名を入力しない場合は、システム管理設定(初期設定/登録)の電子メール/ I ファク ス設定で設定した件名で送信されます。(➞ [電子メール/ I ファクスの通信設定をする](#page-269-0): P.[10-4](#page-269-0))
- 返信先の宛先は複数選択することはできません。
- 発信人名称を選択するには、あらかじめ発信人名称を登録しておく必要があります。 (➞[個人の名称を登録する\(発信人名称の登録\)](#page-33-0):P.[1-20\)](#page-33-0)
- 発信人名称には、ユーザ略称の登録で登録した名称が表示されます。(→ [会社や部署の名](#page-35-0) [称を登録する\(ユーザ略称の登録\):](#page-35-0)P[.1-22](#page-35-0))
- 本製品の電子メールアドレスの登録方法は、「[ネットワークガイド](#page-0-0)」を参照してください。

# 4 (2)(スタート) を押します。

原稿台ガラスに原稿をセットした場合は、画面の指示に従って、原稿 1 枚ごとに (スタート)を押してください。原稿の読み込みが終了したら、[読込終了]を押します。

読み込みが開始されます。

読み込みが終了すると指定した宛先に送信されます。

# I ファクス設定をする

読み込んだ画像を I ファクスとして、インターネット経由で送信できます。I ファクスは、受 信可能な機種にのみ送信できます。I ファクスには、読み込んだ画像のほかに送信文書名、 件名、本文、返信先アドレス、発信人名称をつけることができます。

- $\mathscr{A}$ メモ | •この機能は、オプションのネットワークインターフェースボード (Satera MF7450N/ MF7350N は標準装備)とシンプル SEND 拡張キットを有効にした場合に使用すること ができます。
	- I ファクスは常に次の設定で送信されます。
		- ・ 原稿サイズ:A4 (送信側には受信側のファクスがA4以外の文書を受信できるかどうかが分からないため です。A4 サイズより大きい原稿は、A4 サイズに縮小されて送信されます。)
	- ・ ファイル形式:TIFF
	- ・ 解像度:白黒 2 値 200 x 100 dpi または 白黒 2 値 200 x 200 dpi

## *1* 原稿をセットして、宛先を指定します。

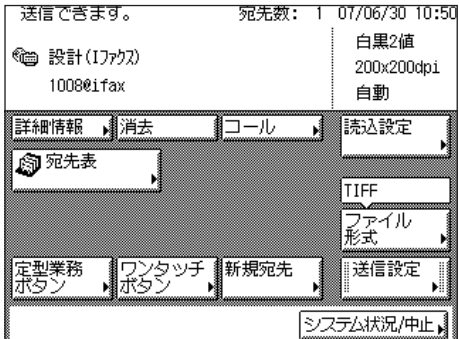

# *2* [送信設定]を押して、各項目を設定したあと、[閉じる]を押します。

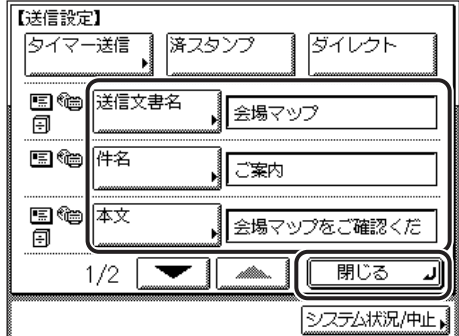

[タイマー送信]:

[タイマー送信]を押して、送信時刻を入力したあと、[OK]を押します。(➞ [指定した時](#page-119-1) [刻に送信する\(タイマー送信\):](#page-119-1) P.[4-14](#page-119-1))

[済スタンプ]:

読み込んだ原稿に済スタンプを押すときに押します。(➞[読み取り済みの原稿にスタンプを](#page-121-1) [つける\(済スタンプ\):](#page-121-1) P.[4-16](#page-121-1))

[ダイレクト]:

I ファクスの送信時にはダイレクト送信は利用できません。

[送信文書名]:

[送信文書名]を押して、送信文書名を入力したあと、[OK]を押します。

「かな漢」「カタカナ」「英字」「記号」「コード入力」モードで、半角 24 文字、全角 12 文 字まで登録できます。「カタカナ(半角)」で入力した濁点(゛)、半濁点(゜)は半角 1 文 字分に数えます。

[件名]:

[件名]を押して、件名を入力したあと、[OK]を押します。

「かな漢」「カタカナ」「英字」「記号」「コード入力」モードで、半角 40 文字、全角 20 文 字まで登録できます。「カタカナ(半角)」で入力した濁点(゛)、半濁点(゜)は半角 1 文 字分に数えます。

[本文]:

[本文]を押して、本文を入力したあと、[OK]を押します。

「かな漢」「カタカナ」「英字」「記号」「コード入力」モードで、半角 140 文字、全角 70 文 字まで登録できます。改行、「カタカナ(半角)」で入力した濁点(゛)、半濁点(゜)は半 角 1 文字分に数えます。

[返信先]:

[返信先]を押して、返信先を選択したあと、[OK]を押します。

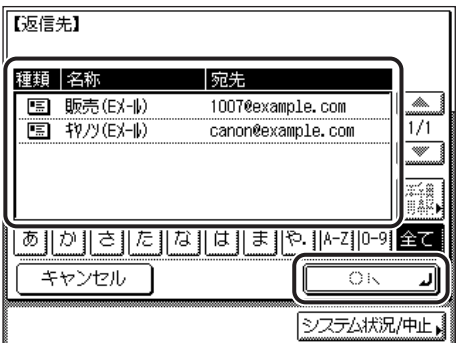

ファクス番号を返信先に指定することもできます。

選択した返信先を解除したい場合は、もう一度[返信先]を押して、[キャンセル]を押し ます。

[発信人名称]:

I ファクスの送信時には発信人名称は利用できません。

送信画面に戻ります。

- ●重要 返信先の宛先はあらかじめ宛先表に登録しておきます。(➞ [電子メールアドレスを登録す](#page-243-0) [る:](#page-243-0)P[.9-8](#page-243-0))
- メモ| 文字を入力する方法は[、ユーザーズガイド「第 2 章 おもな機能と基本的な使いかた」](#page-52-0)を 参照してください。
	- 文書を送信すると、各ページがそれぞれ個別の TIFF 画像として変換され、I ファクスに添 付されます。ファイル名は以下のようにつけられます。
		- ・ 送信文書名を設定する場合 送信文書名、受付番号(通信管理番号)の 4 桁(0001 ~ 4999)とページ番号を表す 4桁の数字+拡張子がファイル名になります。 例:送信文書名 \_1042\_0001.tif
	- ・ 送信文書名を設定しない場合 受付番号(通信管理番号)の 4 桁 (0001~4999)とページ番号を表す 4 桁の数字 + 拡張子がファイル名になります。 例: 1042 0001.tif
	- ●件名を入力しない場合は、システム管理設定(初期設定/登録)の電子メール/ I ファク ス設定で設定した件名で送信されます。(➞ [電子メール/ I ファクスの通信設定をする](#page-269-0):  $P10-4)$  $P10-4)$  $P10-4)$
	- 返信先の宛先は複数選択することはできません。
	- 発信人名称を選択するには、あらかじめ発信人名称を登録しておく必要があります。 (➞[個人の名称を登録する\(発信人名称の登録\)](#page-33-0):P.[1-20\)](#page-33-0)
	- 発信人名称には、ユーザ略称の登録で登録した名称が表示されます。(➞ [会社や部署の名](#page-35-0) [称を登録する\(ユーザ略称の登録\):](#page-35-0)P[.1-22](#page-35-0))
	- 本製品の電子メールアドレスの登録方法は、「[ネットワークガイド](#page-0-0)」を参照してください。

4

# **3** ◎(スタート) を押します。

原稿台ガラスに原稿をセットした場合は、画面の指示に従って、原稿 1 枚ごとに (スタート)を押してください。原稿の読み込みが終了したら、[読込終了]を押します。

読み込みが開始されます。

読み込みが終了すると指定した宛先に送信されます。

# ファイルサーバ設定をする

読み込んだ画像をネットワーク上のコンピュータ(ファイルサーバ)に送信することができ ます。ここでは、送信文書名とファイル形式を設定します。

**ØXE** この機能は、オプションのネットワークインターフェースボード(Satera MF7450N/ MF7350N は標準装備)とシンプル SEND 拡張キットを有効にした場合に使用すること ができます。

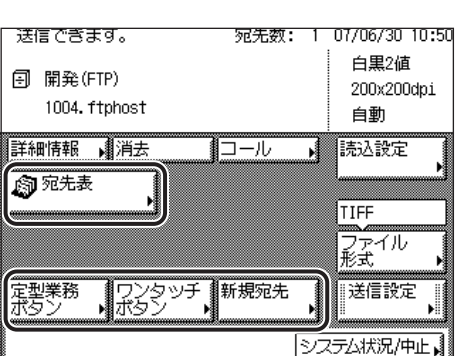

*1* 原稿をセットして、宛先を指定します。

# *2* ファイル形式を押したあと、送信する画像のファイル形式を選択しま す。

ファイル形式の設定方法については、「[送信する文書のファイル形式を設定する\(ファイル](#page-123-0) [形式\)」](#page-123-0)(P[.4-18](#page-123-0))を参照してください。

# *3* [送信設定]を押して、各項目を設定したあと、[閉じる]を押します。

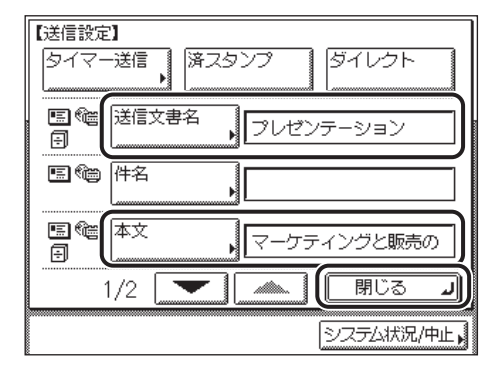

[タイマー送信]:

[タイマー送信]を押して、送信時刻を入力したあと、[OK]を押します。( ➞ [指定した時](#page-119-1) [刻に送信する\(タイマー送信\):](#page-119-1) P.[4-14](#page-119-1))

[済スタンプ]:

読み込んだ原稿に済スタンプを押すときに押します。( ➞[読み取り済みの原稿にスタンプを](#page-121-1) [つける\(済スタンプ\):](#page-121-1) P[.4-16](#page-121-1))

[ダイレクト]:

ファイルサーバへの保管時にはダイレクト送信は利用できません。

[送信文書名]:

[送信文書名]を押して、送信文書名を入力したあと、[OK]を押します。

「かな漢」「カタカナ」「英字」「記号」「コード入力」モードで、半角 24 文字、全角 12 文 字まで登録できます。「カタカナ(半角)」で入力した濁点(゛)、半濁点(゜)は半角 1 文 字分に数えます。

[本文]:

[本文]を押して、本文を入力したあと、[OK]を押します。

「かな漢」「カタカナ」「英字」「記号」「コード入力」モードで、半角 140 文字、全角 70 文 字まで登録できます。「カタカナ(半角)」で入力した濁点(゛)、半濁点(゜)は半角 1 文 字分に数えます。

送信画面に戻ります。

4

- **重要 │ "," "/" "[" "]"** など、送信先のファイルサーバが使用している OS で使用できない文字を 送信文書名に入力した場合は、送信できないことがあります。
- メモ│ 文字を入力する方法は、ユーザーズガイド「第2章 おもな機能と基本的な使いかた」を 参照してください。
	- ファイルサーバへのファイル送信時は、本文で入力した文字はテキストファイルとして送 信されます。本文を入力しなかった場合はテキストファイルの送信はされず、画像のみが 送信されます。
	- 文書を送信すると、各ページがそれぞれ個別の画像として変換され、ファイルサーバに保 存されます。送信される画像ファイルには、送信時に選択したファイル形式にあわせた拡 張子がつけられます。ファイル名は、以下のようにつけられます。
		- ・ 送信文書名を設定する場合 送信文書名、受付番号(通信管理番号)の 4 桁(0001 ~ 4999)とページ番号を表す 4桁の数字 + 拡張子がファイル名になります。 例: 送信文書名 \_1042\_0001.tif
		- ・ 送信文書名を設定しない場合 受付番号(通信管理番号)の 4桁 (0001~4999)とページ番号を表す 4 桁の数字 + 拡張子がファイル名になります。 例: 1042\_0001.tif
		- ・ファイル形式が [TIFF] [PDF] [PDF( 高圧縮 )] のいずれかで [ページごとに分割] と [サイズ上限オーバー時の分割送信]がどちらも OFF に設定されている場合には、ペー ジ番号を表す 4 桁の数字は「0001」固定となります。

# 4 (2)(スタート) を押します。

原稿台ガラスに原稿をセットした場合は、画面の指示に従って、原稿 1 枚ごとに (スタート)を押してください。原稿の読み込みが終了したら、[読込終了]を押します。

読み込みが開始されます。

読み込みが終了すると指定した宛先に送信されます。

# <span id="page-119-1"></span><span id="page-119-0"></span>指定した時刻に送信する(タイマー送信

あらかじめジョブを設定してメモリに保存しておき、指定した時刻に送信します。

- メモ → タイマー送信は、最大 64 ジョブまで予約できます。ただし、送信条件によってはそれよ りも少なくなることがあります。おもな例は以下のとおりです。 ・ 一度に複数の文書を送信したとき ・ 大きなデータサイズの文書を送信したとき
	- タイマー送信指定していないジョブがある場合や指定した宛先によっては、タイマー送信 できるジョブは減ることがあります。
	- タイマー送信が終了すると、自動的にメモリ内の文書は消去されます。
	- 送信時刻を設定したジョブは、送信状況の確認、送信の中止、宛先の変更ができます。 (➞[システム状況画面から中止する](#page-57-0):P.[1-44](#page-57-0)[、送信/受信状況の確認と変更:第 7 章](#page-158-0))
	- 複数ファクスのジョブが同時に送信時刻に達した場合、文書は次のように送信されます。

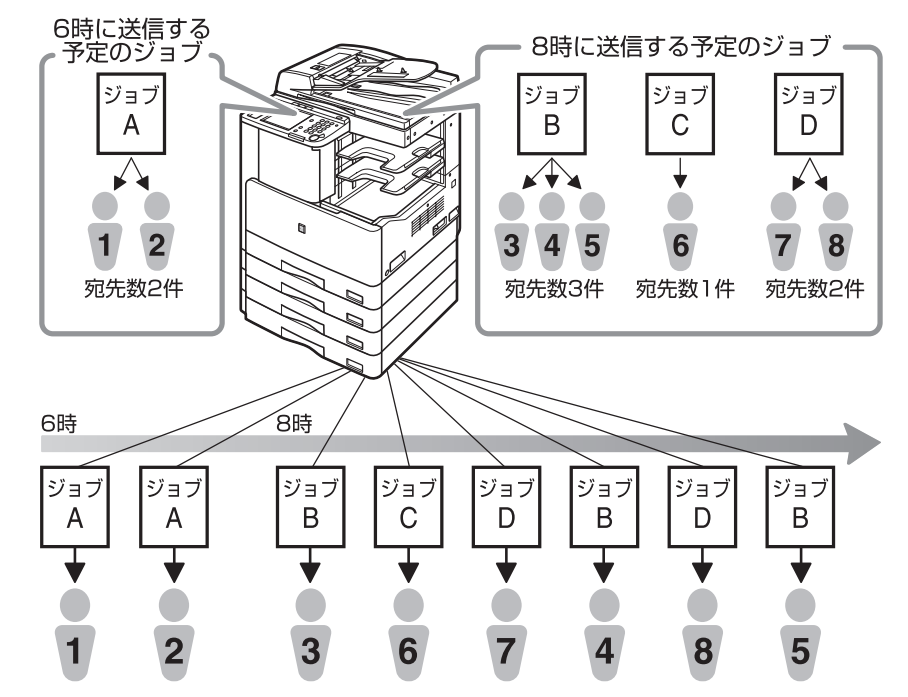

4

原稿をセットして、宛先を指定します。

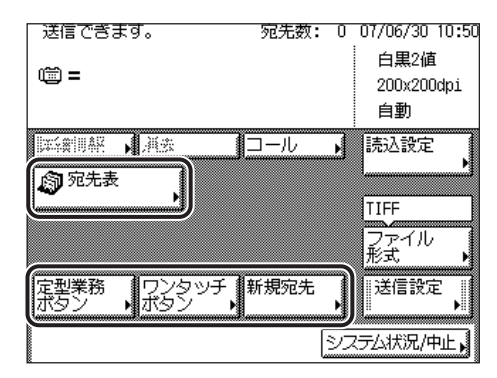

[送信設定]→[タイマー送信]を押します。

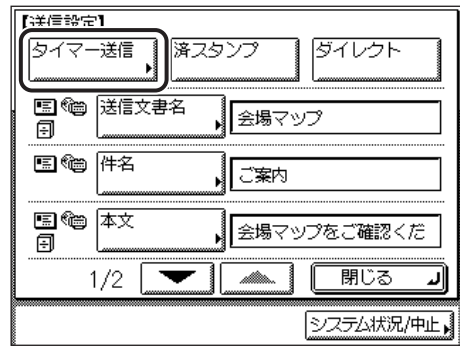

⊙~**⑨(テンキー) で送信する時刻を入力します。** 

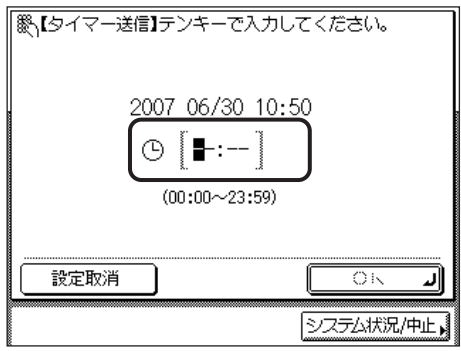

時刻の表示形式は 24 時間制です。時刻は 0 を含む 4 桁の数字を入力します。

例: 7 時 5 分 → 0705 23 時 18 分 ➞ 2318

現在時刻よりも前の時刻を設定した場合は、翌日のその時刻に送信します。

**ØXE** 間違って入力したときは、(G)(クリア)を押して正しい時刻を入力します。

### **4** [OK] → [閉じる] を押します。

送信画面に戻ります。

# **5** ◎(スタート) を押します。

原稿台ガラスに原稿をセットした場合は、画面の指示に従って、原稿 1 枚ごとに (スタート)を押してください。原稿の読み込みが終了したら、[読込終了]を押します。

読み込みが開始されます。

読み込みが終了し指定した時刻になると、指定した宛先に送信されます。

- 設定を解除するには、[送信設定]➞[タイマー送信]➞[設定取消]の順に押します。
	- ●すべての設定を一括して解除するには、 ② (リセット) を押します。(標準モードの設定に なります。)
	- タイマー送信ジョブを中止する場合は、システム状況画面から行います。(➞ [システム状](#page-57-0) [況画面から中止する:](#page-57-0)P.[1-44](#page-57-0))

## <span id="page-121-1"></span><span id="page-121-0"></span>読み取り済みの原稿にスタンプをつける(済スタンプ)

読み取った原稿の表面に直径約 3mm のスタンプを押すことで、読み取りが終了した原稿を 区別することができます。

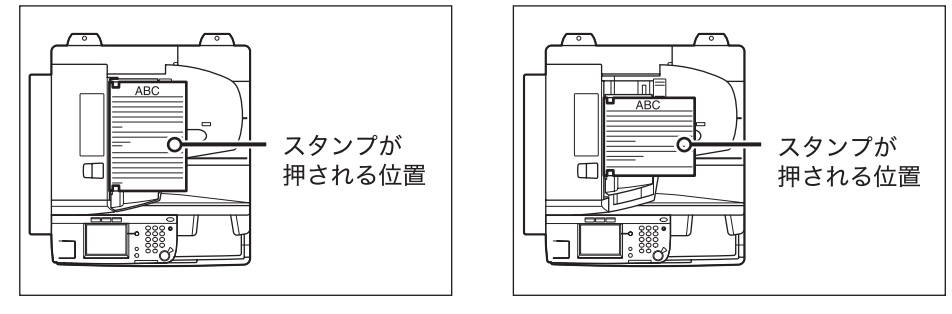

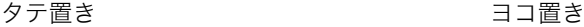

- 重要 ●済スタンプは、原稿混載や読取サイズの機能と組み合わせた設定はできません。 • 済スタンプは、ファクスのダイレクト送信や手動送信と組み合わせた設定はできません。
- メモ → 済スタンプは、フィーダから読み取った原稿に付けられます。
	- 済スタンプは、送信/受信仕様設定(初期設定/登録)の送信機能の標準モードの変更で も設定できます。

*1* フィーダに原稿をセットして、宛先を指定します。

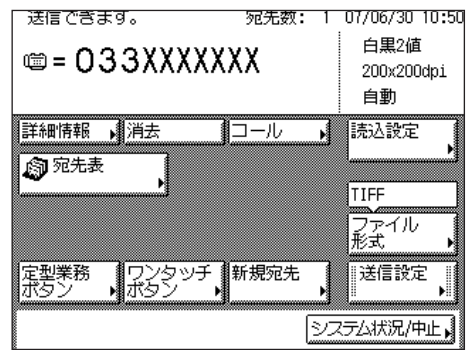

**2** [送信設定]→[済スタンプ]を押します。

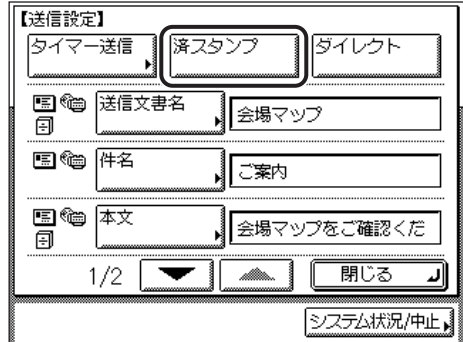

取り消す場合は、もう一度[済スタンプ]を押します。

# *3* [閉じる]を押します。

送信画面に戻ります。

# **4** ◎(スタート) を押します。

読み込みが開始されます。

排紙された原稿には "⊕" 印(スタンプ)が押されます。

タメモ 済スタンプがはっきりと押されなかった場合は[、ユーザーズガイド「第 7 章 日常のメン](#page-252-0) [テナンス」](#page-252-0)を参照してください。

# <span id="page-123-0"></span>送信する文書のファイル形式を設定する(ファイ ル形式)

送信する文書のファイル形式を TIFF、JPEG、PDF から選択することができます。

電子メールアドレスやファイルサーバ宛に送信する場合は、ファイルをページごとに分割し て送信するかどうかを設定できます。

- メモ | •この機能は、オプションのネットワークインターフェースボード (Satera MF7450N/ MF7350N は標準装備)とシンプル SEND 拡張キットを有効にした場合に使用すること ができます。
	- 原稿をセットする方法は[、ユーザーズガイド「第 2 章 おもな機能と基本的な使いかた」](#page-52-0) を参照してください。
	- 宛先表を使った宛先の指定については、「[宛先表を使って宛先を指定する\(宛先表\)」](#page-75-0) (➞ P[.2-14\)](#page-75-0) を参照してください。
	- 宛先表に登録していない宛先の指定については、「[宛先表に登録していない宛先を指定す](#page-63-0) [る\(新規宛先\)」](#page-63-0)(➞ P[.2-2](#page-63-0))を参照してください
	- ワンタッチボタンを使った宛先の指定については、「[ワンタッチボタンを使って宛先を指](#page-77-0) [定する\(ワンタッチボタン\)」](#page-77-0)(➞ P[.2-16](#page-77-0)) を参照してください。
	- 定型業務ボタンを使った宛先と設定内容の指定については、「[定型業務ボタンを使って宛](#page-78-0) [先と設定内容を指定する\(定型業務ボタン\)」](#page-78-0)(➞ P[.2-17](#page-78-0)) を参照してください。
	- 読み込みの設定については、「[読取モードを選択する」](#page-89-0)(➞ P. [3-2\)](#page-89-0) を参照してください。
	- ファイル形式に JPEG を選択した場合は、ページごとに分割は自動的に「ON」に設定され ます。

# *1* フィーダに原稿をセットして、宛先を指定します。

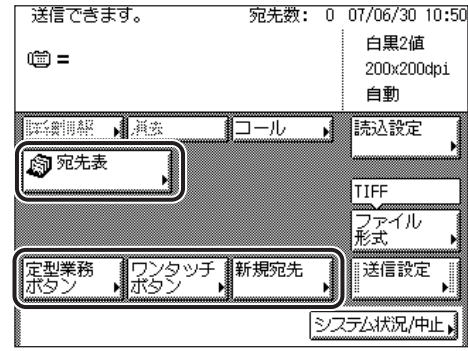

## *2* [ファイル形式]を押したあと、送信する画像のファイル形式を選択し、 [閉じる]を押します。

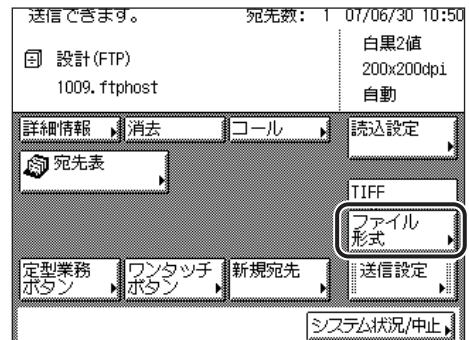

複数の画像をページごとに分割して、別べつのファイルとして送信する場合は、[ページご とに分割]を選択します。

ファイル形式は、次の形式から選択できます。

- [TIFF]: TIFF 形式で送信されます。
- [PDF]: PDF 形式で送信されます。
- [JPEG]: JPEG 形式で送信されます。
- [PDF(高圧縮)]: 圧縮率の高い PDF 形式で送信されます。
- 重要 | •ファイル形式に [JPEG] を選択すると自動的に [ページごとに分割] が選択されます。
	- ●ファイル形式に「PDF(高圧縮)]を選択すると、読取モードは「カラー]に、解像度は [300 × 300dpi]にそれぞれ自動で設定されます。また、[画質]の設定は無効となります。
	- 選択したファイル形式によって、設定できる読取モードや解像度は異なります。画面の指 示に従って設定してください。
- **メモ | TIFF を見るには、TIFF に対応しているアプリケーション (Windows の場合はイメージ** ングなど)が必要です。
	- PDF を見るには Adobe Reader/Adobe Acrobat Reader が必要です。
	- ファイル形式の詳細については、用語集の「[ファイル形式\(TIFF、PDF、JPEG\)」](#page-343-0) (➞ P[.13-16\)](#page-343-0)を参照してください。

# 設定されたモードを呼び出して送信する (コール)

設定されていた 3 つ前までの宛先、読込設定、送信設定などを呼び出して、送信することが できます。

- $\textcircled{\textsf{T}}$  重要  $\bullet$  宛先、読込設定、送信設定などを設定してから操作部電源スイッチ、 $\textcircled{\textsf{T}}$ (スタート)また は ◎(リセット)を押したとき、オートクリア機能が作動したときまでが 1回の設定内 容となります。
	- 標準モードは記憶されません。
- **AXE** 記憶された設定内容は、電源を OFF にしても消えません。

## *1* 原稿をセットして、[コール]を押します。

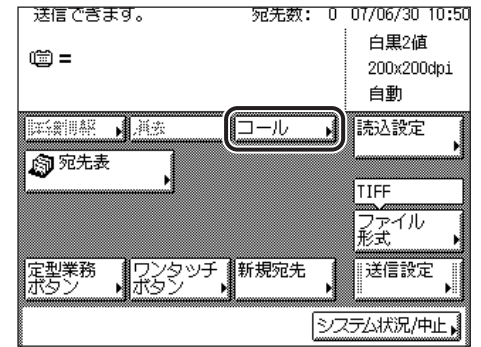

クメモ 原稿をセットする方法は[、ユーザーズガイド「第 2 章 おもな機能と基本的な使いかた」](#page-52-0) を参照してください。

2 [1 つ前]、[2 つ前] または [3 つ前] を選択して、内容を確認したあと、 [OK]を押します。

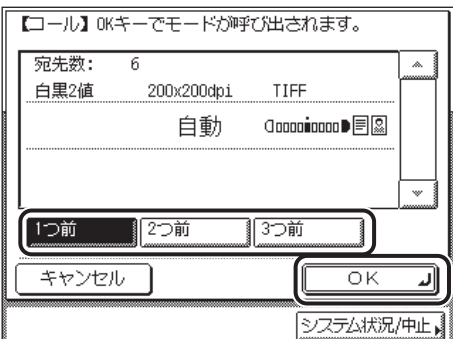

送信画面に戻ります。

- メモ | •[▼][▲]が表示されているときは、[▼][▲]を押すと、画面をスクロールさせること ができます。
	- 呼び出したモードを任意に変更して送信することができます。
	- コールに記憶されている宛先が複数あるときは、呼び出したときに宛先リストに表示され る宛先の表示順が、設定したときの順番と異なる場合があります。

# **3** ◎(スタート) を押します。

原稿台ガラスに原稿をセットした場合は、画面の指示に従って、原稿 1 枚ごとに (スタート)を押してください。原稿の読み込みが終了したら、[読込終了]を押します。

読み込みが開始されます。

読み込みが終了すると指定した宛先に送信されます。

41 文書を送信する

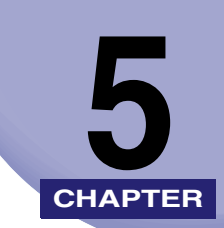

# 文書を受信する

受信についての特徴を説明します。受信した文書は、プリントしたり、あらかじめ指定した 宛先に転送したりできます。

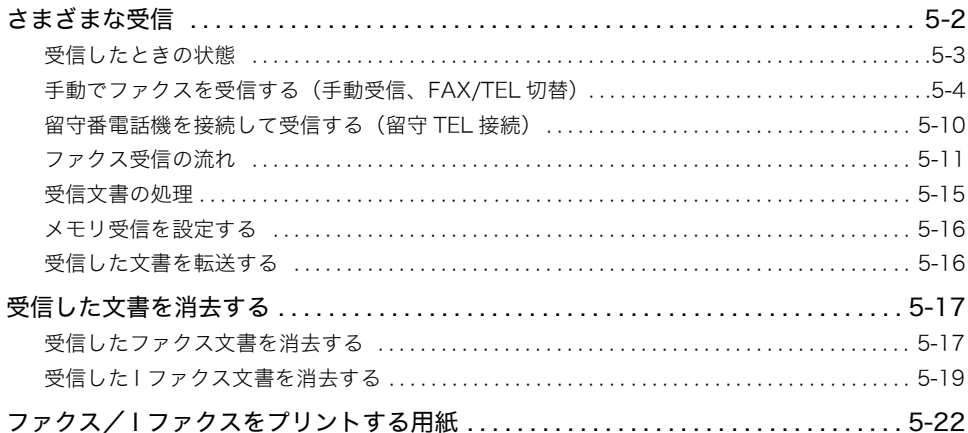

# <span id="page-129-0"></span>さまざまな受信

#### ■ プリントデータの受信

パソコンから本製品に送信されたプリントデータを受信し、プリントします。

**AXE** この機能は、オプションの CARPS2 プリンタキット(Satera MF7450N/MF7350N は 標準装備)を装着している場合に使用することができます。

#### ■ ファクス文書の受信

スーパー G3 ファクスに対応しています。

受信したファクス文書を指定した宛先に自動的に転送することができます。転送の設定 方法については、[「転送の設定をする\(転送設定\)](#page-277-0)」(➞ P[.10-12\)](#page-277-0)を参照してください。

∅メモ∣ 本製品は、NTT のサービス「ナンバーディスプレイ」には対応していません。

#### ■ I ファクス文書の受信

I ファクス機能は、電子メールと似ています。インターネット経由でテキストを送受信す る代わりに、読み込んだ文書の画像を送受信します。

転送設定をすると受信したIファクス文書を指定した宛先に自動的に転送することができ ます。転送の設定方法については、「[転送の設定をする\(転送設定\)](#page-277-0)」(➞ P.[10-12](#page-277-0))を参 照してください。

- メモ│ Iファクス機能は、オプションのネットワークインターフェースボード(Satera MF7450N/ MF7350N は標準装備)とシンプル SEND 拡張キットを有効にした場合に使用することが できます。
	- 受信した I ファクス文書に、本製品で対応していないファイル(画像)が添付されている ときは、受信レポートが「On」または「エラー時のみ」に設定されていれば受信レポー トが出力されます。

# <span id="page-130-0"></span>受信したときの状態

*1* 受信を開始すると、操作パネルの実行/メモリランプが点滅します。

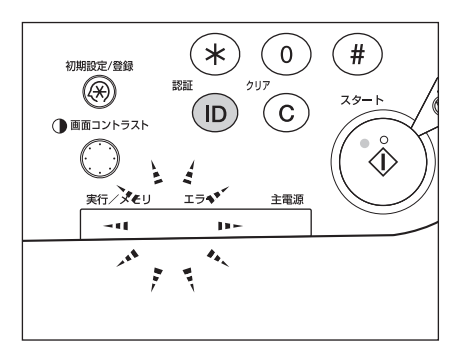

**Øメモ** 受信中は、受信文書の受付番号や相手の情報などが画面に表示されます。

*2* 受信が終了すると、操作パネルの実行/メモリランプが点灯して、メモ リ内に文書があることを示します。

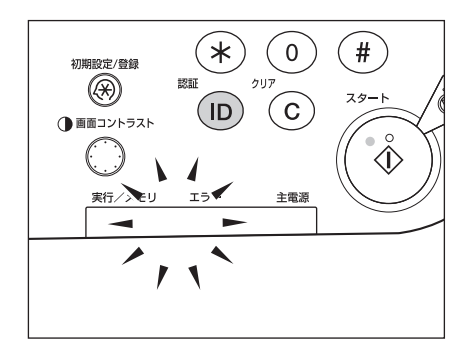

- メモ | ●本製品がスリープ状態のときでも、実行/メモリランプは点灯、点滅します。
	- メモリ残量が少なくなった場合や、カセットの用紙がなくなった場合は、エラーランプが 点滅します。

## *3* 用紙に文書がプリントされます。

メモリ内の文書がプリントされると実行/メモリランプは消灯します。

- メモ | プリントできる用紙がない場合やトナーの残量が少なくなった場合、受信文書はメモリに 保存されます。
	- トナー残量が少なくなった場合もプリントを継続するように設定できます。(➞ [トナー切](#page-215-0) [れ時のプリント継続/中止を設定する:](#page-215-0)P.[8-32](#page-215-0))
	- メモリには送受信あわせて約 1000 枚の原稿が記憶できます。
- 用紙がなくなり、いったんメモリに保存された受信文書は、カセットに用紙を補給すると プリントされます。
- プリントエラーが起きると、エラーランプが点滅します。

## <span id="page-131-0"></span>手動でファクスを受信する(手動受信、FAX/TEL 切替)

ファクスの受信モードには、自動受信と手動受信があります。自動受信はファクス文書を受 信するのに特に操作を必要としませんが、手動受信は以下の受信の手順を行ってください。

#### 電話機を使って手動受信する(リモート受信)

手動受信設定時や FAX/TEL 切替設定時の電話呼出時に電話機の受話器を取った場合は、以 下のリモート受信の操作を行ってください。

- 重要 ●自分から発信した場合、相手先からの送信に対して、リモート受信はできません。
	- リモート受信を行う場合は、あらかじめ送信/受信仕様設定(初期設定/登録)の受信機 能設定のリモート受信の設定を「ON」にしておく必要があります。(➞ [リモート受信の設](#page-231-0) [定をする\(リモート受信\):](#page-231-0)P[.8-48](#page-231-0))
- メモ |●この機能は電話機を接続している場合に使用することができます。
	- 一定時間呼び出しても、電話機の受話器またはハンドセットをあげなかった場合は、通常 は通信は終了してしまいますが、自動受信モードに切り替わってファクスを受信するよう に設定することもできます。(➞ [自動受信切替を設定する\(自動受信切替\)](#page-233-0):P.[8-50\)](#page-233-0)
	- 呼び出し音は通常は 2 秒間鳴り続けますが、鳴り続ける長さを変更することができます。 (➞[自動受信切替を設定する\(自動受信切替\)](#page-233-0):P.[8-50\)](#page-233-0)
	- *1* 呼び出し音が鳴ったら、電話機の受話器を取ります。相手の声が聞こえ たら通話してください。

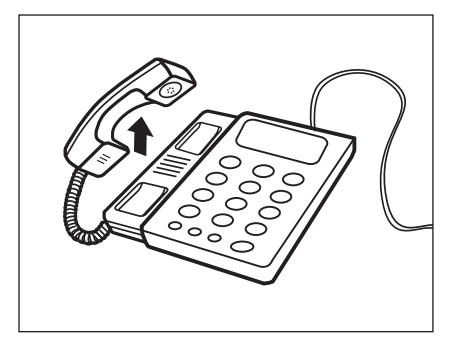

*2* 「ポーポー」のような信号音が聞こえたり、通話のあとにファクスを受 信するときは、受信するために ID を入力します。プッシュ回線の場合 は、そのまま「2」「5」を押してください。ダイヤル回線の場合は、 トーン信号を発信する操作を行ってから「2」「5」を押してください。

ファクス文書の受信を開始します。

- ( 重要 ダイヤル回線の場合、トーン信号が発信できない電話機ではリモート受信はできません。
- **ØXE** リモート受信の ID 番号は変更することができます。(➞[リモート受信の設定をする\(リモー](#page-231-0) [ト受信\):](#page-231-0)P[.8-48\)](#page-231-0)
	- *3* 電話機の受話器を元に戻します。

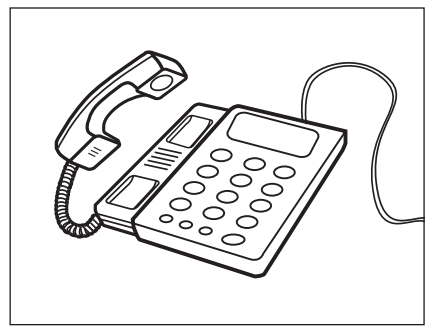

### 電話をかけてからファクスを受信する

以下の手順に従い操作を行ってください。

**AXE** ハンドセットを接続していない場合は相手と話すことはできませんが、本機のスピーカか ら相手の音声は確認できます。主にファクス情報サービスなどの音声応答サービスを利用 する際に使用します。この場合は、「●オンフックを使用する場合」の手順にしたがって 操作してください。

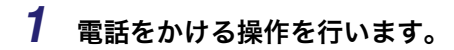

● ハンドセットを使用する場合

❑ ハンドセットをあげます。

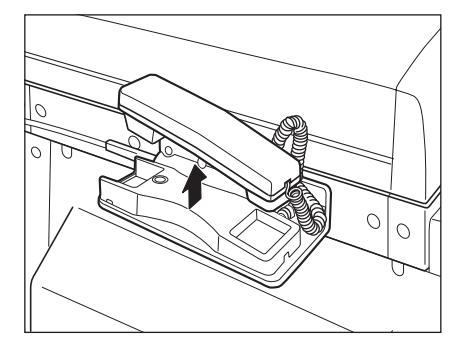

❑ 相手先の電話番号またはファクス番号を入力します。

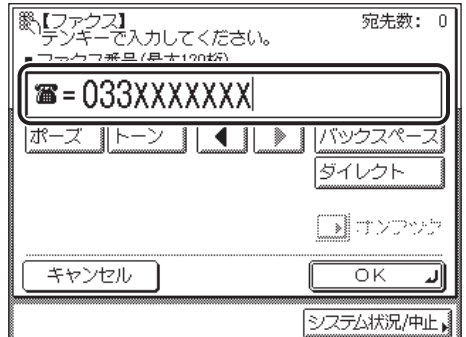

- 重要 電話番号やファクス番号を入力する前に、必ず発信音(ツー音)を確認してください。発 信音が聞こえる前に入力してしまうと、電話がつながらなかったり、間違い電話になった りすることがあります。
- クメモ 電話番号またはファクス番号は、120 桁まで入力できます。

#### ● オンフックを使用する場合

#### ❑[新規宛先]➞[ファクス]➞[オンフック]の順に押します。

相手先の電話番号またはファクス番号を入力します。

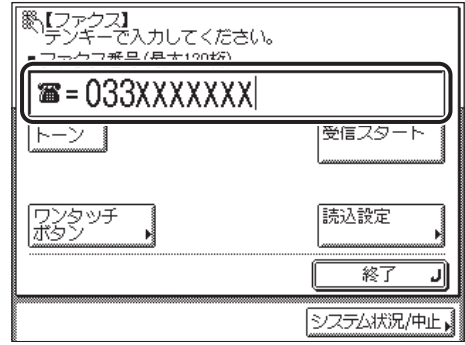

[ワンタッチボタン]を押した場合は、目的のワンタッチボタンを選択したあと、[OK] を押します。

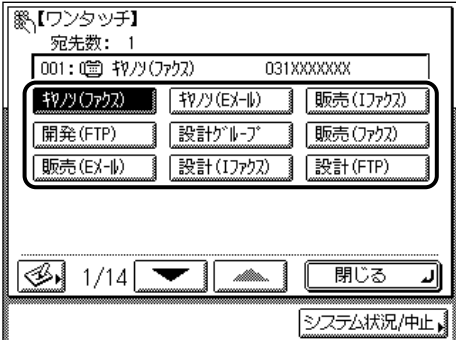

ワンタッチボタンには、3 桁のワンタッチボタンが割り当てられています。ワンタッチ ボタン番号を入力して指定する場合は、3桁のワンタッチ番号を ◎~ ⑨ (テンキー)で 入力します。

- (■重要 電話番号やファクス番号を入力する前に、必ず発信音(ツー音)を確認してください。発 信音が聞こえる前に入力してしまうと、電話がつながらなかったり、間違い電話になった りすることがあります。
- メモ → 電話番号またはファクス番号は 120 桁まで入力できます。
	- ●ワンタッチボタンの詳細については、[「ワンタッチボタンを使って宛先を指定する\(ワン](#page-77-1) [タッチボタン\)」](#page-77-1)(➞ P[.2-16](#page-77-1))を参照してください。

## *2* 相手の声や、「ポーポー」という信号音を確認します。

内線番号などを続けてダイヤルすることができます。 相手の声が聞こえたら、ハンドセットを使ってお話しください。 オンフックでかけた場合は、こちらの声は相手に聞こえません。ハンドセットを上げてお 話しください。

- メモ | •ハンドセットを使用している場合、相手先が応答しないときは、ハンドセットを戻してく ださい。待機状態に戻ります。
	- 手動受信を中止したい場合は、[終了]を押してください。手動受信が中止されます。
	- 通信音量を調節することができます。(➞[通信音量を調節する\(通信音量調整\)](#page-216-0):P.[8-33\)](#page-216-0)

## *3* [受信スタート]を押します。

ハンドセットをあげていた場合は、コードを正しい位置にしてハンドセットを戻します。

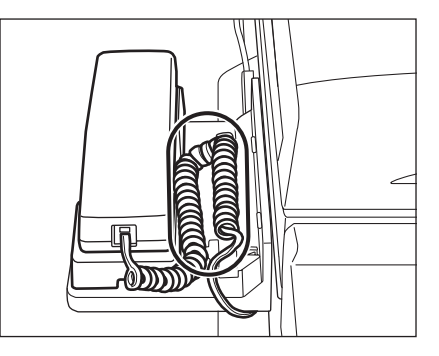

ファクス文書の受信を開始します。

**ØXE** ハンドセットが正しく置かれていないと、受信終了後に「ピロピロピロ・・・」という警告 音(オフフックアラーム)が鳴ります。警告音が鳴らないように設定することもできま す。([オフフックアラームを設定する\(オフフックアラーム\):](#page-217-0)P.[8-34](#page-217-0))

#### 電話をうけてからファクスを受信する

手動受信設定時や FAX/TEL 切替設定時に電話またはファクスを着信したときは、以下の操 作を行ってください。

■メモ この機能はオプションのハンドセットを接続している場合に使用することができます。

### *1* 着信すると、ハンドセットまたは外付けの電話機の呼び出し音が鳴りま す。

着信呼出が [OFF] になっている場合は、呼び出し音は鳴りません。

- ハンドセットを使用する場合
	- □ ハンドセットをあげ、[新規宛先]→[ファクス]の順に押します。

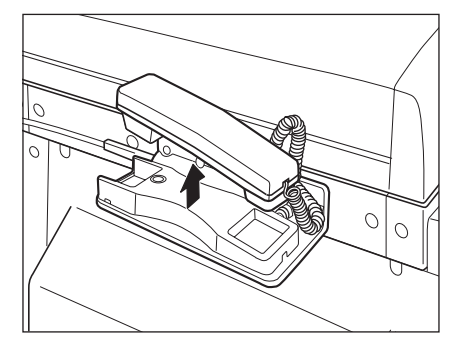

● オンフックを使用する場合

❑[新規宛先]➞[ファクス]➞[オンフック]の順に押します。

# *3* 相手の声や、「ポーポー」という信号音を確認します。

相手の声が聞こえたら、ハンドセットを使ってお話しください。

オンフックでうけた場合は、こちらの声は相手に聞こえません。ハンドセットを上げてお 話しください。

- ■メモ |●相手先が応答しないときは、ハンドセットを戻してください。待機状態に戻ります。
	- 手動受信を中止したい場合は、[終了]を押してください。手動受信が中止されます。
	- 通信音量を調節することができます。(➞[通信音量を調節する\(通信音量調整\)](#page-216-0):P.[8-33\)](#page-216-0)

# *4* [受信スタート]を押します。

ハンドセットをあげていた場合は、コードを正しい位置にしてハンドセットを戻します。

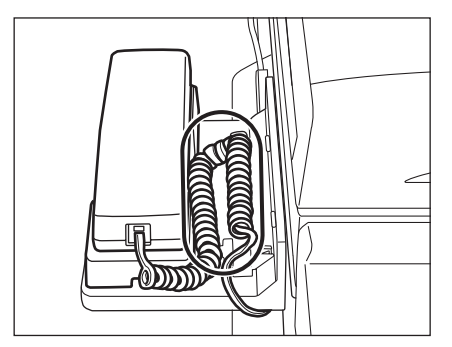

ファクス文書の受信を開始します。

5

**AXE** ハンドセットをが正しく置かれていないと、受信終了後に「ピロピロピロ・・・」という警 告音(オフフックアラーム)が鳴ります。警告音が鳴らないように設定することもできま す。([オフフックアラームを設定する\(オフフックアラーム\):](#page-217-0)P.[8-34](#page-217-0))

### <span id="page-137-0"></span>留守番電話機を接続して受信する(留守 TEL

本製品に留守番電話機を接続し、留守中にファクスも伝言も両方ともうけることができま す。相手先がファクスのときは自動で受信し、電話のときは留守番電話機で伝言を録音しま す。

- **メモ |**●[留守 TEL 接続]を設定するには、本製品に留守番電話機を接続する必要があります。
	- 留守番電話機には、相手が手動送信ファクシミリの場合、スタートボタンを押すように促 す「応答メッセージ」をあらかじめ録音しておいてください。(留守番電話機の取扱説明書 を参照してください。)

#### 外出するときは

- *1* (初期設定/登録)➞[送信/受信仕様設定]➞(ファクス設定)[受 信機能設定]➞[受信モード選択]の順に押します。
- *2* [留守 TEL 接続]を選択し、[OK]を押します。

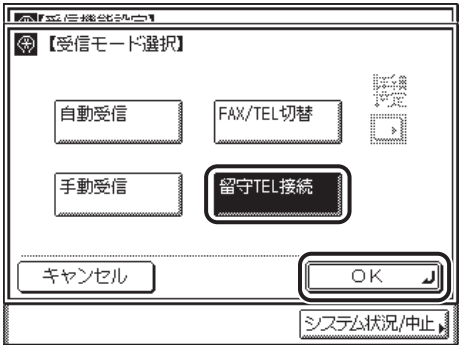

[留守 TEL 接続]モードが設定されます。

*3* 留守番電話機を「留守」にセットします。(留守番電話機の取扱説明書を 参照してください。)

*1* 留守番電話機の「留守」を解除します。(留守番電話機の取扱説明書を参 照してください。)

# *2* 受信モードをほかのモードに戻します。

# <span id="page-138-0"></span>ファクス受信の流れ

ファクス文書を受信するには次のようになります。

■ [受信モード選択] で [自動受信] を設定した場合 (→ P[.8-42](#page-225-0))

通信相手

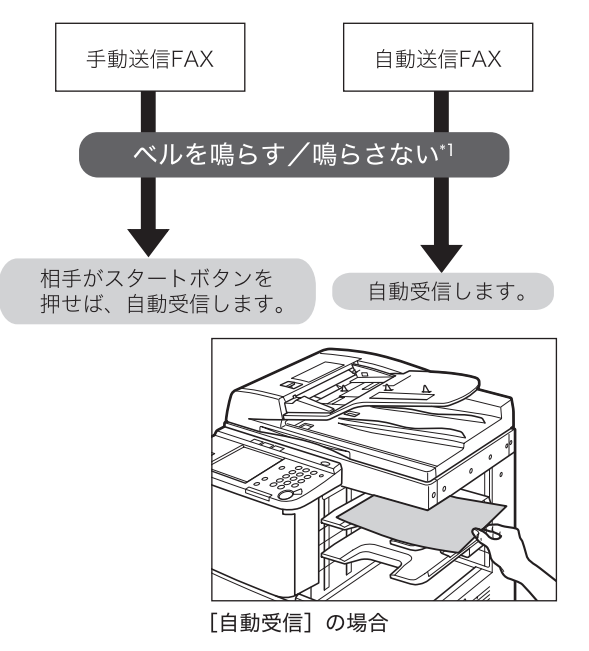

\* 1 初期設定/登録の[着信呼出]で設定できます。(➞[着信時の呼び出し音を設定する\(着信呼出\):](#page-229-0)P[.8-46\)](#page-229-0)

#### ■ [受信モード選択] で [FAX/TEL 切替] を設定した場合 (→ P[.8-42](#page-225-0))

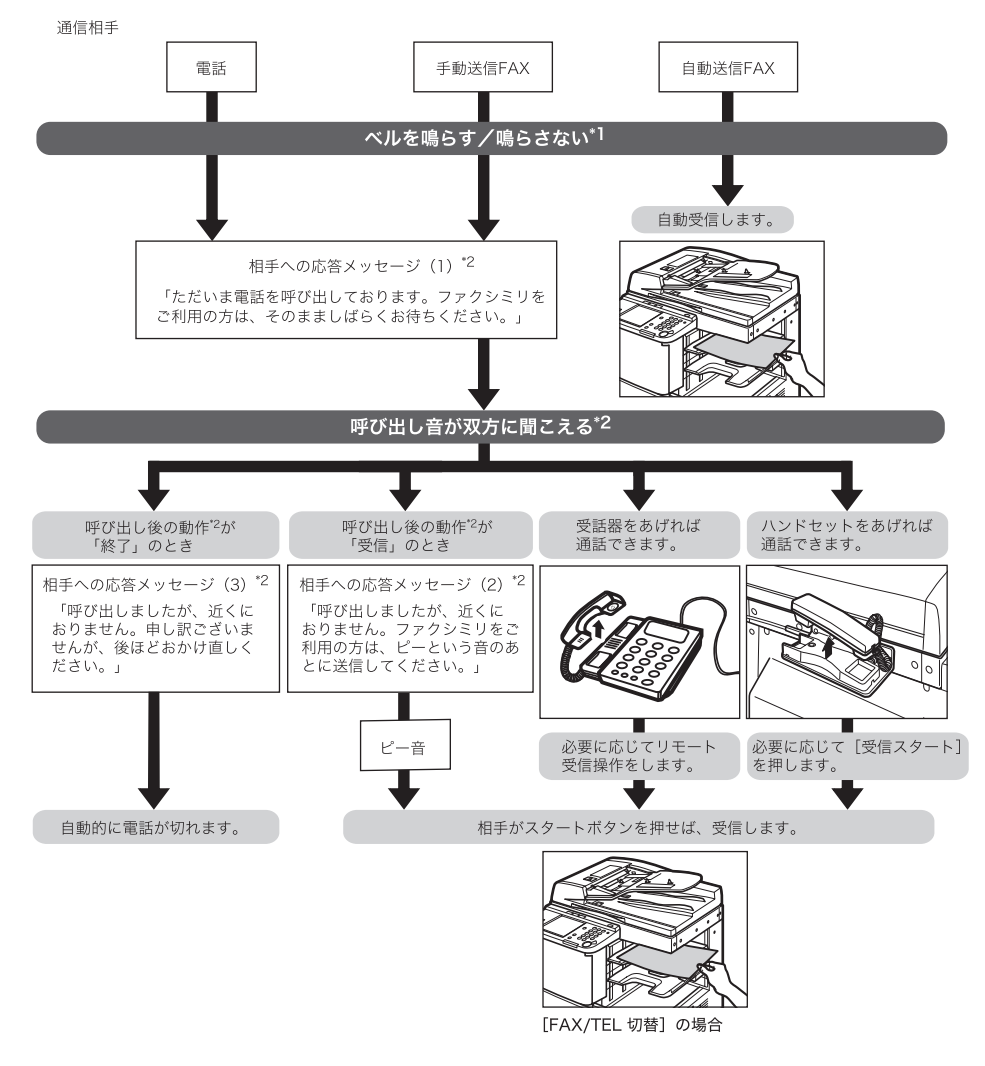

- \* 1 ユーザモードの[着信呼出]で設定できます。(➞[着信時の呼び出し音を設定する\(着信呼出\):](#page-229-0)P[.8-46](#page-229-0))
- \* 2 呼出開始時間、呼出時間、音声応答の ON/OFF は初期設定/登録の[受信モード選択]で設定できます。 (➞[受信モードを選択する\(受信モード選択\):](#page-225-0)P[.8-42](#page-225-0))
- **ØXE** 電話機とハンドセットを同時に装着することはできますが、同時に使用することはできま せん。先に使用されたものが、優先となります。

■ [受信モード選択] で [手動受信] を設定した場合 (→ P[.8-42](#page-225-0))

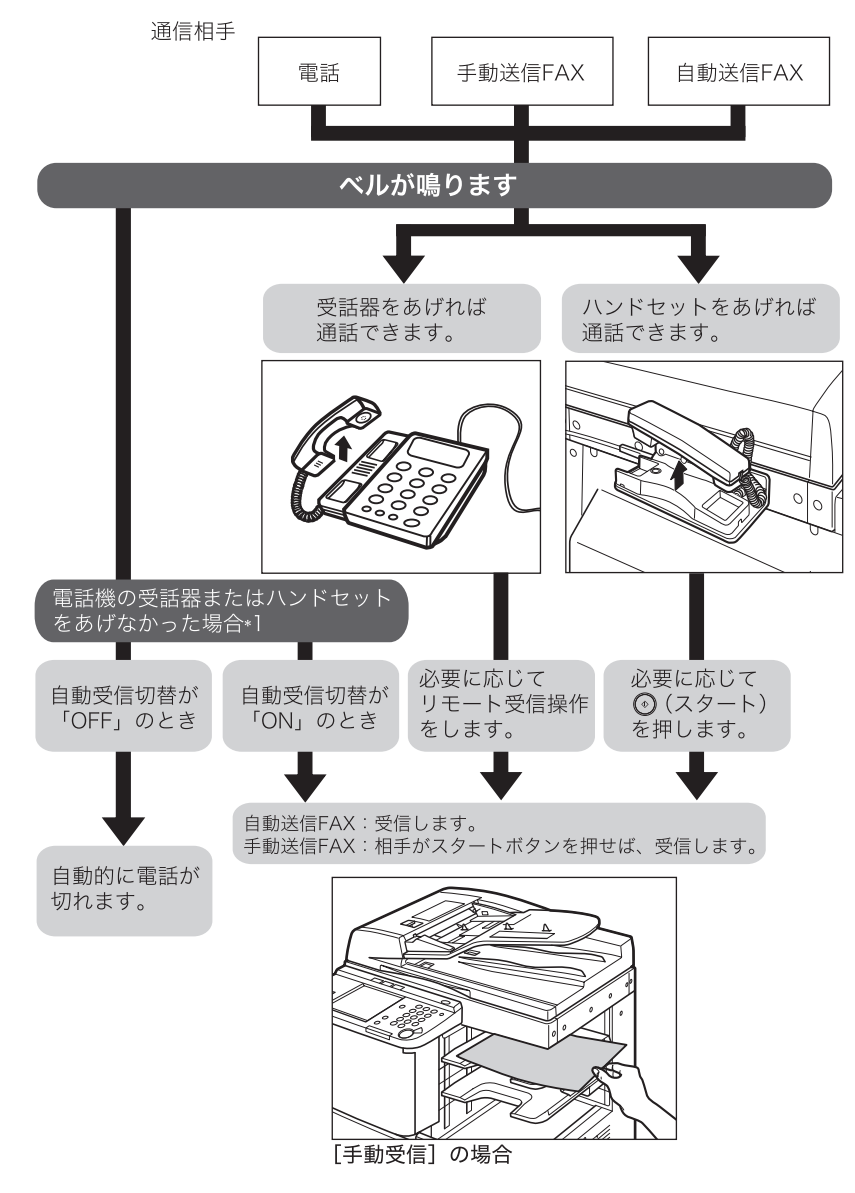

- \*1 受話器をあげない時の動作、その動作までの時間は初期設定/登録の[自動受信切替]で設定できます。 (➞[自動受信切替を設定する\(自動受信切替\):](#page-233-0)P[.8-50](#page-233-0))
- **AXE** 電話機とハンドセットを同時に装着することはできますが、同時に使用することはできま せん。先に使用されたものが、優先となります。

#### ■ [受信モード選択] で [留守 TEL 接続] を設定した場合 (→ P.[8-42\)](#page-225-0)

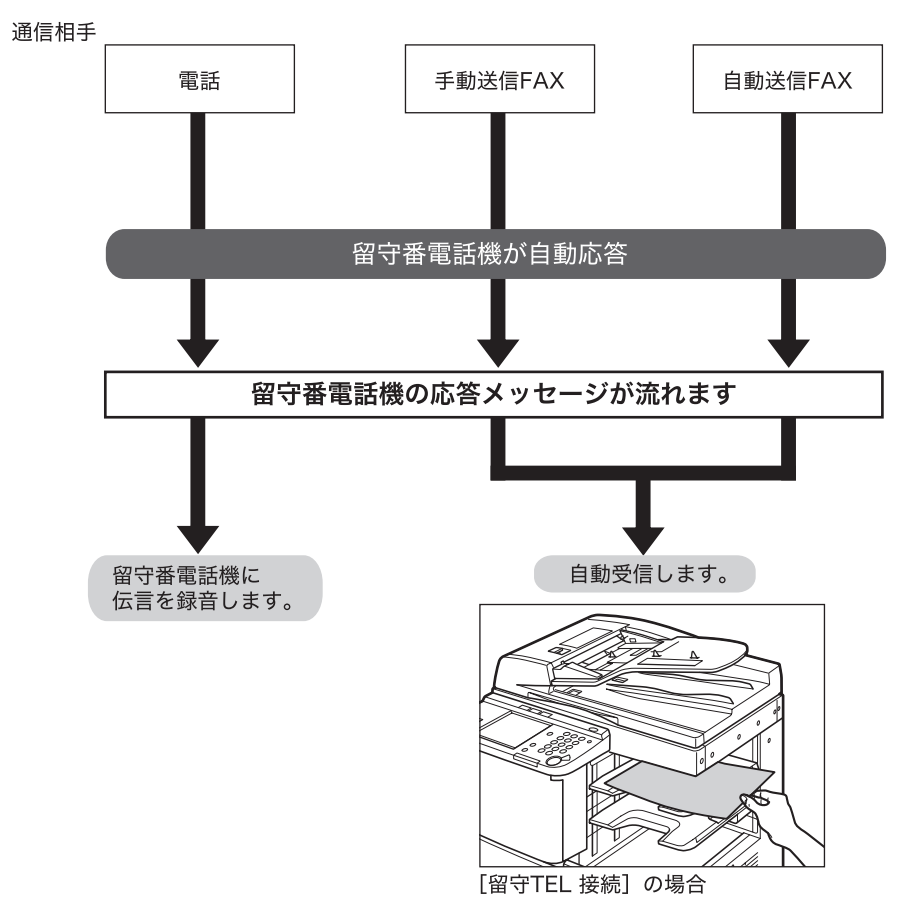

<span id="page-142-0"></span>受信文書の処理

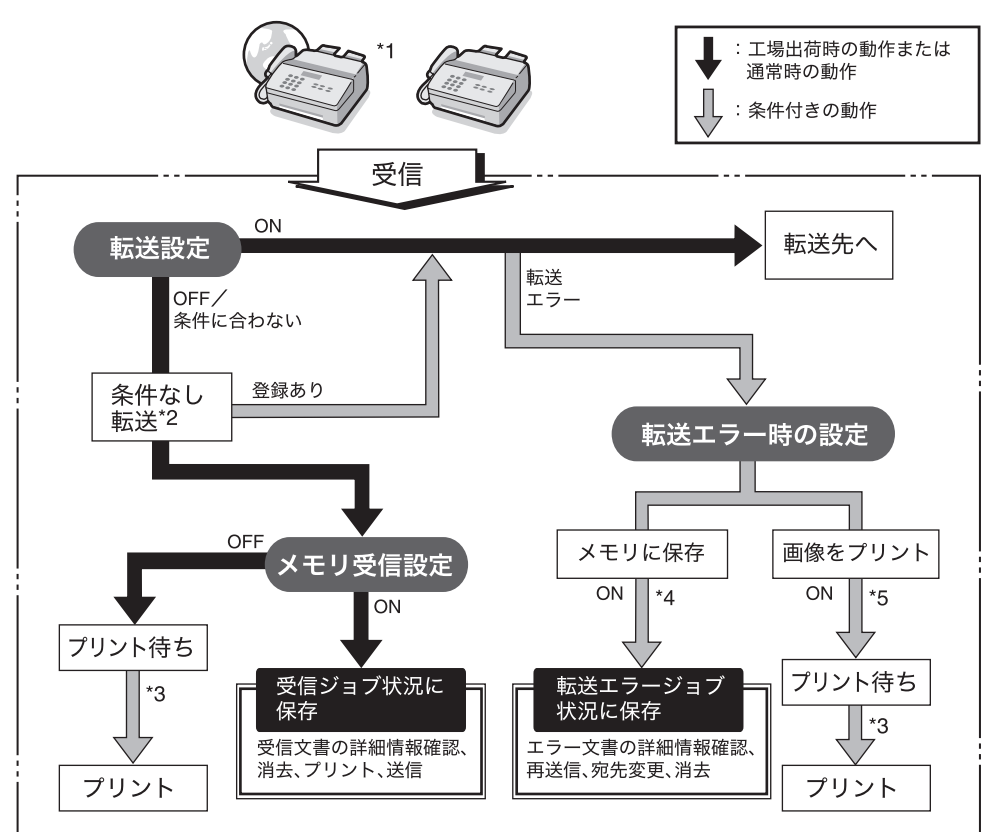

#### 受信したファクス/ I ファクス文書は以下のように処理されます。

受信したファクス/ I ファクス文書の流れ

- \* 1 オプションのネットワークインターフェースボード(Satera MF7450N/MF7350Nは標準装備)とシンプルSEND 拡張キットを有効にした場合は、受信した I ファクス文書を転送することができます。
- \* 2 システム管理設定(初期設定/登録)の転送設定で条件なし転送の登録を設定した場合は、ほかのすべての転送条 件に一致しなかった文書は、条件なし転送に登録した宛先へ転送されます。
- \* 3 紙づまりや用紙切れ、トナー切れのときに受信した文書は、紙づまりの処理、用紙の補給またはトナーの補給後プ リントされます。
- \* 4 システム管理設定(初期設定/登録)の転送エラー時の設定で、画像をメモリに保存を「ON」に設定した場合、 転送エラーになったジョブは転送エラージョブ状況に保存されます。転送エラージョブ状況に保存された文書は、 ワンタッチ、宛先表に登録されている宛先に再送信することができます。
- \* 5 システム管理設定(初期設定/登録)の転送エラー時の設定で、画像をプリントを「ON」に設定した場合、転送 エラーになった文書がプリントされます。

■ メモリがいっぱいの場合は、追加のジョブを一切処理できません。

- 以下の項目については該当する項目を参照してください。
	- ・ ファクス、 I ファクスのメモリ受信(➞ [受信した文書をメモリに保存する\(メモリ受信\):](#page-272-0) P.[10-7\)](#page-272-0)
	- ・転送設定(→転送の設定をする (転送設定): P[.10-12\)](#page-277-0)

# <span id="page-143-0"></span>メモリ受信を設定する

受信したファクス/I ファクス文書をプリントせずにメモリに保存するように設定できます (メモリ受信)。文書はメモリ受信が解除されたときに出力されます。

● 重要 | •以下のような場合には、メモリ受信をすることができません。

- ・ メモリ送信やメモリ受信(用紙切れやトナー切れなどで一時的にメモリに保存した文書 も含む)のジョブの合計が 95件 (I ファクス文書のみが保存されている場合は 75 件) を超えたとき
- ・ メモリに、約 1000 ページの文書が保存されているとき
- 停電が起きた場合や電源を切った場合は、ファクシミリの機能、動作が停止すると同時 に、メモリ受信した原稿が消えてしまう場合があります(内蔵のバッテリにより、約 60 分間はバックアップ機能が働きます)。
- **ØXE** メモリ受信をする場合、あらかじめシステム管理設定(初期設定/登録)の通信管理設定 で「メモリ受信設定」を「ON」に設定しておきます。( ➞ [受信した文書をメモリに保存す](#page-272-0) [る\(メモリ受信\):](#page-272-0)P.[10-7](#page-272-0))

## <span id="page-143-1"></span>受信した文書を転送する

転送の設定をすると、受信した文書が転送条件と一致したときはあらかじめ登録されている 相手先に転送されます。転送条件や転送先は、システム管理設定(初期設定/登録)の転送 設定で登録します。(→転送の設定をする (転送設定): P[.10-12\)](#page-277-0)

- 重要 → 転送を設定する場合、あらかじめシステム管理設定(初期設定/登録)の転送設定で「条 件の ON/OFF」を「ON」に設定しておきます。(➞[転送の設定をする\(転送設定\):](#page-277-0)P[.10-12](#page-277-0))
	- ●転送エラー時の設定で、「画像をプリント」、「画像をメモリに保存」、「メモリ受信」がい ずれも OFF に設定されている場合、転送できなかった文書は失われます。
- メモ| •登録した転送設定を「ON」にした場合、ジョブ/プリント状況表示部に「受信文書は条 件に従い転送」と表示されます。
	- 転送エラーが発生した場合、受信したファクス/ I ファクス文書をプリントするか、また、 メモリから削除するかどうかを設定することができます。(➞ [転送エラー時の動作を設定](#page-295-0) [する\(転送エラー時の設定\):](#page-295-0)P[.10-30](#page-295-0))
# 受信した文書を消去する

メモリに保存されている受信文書を消去します。通常メモリに蓄積された文書は、メモリ受 信を解除したり、予約送信ジョブが送信されるとメモリから削除されますが、必要のない文 書をプリントせずに消去したいときなどには、次の方法で消去することができます。

- メモ | •メモリがいっぱいになると、ファクスや I ファクスを受信することができなくなります。メ モリがいっぱいになるのは以下のような場合です。
	- ・ メモリ送信やメモリ受信(用紙切れやトナー切れなどで一時的にメモリに保存した文書 も含む)のジョブの合計が 95 件を超えたとき
	- ・ メモリ内に約 1000 ページの文書が保存されているとき
	- メモリ受信について(➞[受信文書の処理](#page-142-0):[P5-15](#page-142-0))

### 受信したファクス文書を消去する

#### *1* [システム状況/中止]を押します。送信で含ます。 宛先数: 0 07/06/30 10:50 白里2値  $@ =$ 200x200dpi 自動 JE ESSIE コール 読込設定 ۱Î 俞宛先表 TIFF ファイル<br>形式 ワンタッチ 新規宛先<br>ポタン → |定型業務|<br>|ボタン ||送信設定 システム状況/中止

5

*2* [ファクス]を押します。

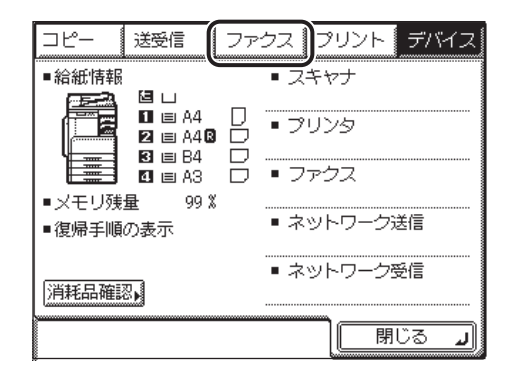

*3* [受信ジョブ状況]を押します。

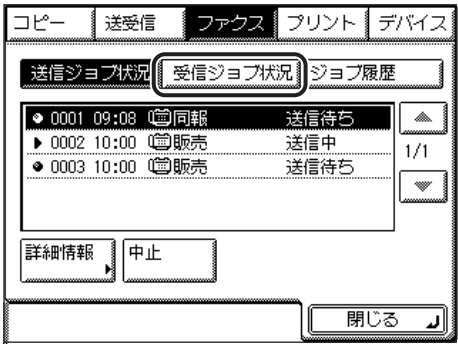

- - *4* 消去するジョブを選択し、[消去]を押します。

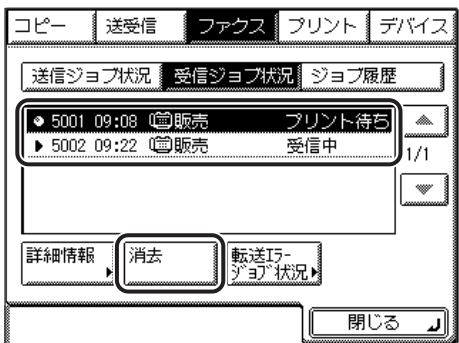

削除する文書が表示されていない場合には、[▼][▲]を押して表示させます。 複数の文書を消去するときは、1 つずつ選択して消去してください。

プリント中のジョブを消去することはできません。

受信中のジョブを選択すると、[消去]が[中止]に変わり、受信を中止することができます。

# *5* [はい]を押します。

消去しない場合は、[いいえ]を押します。 「消去しました。」というメッセージが表示されます。 選択した文書が消去されます。

## *6* [閉じる]を押します。

初期画面に戻ります。

## 受信した | ファクス文書を消去する

#### *1* [システム状況/中止]を押します。

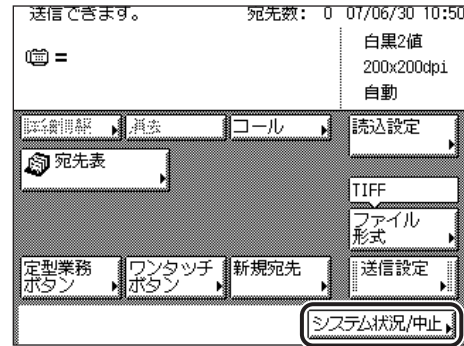

2 [送受信]→[受信ジョブ履歴]を押します。

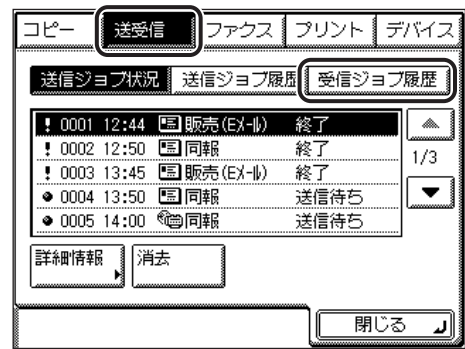

*3* [I ファクス受信文書]を押します。

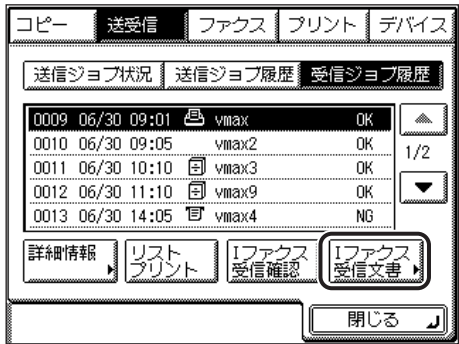

5 文書を受信する

<span id="page-148-0"></span>*4* 消去するジョブを選択し、[消去]を押します。

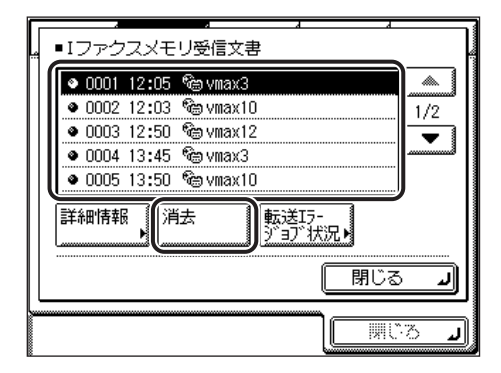

削除する文書が表示されていない場合には、[▼][▲]を押して表示させます。 ジョブの詳細情報を確認するには、[詳細情報]を押します。 複数の文書を消去するときは、1 つずつ選択して消去してください。

# *5* [はい]を押します。

消去しない場合は、[いいえ]を押します。 「消去しました。」というメッセージが表示されます。 選択した文書が消去されます。

### **6** [閉じる]→ [閉じる]を押します。

初期画面に戻ります。

# ファクス/ I ファクスをプリントする用紙

受信文書は、同じサイズの用紙にプリントされます。送信/受信仕様設定(初期設定/登 録)の < 共通設定 > の[受信機能設定]で[カセット選択]がすべて「ON」に設定されて おり、受信文書と同じサイズの用紙がカセットにセットされていない場合は、下記の優先順 位で用紙が選択されます。プリントの途中で用紙切れになったときも、同様に選択されます。

#### ■ 受信文書のサイズと用紙選択の優先順位

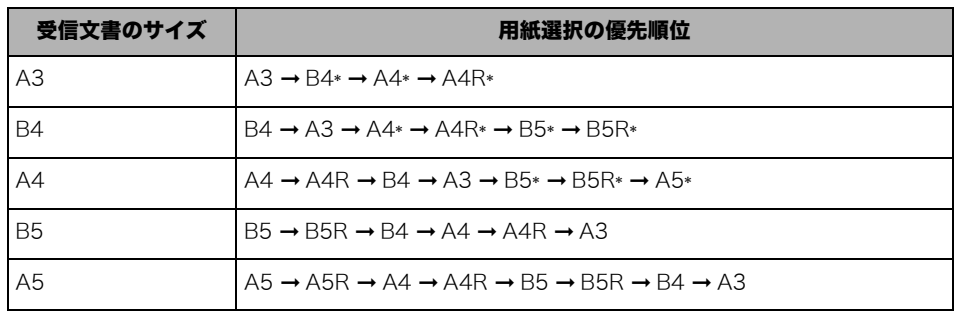

\* は自動的に縮小または分割してプリントされます。

● 重要 → 受信文書をプリントすることができる用紙は、次のとおりです。

- ・ 用紙サイズ:A3、B4、A4、A4R、B5、B5R、A5、A5R ・ 用紙の種類:普通紙、再生紙、色紙
- 送信側の解像度により、優先順位が変わる場合があります。
- メモ | •カセットごとにファクス/ I ファクス機能に使用する、しないを設定できます。工場出荷 時は、手差し以外のすべてのカセットで「ON」(ファクス/ I ファクス機能に使用する) に設定されています。(→ユーザーズガイド「第4章 使いかたにあわせた仕様の設定」)
	- 受信文書のサイズが選択可能な用紙のサイズより大きい場合、75%、90%、95%、97% の倍率で縮小してプリントします。(→ 受信文書を縮小してプリントする (画像縮小): P.[8-29](#page-212-0))
	- 記録紙の選択順序を変更することができます。(➞[受信文書のプリント方法を設定する\(カ](#page-210-0) [セット選択\):](#page-210-0)P[.8-27](#page-210-0))
	- オプションの両面ユニットを装着している場合は受信文書を用紙の両面にプリントする ことができます。(➞[受信文書を両面プリントする\(両面記録\)](#page-209-0):P.[8-26\)](#page-209-0)
	- 受信文書はプリントした面をウラ向きにして排紙され、受信した順番に並びます。

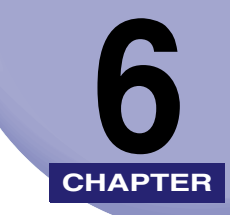

# 便利なファクス機能の使い かた **CHAPTER**

知っておくと便利なファクス機能の使いかたについて説明しています。

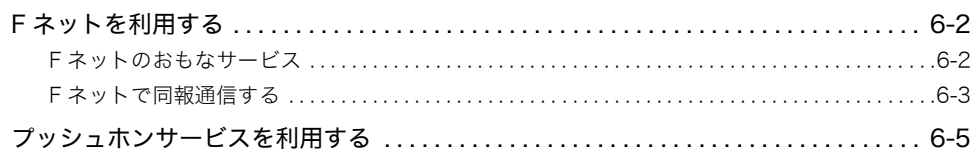

# <span id="page-151-0"></span>F ネットを利用する

F ネットとは、NTT コミュニケーションズのファクシミリ通信網サービス(有料)のことで す。F ネットを使って、各種サービスを利用することができます。

- メモ →Fネットを利用するには、NTT コミュニケーションズとの契約が必要です。詳しくは NTT コミュニケーションズにお問い合わせください。
	- NTT コミュニケーションズと F ネットの利用契約をされる際、「G3 の 16 Hz」で契約して ください

#### <span id="page-151-1"></span>F ネットのおもなサービス

F ネットのおもなサービスは以下のとおりです。

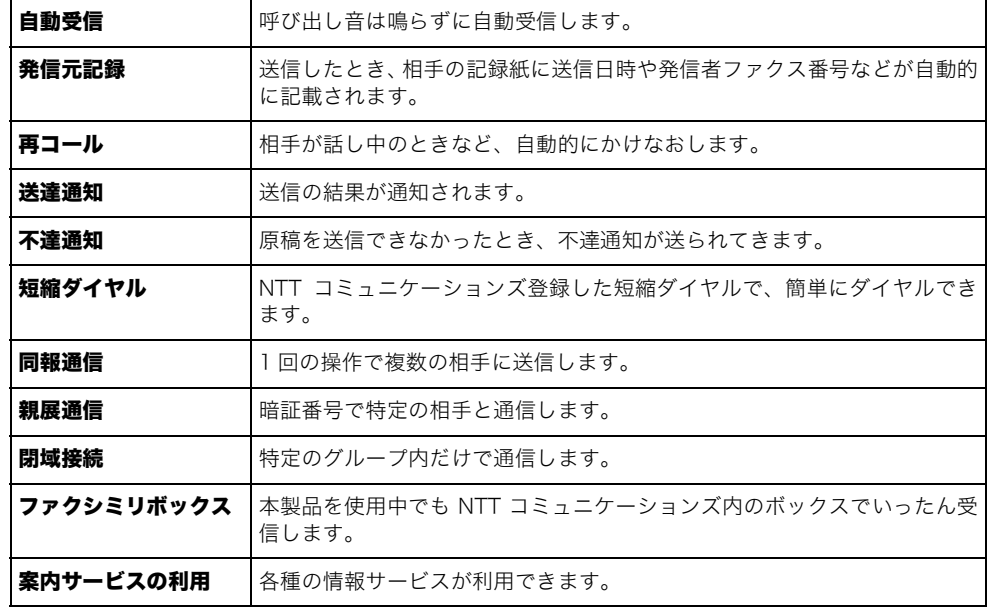

#### <span id="page-152-0"></span>F ネットで同報通信する

F ネットを利用する例として、ファクス番号が「031XXXXXXX」と「033XXXXXXX」の 相手に同報通信する場合の説明をします。

**1** 原稿をセットし、[新規宛先] → [ファクス] を押します。

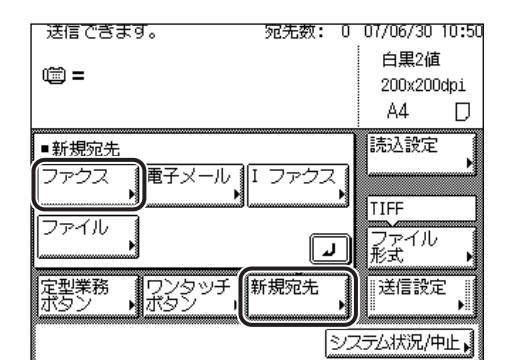

- **BXE** 原稿をセットする方法は[、ユーザーズガイド「第 2 章 おもな機能と基本的な使いかた」](#page-52-0) を参照してください。
	- 2 ①~①(テンキー)で「162」を押します。
	- *3* [ポーズ]を押します。

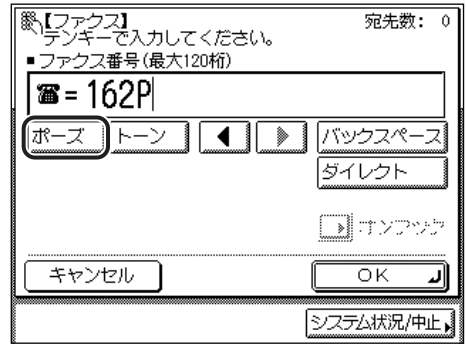

ダイヤル回線に接続している場合は、さらに[トーン]を押してください。

6

**4** 同報通信のサービスコード (⊕213) を入力します。

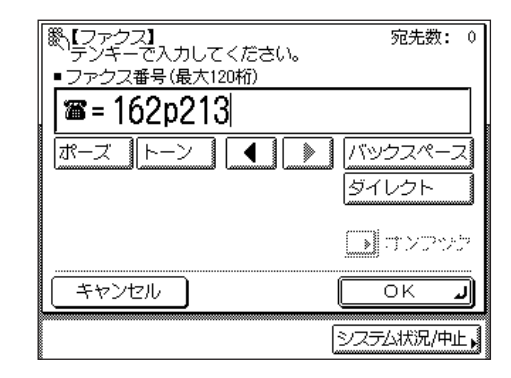

*5* ~ 、 、 (テンキー)で送信する相手先のファクス番号 「031XXXXXXX」、(\*)、「033XXXXXXXI、(\*)を入力します。

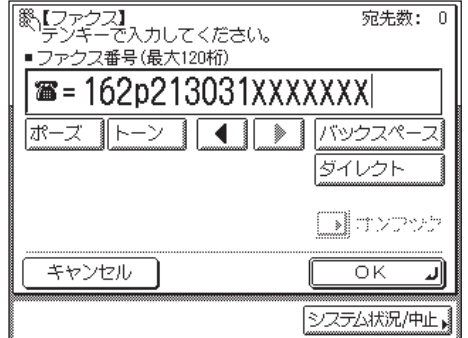

- **◎ メモ| ●Fネットのファクス番号を宛先表やワンタッチボタン、定型業務ボタンに登録しておくと** 便利です。
	- 宛先表を使った宛先の指定については、「[宛先表を使って宛先を指定する\(宛先表\)」](#page-75-0) (➞ P[.2-14\)](#page-75-0)を参照してください。
	- ワンタッチボタンを使った宛先の指定については、「[ワンタッチボタンを使って宛先を指](#page-77-0) [定する\(ワンタッチボタン\)」](#page-77-0)(➞ P[.2-16](#page-77-0))を参照してください。
	- 定型業務ボタンを使った宛先と設定内容の指定については、「[定型業務ボタンを使って宛](#page-78-0) [先と設定内容を指定する\(定型業務ボタン\)」](#page-78-0)(➞ P[.2-17](#page-78-0))を参照してください。

#### **6** (2)(スタート) を押します。

原稿台ガラスに原稿をセットした場合は、画面の指示に従って、原稿 1 枚ごとに (スタート)を押してください。原稿の読み込みが終了したら、[読込終了]を押します。

読み込みが開始されます。

読み込みが終了すると指定した宛先に送信されます。

<span id="page-154-0"></span>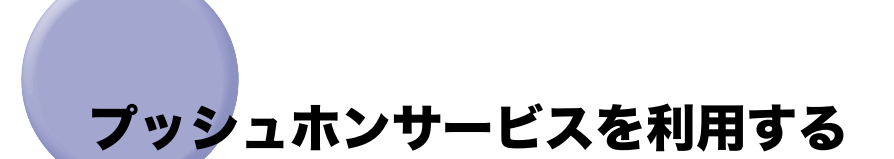

ダイヤル回線で本製品のファクス機能を使用している場合でも、簡単にプッシュホンサービ スを利用することができます。銀行の残高照会、電車や飛行機の予約など、いろいろなプッ シュホンサービスが利用できます。

- 重要 電話番号やファクス番号を入力する前に、必ず発信音(ツー音)を確認してください。発 信音が聞こえる前に入力してしまうと、電話がつながらなかったり、間違い電話になった りすることがあります。
- ■メモ |● プッシュホンサービスを利用する場合は、宛先表やコールを利用することはできません。 • ハンドセットを使ってプッシュホンサービスを利用することもできます。

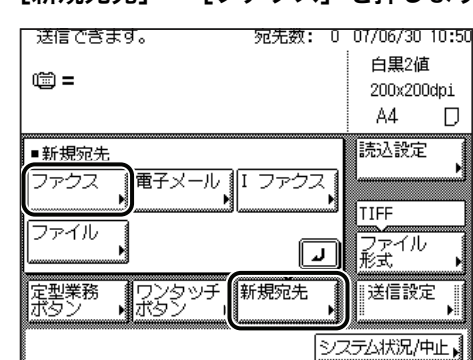

**1** [新規宛先] → [ファクス] を押します。

2 [オンフック]を押したあと、o~o(テンキー)で相手先のファクス番 号を入力し、[受信スタート]を押します。

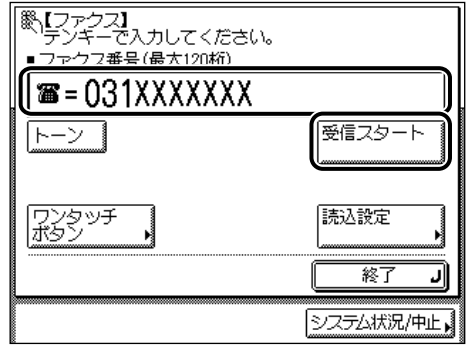

6

● 重要 スプションのカードリーダ - E1 を装着している場合は、[オンフック]を押して通話状態 にしているときにコントロールカードを抜き取ると、回線が切断されます。

- [ワンタッチボタン]を押した場合
	- □ 目的のワンタッチボタンを選択します。

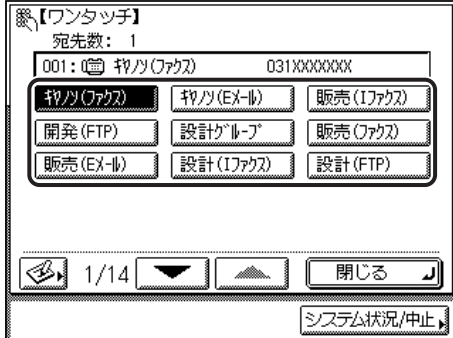

ワンタッチボタンには、3 桁のワンタッチボタンが割り当てられています。ワンタッチ ボタン番号を入力して指定する場合は、3桁のワンタッチ番号を (の~ ( ) (テンキー)で 入力します。

#### □ [OK] を押します。

**ØXE** ワンタッチボタンの詳細については、[「ワンタッチボタンを使って宛先を指定する\(ワン](#page-77-0) [タッチボタン\)」](#page-77-0)(➞ P[.2-16](#page-77-0))を参照してください。

## *3* ダイヤル回線の場合、相手が出たら、[トーン]を押します。

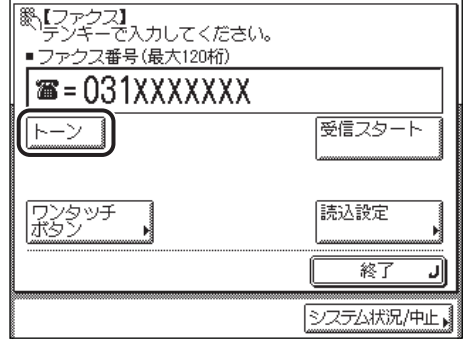

本線をトーン回線(プッシュ回線)で使用しているときは、この操作は必要ありません。

通信音量を調節する場合は、[初期設定/登録] → [送信/受信仕様設定] → (ファクス) → [基本登録]➞[通信音量調整]で行ってください。(➞ [通信音量を調節する\(通信音量調](#page-216-0) [整\):](#page-216-0)P[.8-33\)](#page-216-0)

6

トーン信号を発信できることを示す「T」が表示されます。

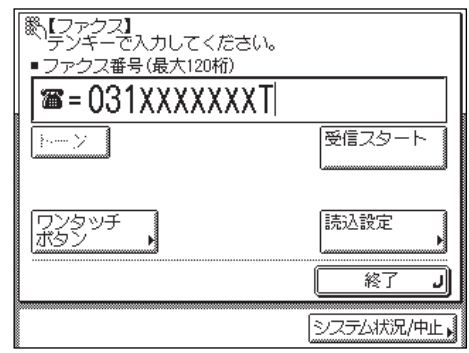

 $\boldsymbol{4}$  プッシュホンサービスの内容にあわせて、①~**③、④、**④(テンキー)を 押します。

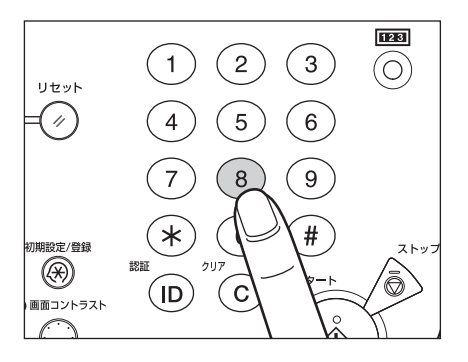

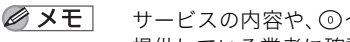

サービスの内容や、 ~ 、 、 (テンキー)で操作する番号については、サービスを 提供している業者に確認してください。

*5* 受信状態にする必要のあるときは、[受信スタート]を押します。

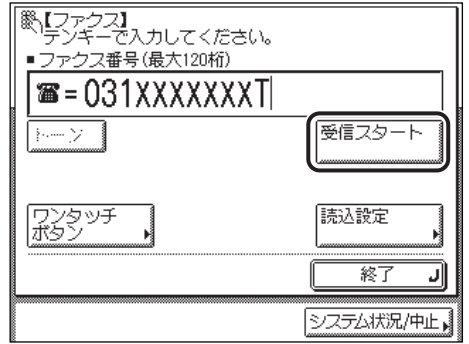

受信状態を終了する場合は、[終了]を押します。

○ 便利なファクス機能の使いかた

# 送信/受信状況の確認と 変更 **CHAPTER**

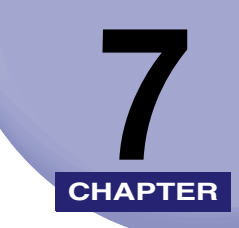

送信ジョブや受信ジョブの確認のしかたについて説明しています。

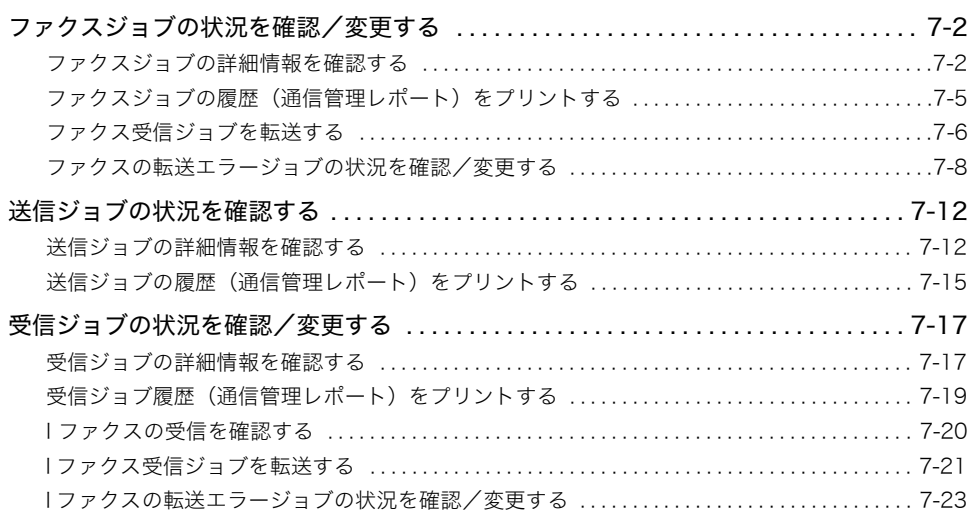

# <span id="page-159-0"></span>ファクスジョブの状況を確認/変更する

ファクスジョブの状況の確認について説明します。ユーザーズガイドに記載されている「第 5 章 いろいろなジョブの操作とデバイス状況の確認」とあわせてお読みください。

- メモ | •システム管理設定 (初期設定/登録) の [ジョブ履歴表示の ON/OFF] が「OFF」に設定 されている場合は、[ジョブ履歴]は表示されません。
	- 表示されるジョブ数は以下のようになります。
		- ・送信ジョブ状況画面: 70 件
		- ・受信ジョブ状況画面: 90 件
		- ・ジョブ履歴画面: 128 件
	- 表示できるジョブの最大件数を超えると、新しいジョブが1件追加されるたびに、古いジョ ブが 1 件消去されます。

#### <span id="page-159-3"></span><span id="page-159-1"></span>ファクスジョブの詳細情報を確認する

<span id="page-159-2"></span>ファクスジョブの受付日時やページ数などの、詳細情報を確認できます。

*1* [システム状況/中止]を押します。

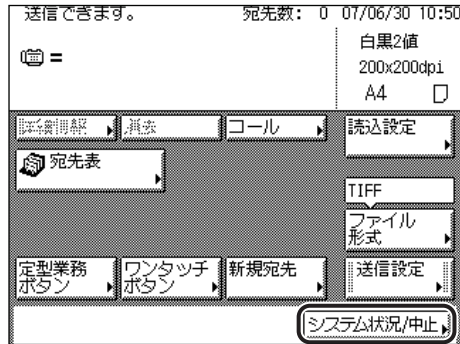

<span id="page-160-0"></span>*2* [ファクス]を押します。

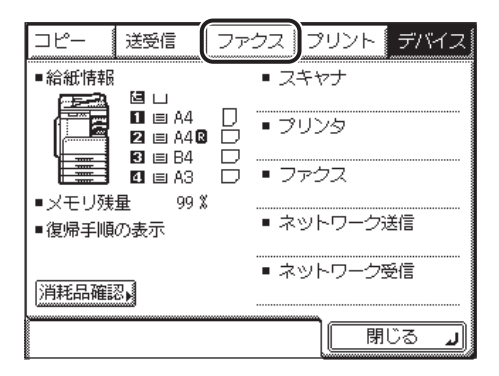

*3* [送信ジョブ状況]、[受信ジョブ状況]または[ジョブ履歴]を押しま す。

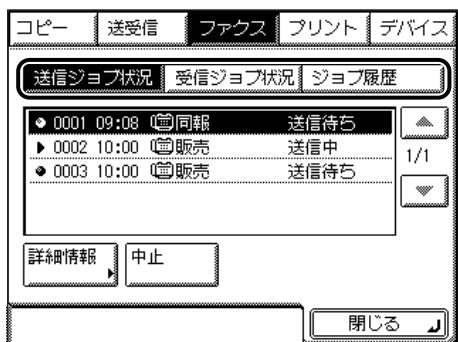

- ●[送信ジョブ状況]を選択した場合
	- □ 詳細を表示するジョブを選択したあと、[詳細情報]を押します。

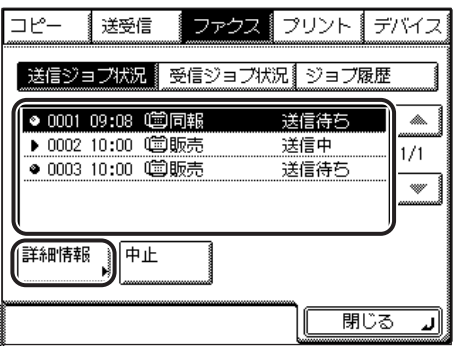

選択するジョブが表示されていない場合は、[▼][▲]を押します。

#### ● [受信ジョブ状況]を選択した場合

□ [詳細情報] を押します。

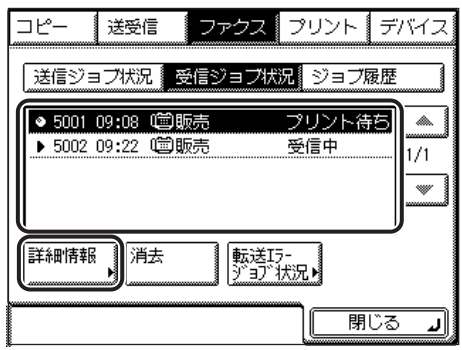

● [ジョブ履歴] を選択した場合

❑ 詳細を表示するジョブを選択したあと、[詳細情報]を押します。

|  |      | 送受信                 |          | ファクス                   | ▌ プリント   | デバー |  |
|--|------|---------------------|----------|------------------------|----------|-----|--|
|  |      | 送信ジョブ状況             |          | 受信ジョブ状況 ジョブ履歴          |          |     |  |
|  | 0001 | 09:02               | 送信       | 販売(ファクス)               | OK       |     |  |
|  | 0003 | 0002 09:05<br>09:29 | 送信<br>手送 | 設計(ファクス)<br>キャノソ(ファクス) | ΩK<br>ΩK |     |  |
|  | nnn4 | 09:45<br>NNO5 N9:50 | 同送<br>送信 | 販売(ファクス)<br>設計(ファクス)   | ΠK<br>0K |     |  |
|  | 詳細情報 |                     |          |                        |          |     |  |
|  |      |                     |          |                        |          |     |  |
|  |      |                     |          |                        | 閉じる      |     |  |

選択するジョブが表示されていない場合は、[▼][▲]を押します。

*4* 詳細情報を確認します。

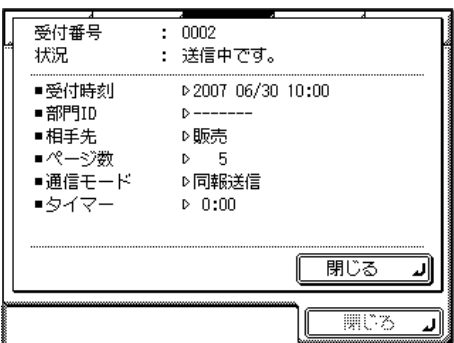

ここでは「送信ジョブ状況】を選択しています。

# *5* ファクス画面に戻るまで[閉じる]を押していきます。

## <span id="page-162-0"></span><u>ファクスジョブの履歴(通信管理レポート)をプリントする</u>

ファクスジョブ履歴をプリントすることができます。

ファクス通信管理レポートには、ファクスジョブの開始時間、相手先、受付番号、通信モー ド、枚数、および通信結果が印字されます。

### **1** [システム状況/中止]→ [ファクス]を押します。

この手順の画面を確認する場合は、「[ファクスジョブの詳細情報を確認する」](#page-159-1)(➞ P.[7-2\)](#page-159-1) の [手順 1](#page-159-2)[、2](#page-160-0) を参照してください。

*2* [ジョブ履歴]を押します。

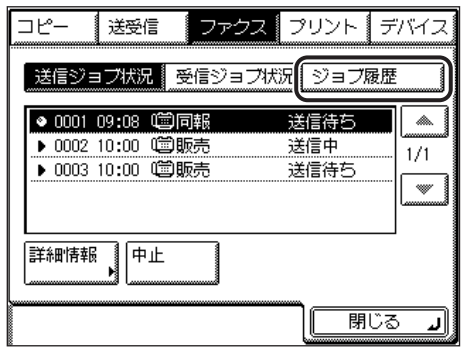

# *3* [リストプリント]を押します。

共通仕様設定(初期設定/登録)の、カセットオート選択の ON/OFF の[その他]で「ON」 に設定されている給紙箇所に、 A3、B4、A4、A4R の普通紙、再生紙または色紙がセット されているときにリストをプリントできます。(➞[ユーザーズガイド「第 4 章 使いかたに](#page-148-0) [あわせた仕様の設定」](#page-148-0))

# *4* [はい]を押します。

プリントしない場合は、[いいえ]を押します。 「通信管理レポート」がプリントされます。

## **5** 送受信画面に戻るまで「閉じる]を押していきます。

### <span id="page-163-0"></span>ファクス受信ジョブを転送する

ファクス受信ジョブをワンタッチやアドレス帳に登録された宛先に転送することができま す。

#### **1** 「システム状況/中止]→「ファクス]を押します。

この手順の画面を確認する場合は、「[ファクスジョブの詳細情報を確認する」](#page-159-1)(➞ P.[7-2\)](#page-159-1) の [手順 1](#page-159-2)[、2](#page-160-0) を参照してください。

#### *2* [受信ジョブ状況]を押します。

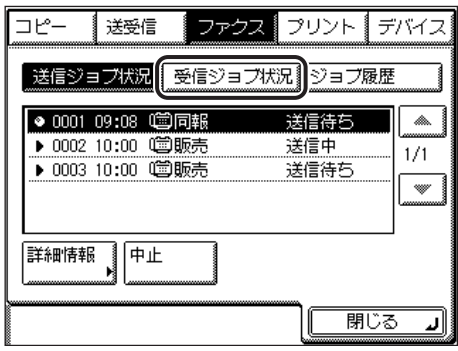

*3* 転送するジョブを選択したあと、[詳細情報]を押します。

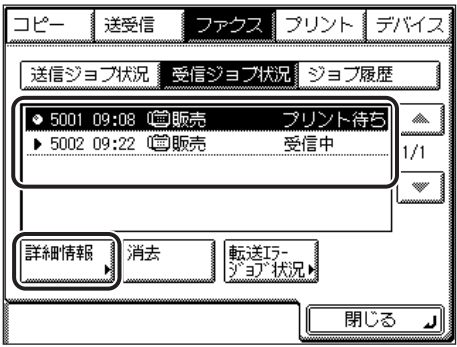

*4* [転送]を押します。

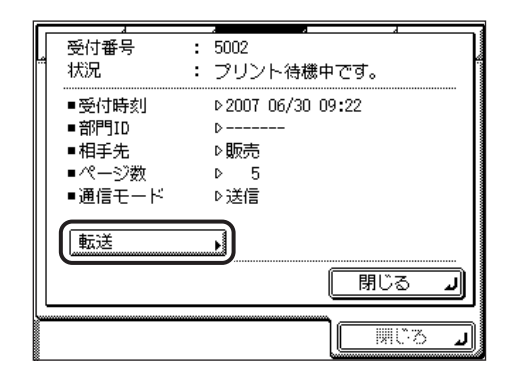

*5* 転送先を選択したあと、[ 実行] を押します。

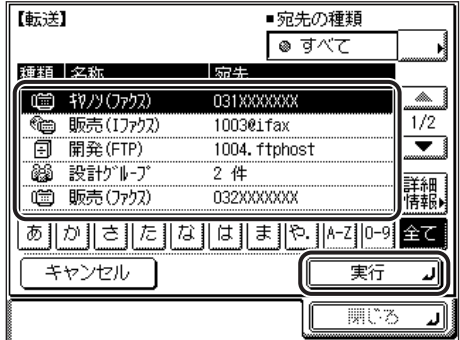

選択するジョブが表示されていない場合は、[▼][▲]を押します。

**ØXE** 宛先表を使った宛先の指定については、「[宛先表を使って宛先を指定する\(宛先表\)」](#page-75-1) (➞ P[.2-14\)](#page-75-1)を参照してください。

#### *6* 送受信画面に戻るまで[閉じる]を押していきます。

### <span id="page-165-0"></span>ファクスの転送エラージョブの状況を確認/変更する

ファクス転送エラージョブの詳細情報を確認したり、ジョブを消去・プリント・転送するこ とができます。

**AXE** システム管理設定(初期設定/登録)の[転送エラー時の設定]で[画像をメモリに保 存]が「ON」に設定されている場合、転送エラージョブはファクス転送エラージョブ状 況画面または I ファクス転送エラージョブ状況画面に保存されます。(➞ [転送エラー時の](#page-295-0) [動作を設定する\(転送エラー時の設定\):](#page-295-0)P[.10-30](#page-295-0))

#### **1** [システム状況/中止]→ [ファクス]を押します。

この手順の画面を確認する場合は、[「ファクスジョブの詳細情報を確認する](#page-159-3)」(→ P.[7-2\)](#page-159-3)の [手順 1](#page-159-2)[、2](#page-160-0) を参照してください。

#### *2* [受信ジョブ状況]を押します。

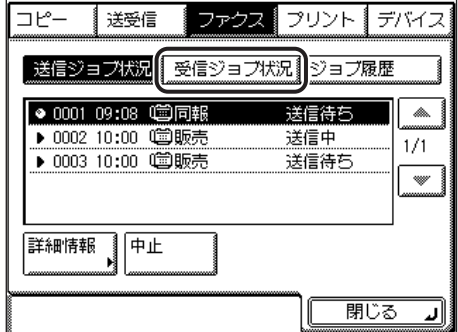

7

*3* [転送エラージョブ状況]を押します。

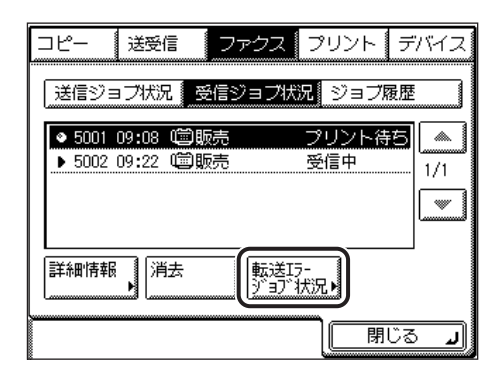

- 転送エラージョブの詳細を確認する場合
	- □ 詳細を表示するジョブを選択したあと、[詳細情報]を押します。

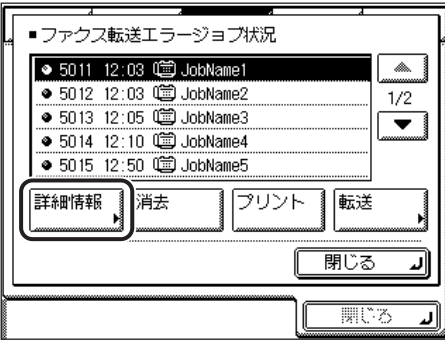

選択するジョブが表示されていない場合は、[▼][▲]を押します。

❑ 詳細情報を確認します。

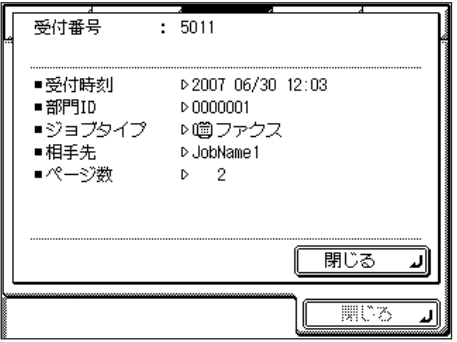

#### ● 転送エラージョブを消去する場合

□ 消去するジョブを選択したあと、[消去] を押します。

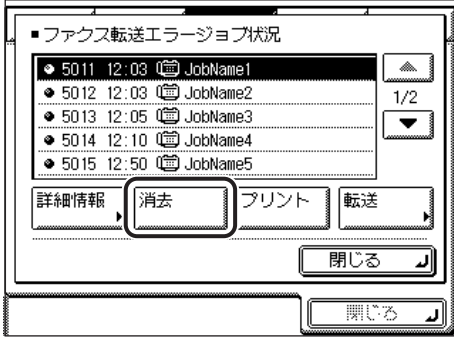

選択するジョブが表示されていない場合は、[▼][▲]を押します。

複数の文書を消去するには、一度に一件の文書を選択してください。

□ [はい] を押します。

消去しない場合は、[いいえ]を押します。

「消去しています。」というメッセージが表示されます。 選択した文書が消去されます。

#### ● 転送エラージョブをプリントする場合

□ プリントするジョブを選択したあと、「プリント]を押します。

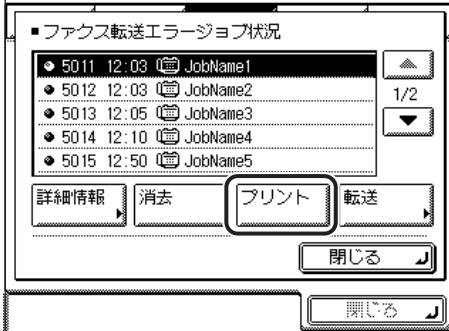

選択するジョブが表示されていない場合は、[▼][▲]を押します。

複数の文書をプリントするには一度に一件の文書を選択してください。

❑[はい]を押します。

プリントしない場合は、[いいえ]を押します。

選択した文書がプリントされます。

#### ● 転送エラージョブを転送する場合

□ [転送] を押します。

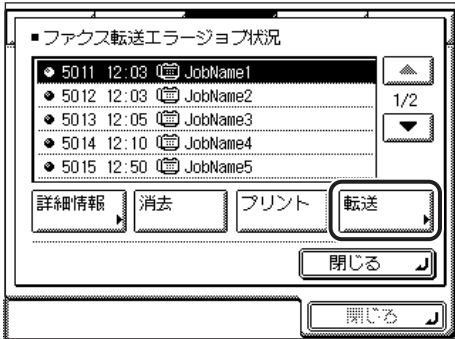

選択するジョブが表示されていない場合は、[▼][▲]を押します。

❑ 転送するジョブを選択した後、[ 実行] を押します。

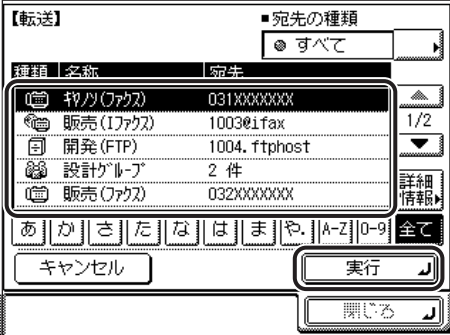

- メモ → 宛先表を使った宛先の指定については、「[宛先表を使って宛先を指定する\(宛先表\)](#page-75-0)」 (➞ P[.2-14](#page-75-0))を参照してください。
	- 転送先にグループ宛先を指定することはできません。
	- 転送に成功したジョブはメモリから自動的に消去されます。

*4* 送受信画面に戻るまで[閉じる]を押していきます。

# <span id="page-169-2"></span><span id="page-169-0"></span>送信ジョブの状況を確認する

送信ジョブの状況の確認について説明します。ユーザーズガイドに記載されている「第 5 章 いろいろなジョブの操作とデバイス状況の確認」とあわせてお読みください。

- <u> <mark>⊘ メモ</mark>| オプションのネットワークインターフェースボード(Satera MF7450N/MF7350N</u> は標 準装備)とシンプル SEND 拡張キットを有効にした場合に、電子メールや I ファクス、 ファイルサーバへの送信ジョブが確認できます。
	- システム管理設定(初期設定/登録)の[ジョブ履歴表示の ON/OFF]が「OFF」に設定 されている場合は、[送信ジョブ履歴]は表示されません。
	- 送信ジョブ状況画面には 70 件のジョブが表示されます。
	- 送信ジョブ履歴画面には受信ジョブ履歴とあわせて 128 件のジョブが表示されます。
	- 表示できるジョブの最大件数を超えると、新しいジョブが1件追加されるたびに、古いジョ ブが 1 件消去されます。

## <span id="page-169-1"></span>送信ジョブの詳細情報を確認する

<span id="page-169-3"></span>送信ジョブの受付日時や宛先などの、詳細情報を確認できます。

*1* [システム状況/中止]を押します。

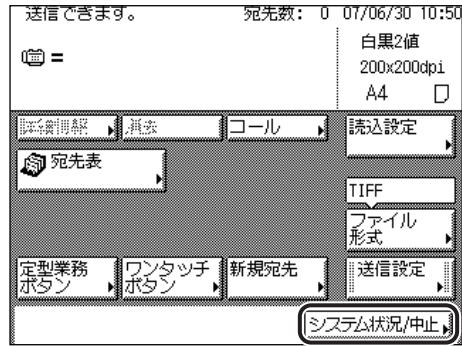

<span id="page-170-0"></span>*2* [送受信]を押します。

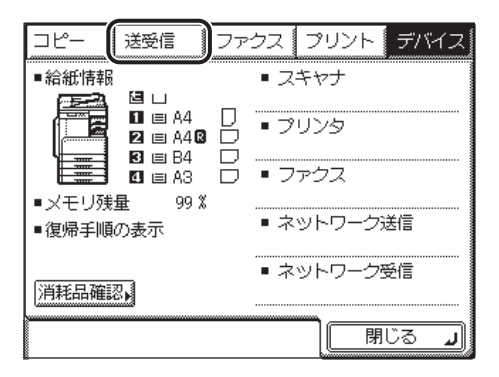

*3* [送信ジョブ状況]または[送信ジョブ履歴]を押します。

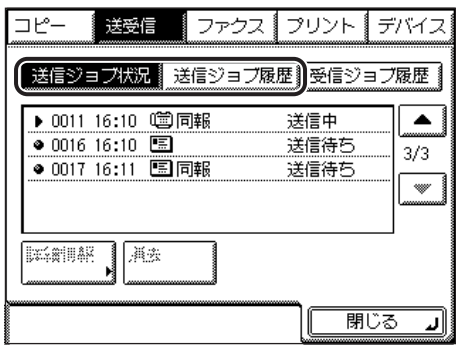

*4* 詳細を表示するジョブを選択したあと、[詳細情報]を押します。

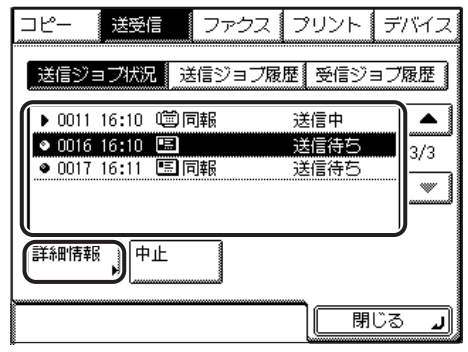

選択するジョブが表示されていない場合は、[▼][▲]を押します。

● 重要

ファクスのダイレクト送信やファクスドライバからの送信ジョブは、ジョブ状況が表示さ れないので確認することはできません。ファクスのダイレクト送信やファクスドライバか らの送信ジョブについては、[ファクス]の送信ジョブ状況画面で確認してください。

#### ● ジョブ状況画面でジョブを選択した場合

❑ 詳細情報を確認します。

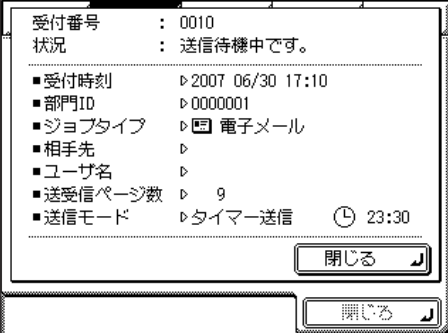

- ジョブ履歴画面でジョブを選択した場合
	- □ 詳細情報を確認します。

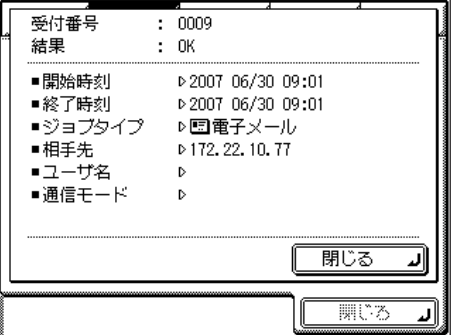

**5** 送受信画面に戻るまで「閉じる]を押していきます。

### <span id="page-172-0"></span>送信ジョブの履歴(通信管理レポート)をプリントする

#### **1** [システム状況/中止]→[送受信]を押します。

この手順の画面を確認する場合は、「[送信ジョブの状況を確認する」](#page-169-2)(➞ P[.7-12\)](#page-169-2) [の手順 1](#page-169-3)、 [2](#page-170-0) を参照してください。

#### *2* [送信ジョブ履歴]を押します。

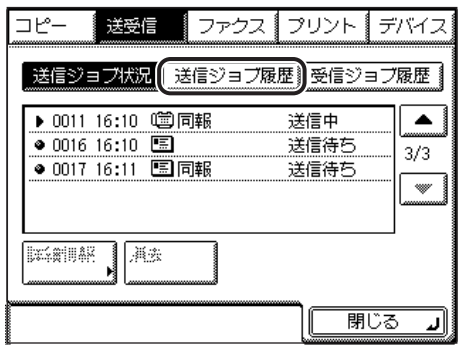

## *3* [リストプリント]を押します。

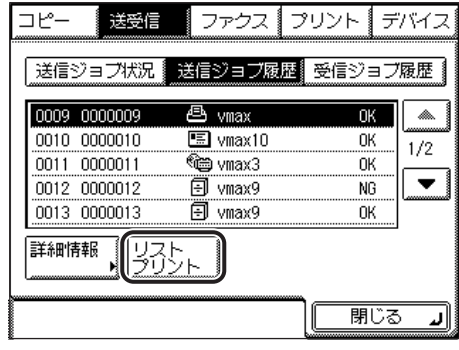

- 重要 ファクスドライバからの送信ジョブはリストプリントすることはできません。
- クメモー 共通仕様設定(初期設定/登録)の、カセットオート選択の ON/OFF の [その他] で 「ON」に設定されている給紙箇所に、 A3、B4、A4、A4R の普通紙、再生紙または色紙 がセットされているときにリストをプリントできます。(➞ [ユーザーズガイド「第 4 章](#page-148-0) [使いかたにあわせた仕様の設定」](#page-148-0))

# *4* [はい]を押します。

プリントしない場合は、[いいえ]を押します。 「通信管理レポート」がプリントされます。

*5* 送受信画面に戻るまで[閉じる]を押していきます。

# <span id="page-174-0"></span>受信ジョブの状況を確認/変更する

メモリ内にある受信文書や転送ジョブ状況の確認をしたり、受信ジョブの受信確認をするこ とができます。

- **◇ メモ →** システム管理設定(初期設定/登録)の[ジョブ履歴表示の ON/OFF]が「OFF」に設定 されている場合は、[受信ジョブ履歴]は表示されません。
	- 受信ジョブ履歴画面には送信ジョブ履歴とあわせて 128 件のジョブが表示されます。

### <span id="page-174-2"></span><span id="page-174-1"></span>受信ジョブの詳細情報を確認する

<span id="page-174-3"></span>受信ジョブの受付日時や相手先などの、詳細情報を確認できます。

#### *1* [システム状況/中止]を押します。

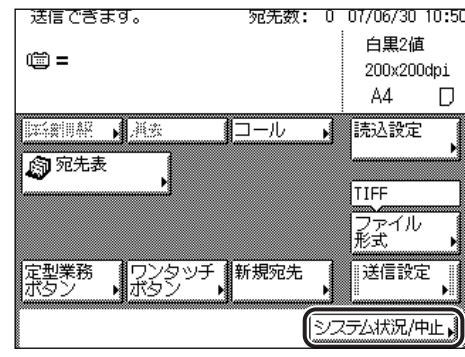

## <span id="page-174-4"></span>*2* [送受信]を押します。

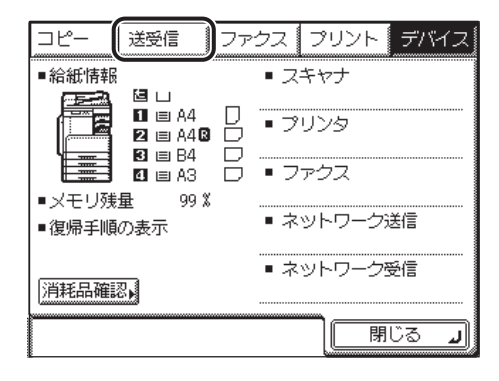

*3* [受信ジョブ履歴]を押し、詳細を表示するジョブを選択したあと、[詳 細情報]を押します。

| ファクス 』 プリント                                     | デバイフ |
|-------------------------------------------------|------|
| 送信ジョブ履歴<br>送信ジョブ状況<br>ă                         |      |
| 06/30 09:01 © wmax<br>OK                        |      |
| 5012 06/30 09:05 @ vmax2<br>OΚ                  | 19   |
| 5013 06/30 09:10 @ vmax3<br>OK                  |      |
| 06/30 09:10 <sup>6</sup> (@ vmax9<br>nк<br>5014 |      |
| 5015 06/30 09:45 ‱ vmax4<br>nκ                  |      |
| 詳細情報                                            |      |
| 閉じる                                             |      |

選択するジョブが表示されていない場合は、[▼][▲]を押します。

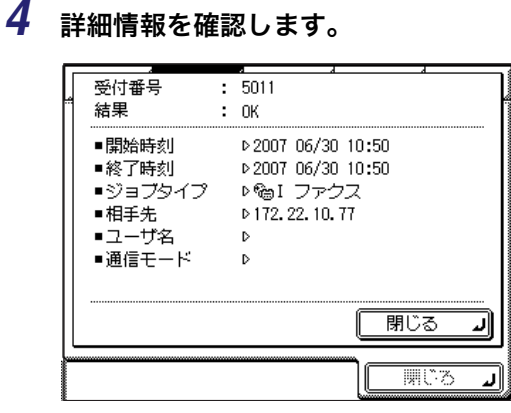

*5* 送受信画面に戻るまで[閉じる]を押していきます。

## <span id="page-176-0"></span>受信ジョブ履歴(通信管理レポート)をプリントする

受信ジョブの履歴をプリントすることができます。

**1** [システム状況/中止]→ [送受信]を押します。

この手順の画面を確認する場合は、「[受信ジョブの詳細情報を確認する](#page-174-2)」(➞ P[.7-17](#page-174-2)) [の手](#page-174-3) [順 1](#page-174-3)[、2](#page-174-4) を参照してください。

*2* [受信ジョブ履歴]を押し、[リストプリント]を押します。

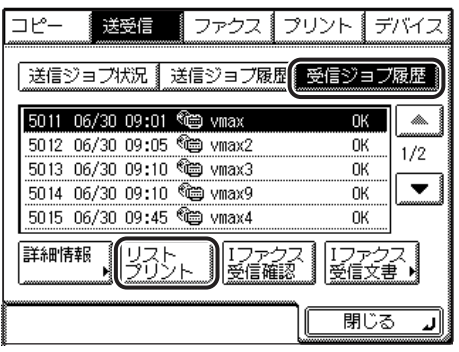

クメモ 共通仕様設定(初期設定/登録)の、カセットオート選択の ON/OFF の「その他]で 「ON」に設定されている給紙箇所に、 A3、B4、A4、A4R の普通紙、再生紙または色紙 がセットされているときにリストをプリントできます。(➞ [ユーザーズガイド「第 4 章](#page-148-0) [使いかたにあわせた仕様の設定」](#page-148-0))

# *3* [はい]を押します。

プリントしない場合は、[いいえ]を押します。

「通信管理レポート」がプリントされます。

#### *4* [閉じる]を押します。

送受信画面に戻ります。

#### <span id="page-177-0"></span>I ファクスの受信を確認する

本製品は I ファクスの受信確認を一定間隔で行っています。I ファクスが受信されているか どうか急ぎで確認する場合は、次の操作を行います。

**@メモ** この機能は、オプションのネットワークインターフェースボード(Satera MF7450N/ MF7350N は標準装備)とシンプル SEND 拡張キットを有効にした場合に使用すること ができます。

#### **1** [システム状況/中止]→ [送受信]を押します。

この手順の画面を確認する場合は、「[受信ジョブの詳細情報を確認する](#page-174-2)」(➞ P[.7-17](#page-174-2)) [の手](#page-174-3) [順 1](#page-174-3)[、2](#page-174-4) を参照してください。

*2* [受信ジョブ履歴]を押し、[I ファクス受信確認]を押します。

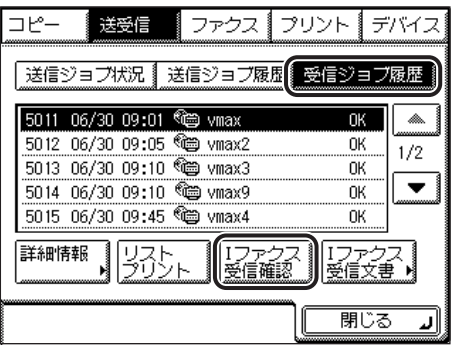

受信ジョブを確認している間、下の画面が表示されます。

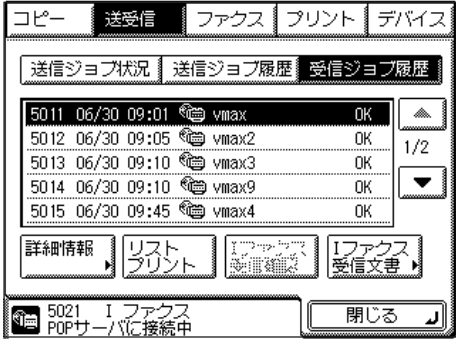

**ØXE** [I ファクス受信確認]を使用するには、システム管理設定(初期設定/登録)のネット ワーク設定で電子メール/ I ファクスの POP を「ON」にし、[POP 発行間隔]を 1 ~ 99 の間で設定して、POP 受信をするように設定してください。(➞ [ネットワークガイド「第](#page-32-0) [3 章 TCP/IP ネットワークで使用するには」](#page-32-0))

*3* [閉じる]を押します。

送受信画面に戻ります。

### <span id="page-178-0"></span>I ファクス受信ジョブを転送する

I ファクス受信ジョブをワンタッチやアドレス帳に登録された宛先に転送することができま す。

#### **1** [システム状況/中止]→ [送受信]を押します。

この手順の画面を確認する場合は、「[受信ジョブの詳細情報を確認する」](#page-174-2)(➞ P[.7-17](#page-174-2)) [の手](#page-174-3) [順 1](#page-174-3)[、2](#page-174-4) を参照してください。

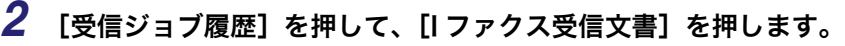

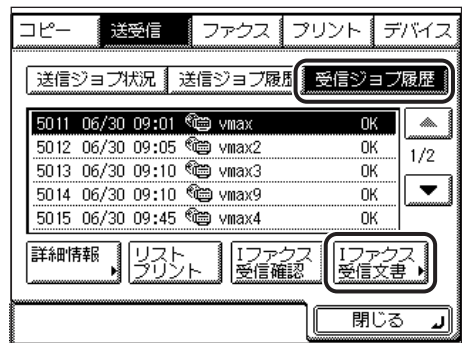

*3* 詳細を表示するジョブを選択したあと、[詳細情報]を押します。

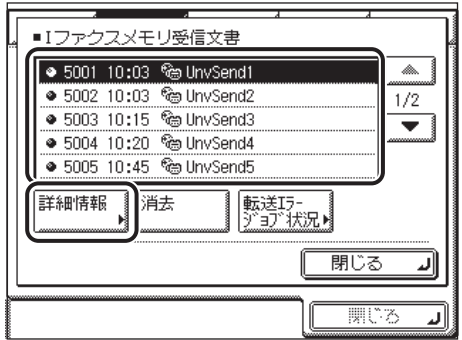

選択するジョブが表示されていない場合は、[▼][▲]を押します。

*4* [転送]を押します。

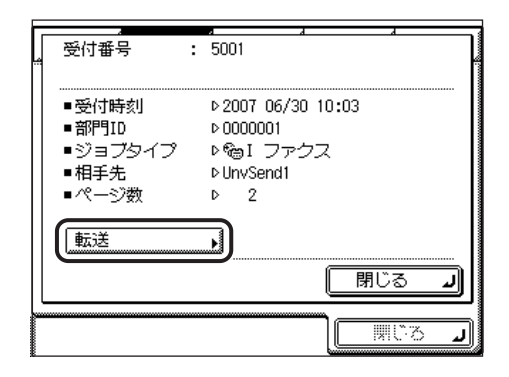

*5* 転送先を選択したあと、[実行]を押します。

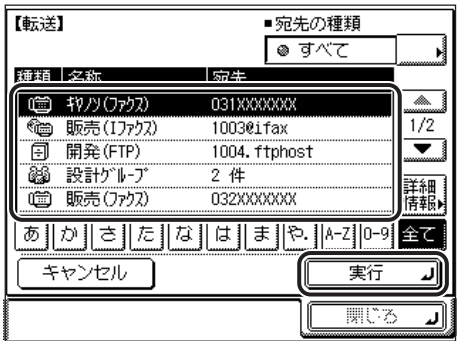

**BXE** 宛先表を使った宛先の指定については、「[宛先表を使って宛先を指定する\(宛先表\)」](#page-75-0) (➞ P[.2-14\)](#page-75-0)を参照してください。

## *6* 送受信画面に戻るまで[閉じる]を押していきます。
## <u>|ファクスの転送エラージョブの状況を確認/変更する</u>

I ファクス転送エラージョブの詳細情報を確認したり、ジョブを消去・プリント・転送する ことができます。

**@xE** システム管理設定(初期設定/登録)の[転送エラー時の設定]で[画像をメモリに保 存]が「ON」に設定されている場合、転送エラージョブはファクス転送エラージョブ状 況画面または I ファクス転送エラージョブ状況画面に保存されます。(➞ [転送エラー時の](#page-295-0) [動作を設定する\(転送エラー時の設定\)](#page-295-0):P.[10-30](#page-295-0))

### **1** 「システム状況/中止]→[送受信]を押します。

この手順の画面を確認する場合は、「[受信ジョブの詳細情報を確認する」](#page-174-0)(➞ P[.7-17](#page-174-0)) [の手](#page-174-1) [順 1](#page-174-1)[、2](#page-174-2) を参照してください。

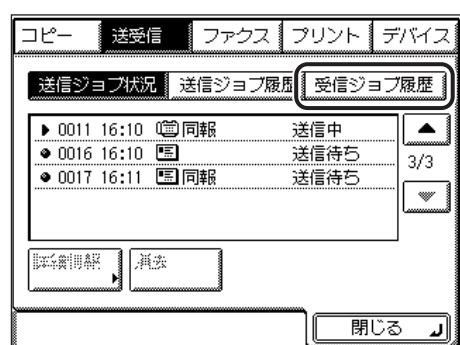

*2* [受信ジョブ履歴]を押します。

*3* [I ファクス受信文書]を押します。

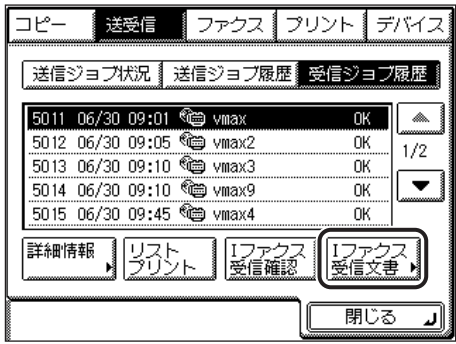

*4* [転送エラージョブ状況]を押します。

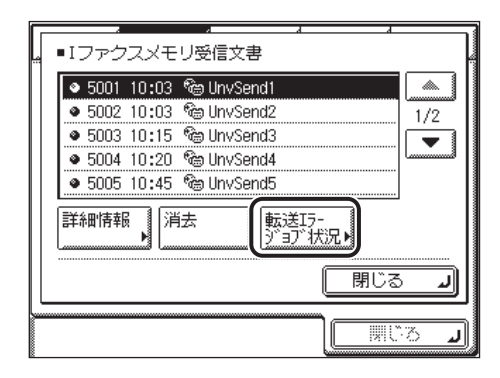

- 転送エラージョブの詳細を確認する場合
	- □ 詳細を表示するジョブを選択したあと、[詳細情報]を押します。

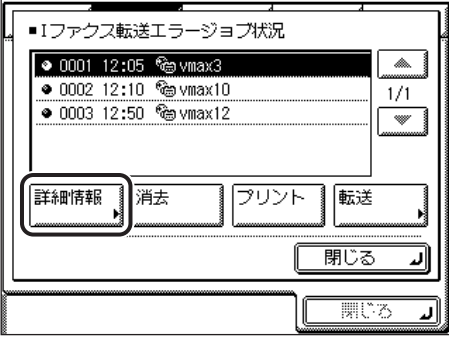

選択するジョブが表示されていない場合は、[▼][▲]を押します。

□ 詳細情報を確認します。

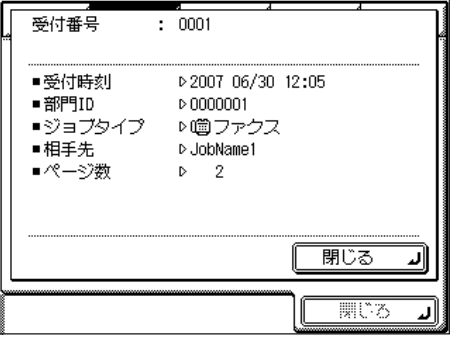

#### ● 転送エラージョブを消去する場合

□ 消去するジョブを選択したあと、[消去] を押します。

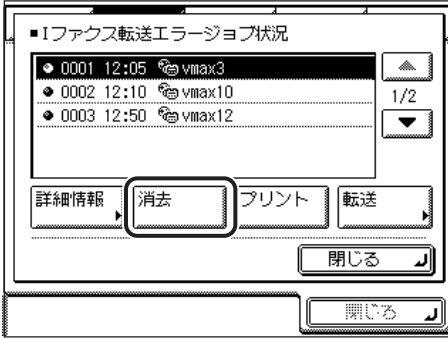

選択するジョブが表示されていない場合は、[▼][▲]を押します。

複数の文書を消去するには、一度に一件の文書を選択してください。

□ [はい] を押します。

消去しない場合は、[いいえ]を押します。

「消去しています。」というメッセージが表示されます。 選択した文書が消去されます。

#### ● 転送エラージョブをプリントする場合

□ プリントするジョブを選択したあと、[プリント]を押します。

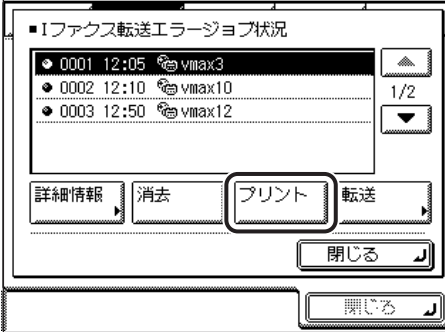

選択するジョブが表示されていない場合は、[▼][▲]を押します。

複数の文書をプリントするには一度に一通の文書を選択してください。

□「はい〕を押します。

プリントしない場合は、[いいえ]を押します。

選択した文書がプリントされます。

7

#### ● 転送エラージョブを転送する場合

□ [転送] を押します。

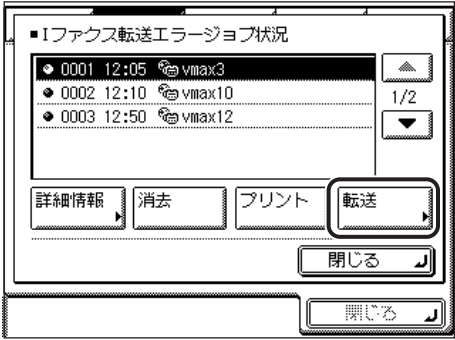

選択するジョブが表示されていない場合は、[▼][▲]を押します。

❑ 転送するジョブを選択した後、[実行]を押します。

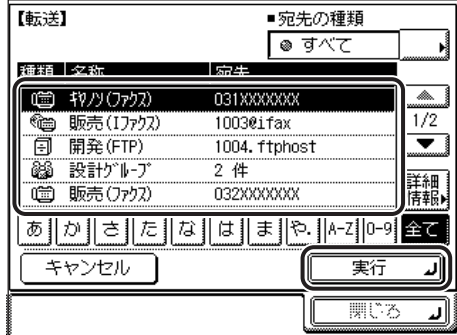

- メモ → 宛先表を使った宛先の指定については、「[宛先表を使って宛先を指定する\(宛先表\)」](#page-75-0) (➞ P[.2-14\)](#page-75-0)を参照してください。
	- 転送先にグループ宛先を指定することはできません。
	- 転送に成功したジョブはメモリから自動的に消去されます。

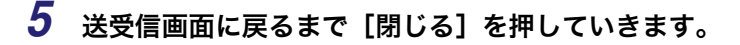

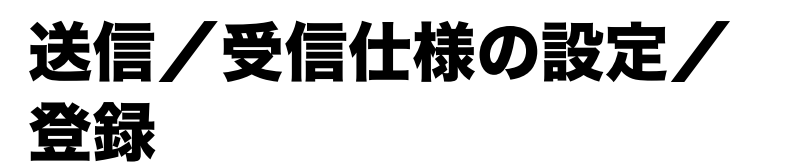

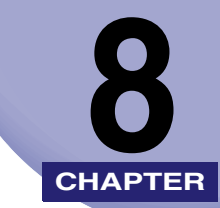

送信/受信機能の初期設定を、ご利用にあわせて登録、変更する方法について説明していま す。

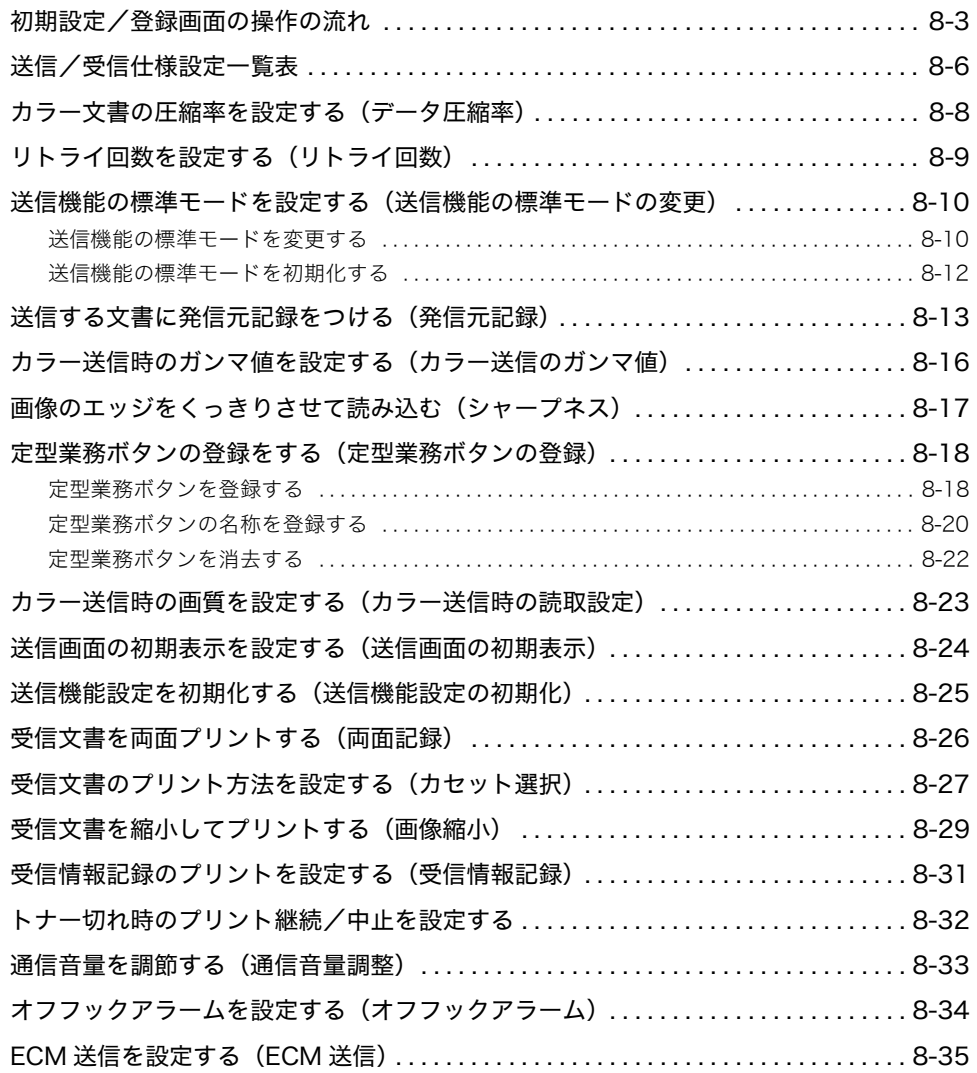

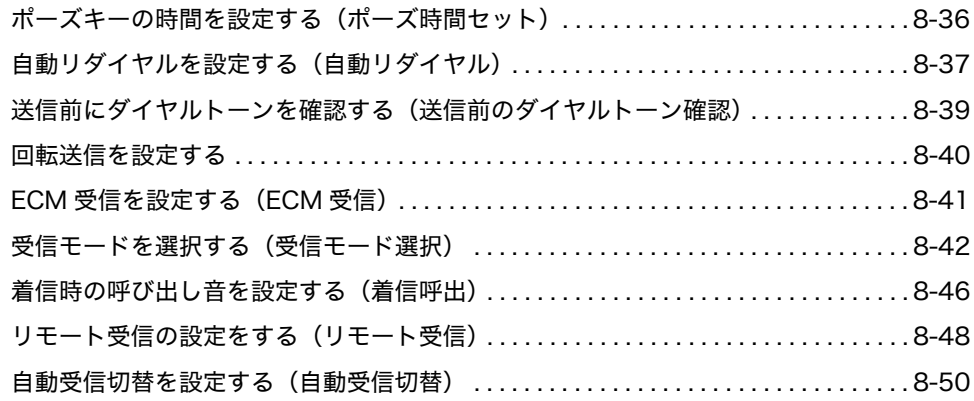

# <span id="page-186-0"></span>初期設定/登録画面の操作の流れ

初期設定/登録では本製品のさまざまな設定を使用する条件や環境にあわせて変更するこ とができます。

**AXE** 初期設定/登録で設定した内容は、2(リセット)を押しても変更されません。

*1* (初期設定/登録)を押します。

初期設定/登録画面が表示されます。

*2* 初期設定/登録の種類を選択します。

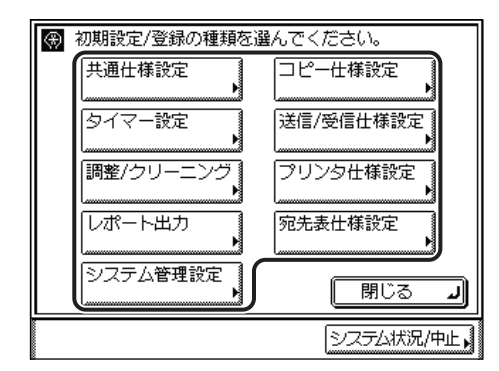

システム管理設定を選択するときにシステム管理部門 ID とシステム管理暗証番号が設定さ れている場合は、[システム管理設定]を押したあとにシステム管理部門 ID と暗証番号を ~ (テンキー)で入力して (認証)を押します。

8

*3* 設定する初期設定/登録の項目を選択します。

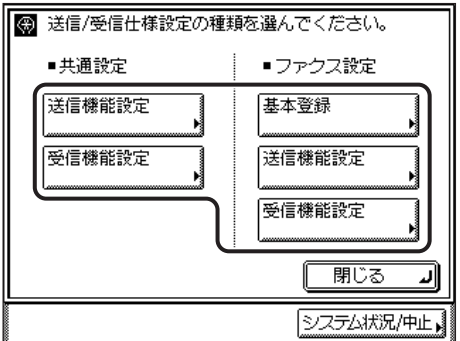

各キーを押して設定できる内容は、[「送信/受信仕様設定一覧表](#page-189-1)」(➞ P.[8-6\)](#page-189-1)、[「宛先表仕様](#page-237-0) [設定一覧表」](#page-237-0)」(➞ P.[9-2\)](#page-237-0)、[「システム管理設定一覧表](#page-267-0)」(➞ P[.10-2](#page-267-0))、[「レポート出力一覧表](#page-303-0)」 (➞ P.[11-2\)](#page-303-0)を参照してください。

クメモー

システム管理設定、送信/受信仕様設定はいくつかの項目にわかれています。[▼][▲] を押して、目的の項目を選択してください。

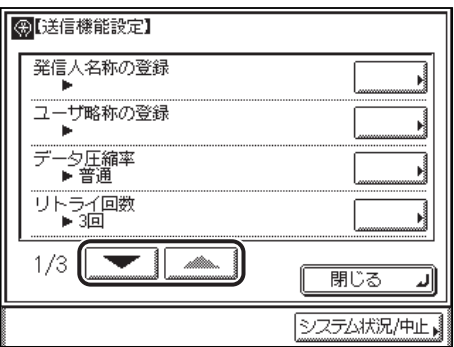

*4* 初期設定/登録を設定したあと、[OK]を押します。

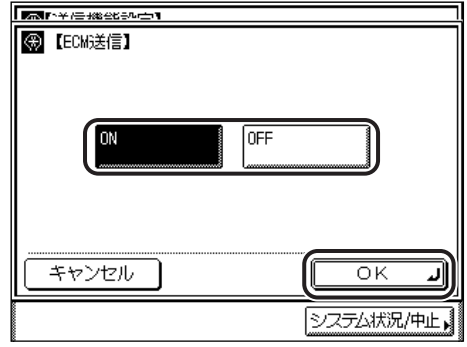

指定したモードが設定されます。

*5* 基本画面に戻るまで[閉じる]を押していきます。

<span id="page-189-1"></span><span id="page-189-0"></span>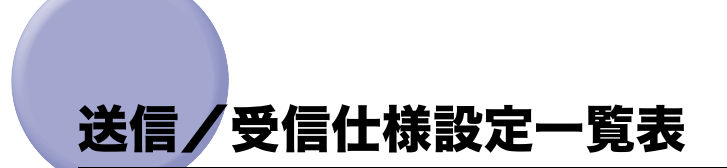

送信/受信仕様設定で登録/設定できる項目を以下に示します。

#### ■ 共通設定

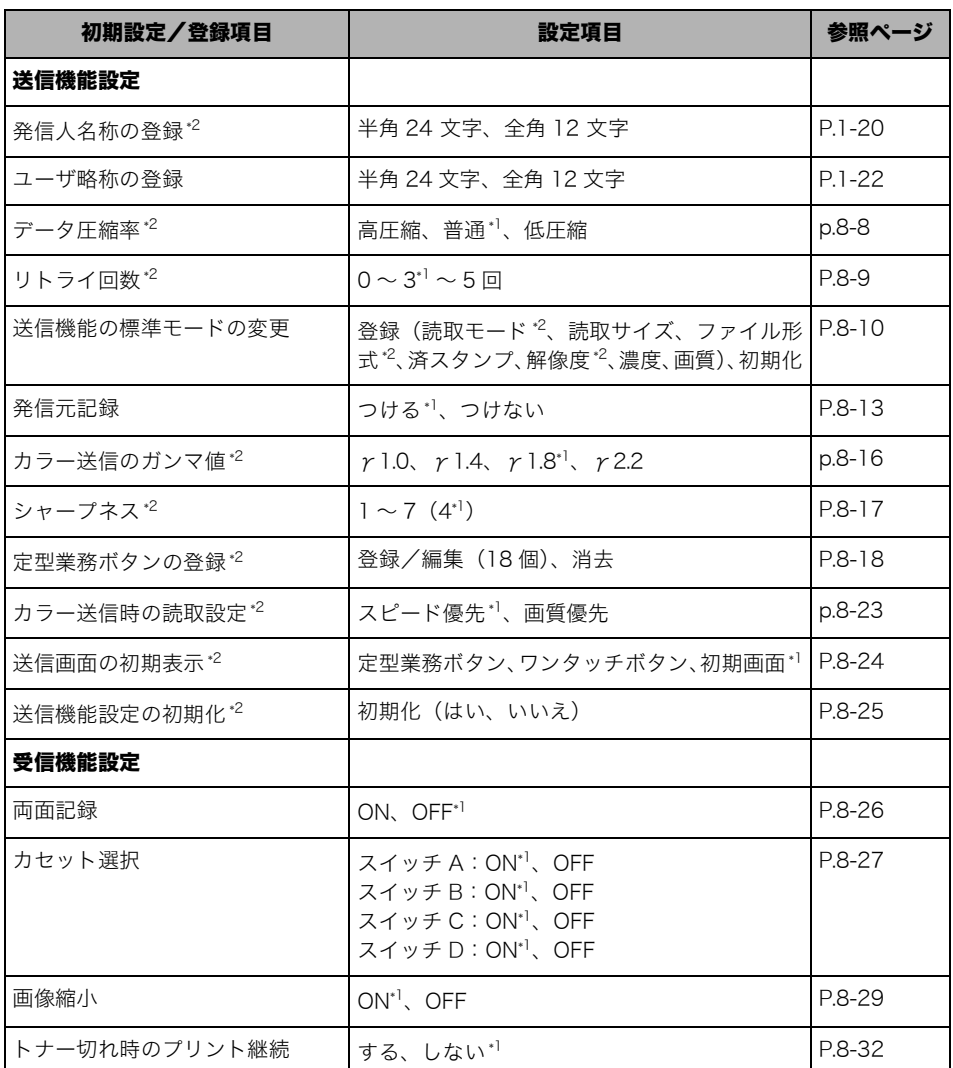

\*1 マークは工場出荷時の設定です。

\*2 マークはオプションのネットワークインターフェースボード (Satera MF7450N/MF7350N は標準装備)と シンプル SEND 拡張キットを有効にした場合に表示される項目です。

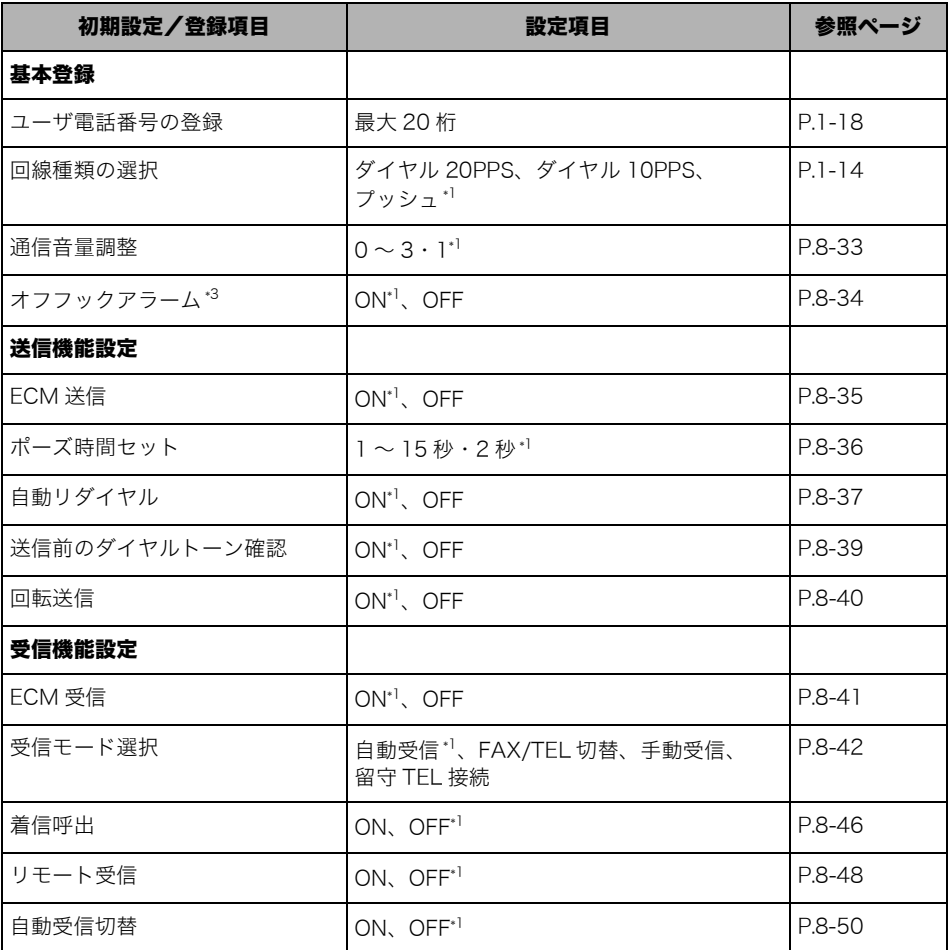

\*1 マークは工場出荷時の設定です。

\*3 マークはオプションのハンドセット装着時に表示される項目です。

**BXE** 本書に記載されていないモードの設定のしかたについては、別冊の取扱説明書を参照して ください。(➞取扱説明書の分冊構成について)

# <span id="page-191-1"></span><span id="page-191-0"></span>カラー文書の圧縮率を設定する(データ圧縮率)

カラーで読み込んだ画像を送信する際の圧縮率を指定することができます。圧縮率を高くす ると文書のメモリ使用量は少なくなりますが低画質になります。圧縮率を低くすると文書の メモリ使用量は多くなりますが高画質になります。

- メモ | •この機能は、オプションのネットワークインターフェースボード (Satera MF7450N/ MF7350N は標準装備)とシンプル SEND 拡張キットを有効にした場合に使用すること ができます。
	- ファイル形式に[PDF( 高圧縮 )]または[JPEG]を選択する場合は、データ圧縮率を「普 通」または「低圧縮」に設定することをおすすめします。「高圧縮」に設定すると、送信 /受信仕様設定(初期設定/登録)のカラー送信時の読取設定で「画質優先」を設定して いる場合でも、画質が劣化することがあります。
	- 工場出荷時は、「普通」に設定されています。
	- ファイル形式で[JPEG]、[PDF( 高圧縮 )]のどちらが選択されている場合でも有効となり ます。
	- *1* (初期設定/登録)➞[送信/受信仕様設定]➞(共通設定)[送信機 能設定]➞[データ圧縮率]を押します。
	- *2* [高圧縮]、[普通]または[低圧縮]を選択したあと、[OK]を押しま す。

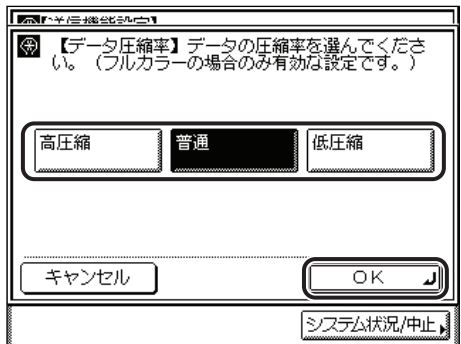

ファイル形式は、次の形式から選択できます。

[高圧縮]: メモリ使用量は少なくなりますが、低画質になります。 [普通]: メモリ使用量、画質共に[高圧縮]と[低圧縮]の中間になります。 [低圧縮]: メモリ使用量は多くなりますが、高画質になります。

# <span id="page-192-1"></span><span id="page-192-0"></span>リトライ回数を設定する (リトライ回数)

リトライとは、受信側が送信/受信中などの状態により送信することができない場合や、エ ラーが生じた場合に自動的に再送信する機能です。ここではその回数を設定します。リトラ イの回数は、1 ~ 5 回まで設定できます。また、0 回に設定するとリトライされません。

- メモ | •この機能は、オプションのネットワークインターフェースボード (Satera MF7450N/ MF7350N は標準装備)とシンプル SEND 拡張キットを有効にした場合に使用すること ができます。
	- ファクスを送信するときは、この設定は無効になります。
	- 工場出荷時は、「3」回に設定されています。
	- *1* (初期設定/登録)➞[送信/受信仕様設定]➞(共通設定)[送信機 能設定]➞[リトライ回数]の順に押します。
	- **2** [−][+]を押してリトライ回数を設定したあと、[OK]を押します。

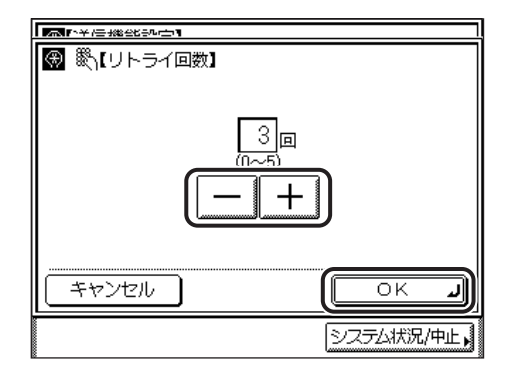

~ (テンキー)で入力する場合は、設定できる範囲外の数値を指定すると適切な範囲 での設定を促すメッセージが表示されます。

0 回に設定した場合は、再送信されません。

指定したモードが設定されます。

8

## <span id="page-193-2"></span><span id="page-193-0"></span>送信機能の標準モードを設定する(送信機能の標準 モードの変更)

送信機能の標準モードとして登録されている設定を変更することができます。(➞ [読取モー](#page-89-0) [ドを選択する](#page-89-0):P.[3-2](#page-89-0)[、送信の設定をする\(送信設定\):](#page-107-0)P.[4-2\)](#page-107-0)

- <mark>◇ メモ</mark> | •オプションのネットワークインターフェースボード (Satera MF7450N/MF7350N は標 準装備)とシンプル SEND 拡張キットを有効にした場合は、読取モード、ファイル形式、 解像度を設定することができます。
	- ファクスを送信するときは、ここで設定したファイル形式は無効になります。
	- 工場出荷時は次のように設定されています。
	- ・ シンプル SEND 拡張キットを有効にしていないとき 読取サイズ:自動 済スタンプ:押さない 濃度:自動 画質:自動 ・ シンプル SEND 拡張キットを有効にしたとき 読取モード:白黒 2 値 読取サイズ:自動 ファイル形式:TIFF 済スタンプ:押さない 解像度:200 × 200dpi(ファイン) 濃度:自動 画質:自動

#### <span id="page-193-1"></span>送信機能の標準モードを変更する

*1* (初期設定/登録)➞[送信/受信仕様設定]➞(共通設定)[送信機 能設定]→[送信機能の標準モードの変更]→[登録]の順に押します。

## *2* 各項目を設定したあと、[OK]を押します。

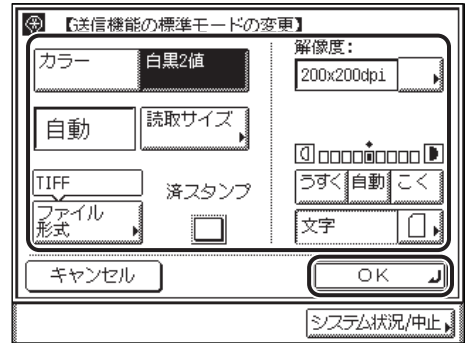

[読取モード]:

読取モードを、[カラー]または [白黒2値]から選択します。

[読取サイズ]:

[読取サイズ]を押して、表示されたサイズの中から読取サイズを選択します。

[解像度]:

解像度ドロップダウンリストを表示させ、設定する解像度を選択します。

[ファイル形式]:

[ファイル形式]を押して、送信する画像のファイル形式を選択します。複数の画像をペー ジごとに分割して、別べつのファイルとして送信する場合は、[ページごとに分割]を押し ます。

8

送信/受信仕様の設定/登録

ファイル形式は、次の形式から選択できます。

- •[TIFF]: TIFF 形式で送信されます。
- •[PDF]: PDF 形式で送信されます。
- •[JPEG]: JPEG 形式で送信されます。
- •[PDF( 高圧縮 )]: 圧縮率の高い PDF 形式で送信されます。

[済スタンプ]:

[済スタンプ]を押します。

取り消す場合は、もう一度[済スタンプ]を押します。

[濃度]:

[うすく]、[こく]または[自動]を押して、濃度を選択します。

[画質]:

画質ドロップダウンリストを表示させ、設定する画質を選択します。

- 重要 | •ファイル形式に [JPEG] を選択すると自動的に [ページごとに分割] が選択されます。
	- ●ファイル形式に「PDF( 高圧縮 )]を選択すると、読取モードは「カラー]に、解像度は [300 × 300dpi]にそれぞれ自動で設定されます。また、[画質]の設定は無効となります。
	- 選択したファイル形式によって、設定できる読取モードや解像度は異なります。画面の指 示に従って設定してください。
- メモ → ファクスを送信するときは、ここで設定したファイル形式は無効になります。
	- TIFF を見るには、TIFF に対応しているアプリケーション(Windows の場合はイメージン グなど)が必要です。
	- PDF を見るには Adobe Reader/Adobe Acrobat Reader が必要です。
	- ファイル形式の詳細については、用語集の「[ファイル形式\(TIFF、PDF、JPEG\)」](#page-343-0) (➞ P[.13-16\)](#page-343-0) を参照してください。
	- ●送信画面ですぐに標準モードの設定にする場合は、② (リセット) を押します。
	- •[読み取りサイズ]を「自動」以外に設定している場合は、[済スタンプ]は選択できません。

### <span id="page-195-0"></span>送信機能の標準モードを初期化する

\_\_\_<br>1 ⑥(初期設定/登録)→ [送信/受信仕様設定] → (共通設定) → [送信 機能設定]→[送信機能の標準モードの変更]→[初期化]の順に押し ます。

### *2* [はい]を押します。

送信機能の標準モードを初期化しない場合は、[いいえ]を押します。 「初期化しました。」というメッセージが表示されます。 送信機能の標準モードが工場出荷時の設定に戻ります。

## <span id="page-196-1"></span><span id="page-196-0"></span>送信する文書に発信元記録をつける(発信元記録)

ファクス/ I ファクスを送信するとき、発信元記録をつけるかつけないかを設定します。 発信元記録は送信文書の上部にプリントされます。こちらのファクス番号や名前、I ファク スアドレスなどがプリントされるので、相手先で誰から送信されてきた文書かを確認するこ とができます。

- メモ → 発信元記録を「つける」に設定した場合、発信元記録をつける位置を設定することができ ます。
	- 工場出荷時は、次のように設定されています。
		- ・ 発信元記録:つける
		- ・ 印字位置:画像の外側
		- ・ 電話番号マーク:FAX
	- *1* (初期設定/登録)➞[送信/受信仕様設定]➞(共通設定)[送信機 能設定]➞[発信元記録]の順に押します。
		- **ER FYERSOLDT** (4) 【発信元記録】 つける つけない 詳細設定 キャンセル ΟK ان システム状況/中止

#### *2* [つける]または[つけない]を選択します。

8

送信/受信仕様の設定/登録

#### ● [つける] を選択した場合

□ 各項目を設定したあと、[OK]を押します。

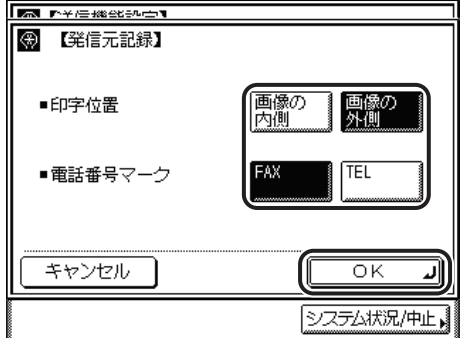

<印字位置>:

[画像の内側]:画像の内側に発信元記録をプリントします。

[画像の外側]:画像の外側に発信元記録をプリントします。

<電話番号マーク>:

[FAX]:ファクス番号の前に、"FAX" の文字をつけます。I ファクスアドレスの前には "IFAX" の文字を付けます。

[TEL]:電話番号の前に、"TEL" の文字をつけます。

例:発信元記録を「つける」、発信元略称の表示を「ON」に設定した場合、相手先の記 録紙には以下のようにプリントされます。

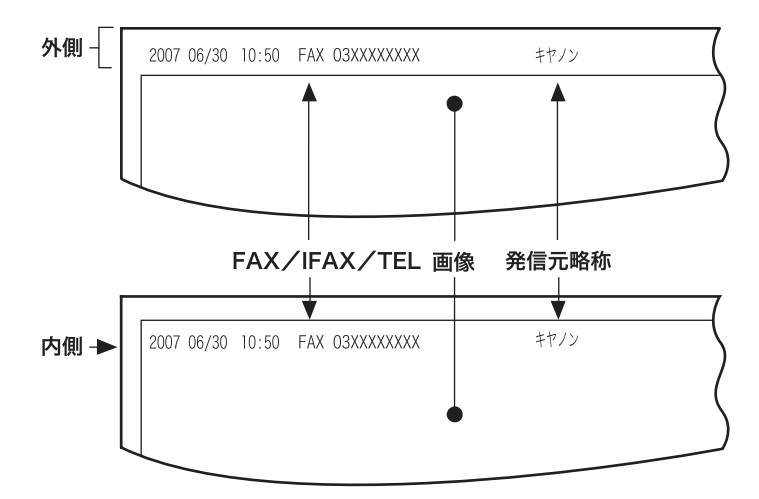

指定したモードが設定されます。

#### ● [つけない] を選択した場合

□ [OK] を押します。

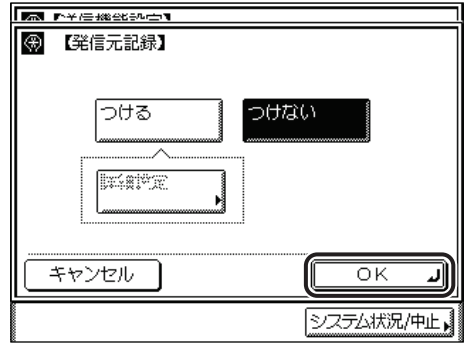

## <span id="page-199-1"></span><span id="page-199-0"></span>カラー送信時のガンマ値を設定する(カラー送信の ガンマ値)

カラーで読み込んだ画像を送信する際のガンマ値を指定することができます。受信側に合わ せたガンマ値で送信すると、受信側は適切な濃度でプリントすることができます。

- メモ | •この機能は、オプションのネットワークインターフェースボード (Satera MF7450N/ MF7350N は標準装備)とシンプル SEND 拡張キットを有効にした場合に使用すること ができます。
	- ファクスを送信するときは、この設定は無効になります。
	- $\bullet$  工場出荷時は、「 $\gamma$ 1.8」に設定されています。
	- *1* (初期設定/登録)➞[送信/受信仕様設定]➞(共通設定)[送信機 能設定]➞[カラー送信のガンマ値]を押します。
	- *2* ガンマ値([γ1.0]、[γ1.4]、[γ1.8]、[γ2.2])を選択したあと、 [OK]を押します。
		- [γ1.0]: アウトプットは明るくなりますが、色は全体にうすくなります。
		- [γ1.4]: デフォルトのガンマ値よりやや明るめのアウトプットが得られます。
		- [γ1.8]: デフォルトのガンマ値です。アウトプットは濃くなりますが、最も暗い部分で も濃淡がなくなることはありません。
		- [γ2.2]: アウトプットは全体に濃くなりますが、最も暗い部分の濃淡がなくなる \* 可能 性があります。
		- \* 濃淡がなくなるというのは、画像の読み取り濃度を濃く設定すると画像の細かな部分と 背景との区別がなくなり、鮮明に表示されなくなることを表します。

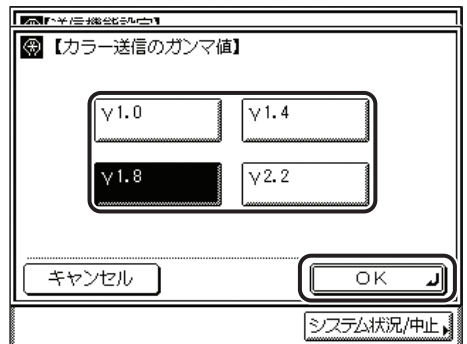

## <span id="page-200-0"></span>画像のエッジをくっきりさせて読み込む (シャー プネス)

画質のシャープネスを調節して読み込みます。文字や線を鮮明に記録する場合は「強く」に、 印刷写真などの網点原稿をきれいに記録するときは「弱く」に調節します。

(■重要】 [ファイル形式]で[PDF( 高圧縮 )]を選択した場合、本モードの設定は無効となります。

#### ■ 弱く

「写真」モードを使用して、印刷写真などのように網点からなる原稿を読み込むと、モア レと呼ばれるまだら模様が出ることがあります。「弱く」を使用して読み込むと、このよ うなモアレ現象を弱め、画像を見やすくします。

#### ■ 強く

原稿の画像のエッジを強調して、薄い文字や細かい文字をはっきりさせます。青焼き原 稿や薄い鉛筆書きの原稿などの読み込みに適しています。

*1* (初期設定/登録)➞[送信/受信仕様設定]➞(共通設定)[送信機 能設定]から[シャープネス]を選択します。

#### *2* [弱く][強く]を押して、シャープネスを調節したあと、[OK]を押し ます。

文字や線を鮮明に読み込む場合は「強く」に、印刷写真などの網点をきれいに読み込む場 合は「弱く」に調節します。

<span id="page-201-2"></span><span id="page-201-0"></span>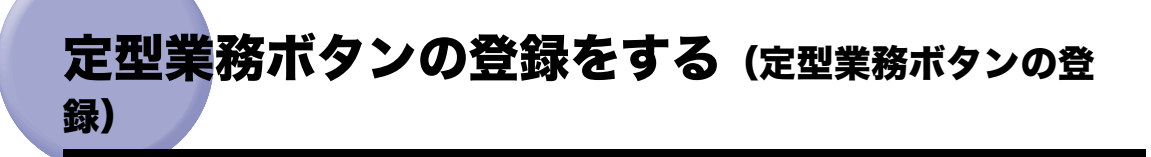

任意の宛先や送信の設定などの組み合わせを 18 個まで、名称をつけて登録することができ ます。よく使う組み合わせを登録しておくと便利です。

- メモ → 定型業務ボタンに登録した設定は、電源を OFF にしても消えません。
	- 定型業務ボタンに含まれている宛先が宛先表から削除された場合、定型業務ボタンの登録 内容からも宛先が削除されます。

## <span id="page-201-1"></span>定型業務ボタンを登録する

宛先数: 1 07/06/30 10:50 送信でぎます。 白里2値 (章 抄/)(ファクス) 200x200dpi 031XXXXXXX A4 Π 詳細情報 清消去  $\overline{\mathbf{I} \square - \mathbf{I}}$ 読込設定 俞宛先表 TIFF ファイル<br>形式 定型業務 ワンタッチ 新規宛先<br>ポタン 送信設定 システム状況/中止

*1* 登録する送信設定をそれぞれ設定します。

2 <sup>(3)</sup> (初期設定/登録) → [送信/受信仕様設定] → (共通設定) [送信機 能設定]➞[定型業務ボタンの登録]の順に押します。

**8-18** 定型業務ボタンの登録をする(定型業務ボタンの登録)

<span id="page-202-0"></span>*3* 登録する定型業務ボタン([M1]~[M18])を選択したあと、[登録 /編集]を押します。

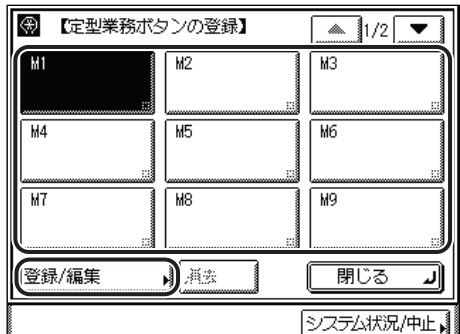

選択する定型業務ボタンが表示されていない場合は、[▼][▲]を押します。

**ØXE** 

すでに設定が登録されている定型業務ボタンには、キーの右下の四角(■)で表示されま す。

#### *4* [登録]を押します。

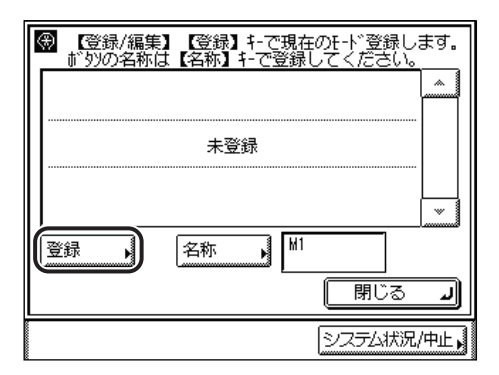

**AXE** • すでに登録されている定型業務ボタンを選択したときは、登録内容が表示されます。 • 表示されている設定以外に登録されている設定があるときは、「▼][▲]を押して確認す ることができます。

#### ● まだ登録されていない定型業務ボタンを選択した場合

□ 登録してよいかどうか、確認のメッセージが表示されるので、[はい]を押し ます。

登録を中止する場合は、[いいえ]を押します。

「登録しました。」というメッセージが約 2 秒間表示されます。

登録した内容が表示されます。

- すでに登録されている定型業務ボタンを選択した場合
	- □ 上書きしてよいかどうか、確認のメッセージが表示されるので、「はい〕を押 します。

登録を中止する場合は、[いいえ]を押します。

「登録しました。」というメッセージが約 2 秒間表示されます。

登録した内容が表示されます。

**@メモ** 定型業務ボタンの名称を登録するときは、[閉じる]を押さずに「[定型業務ボタンの名称](#page-201-0) [登録」](#page-201-0)の[手順 3\(](#page-202-0)➞ P[.8-19\)](#page-202-0)に進んでください。

### *5* [閉じる]を押します。

#### <span id="page-203-1"></span><span id="page-203-0"></span>定型業務ボタンの名称を登録する

- *1* (初期設定/登録)➞[送信/受信仕様設定]➞(共通設定)[送信機 能設定]➞[定型業務ボタンの登録]の順に押します。
- **2** 名称を登録する定型業務ボタン ([M1] ~ [M18]) を選択したあと、 [登録/編集]を押します。

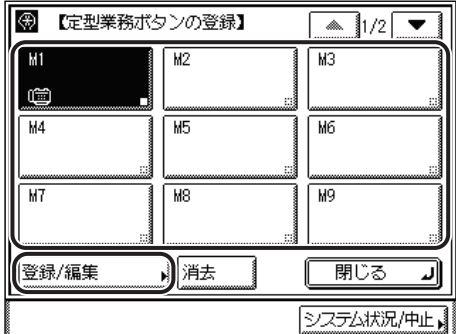

選択する定型業務ボタンが表示されていない場合は、「▼][▲]を押します。

**ØXE** 

すでに設定が登録されている定型業務ボタンには、キーの右下の四角(■)で表示されま す。

*3* [名称]を押します。

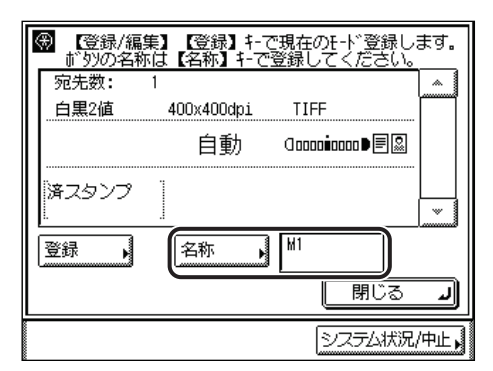

- ■メモ |●すでに登録されている定型業務ボタンを選択したときは、登録内容が表示されます。
	- 定型業務ボタンの設定が「未登録」のキーにも名称は登録できます。
	- 表示されている設定以外に登録されている設定があるときは、[▼][▲]を押して確認す ることができます。

### *4* 名称の 1 行目を入力して[次へ]を押し、必要に応じて 2 行目を入力し たあと、[OK]を押します。

名称は 2 行まで入力できます。

1 行につき「かな漢」「カタカナ」「英字」「記号」「コード入力」モードで、半角 10 文字、 全角5文字まで登録できます。「カタカナ(半角)」で入力した濁点(゛)、半濁点(゜)は 半角 1 文字分に数えます。

定型業務ボタンに登録した名称が表示されます。

- メモ → 文字を入力する方法は、ユーザーズガイド「第2章 おもな機能と基本的な使いかた」を 参照してください。
	- 文字を入力していない状態で[OK]を押すと、定型業務ボタンの名称は M1 ~ M18 にな ります。

*5* [閉じる]を押します。

## <span id="page-205-0"></span>定型業務ボタンを消去する

- *1* (初期設定/登録)➞[送信/受信仕様設定]➞(共通設定)[送信機 能設定]➞[定型業務ボタンの登録]の順に押します。
- *2* 消去する定型業務ボタンを選択したあと、[消去]を押します。

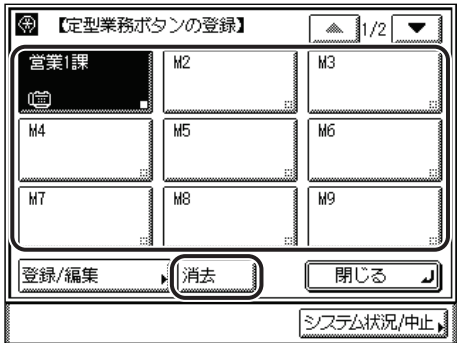

選択する定型業務ボタンが表示されていない場合は、[▼][▲]を押します。

消去してもよいか確認するメッセージが表示されます。

● 重要 消去する内容を確認してください。

- ■メモ |●すでに設定が登録されている定型業務ボタンには、キーの右下の四角(■)で表示されま す。
	- すでに登録されている定型業務ボタンを選択したときは、登録内容が表示されます。
	- 表示されている設定以外に登録されている設定があるときは、[▼][▲]を押して確認す ることができます。

## *3* [はい]を押します。

消去しない場合は、[いいえ]を押します。

「消去しました。」というメッセージが約 2 秒間表示されます。

登録されていた設定が消去されます。

**ØXE** 定型業務ボタンの名称は消去されません。名称を変更する場合は[「定型業務ボタンの名称](#page-203-1) [を登録する」](#page-203-1)(➞ P[.8-20](#page-203-1)) を参照してください。

### *4* [閉じる]を押します。

## <span id="page-206-1"></span><span id="page-206-0"></span>カラー送信時の画質を設定する(カラー送信時の読 取設定)

画像をカラーで読み込むときに、スピードまたは画質のどちらを優先するか指定することが できます。[スピード優先]を選択すると送信にかかる時間は短くなりますが低画質になり ます。[画質優先]を選択すると送信にかかる時間は長くなりますが高画質になります。

- メモ | •この機能は、オプションのネットワークインターフェースボード (Satera MF7450N/ MF7350N は標準装備)とシンプル SEND 拡張キットを有効にした場合に使用すること ができます。
	- ファクスを送信するときは、この設定は無効になります。
	- 工場出荷時は、「画質優先」に設定されています。
	- *1* (初期設定/登録)➞[送信/受信仕様設定]➞(共通設定)[送信機 能設定]➞[カラー送信時の読取設定]を押します。
	- 2 「スピード優先]または「画質優先]を選択したあと、「OK]を押しま す。

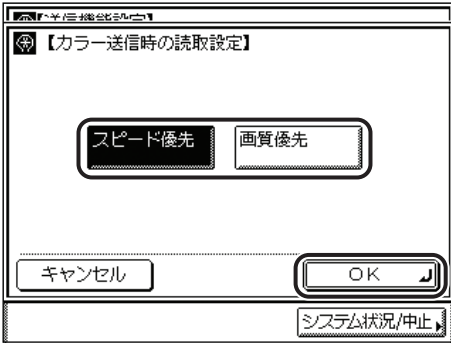

指定したモードが設定されます。

<span id="page-207-1"></span><span id="page-207-0"></span>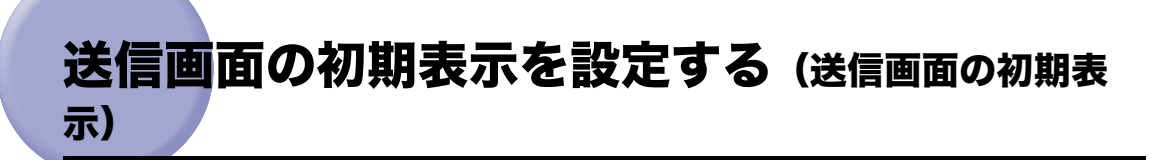

送信モードに切り替えたときや、送信が終わったときに、[定型業務ボタン]、[ワンタッチ ボタン]、または[初期画面]のどの画面を初期画面に表示させるかを設定します。

- メモ → 初期設定/登録の共通仕様設定で初期機能の設定が送信/ファクスになっているときは電 源を入れたとき、オートクリアがかかったときにもここで設定した画面が表示されます。 • 工場出荷時は、「初期画面」に設定されています。
	- *1* (初期設定/登録)➞[送信/受信仕様設定]➞(共通設定)[送信機 能設定]➞[送信画面の初期表示]の順に押します。
	- *2* [定型業務ボタン]、[ワンタッチボタン]または[初期画面]を選択し たあと、[OK]を押します。

## <span id="page-208-1"></span><span id="page-208-0"></span>送信機能設定を初期化する(送信機能設定の初期化)

送信機能設定の各項目を工場出荷時の設定に戻します。

- 重要 発信人名称の登録、ユーザ略称の登録、発信元記録、リトライ回数の設定内容は初期化さ れません。
- クメモ 送信機能設定を初期化すると、定型業務ボタンの登録内容も初期化されます。
	- *1* (初期設定/登録)➞[送信/受信仕様設定]➞(共通設定)[送信機 能設定]➞[送信機能設定の初期化]➞[初期化]の順に押します。

### *2* [はい]を押します。

初期化しない場合は、[いいえ]を押します。 「初期化しました。」というメッセージが約 2 秒間表示されます。 送信機能設定が初期化されます。

8

# <span id="page-209-1"></span><span id="page-209-0"></span>受信文書を両面プリントする (両面記録)

受信文書を用紙の両面にプリントすることができます。用紙を節約することができます。 本機能を設定するにはオプションの両面ユニットが装着されている必要があります。

イメモ 工場出荷時は、「OFF」に設定されています。

#### *1* (初期設定/登録)➞[送信/受信仕様設定]➞(共通設定)[受信機 能設定]➞[両面記録]の順に押します。

*2* [ON]または[OFF]を選択したあと、[OK]を押します。

<span id="page-210-1"></span><span id="page-210-0"></span>受信文書のプリント方法を設定する (カセット選 択)

> 受信文書の画像と同じサイズの用紙がないとき、どのようにプリントするかを設定できま す。

プリントする方法は 4 種類(スイッチ A、B、C、D)です。

● スイッチ A: 受信文書を同じ判版 (A 版/ B 版) の用紙に分割してプリントします。

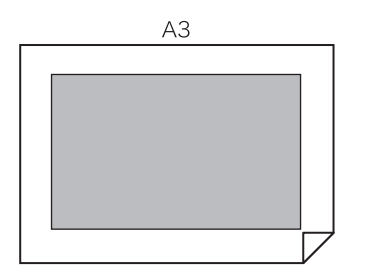

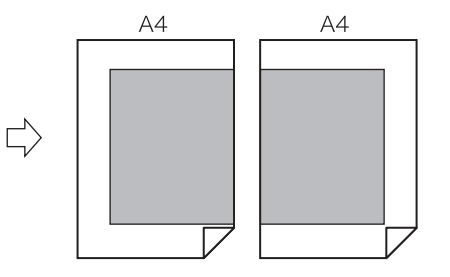

●スイッチ B:受信文書を同じ判版 (A 版/ B 版) の用紙に余白をつけてプリントします。

 $\Rightarrow$ 

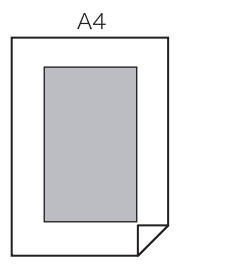

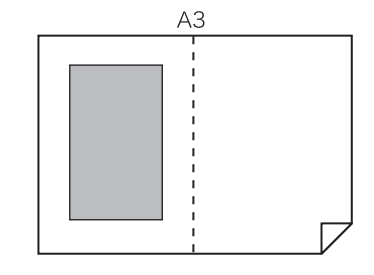

●スイッチ C:受信文書を違う判版(A 版/B 版)の用紙に縮小してプリントします。

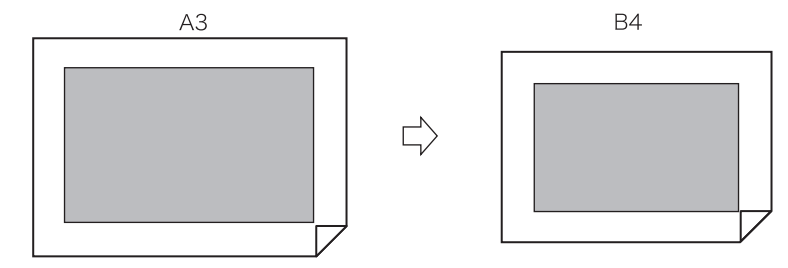

8

受信文書のプリント方法を設定する(カセット選択) **8-27**

●スイッチ D:受信文書よりも大きい判版(A 版/B 版)の用紙にプリントします。

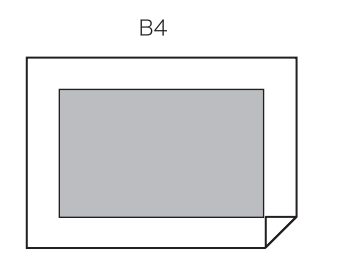

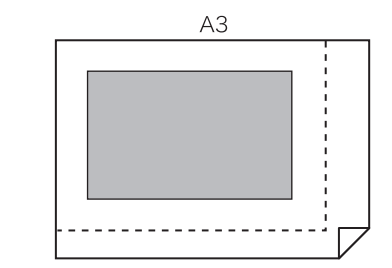

■ メモ | ●受信文書をプリントするときの用紙カセットの選択については、ユーザーズガイド「第4 [章 使いかたにあわせた仕様の設定」](#page-148-0)を参照してください。

 $\overrightarrow{L}$ 

- 工場出荷時は、すべてのスイッチが「ON」に設定されています。
- *1* (初期設定/登録)➞[送信/受信仕様設定]➞(共通設定)[受信機 能設定]➞[カセット選択]の順に押します。
- *2* 各スイッチの[ON]または[OFF]を選択したあと、[OK]を押しま す。

# <span id="page-212-1"></span><span id="page-212-0"></span>受信文書を縮小してプリントする (画像縮小)

受信文書の画像を、セットしてある記録紙のサイズに合わせて自動的に縮小したり、決めら れた倍率で縮小したりすることができます。

- **BXE** 工場出荷時は、次のように設定されています。
	- ・ 画像縮小:ON
	- ・ 縮小モード:自動
	- ・ 縮小率:90 %
	- ・縮小方向:縦のみ
	- *1* (初期設定/登録)➞[送信/受信仕様設定]➞(共通設定)[受信機 能設定]➞[画像縮小]の順に押します。

### 2 [ON] または [OFF] を選択します。

- 重要 •[OFF] を選択した場合、受信文書は自動的に縮小してプリントされませんので、プリン ト可能な範囲を超えた場合、分割してプリントされます。
	- ●画像縮小の [ON] / [OFF] にかかわらず、プリント可能な範囲を超えた領域が短い (12mm 以下)場合は、超えた領域はプリントされません。

#### ● [ON] を選択した場合

□ 各項目を設定したあと、「OK】を押します。

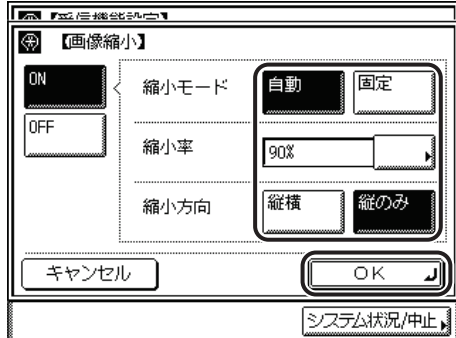

<縮小モード>:

- [自動]: 縮小率を自動調整して画像を縮小します。
- [固定]: 受信文書のサイズに関わらず「縮小率」で設定した倍率で、画像を縮小 します。

<縮小率>:

< 縮小モード > で[固定]を選択した場合に、縮小率を設定します。 75%、90%、95%、97%の中から設定できます。 <縮小方向>: [縦横]: 縦横方向に縮小します。 [縦のみ]: 縦方向にのみ縮小します。

指定したモードが設定されます。

#### ● [OFF] を選択した場合

□ [OK] を押します。

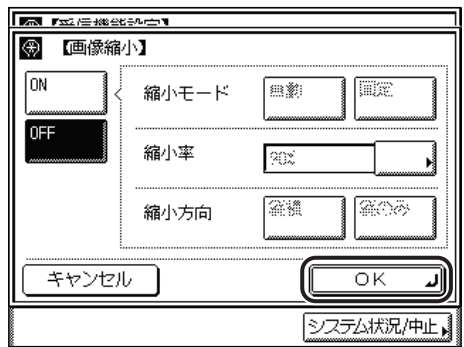

<span id="page-214-0"></span>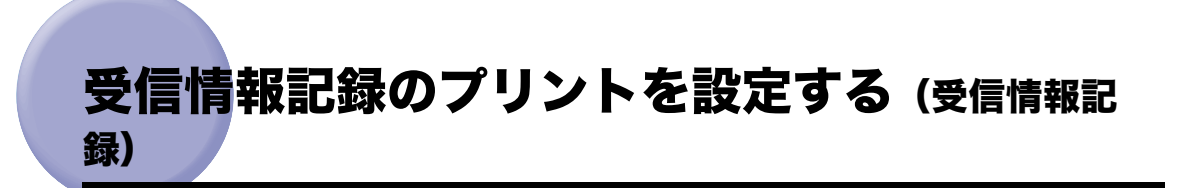

受信文書をプリントするとき、受付日、受付曜日、受付時刻、受付番号、ページ番号を、原 稿のいちばん下にプリントすることができます。

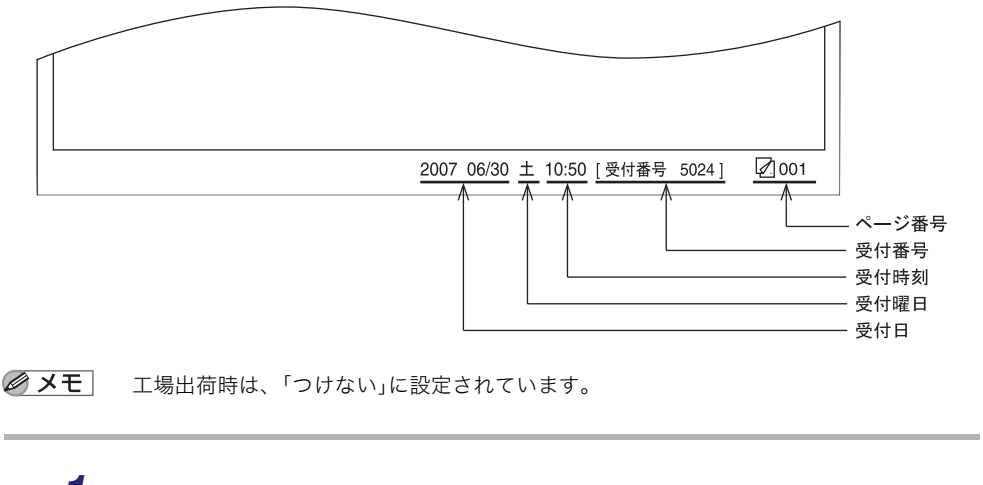

- *1* (初期設定/登録)➞[送信/受信仕様設定]➞(共通設定)➞[受信 機能設定]➞[受信情報記録]を押します。
- *2* [つける]または[つけない]を選択したあと、[OK]を押します。

# <span id="page-215-1"></span><span id="page-215-0"></span>トナー切れ時のプリント継続/中止を設定する

トナーカートリッジのトナー残量が少なくなったとき、そのままプリントを続けるか、プリ ントを中止して一時的にメモリに受信するかを設定します。

- ■メモ |●トナーの残量が少なくなったら早めにトナーカートリッジを交換してください。 • 工場出荷時は、「しない」に設定されています。
	- *1* (初期設定/登録)➞[送信/受信仕様設定]➞(共通設定)[受信機 能設定]➞[トナーなし時の印字継続]の順に押します。

*2* [する]または[しない]を選択し、[OK]を押します。

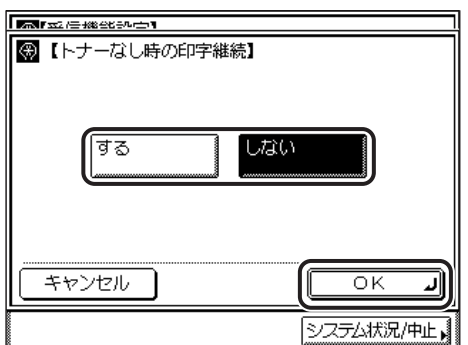

トナーなし時にプリントを中止し受信文書をメモリに保存する場合は、[しない]を選択し ます。警告を無視して文書を最後までプリントする場合は、[する]を選択します。この設 定は、新しいトナーカートリッジが手元にないときに便利です。ただし、トナーカートリッ ジが完全に空になってもプリントは継続され、白紙が出力されて、受信文書はメモリに保 存されませんのでご注意ください。トナーカートリッジを交換したら、この設定を[しな い]に変更してください。

指定したプリント動作が設定されます。
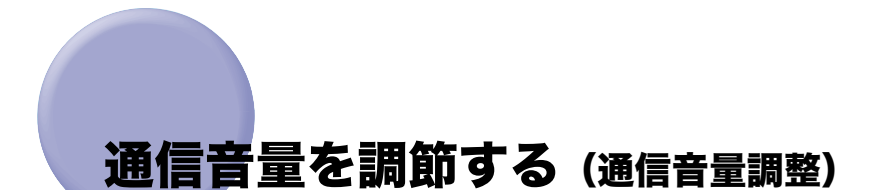

ファクス送信・受信時の通信音の音量を設定します。

- メモ → 通信音とは、相手先のファクスに接続したときに鳴る音("ピーヒャラ")です。
	- 通信音量は4段階(OFF、小、中、大)に設定できます。工場出荷時は、左から2番目 (小)に設定されています。
	- 通信音量を一番左(OFF)に設定すると、通信音は鳴りません。
	- *1* (初期設定/登録)➞[送信/受信仕様設定]➞(ファクス設定)[基 本登録]➞[通信音量調整]の順に押します。
	- *2* [  $\Box$ ] または [  $\Box$  ])を押して通信音量を設定したあと、[OK] を押しま す。

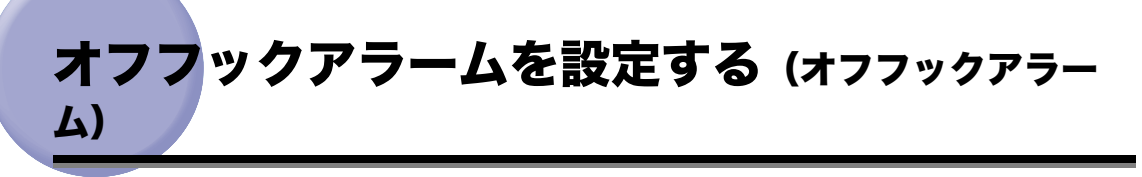

原稿の送受信後、ハンドセットを正しく戻していないとき、アラーム音で通知するかどうか 設定します。

- ■メモ •[オフフックアラーム]を設定するには、本製品にオプションのハンドセットを接続する 必要があります。
	- 工場出荷時は、「ON」に設定されています。
	- *1* (初期設定/登録)➞[送信/受信仕様設定]➞(ファクス設定)[基 本登録]➞[オフフックアラーム]の順に押します。

## *2* [ON]または[OFF]を選択したあと、[OK]を押します。

アラーム音で通知しないときは[OFF]を押します。 指定したモードが設定されます。

# ECM 送信を設定する(ECM 送信)

ファクス送信文書を ECM 方式で送信することができます。

ECM 方式とは、通信画像のエラーを自動的に補正して通信を行う機能です。

- <u>● 重要</u> ECM 方式で通信を行う場合は、相手機および本製品で ECM 機能を設定する必要がありま す。(双方で設定されていないと、この機能は無効になります。)
	- ECM 機能を設定した場合でも、電話回線の影響でエラーになることがあります。
	- 電話回線にトラブルなどが発生した場合、送信に時間がかかることがあります。
- クメモ 工場出荷時は、「ON」に設定されています。
	- *1* (初期設定/登録)➞[送信/受信仕様設定]➞(ファクス設定)[送 信機能設定]→ [ECM 送信]の順に押します。
	- 2 [ON] または [OFF] を選択したあと、[OK] を押します。

指定したモードが設定されます。

<span id="page-219-0"></span>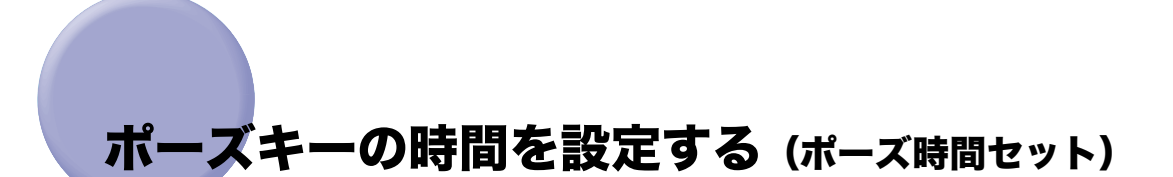

ファクス送信時のポーズの秒数を設定します。

海外との通信は、通信距離が長く、ルートも複雑になります。このため、一度に国際電話識 別番号、国番号、相手先ファクス番号をダイヤルしても相手にうまくつながらないときがあ ります。このようなときは、国際電話識別番号のあとにポーズをいれます。ポーズを入れる とポーズを入れた箇所に待ち時間を入れてダイヤル送信するため、相手につながりやすくな ります。

#### ■ メモ | •ポーズは、ファクス送信で宛先ファクス番号を入力する画面で入れられます。(→ [手動で](#page-48-0) [ファクスを送信する\(手動送信\):](#page-48-0) P.[1-35](#page-48-0)[、ファクス番号を指定する](#page-63-0):P.[2-2\)](#page-63-0)

- ●ファクス番号の末尾にポーズを入れた場合、ポーズ時間は 10 秒 (固定) になります。
- 工場出荷時は、「2」秒に設定されています。
- *1* (初期設定/登録)➞[送信/受信仕様設定]➞(ファクス設定)[送 信機能設定]➞[ポーズ時間セット]の順に押します。

## **2** 「−1「+1 を押してポーズ時間を指定したあと、[OK]を押します。

1~15(1 秒間隔)の範囲で設定できます。

# 自動リダイヤルを設定する(自動リダイヤル)

自動リダイヤルは、ファクス送信時に相手先が話し中などで送信できない場合や送信エラー が発生したときに、自動的に再送信する機能です。

自動リダイヤルを設定した場合は、リダイヤルする回数や間隔などを設定することができま す。

■ メモ → 工場出荷時は、次のように設定されています。

- ・ 自動リダイヤル:ON
- ・ リダイヤル回数:2 回
- ・ リダイヤル間隔:2 分
- ・ 送信エラー時リダイヤル:ON
- 自動リダイヤルと送信エラー時リダイヤルの両方を「ON」に設定すると、送信エラー時 に自動リダイヤルして送信文書の全ページが再送されます。
- *1* (初期設定/登録)➞[送信/受信仕様設定]➞(ファクス設定)[送 信機能設定]→[自動リダイヤル]の順に押します。
- 2 [ON]または「OFF]を選択します。

#### ● [ON] を選択した場合

□ [詳細設定] を押して、各項目を設定したあと、「OK1 → 「閉じる1 → 「OK1 の順に押します。

<リダイヤル回数>:

- [-][+]を押してリダイヤルの回数を設定します。
- 1 ~ 10 の範囲で設定できます。

<リダイヤル間隔>:

- [-][+]を押してリダイヤルの間隔を設定します。
- 2~99 (1分間隔)の範囲で設定できます。

<送信エラー時リダイヤル>:

[ON]: 送信エラー時に自動リダイヤルして送信文書の全ページが再送されます。

[OFF]: 送信エラー時は自動リダイヤルしません。

### ● [OFF] を選択した場合

□ [OK] を押します。

# 送信前にダイヤルトーンを確認する(送信前のダイ ヤルトーン確認)

ファクスを相手先に送信するときに、ダイヤルトーンの確認を行ってから、ダイヤルするか どうか設定できます。

クメモ 工場出荷時は「ON」に設定されています。

*1* (初期設定/登録)➞[送信/受信仕様設定]➞(ファクス設定)[送 信機能設定]➞[送信前のダイヤルトーン確認]の順に押します。

2 [ON] または [OFF] を選択したあと、[OK] を押します。

指定したモードが設定されます。

■メモ 設定は、本製品の主電源スイッチを入れなおしたあとに有効になります。

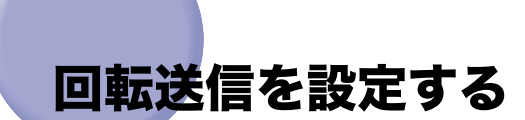

回転送信は、送信する原稿を縦方向にセットしても、送信画像の向きを 90°回転させて、 横方向にして送信する機能です。

- **メモ** 回転送信できるのは、A4 サイズの原稿のみです。
	- ダイレクト送信や手動送信に対しては、回転送信されません。
	- 工場出荷時は、「ON」に設定されています。
	- *1* (初期設定/登録)➞[送信/受信仕様設定]➞(ファクス設定)[送 信機能設定]➞[回転送信]の順に押します。
	- *2* [ON]または[OFF]を選択したあと、[OK]を押します。

# ECM 受信を設定する(ECM 受信)

ファクス受信文書を ECM 方式で受信することができます。

ECM 方式は、通信画像のエラーを自動的に補正して通信を行う機能です。

受信スピードが極端に遅い場合、ECM 受信を「OFF」に設定するとスピードが上がること があります。

- 重要 → ECM 方式で通信を行う場合は、相手機および本製品で ECM 機能を設定する必要がありま す。(双方で設定されていないと、この機能は無効になります。)
	- ECM 機能を設定した場合でも、電話回線の影響でエラーになることがあります。
	- 電話回線にトラブルなどが発生した場合、受信に時間がかかることがあります。

クメモ 工場出荷時は、「ON」に設定されています。

- *1* (初期設定/登録)➞[送信/受信仕様設定]➞(ファクス設定)[受 信機能設定]→ [ECM 受信]の順に押します。
- *2* [ON]または[OFF]を選択したあと、[OK]を押します。

# 受信モードを選択する (受信モード選択)

本製品では、ご利用の状況にあわせて、以下の4つの受信モードを選択することができます。

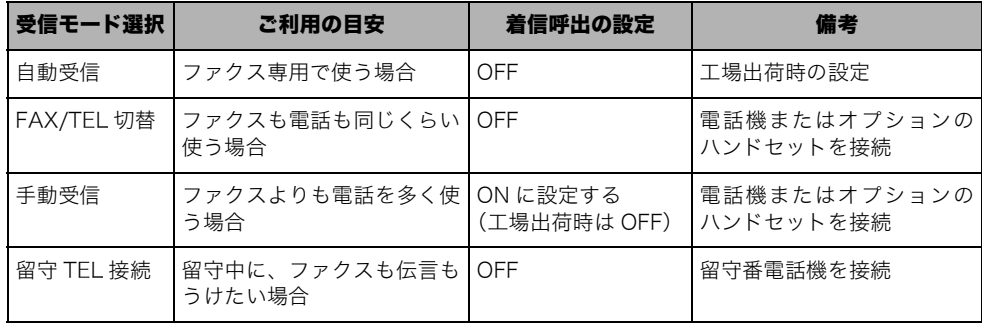

クメモ 工場出荷時は、「自動受信」に設定されています。

#### ■ 自動受信

ファクスを受信すると、自動的に受信します。ただし、自動受信はファクス専用のため、 相手先が電話をかけてきても自動的に受信動作になり、電話をうけることはできません。

**ØXE** 本製品に電話機またはオプションのハンドセットを接続すると、電話をかけることができ ます。工場出荷時の設定では電話をうけることはできませんが、[着信呼出]を ON に設 定すると電話をうけることができます。(➞[着信時の呼び出し音を設定する\(着信呼出\):](#page-229-0) P.[8-46](#page-229-0))

#### ■ FAX/TEL 切替

本製品に電話機またはオプションのハンドセットを接続しているときに、ファクスと電 話を自動的に切り替えて使用することができます。相手先がファクスのときは自動的に 受信し、電話のときは呼び出し音で知らせます。

**<sup>@</sup>xE** [FAX/TEL 切替]を設定するには、本製品に電話機またはオプションのハンドセットを接 続する必要があります。

#### ■ 手動受信

本製品に電話機またはオプションのハンドセットを接続しているときに、ファクスも電 話もハンドセットまたは受話器をあげてうけます。相手先がファクスのときも、電話の ときも呼び出し音で知らせます。

- **重要 | 受信モードを[手動受信]に設定したときは、[着信呼出]を[ON]に設定してください。**
- メモ | •「手動受信]を設定するには、本製品に電話機またはオプションのハンドセットを接続す る必要があります。
	- ●一定時間呼び出したあとに「[自動受信](#page-233-0)】に切り替わるように設定できます。(→ 自動受信 [切替を設定する\(自動受信切替\)](#page-233-0):P.[8-50](#page-233-0))

#### ■ 留守 TEL 接続

本製品に留守番電話機を接続し、留守中にファクスも伝言も両方ともうけることができ ます。相手先がファクスのときは自動で受信し、電話のときは留守番電話機で伝言を録 音します。

**AXE** [留守 TEL 接続]を設定するには、本製品に留守番電話機を接続する必要があります。

- *1* (初期設定/登録)➞[送信/受信仕様設定]➞(ファクス設定)[受 信機能設定]→[受信モード選択]の順に押します。
- *2* [自動受信]、[FAX/TEL 切替]、[手動受信]または[留守 TEL 接続]を 選択します。
	- 「自動受信】を選択した場合
		- □ [OK] を押します。

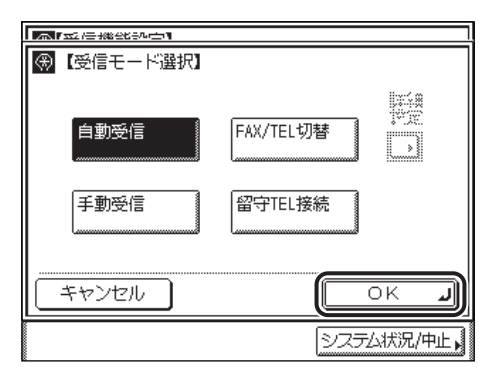

```
4 重要
```
[自動受信]を設定した場合に[着信呼出]を[OFF]に設定しても、スリープ時の消費 電力を「少ない」に設定している場合、本製品がスリープモードに入っていると、電話機 またはハンドセットの呼び出し音が鳴ります。この場合、[スリープ時の消費電力]を[多 い]に設定すると着信音を鳴らさないようにできます。(➞ [ユーザーズガイド「第 4 章](#page-148-0) [使いかたにあわせた仕様の設定」\)](#page-148-0)

#### ● [FAX/TEL 切替] を選択した場合

❑[詳細設定]を押して、各項目を設定したあと、[OK]➞[OK]の順に押します。

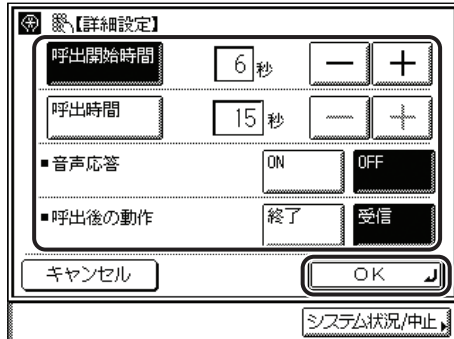

[呼出開始時間]:

[呼出開始時間]を押したあと、[-][+]で設定します。

電話をうけてから呼び出し音を鳴らすまでの時間を設定します。

0~30 (1 秒間隔)の範囲で設定できます。

[呼出時間]:

[呼出時間]を押したあと、[-][+]で設定します。

呼び出し音を鳴らし続ける時間を設定します。

15~300 (1 秒間隔)の範囲で設定できます。

[音声応答]:

応答メッセージを流すかどうか設定します。

[ON]: 応答メッセージが流れます。 [OFF]: 応答メッセージが流れません。

[呼出後の動作]:

呼び出し音を鳴らしても、こちらが電話に出ないときの本製品の動作を設定します。

[終了]:こちらが電話に出ないとき、自動的に電話を切ります。

[受信]:こちらが電話に出ないとき、自動的に受信動作に切り替わります。

#### **BXE**

工場出荷時は、以下のように設定されています。

- ・ 呼出開始時間:6 秒
- ・ 呼出時間:15 秒
- ・ 音声応答:OFF
- ・ 呼出後の動作:受信

#### ● [手動受信] を選択した場合

□ [OK] を押します。

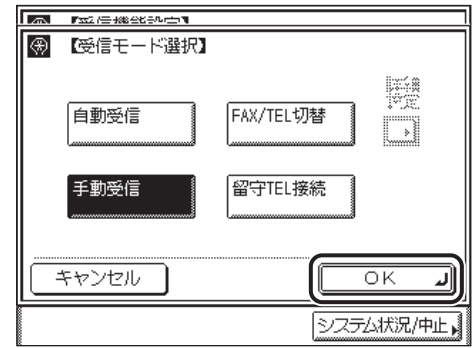

指定したモードが設定されます。

**● 重要 | 受信モードを[手動受信]に設定したときは、[着信呼出]を[ON]に設定してください。** 

**●[留守 TEL 接続]を選択した場合** 

□ [OK] を押します。

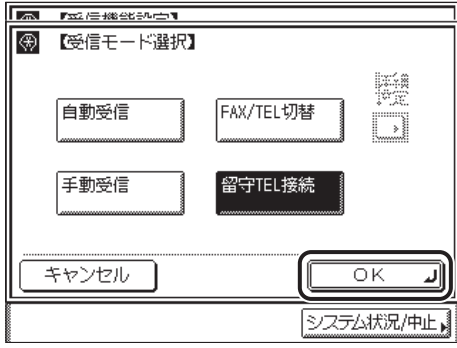

指定したモードが設定されます。

**ØXE** 留守番電話機には、相手が手動送信ファクシミリの場合、スタートボタンを押すように促 す「応答メッセージ」をあらかじめ録音しておいてください。(留守番電話機の取扱説明書 を参照してください。)

# <span id="page-229-0"></span>着信時の呼び出し音を設定する(着信呼出)

受信モードを[手動受信]または[自動受信]に設定しているとき、ファクスまたは電話着 信時に呼び出し音を鳴らすかどうか設定します。[着信呼出]を[ON]に設定すると、受信 モードを[自動着信]に設定していても電話をうけることができます。

- 重要 受信モードを [手動受信]に設定したときは、[着信呼出]を [ON]に設定してくださ い。[着信呼出]を[OFF]に設定した場合、ファクスまたは電話が着信したときに呼び 出し音は鳴りません。
- メモ | •[着信呼出]を設定するには、本製品に電話機またはオプションのハンドセットを接続す る必要があります。
	- 呼出回数は、PBX に接続されている場合など、呼出信号によって鳴動回数が変わること があります。
	- 工場出荷時は、「OFF」に設定されています。
	- *1* (初期設定/登録)➞[送信/受信仕様設定]➞(ファクス設定)[受 信機能設定]→[着信呼出]の順に押します。

● [ON] を選択した場合

□ [-][+] で呼び出し回数を設定したあと、[OK] を押します。

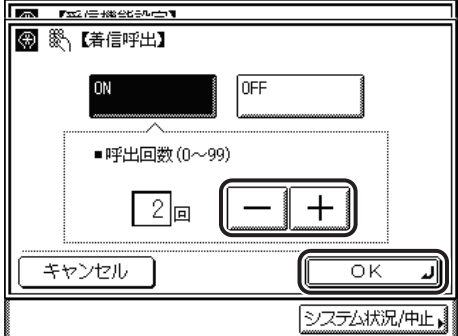

0 ~ 99 回までの範囲で設定できます。

指定したモードが設定されます。

■メモ 工場出荷時は、「2」回に設定されています。

### ● [OFF] を選択した場合

□ [OK] を押します。

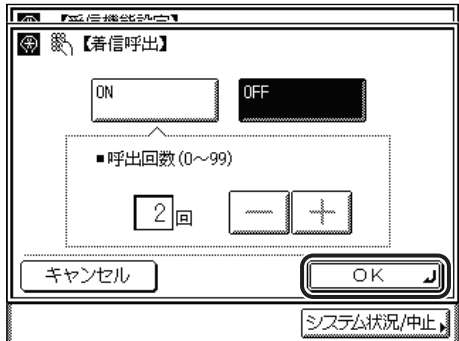

指定したモードが設定されます。

● 重要 [共通仕様設定](初期設定/登録)の[スリープ時の消費電力]を[少ない]に設定して いる場合に本製品がスリープモードに入ると、受信モードを「自動受信]、「着信呼出]を [OFF]に設定していても、ファクスまたは電話が着信したときに呼び出し音が鳴ります。 この場合、[スリープ時の消費電力]を[多い]に設定すると着信音を鳴らさないように できます。(➞[ユーザーズガイド「第 4 章 使いかたにあわせた仕様の設定」](#page-148-0))

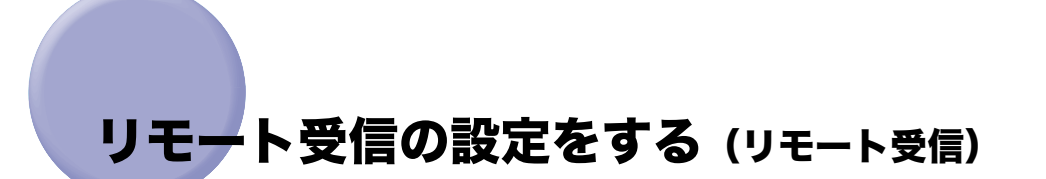

ファクス受信を手動受信に設定しているときに、本製品に接続した電話機から、ID 番号を 入力してファクス文書を受信することができます。

- メモ | •[リモート受信]を設定するには、本製品にトーン信号を送出できる電話機を接続する必 要があります。
	- 工場出荷時は、「OFF」に設定されています。
	- *1* (初期設定/登録)➞[送信/受信仕様設定]➞(ファクス設定)[受 信機能設定]➞[リモート受信]の順に押します。
	- 2 [ON] または [OFF] を選択します。
		- [ON] を選択した場合
			- □ [-] [+] でリモート受信 ID 番号を設定したあと、[OK] を押します。

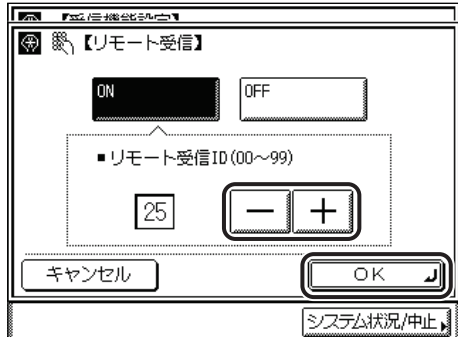

00 ~ 99 までの範囲で設定できます。

指定したモードが設定されます。

● 重要 1 桁の番号を設定した場合、電話機から ID 番号を入力するときは、最初の桁の「0」は必 ず入力してください。 (例)「09」を設定した場合 電話機からは ID 番号を「0」「9」の順に入力します。

クメモ 工場出荷時は、「25」に設定されています。

### ● [OFF] を選択した場合

□ [OK] を押します。

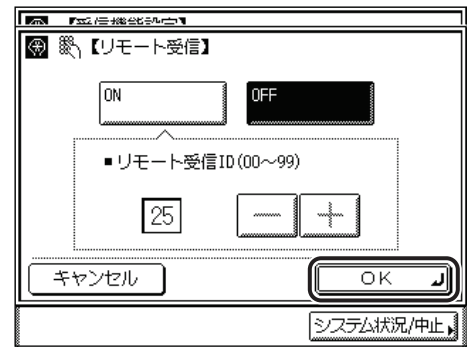

指定したモードが設定されます。

リモート受信の設定をする(リモート受信) **8-49**

# <span id="page-233-0"></span>自動受信切替を設定する(自動受信切替)

[手動受信]モードでファクスまたは電話を着信し、一定の時間呼び出しても電話機の受話 器またはハンドセットがあげられなかった場合、自動的に[自動受信]モードに切り替わる ように設定できます。

- メモ | •[自動受信切替]を設定するには、本製品に電話機またはオプションのハンドセットを接 続する必要があります。
	- 工場出荷時は、「OFF」に設定されています。

*1* (初期設定/登録)➞[送信/受信仕様設定]➞(ファクス設定)[受 信機能設定]→[自動受信切替]の順に押します。

**2** [ON] または [OFF] を選択します。

● [ON] を押した場合

□「-]「+]で呼出秒数を設定したあと、「OK]を押します。

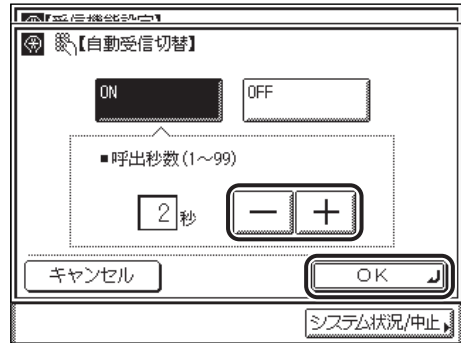

1~99 (1 秒間隔)の範囲で設定できます。

指定したモードが設定されます。

クメモ 工場出荷時は、「2」秒に設定されています。

### ● [OFF] を押した場合

□ [OK] を押します。

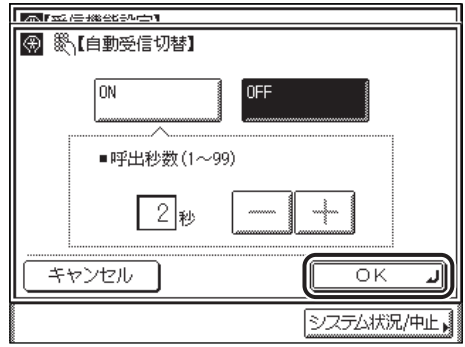

指定したモードが設定されます。

送信/受信仕様の設定/登録 00

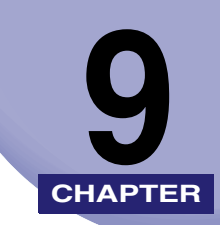

# 宛先の登録/編集

宛先表に各種の宛先を登録する方法や、登録した内容を変更、消去する方法について説明し ています。

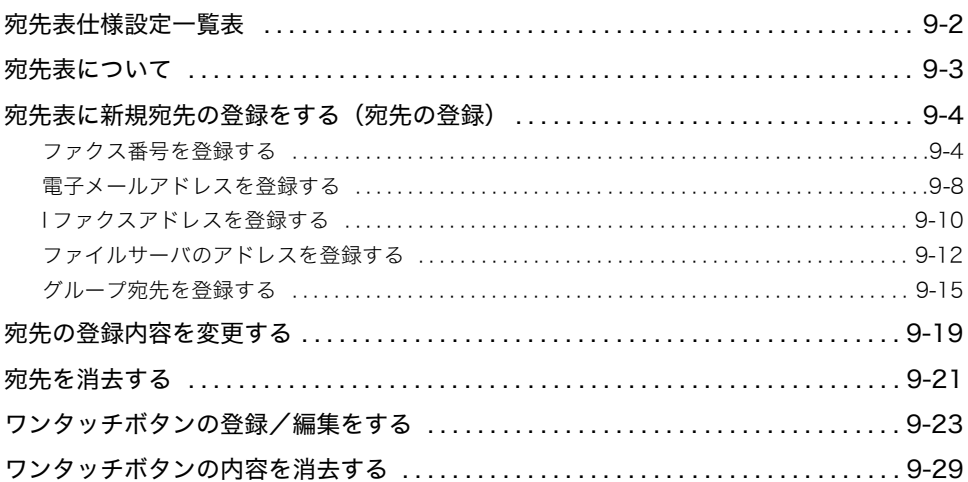

<span id="page-237-0"></span>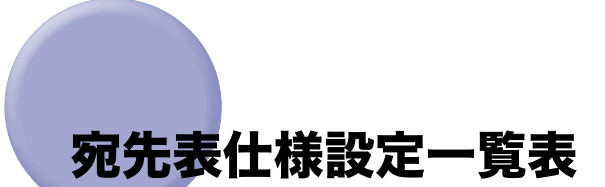

宛先表仕様設定で登録/設定できる項目を以下に示します。

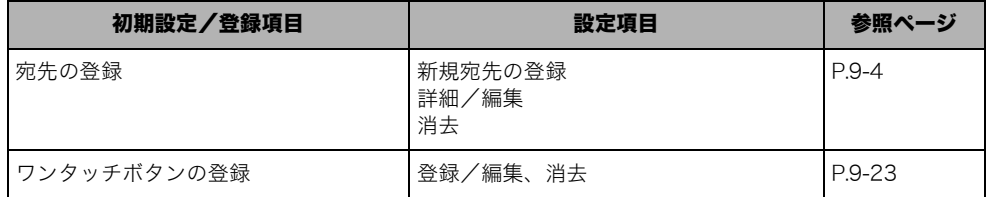

クメモ 本書に記載されていないモードの設定のしかたについては、別冊の取扱説明書を参照して ください。(➞取扱説明書の分冊構成について)

#### 宛先表について **9-3**

宛先の登録/編集

9

# <span id="page-238-0"></span>宛先表について

宛先表とは、ファクス、電子メール、I ファクス、ファイルサーバなどの送信先を登録して おくことのできる機能です。宛先表とワンタッチボタンにグループ分けされており、宛先表 に 300 件、ワンタッチボタンに 200 件、あわせて最大で 500 件まで送信先を登録するこ とができます。宛先表に送信先を登録することで、送信するたびに送信先を入力する手間が 省けます。また、自分の電子メールアドレスを登録しておけば、電子メールの返信アドレス を指定することもできます。

登録できる宛先の種類は以下のとおりです。

- メモ | ●宛先はそれぞれが 1 件として扱われるため、グループ宛先に電子メールが登録されている 場合は、グループ、電子メールの 2 件として扱われます。同様に、グループ宛先にファク スが登録されている場合は、グループ、ファクスの 2 件として扱われます。
	- オプションのネットワークインターフェースボード(Satera MF7450N/MF7350N は標 準装備)とシンプル SEND 拡張キットを有効にした場合は、電子メール、I ファクス、ファ イルサーバの宛先も登録することができます。
	- 宛先表はリモート UI を使って保存、読み込み、転送することができます。(➞[リモート UI](#page-22-0) [ガイド「第 2 章 いろいろな機能の確認/管理」](#page-22-0)[、「第 3 章 使いかたにあわせた設定」\)](#page-40-0)

#### ■ ファクス

ファクス番号を登録することができます。

#### ■ 電子メール

電子メールアドレスを登録することができます。

#### ■ I ファクス

I ファクスアドレスを登録することができます。

#### ■ ファイル

読み込んだ原稿をファイルサーバに保存するための、プロトコルやホスト名、フォルダ へのパスなどを登録することができます。

**ØXE** ファイルサーバへ送信するときの設定の例については、「[ネットワークガイド](#page-0-0)」を参照し てください。

#### ■ グループ

グループは複数の種類の送信先を 1 つにまとめて登録することができます。また、グルー プ登録した複数の送信先を用途に応じて使い分けることができます。

- メモ | ●新規宛先をグループ宛先に登録することはできません。宛先はあらかじめ宛先表またはワ ンタッチボタンに登録しておく必要があります。
	- グループ宛先には、すでに宛先表に登録されているグループ宛先を登録することができま せん。

# <span id="page-239-2"></span><span id="page-239-0"></span>宛先表に新規宛先の登録をする(宛先の登録)

宛先表に送信先を登録しておくことで、送信するたびに宛先を入力する手間が省けるほか、 各種の設定を行う際、送信先を宛先表から選択することができます。

宛先の登録は、初期設定/登録の設定です。初期設定/登録の操作の流れは、[「初期設定/](#page-186-0) [登録画面の操作の流れ](#page-186-0)」(➞ P.[8-3](#page-186-0))を参照してください。

## <span id="page-239-3"></span><span id="page-239-1"></span>ファクス番号を登録する

### *1* (初期設定/登録)➞[宛先表仕様設定]を押します。

宛先表の暗証番号が設定されている場合は、暗証番号の入力画面が表示されます。暗証番 号を入力して[OK]を押してください。(➞ [宛先表の暗証番号を設定する\(宛先表の暗証](#page-298-0) [番号\):](#page-298-0)P[.10-33\)](#page-298-0)

## <span id="page-239-4"></span>**2** [宛先の登録] → [新規宛先の登録] の順に押します。

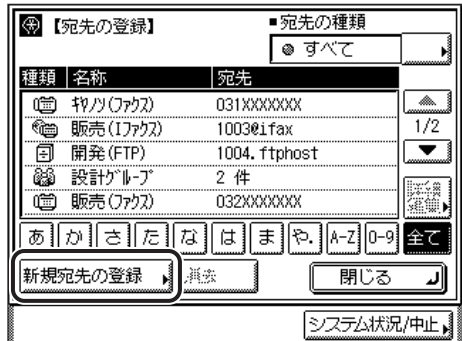

*3* [ファクス]を押します。

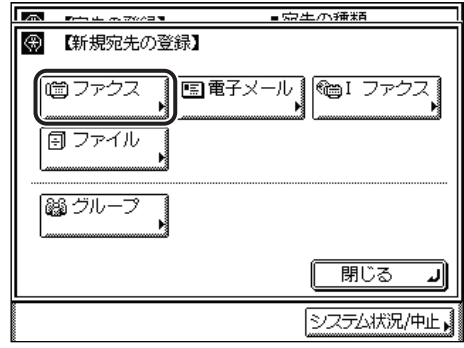

*4* ~ 、 、 (テンキー)でファクス番号を入力します。

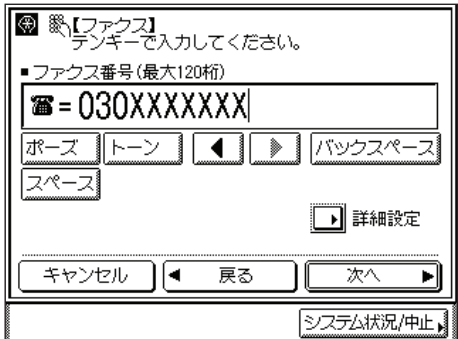

#### 表示される項目

- [ポーズ]: 海外への送信のときに、国際電話識別番号などの次や、ファクス番 号の末尾で押します。数字と数字の間で [ポーズ] を押すと「p」と 表示され、数字の末尾で[ポーズ]を押すと「P」と表示されます。 (➞[ポーズキーの時間を設定する\(ポーズ時間セット\):](#page-219-0)P.[8-36](#page-219-0))
- [トーン]: ダイヤル回線から、プッシュ信号を入力する前に押します。[トーン] を押すと、「T」と表示されます。ダイヤル回線に接続している場合 でも、プッシュホンサービスなどを利用することができます。 (➞[プッシュホンサービスを利用する:](#page-154-0)P.[6-5\)](#page-154-0)
- [◀] [▶]: カーソルを移動するときに押します。
- [バックスペース]: 数字を押し間違えたときに押します。カーソル位置の手前の数字が 消去されて、正しい数字が入力できます。
- [スペース]: 局番とファクス番号の間などにスペースを入力するときに押しま す。
- [詳細設定]: ECM 送信、送信スピード、国際送信を設定するときに押します。必 要に応じて設定してください。

● 重要 | ポーズ、スペースはファクス番号の先頭に入力することはできません。

### ■ メモ → ファクス番号は、120桁まで入力できます。

- ファクス番号の末尾にポーズを入れた場合は、ポーズ時間は 10 秒固定になります。
- 文字を入力する方法は[、ユーザーズガイド「第 2 章 おもな機能と基本的な使いかた」](#page-52-0)を 参照してください。

## *5* [詳細設定]を押します。

□ 各項目を設定したあと、[OK]を押します。

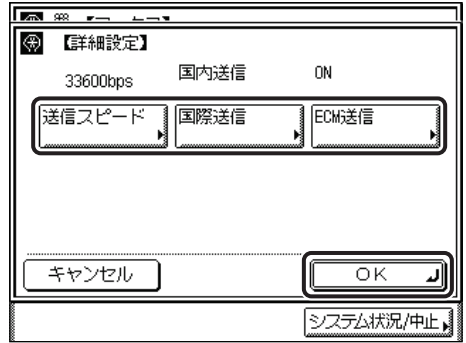

<送信スピード>:

送信スピードドロップダウンリストを表示させ、送信スピードを選択します。

「33600bps」から「14400bps」、「9600bps」、「4800bps」の順に送信スピードが 下がります。

<国際送信>:

国際送信ドロップダウンリストを表示させ、目的の項目を選択します。

国際送信は、海外送信(海外のファクス番号を登録している場合)で、通信エラーがよ く発生するときは[国際送信(1)]を設定してください。エラーが解消されないとき は、[国際送信(2)]、[国際送信(3)]の順で設定を変更してください。

< ECM 送信>:

[ON]または[OFF]を押します。

## *6* [次へ]を押します。

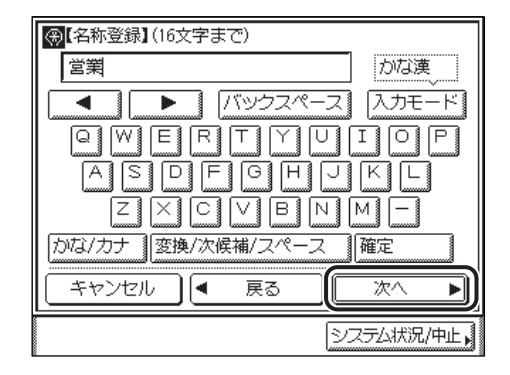

「かな漢」「カタカナ」「英字」「記号」「コード入力」モードで、半角 16 文字、全角 8 文字 まで登録できます。「カタカナ(半角)」で入力した濁点(゛)、半濁点(゜)は半角 1 文字 分に数えます。

*8* 宛先の名称のフリガナを入力したあと、[OK]を押します。

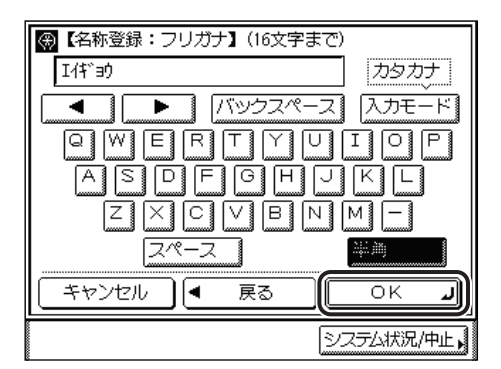

前の手順で入力した文字のフリガナが、あらかじめ入力されています。 「カタカナ(半角)」「英字」「記号(半角)」モードで 16 文字まで入力できます。 続けてファクス番号を入力するときは、 手順 4 からの作業を繰り返し行ってください。

#### 新規宛先の登録画面に戻ります。

**ØXE** 宛先表画面で「あ]、「か]、「さ]などの目次キーを押すと、ここで入力したフリガナの1 文字目をもとに宛先を限定し、並べ替えて表示することができます。

## <span id="page-243-0"></span>電子メールアドレスを登録する

**AXE** この機能は、オプションのネットワークインターフェースボード(Satera MF7450N/ MF7350N は標準装備)とシンプル SEND 拡張キットを有効にした場合に使用すること ができます。

# *1* (初期設定/登録)➞[宛先表仕様設定]を押します。

宛先表の暗証番号が設定されている場合は、暗証番号の入力画面が表示されます。暗証番 号を入力して[OK]を押してください。(➞ [宛先表の暗証番号を設定する\(宛先表の暗証](#page-298-0) [番号\):](#page-298-0)P[.10-33\)](#page-298-0)

## **2** [宛先の登録] → [新規宛先の登録] の順に押します。

この手順の画面を確認する場合は、「[ファクス番号を登録する](#page-239-3)」(→ P[.9-4](#page-239-3))[の手順 2](#page-239-4) を参照 してください。

## *3* [電子メール]を押します。

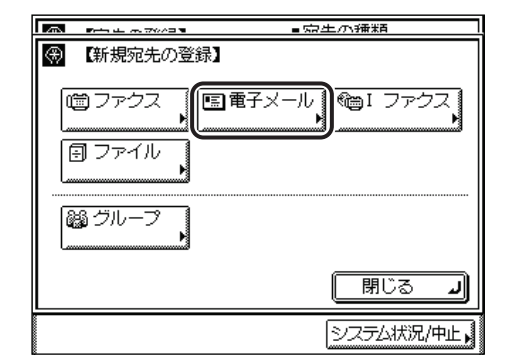

*4* 電子メールアドレスを入力したあと、[次へ]を押します。

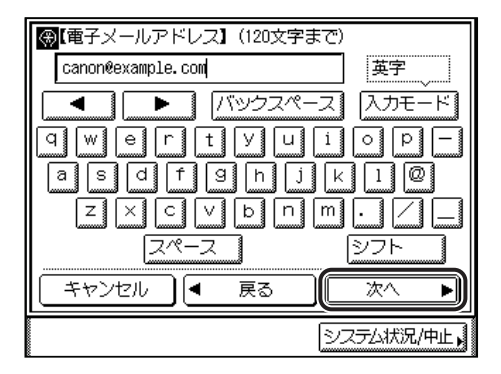

「英字」「記号(半角)」モードで、120 文字まで登録できます。

*5* 宛先の名称を入力したあと、[次へ]を押します。

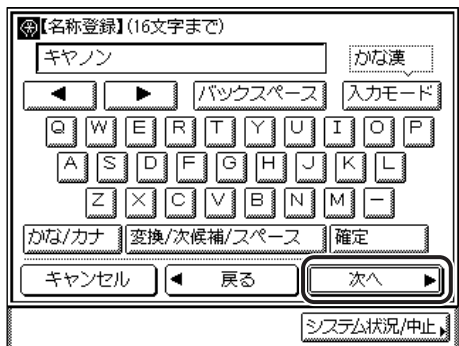

「かな漢」「カタカナ」「英字」「記号」「コード入力」モードで、半角 16 文字、全角 8 文字 まで登録できます。「カタカナ(半角)」で入力した濁点(゛)、半濁点(゜)は半角 1 文字 分に数えます。

**ØXE** 文字を入力する方法は[、ユーザーズガイド「第 2 章 おもな機能と基本的な使いかた」](#page-52-0)を 参照してください。

### *6* 宛先の名称のフリガナを入力します。

前の手順で入力した文字のフリガナが、あらかじめ入力されています。

「カタカナ(半角)」「英字」「記号(半角)」モードで 16 文字まで入力できます。

続けて電子メールアドレスを登録するときは、手順3からの操作を繰り返し行ってくださ い。

**@メモ** 宛先表画面で「あ]、「か]、「さ]などの目次キーを押すと、ここで入力したフリガナの 1 文字目をもとに宛先を限定し、並べ替えて表示することができます。

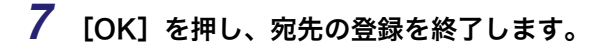

新規宛先の登録画面に戻ります。

## <span id="page-245-0"></span>I ファクスアドレスを登録する

◎ メモー この機能は、オプションのネットワークインターフェースボード(Satera MF7450N/ MF7350N は標準装備)とシンプル SEND 拡張キットを有効にした場合に使用すること ができます。

## *1* (初期設定/登録)➞[宛先表仕様設定]を押します。

宛先表の暗証番号が設定されている場合は、暗証番号の入力画面が表示されます。暗証番 号を入力して[OK]を押してください。(➞ [宛先表の暗証番号を設定する\(宛先表の暗証](#page-298-0) [番号\):](#page-298-0)P. [10-33](#page-298-0))

## **2** [宛先の登録] → [新規宛先の登録] の順に押します。

この手順の画面を確認する場合は、「[ファクス番号を登録する](#page-239-3)」(→ P[.9-4](#page-239-3))[の手順 2](#page-239-4) を参照 してください。

## *3* [I ファクス]を押します。

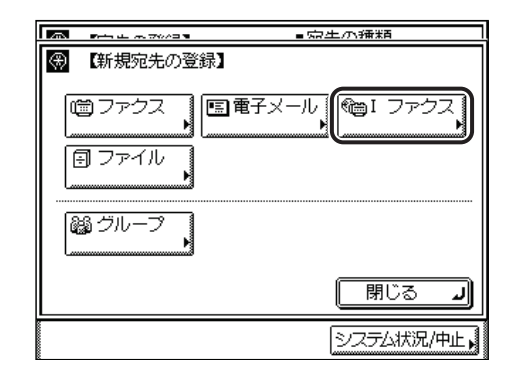

*4* I ファクスアドレスを入力したあと、[次へ]を押します。

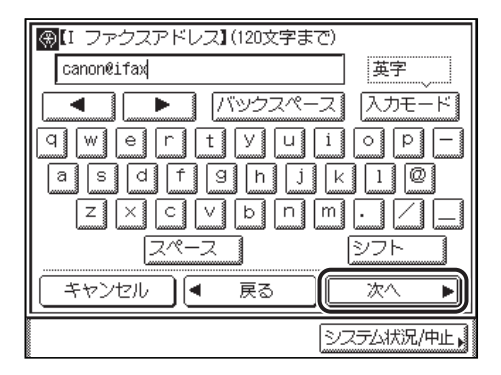

「英字」「記号(半角)」モードで、120 文字まで登録できます。

*5* 宛先の名称を入力したあと、[次へ]を押します。

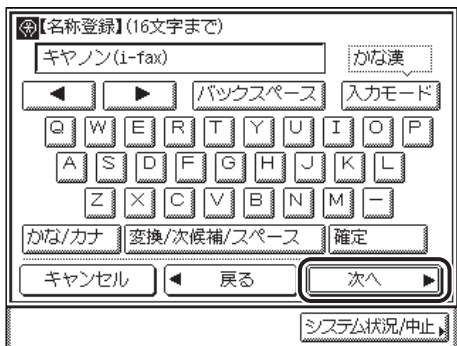

「かな漢」「カタカナ」「英字」「記号」「コード入力」モードで、半角 16 文字、全角 8 文字 まで登録できます。「カタカナ(半角)」で入力した濁点(゛)、半濁点(゜)は半角 1 文字 分に数えます。

**ØXE** 文字を入力する方法は[、ユーザーズガイド「第 2 章 おもな機能と基本的な使いかた」](#page-52-0)を 参照してください。

### *6* 宛先の名称のフリガナを入力します。

前の手順で入力した文字のフリガナが、あらかじめ入力されています。

「カタカナ(半角)」「英字」「記号(半角)」モードで 16 文字まで入力できます。

続けて I ファクスアドレスを登録するときは、手順3からの操作を繰り返し行ってくださ い。

**@メモ** 宛先表画面で「あ]、「か]、「さ]などの目次キーを押すと、ここで入力したフリガナの 1 文字目をもとに宛先を限定し、並べ替えて表示することができます。

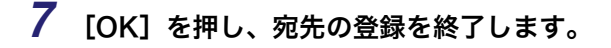

新規宛先の登録画面に戻ります。

## <span id="page-247-0"></span>ファイルサーバのアドレスを登録する

- 心重要 共通仕様設定(初期設定/登録)の表示言語の切替を「ON」にすると、「ホスト名」や 「フォルダへのパス」が正しく表示されなかったり、参照できないことがあります。
- メモ | •この機能は、オプションの ネットワークインターフェースボード (Satera MF7450N/ MF7350N は標準装備)とシンプル SEND 拡張キットを有効にした場合に使用すること ができます。
	- ファイルサーバへ送信するときの設定の例については、「[ネットワークガイド](#page-0-0)」を参照し てください。
	- 文字を入力する方法は[、ユーザーズガイド「第 2 章 おもな機能と基本的な使いかた」](#page-52-0)を 参照してください。
	- 名称は、「かな漢」「カタカナ」「英字」「記号」「コード入力」モードで、半角 16 文字、全 角 8 文字まで登録できます。
	- ホスト名は、「かな漢」「カタカナ」「英字」「記号」「コード入力」モード(FTP 選択時は 「英字」「記号(半角)」モード)で、半角 120 文字、全角 60 文字まで登録できます。
	- フォルダへのパスは、「かな漢」「カタカナ」「英字」「記号」「コード入力」モード(FTP 選択時は「英字」「記号(半角)」モード)で、半角 120 文字、全角 60 文字まで登録できます。
	- ユーザ名は、「かな漢」「カタカナ」「英字」「記号」「コード入力」モード(FTP 選択時は 「英字」「記号(半角)」モード)で、半角 24 文字、全角 12 文字まで入力できます。
	- パスワードは、「英字」「記号(半角)」モードで、24 文字(Windows(SMB)選択時は 14 文字)まで登録できます。
	- ●「カタカナ(半角)」で入力した濁点(゛)、半濁点(゜)は半角 1 文字分に数えます。

## *1* (初期設定/登録)➞[宛先表仕様設定]を押します。

宛先表の暗証番号が設定されている場合は、暗証番号の入力画面が表示されます。暗証番 号を入力して[OK]を押してください。(➞ [宛先表の暗証番号を設定する\(宛先表の暗証](#page-298-0) [番号\):](#page-298-0)P[.10-33\)](#page-298-0)

## **2 「宛先の登録**】→「新規宛先の登録】の順に押します。

この手順の画面を確認する場合は、「[ファクス番号を登録する](#page-239-3)」(→ P[.9-4](#page-239-3))[の手順 2](#page-239-4) を参照 してください。

*3* [ファイル]を押します。

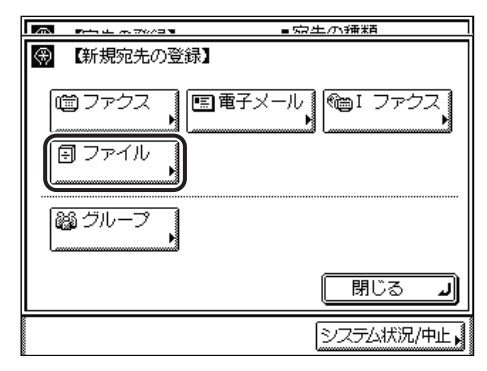

*4* プロトコルドロップダウンリストを表示させ、プロトコルを選択しま す。

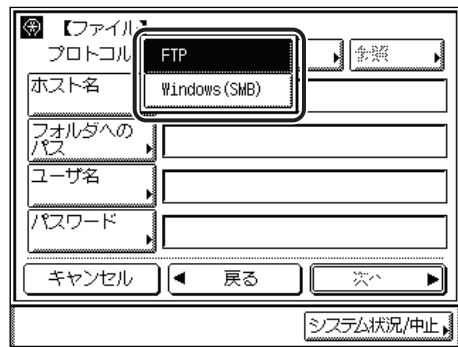

使用できるプロトコルは以下のとおりです。

- •[FTP]: Sun Solaris V.2.6 以降または Mac OS X(テン)が動作している コンピュータ、Windows 2000 Server と Internet Information Services 5.0 が動作しているコンピュータ、Windows XP Professional と Internet Information Services 5.1 が動作して いるコンピュータ、Windows Server 2003 と Internet Information Services 6.0 が動作しているコンピュータ、 Windows Vista と Internet Information Services 7.0 が動作し ているコンピュータ、Red Hat Linux 7.2 以降が動作しているコ ンピュータへ送信する場合に選択します。
- •[Windows(SMB)]: Windows 98/Me/2000/XP/Vista、Windows Server 2003 と UNIX/Linux(Samba 2.2.8a 以降)が動作しているコンピュータ へ送信する場合に選択します。

*5* [ホスト名]、[フォルダへのパス]、[ユーザ名] および [パスワード] の設定をします。

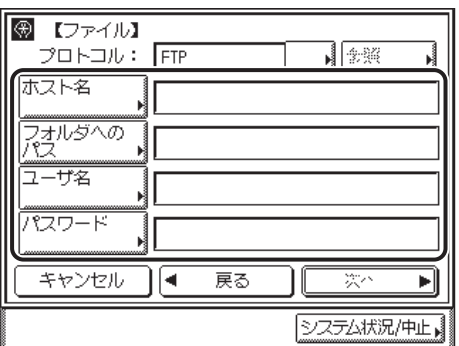

**ØXE** FTP、Windows(SMB)の設定については、[「ファイルサーバを指定する](#page-67-0)」(➞ P.[2-6\)](#page-67-0) を 参照してください。

## *6* 宛先の名称を入力したあと、[次へ]を押します。

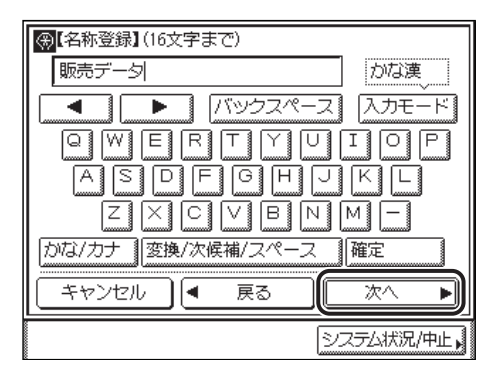

「かな漢」「カタカナ」「英字」「記号」「コード入力」モードで、半角 16 文字、全角 8 文字 まで登録できます。「カタカナ(半角)」で入力した濁点(゛)、半濁点(゜)は半角 1 文字 分に数えます。

**ØXE** 文字を入力する方法は[、ユーザーズガイド「第 2 章 おもな機能と基本的な使いかた」](#page-52-0)を 参照してください。

## *7* 宛先の名称のフリガナを入力します。

前の手順で入力した文字のフリガナが、あらかじめ入力されています。

「カタカナ(半角)」「英字」「記号(半角)」モードで 16 文字まで入力できます。

続けてファイルサーバのアドレスを登録するときは、 手順3からの操作を繰り返し行って ください。

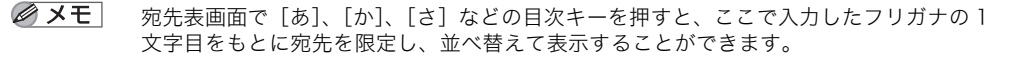

### *8* [OK]を押し、宛先の登録を終了します。

新規宛先の登録画面に戻ります。

## <span id="page-250-0"></span>グループ宛先を登録する

グループ宛先とは、すでに登録されている最大 499 件までの各宛先をひとつの宛先として 登録する機能です。

- グループ宛先に登録するファクス、電子メール、ファイルサーバなどの各宛先を登録して ●重要 から、グループ宛先の登録を行ってください。
- メモ | グループ宛先には、すでに登録済みのグループの宛先は登録することができません。
	- オプションのネットワークインターフェースボード(Satera MF7450N/MF7350N は標 準装備)とシンプル SEND 拡張キットを有効にした場合は、電子メール、I ファクス、ファ イルサーバの宛先もグループに登録することができます。

### *1* (初期設定/登録)➞[宛先表仕様設定]を押します。

宛先表の暗証番号が設定されている場合は、暗証番号の入力画面が表示されます。暗証番 号を入力して[OK]を押してください。(➞ [宛先表の暗証番号を設定する\(宛先表の暗証](#page-298-0) [番号\):](#page-298-0)P[.10-33\)](#page-298-0)

## **2** [宛先の登録] → [新規宛先の登録] の順に押します。

この手順の画面を確認する場合は、「[ファクス番号を登録する](#page-239-3)」(→ P.[9-4\)](#page-239-3)[の手順 2](#page-239-4) を参照 してください。

## *3* [グループ]を押します。

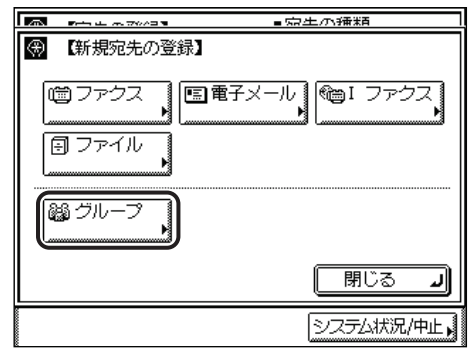

*4* [宛先表]を押します。

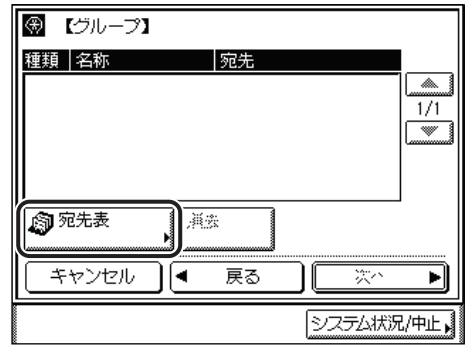

## *5* 登録する宛先を選択したあと、[OK]を押します。

複数の宛先を選択することができます。選択された宛先にはチェックマークがつきます。

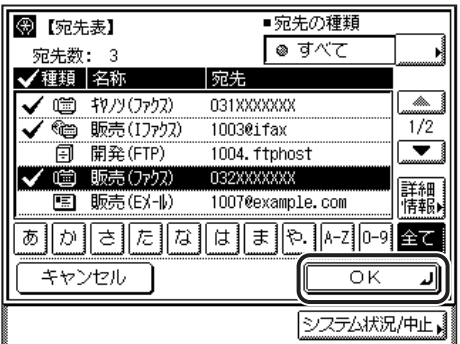

指定した宛先を取り消す場合は、もう一度宛先を選択してチェックマークを解除します。 [あ]、[か]、[さ]などの目次キーを押すと、表示されている宛先を限定することができます。 選択する宛先が表示されていない場合は、[▼][▲]を押します。
宛先の種類ドロップダウンリストを使うと、リストに表示される宛先の種類を限定するこ とができます。オプションのシンプル SEND 拡張キットを有効にしていない場合は、ドロッ プダウンリストは表示されません。

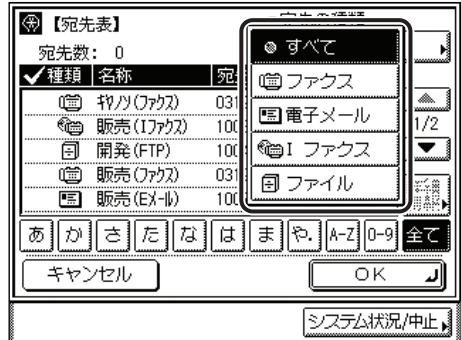

宛先を選択したあと[詳細情報]を押すと、下の画面が表示され、選択した宛先の詳細情 報を確認することができます。元の画面に戻るときは、[閉じる]を押します。

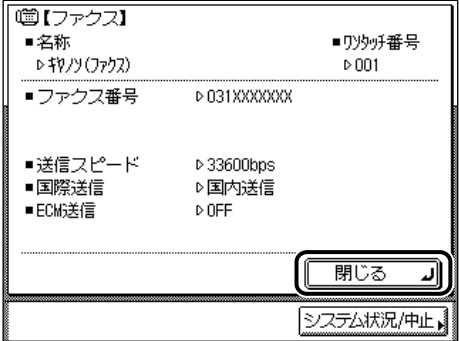

手順 4、5 を繰り返して、ほかの宛先も同様にグループに登録します。 登録した宛先が表示されます。

#### ● 宛先を消去するには

❑ 消去したい宛先を選択し、[消去]を押します。

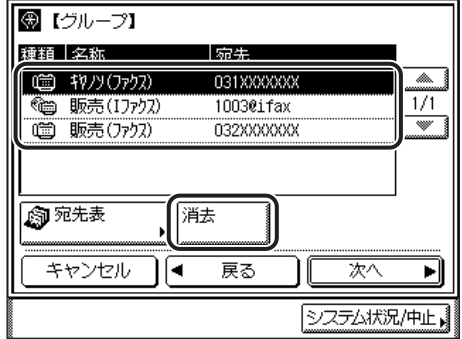

選択する宛先が表示されていない場合は、「▼]「▲]を押します。 選択した宛先が消去されます。

<span id="page-253-0"></span>*6* 宛先を選択したあと、[次へ]を押します。

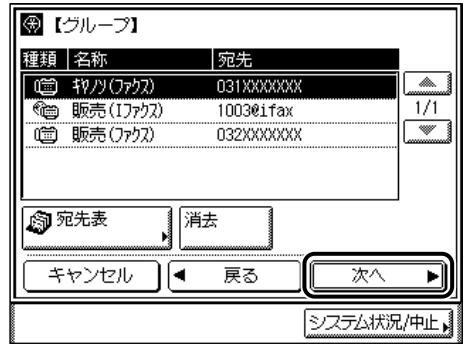

*7* 宛先の名称を入力したあと、[次へ]を押します。

「かな漢」「カタカナ」「英字」「記号」「コード入力」モードで、半角 16 文字、全角 8 文字 まで登録できます。「カタカナ(半角)」で入力した濁点(゛)、半濁点(゜)は半角 1 文字 分に数えます。

**ØXE** 文字を入力する方法は[、ユーザーズガイド「第 2 章 おもな機能と基本的な使いかた」](#page-52-0)を 参照してください。

#### *8* 宛先の名称のフリガナを入力したあと、[OK]を押します。

前の手順で入力した文字のフリガナが、あらかじめ入力されています。

「カタカナ(半角)」「英字」「記号(半角)」モードで 16 文字まで入力できます。

**Axt** 宛先表画面で[あ]、[か]、[さ]などの目次キーを押すと、ここで入力したフリガナの 1 文字目をもとに宛先を限定し、並べ替えて表示することができます。

9

# 宛先の登録内容を変更する

必要に応じて、登録してある宛先の内容を変更します。

#### *1* (初期設定/登録)➞[宛先表仕様設定]を押します。

宛先表の暗証番号が設定されている場合は、暗証番号の入力画面が表示されます。暗証番 号を入力して[OK]を押してください。

#### *2* [宛先の登録]を押します。

*3* 変更する宛先を選択したあと、[詳細編集]を押します。

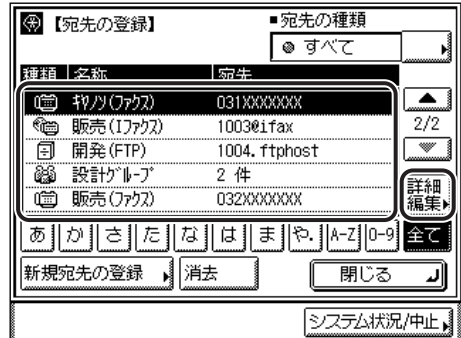

ここでは、電子メールを選択しています。

[あ]、[か]、[さ]などの目次キーを押すと、表示されている宛先を限定することができます。

選択する宛先が表示されていない場合は、[▼][▲]を押します。

宛先の種類ドロップダウンリストを使うと、リストに表示される宛先の種類を限定するこ とができます。

サブ宛先表の「ワンタッチボタン」を選択することはできません。

宛先表ドロップダウンリストで「すべて」を選択した場合、ワンタッチボタンに登録した 宛先も表示されます。ただし、ワンタッチボタンに登録されている宛先の編集はできませ ん。ワンタッチボタンの登録/編集は[「ワンタッチボタンの登録/編集をする」](#page-258-0)(➞ P[.9-23](#page-258-0)) を参照してください。

選択した宛先の設定項目が表示されます。

# *4* 各項目の設定内容を変更します。

手順 3 で選択した宛先の種類により表示画面は異なります。

- メモ | ファクスの設定については、「[ファクス番号を登録する」](#page-239-0)(→ P[.9-4](#page-239-0))を参照してください。
	- 電子メールの設定については、「[電子メールアドレスを登録する」](#page-243-0)(➞ P.[9-8\)](#page-243-0) を参照して ください。
		- I ファクスの設定については、[「I ファクスアドレスを登録する](#page-245-0)」(➞ P.[9-10\)](#page-245-0) を参照してく ださい。
		- ファイルの設定については、[「ファイルサーバのアドレスを登録する](#page-247-0)」(➞ P.[9-12\)](#page-247-0) を参照 してください。
		- グループの設定については、[「グループ宛先を登録する](#page-250-0)」(➞ P.[9-15\)](#page-250-0) を参照してください。

## *5* 宛先の編集を終了します。

宛先の登録画面に戻ります。

宛先の登録/編集

9

# 宛先を消去する

宛先表に登録されている宛先を消去します。

#### *1* (初期設定/登録)➞[宛先表仕様設定]を押します。

宛先表の暗証番号が設定されている場合は、暗証番号の入力画面が表示されます。暗証番 号を入力して[OK]を押してください。

#### *2* [宛先の登録]を押します。

*3* 消去する宛先を選択したあと、[消去]を押します。

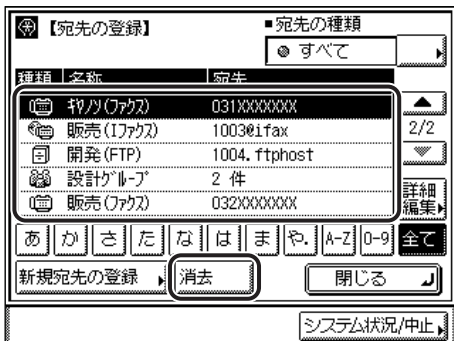

複数の宛先を一度に消去することはできません。

[あ]、[か]、[さ]などの目次キーを押すと、表示されている宛先を限定することができます。

選択する宛先が表示されていない場合は、[▼][▲]を押します。

宛先の種類ドロップダウンリストを使うと、リストに表示される宛先の種類を限定するこ とができます。

サブ宛先表の「ワンタッチボタン」を選択することはできません。

宛先表ドロップダウンリストで「すべて」を選択した場合、ワンタッチボタンに登録した 宛先も表示されます。ただし、ワンタッチボタンに登録されている宛先の消去はできませ ん。ワンタッチボタンの消去は「[ワンタッチボタンの内容を消去する](#page-264-0)」(➞ P[.9-29\)](#page-264-0) を参照 してください。

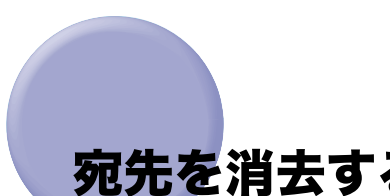

# *4* [はい]を押します。

消去しない場合は、[いいえ]を押します。 「消去しました。」というメッセージが約 2 秒間表示されます。 宛先が消去されます。

# <span id="page-258-0"></span>ワンタッチボタンの登録/編集をする

ワンタッチボタンには、200 件の宛先を登録することができます。ここではそれらの登録 /編集の手順を説明します。

ワンタッチボタンの登録は、初期設定/登録の設定です。初期設定/登録の操作の流れは、 「[初期設定/登録画面の操作の流れ」](#page-186-0)(➞ P.[8-3\)](#page-186-0)を参照してください。

- 重要 共通仕様設定(初期設定/登録)の表示言語の切替を「ON」にすると、ファイルサーバ 宛先の「ホスト名」や「フォルダへのパス」が正しく表示されなかったり、参照できない ことがあります。
- メモ | ワンタッチボタンに登録した宛先は、宛先表にも表示されます。
	- 新規宛先をワンタッチボタンのグループ宛先に登録することはできません。宛先はあらか じめ宛先表またはワンタッチボタンに登録しておく必要があります。
	- ワンタッチボタンのグループ宛先には、すでにワンタッチボタンに登録されているグルー プ宛先を登録することはできません。
	- オプションのネットワークインターフェースボード(Satera MF7450N/MF7350N は標 準装備)とシンプル SEND 拡張キットを有効にした場合は、電子メール、I ファクス、ファ イルサーバの宛先も登録することができます。
	- 文字を入力する方法は[、ユーザーズガイド「第 2 章 おもな機能と基本的な使いかた」](#page-52-0)を 参照してください。

9

#### *1* (初期設定/登録)➞[宛先表仕様設定]を押します。

宛先表の暗証番号が設定されている場合は、暗証番号の入力画面が表示されます。暗証番 号を入力して[OK]を押してください。(➞ [宛先表の暗証番号を設定する\(宛先表の暗証](#page-298-0) [番号\):](#page-298-0)P[.10-33\)](#page-298-0)

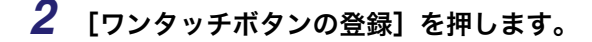

*3* 登録または編集するボタンを選択したあと、[登録/編集]を押します。

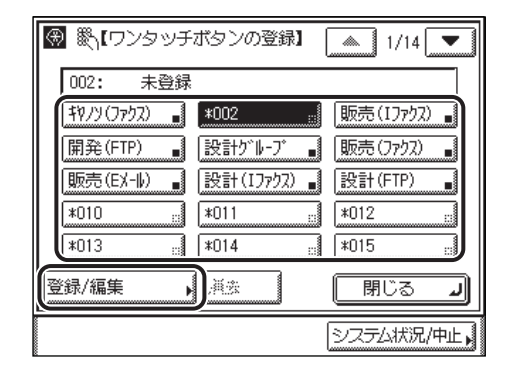

選択するボタンが表示されていない場合は、[▼][▲]を押します。

ワンタッチボタン番号を入力して指定する場合は、3 桁のワンタッチボタン番号を ~ (テンキー)で入力します。

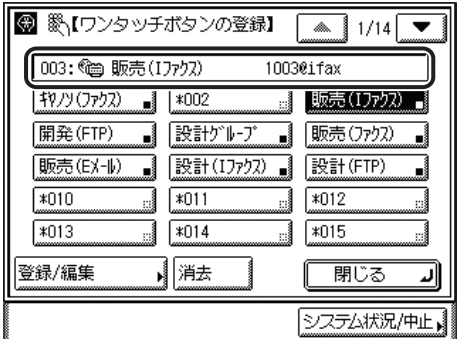

すでに宛先を登録してあるワンタッチボタンを選択した場合は、手順 4 へ進み、必要に応 じて編集します。

- ■メモ |●すでに設定が登録されているワンタッチボタンには、キーの右下の四角(■)で表示され ます。
	- すでに登録されているワンタッチボタンを選択したときは、登録内容が表示されます。
	- グループ宛先で複数の宛先を登録したときは、登録した宛先数が表示されます。

*4* [ファクス]、[電子メール]、[I ファクス]、[ファイル]または[グルー プ]を選択します。

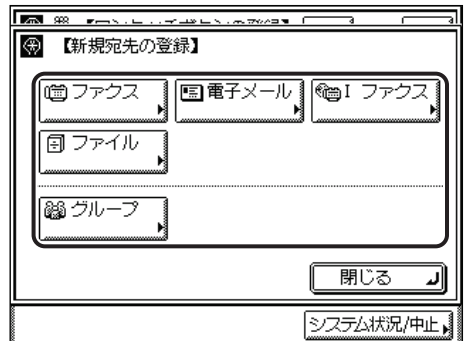

- ●[ファクス]を選択した場合
	- ❑「[ファクス番号を登録する」](#page-239-0)(➞ P.[9-4](#page-239-0))の[手順 4](#page-240-0) に準じてファクス番号を入力 します。
	- □「[ファクス番号を登録する」](#page-239-0)(→ P.[9-4](#page-239-0))[の手順 5](#page-241-0)~6に準じて [名称] と [フ リガナ]を入力します。

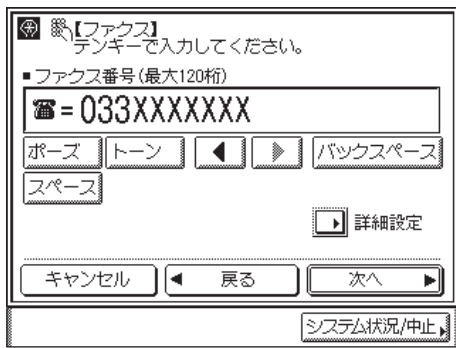

❑ ワンタッチボタンに表示する名称を入力したあと、[OK]を押します。

「かな漢」「カタカナ」「英字」「記号」「コード入力」モードで、半角 12 文字、全角 6 文字まで登録できます。「カタカナ(半角)」で入力した濁点(゛)、半濁点(゜)は半 角 1 文字分に数えます。

9

- ●[電子メール]を選択した場合(ネットワークインターフェースボード(Satera MF7450N/MF7350N は標準装備)とシンプル SEND 拡張キットを有効にし た時)
	- □ 電子メールアドレスを入力します。

「英字」「記号(半角)」モードで、120 文字まで登録できます。

❑「[電子メールアドレスを登録する」\(](#page-243-0)➞ P[.9-8\)](#page-243-0)の[手順 5](#page-244-1) [~ 6](#page-244-0) に準じて宛先の[名 称]と[フリガナ]を入力します。

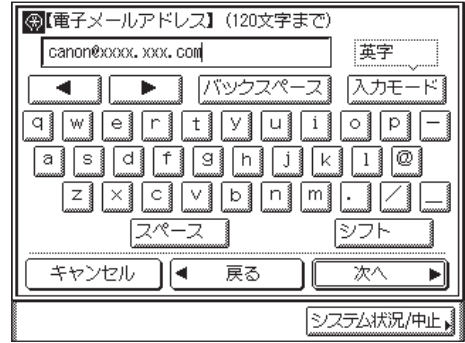

❑ ワンタッチボタンに表示する名称を入力したあと、[OK]を押します。

「かな漢」「カタカナ」「英字」「記号」「コード入力」モードで、半角 12 文字、全角 6 文字まで登録できます。「カタカナ(半角)」で入力した濁点(゛)、半濁点(゜)は半 角 1 文字分に数えます。

- ●[I ファクス]を選択した場合(ネットワークインターフェースボード(Satera MF7450N/MF7350N は標準装備)とシンプル SEND 拡張キットを有効にし た時)
	- □ 1ファクスアドレスを入力します。

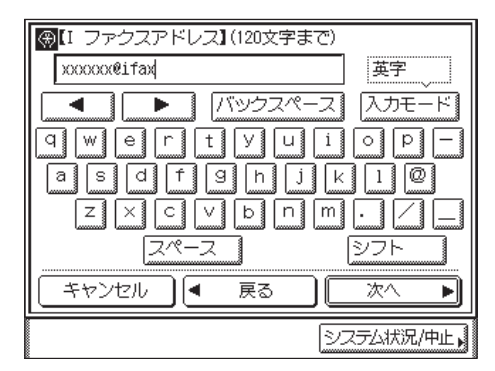

- ❑「[I ファクスアドレスを登録する](#page-245-0)」(➞ P.[9-10](#page-245-0))の[手順 4](#page-246-0) [~ 6](#page-246-1) に準じて[名称]と [フリガナ]を入力します。
- ❑ ワンタッチボタンに表示する名称を入力したあと、[OK]を押します。

「かな漢」「カタカナ」「英字」「記号」「コード入力」モードで、半角 12 文字、全角 6 文字まで登録できます。「カタカナ(半角)」で入力した濁点(゛)、半濁点(゜)は半 角 1 文字分に数えます。

- ●[ファイル]を選択した場合(ネットワークインターフェースボード(Satera MF7450N/MF7350N は標準装備)とシンプル SEND 拡張キットを有効にし た時)
	- ❑「[ファイルサーバのアドレスを登録する](#page-247-0)」(➞ P.[9-12\)](#page-247-0)[の手順4](#page-248-0)[~6](#page-249-0)に準じてプ ロトコル、ホスト名、フォルダへのパス、ユーザ名、パスワードを設定し、 [名称]と[フリガナ]を入力します。

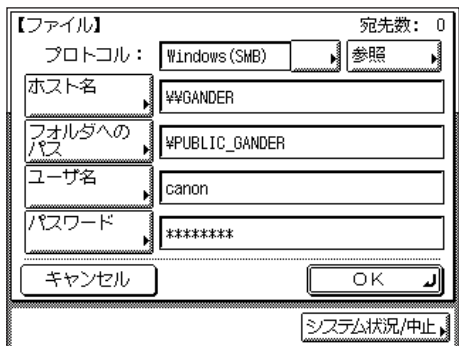

❑ ワンタッチボタンに表示する名称を入力したあと、[OK]を押します。

「かな漢」「カタカナ」「英字」「記号」「コード入力」モードで、半角 12 文字、全角 6 文字まで登録できます。「カタカナ(半角)」で入力した濁点(゛)、半濁点(゜)は半 角 1 文字分に数えます。

#### ●「グループ】を選択した場合

❑[宛先表]でグループに登録する宛先を選択したあと[次へ]を押します。

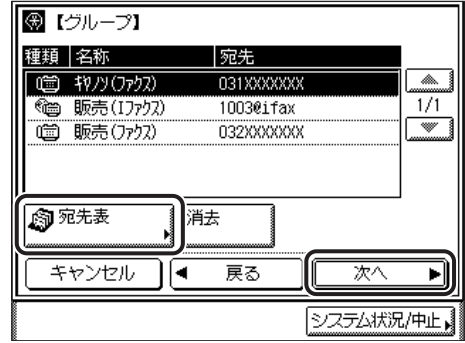

ワンタッチボタンのグループに登録できる宛先は、すでに登録されているワンタッチボ タンの宛先のみです。

9

❑「[グループ宛先を登録する」](#page-250-1)(➞ P.[9-15](#page-250-0))[の手順 5](#page-251-0) [~ 6](#page-253-0) に準じて[名称]と [フリガナ]を入力します。

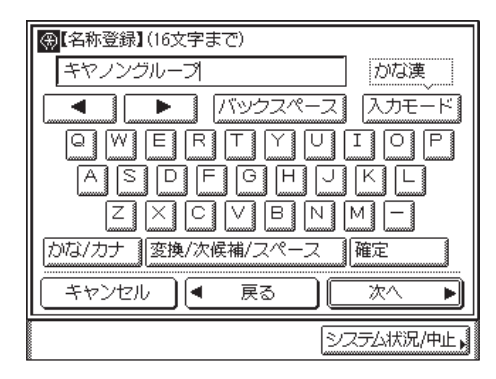

❑ ワンタッチボタンに表示する名称を入力したあと、[OK]を押します。

「かな漢」「カタカナ」「英字」「記号」「コード入力」モードで、半角 12 文字、全角 6 文字まで登録できます。「カタカナ(半角)」で入力した濁点(゛)、半濁点(゜)は半 角 1 文字分に数えます。

## *5* 手順3、4を繰り返して、ほかの宛先を登録します。

9

# <span id="page-264-0"></span>ワンタッチボタンの内容を消去する

ワンタッチボタンの消去の手順を説明します。

#### *1* (初期設定/登録)➞[宛先表仕様設定]を押します。

宛先表の暗証番号が設定されている場合は、暗証番号の入力画面が表示されます。暗証番 号を入力して[OK]を押してください。(➞ [宛先表の暗証番号を設定する\(宛先表の暗証](#page-298-0) [番号\):](#page-298-0)P[.10-33\)](#page-298-0)

*2* [ワンタッチボタンの登録]を押します。

*3* 消去するワンタッチボタンを選択したあと、[消去]を押します。

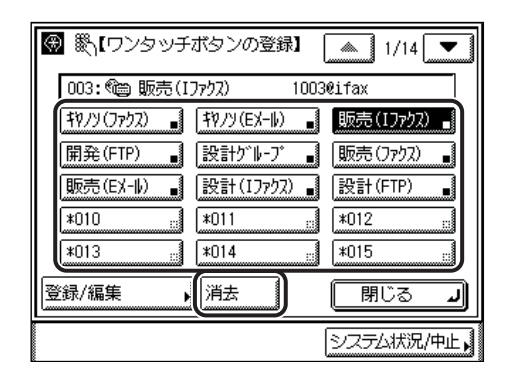

選択するボタンが表示されていない場合は、[▼][▲]を押します。

ワンタッチボタン番号を入力して指定する場合は、3 桁のワンタッチボタン番号を ~ (テンキー)で入力します。

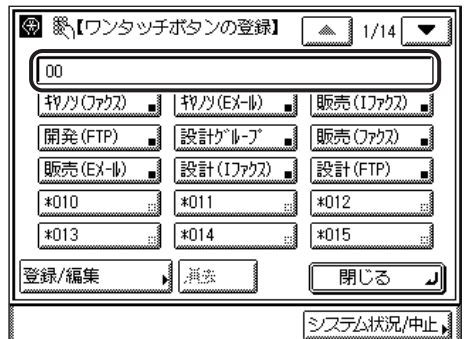

● 重要 消去する内容を確認してください。

- ■メモ |●すでに設定が登録されているワンタッチボタンには、キーの右下の四角(■)で表示され ます。
	- すでに登録されているワンタッチボタンを選択したときは、登録内容が表示されます。

#### *4* [はい]を押します。

消去しない場合は、[いいえ]を押します。 「消去しました。」というメッセージが約 2 秒間表示されます。 ワンタッチボタンが消去されます。

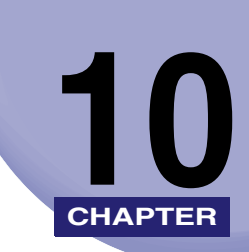

# システム管理設定 インステム

運用を管理するシステム管理者などを対象とする設定について説明しています。

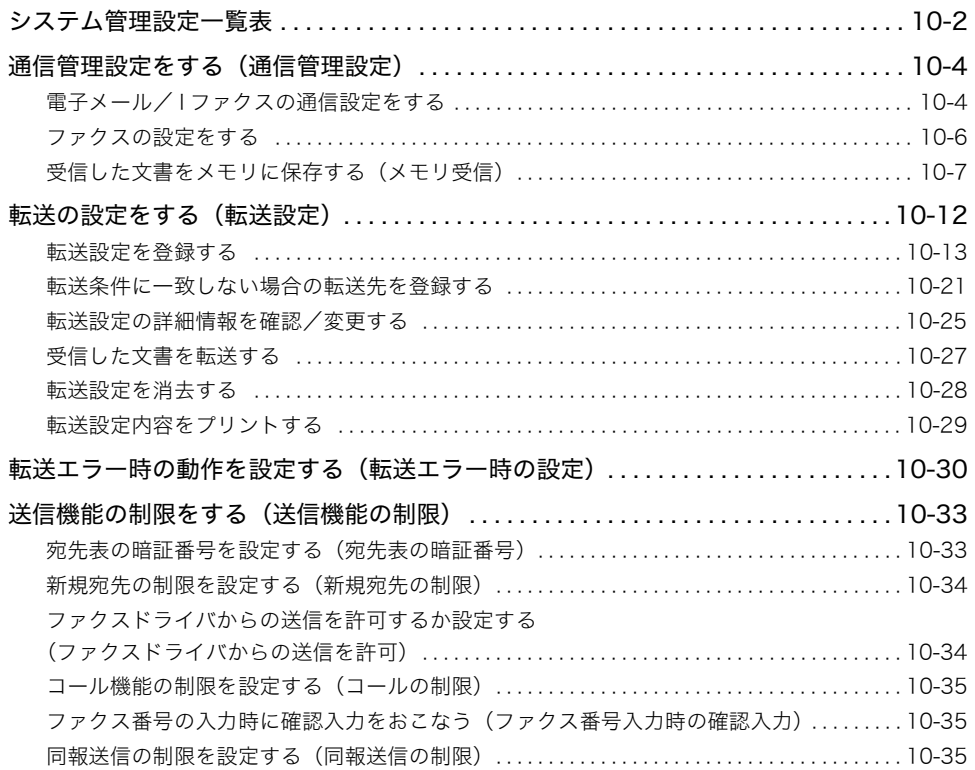

<span id="page-267-0"></span>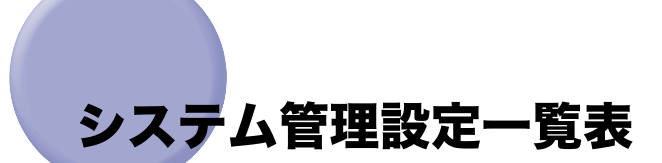

システム管理設定で登録/変更できる項目を以下に示します。

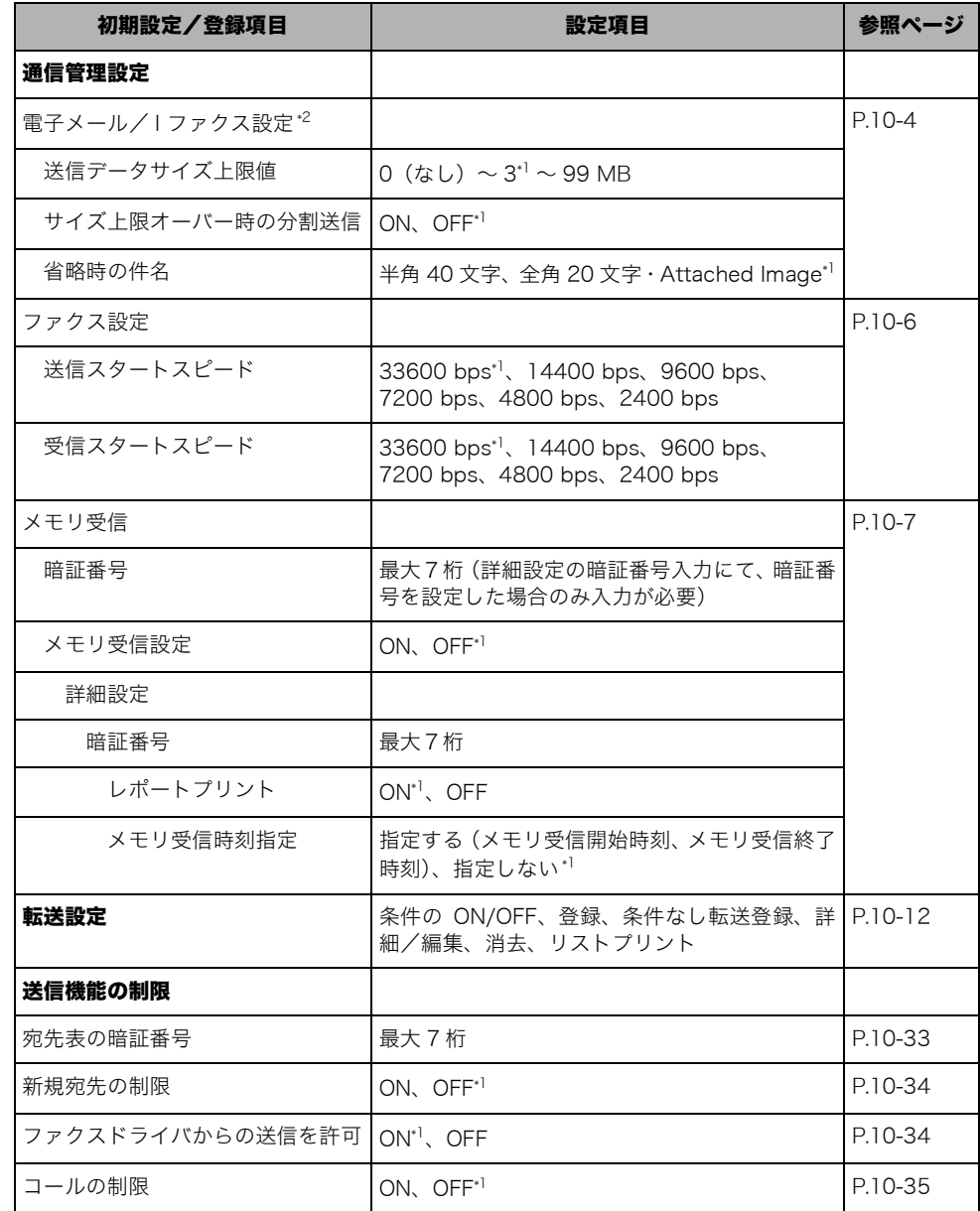

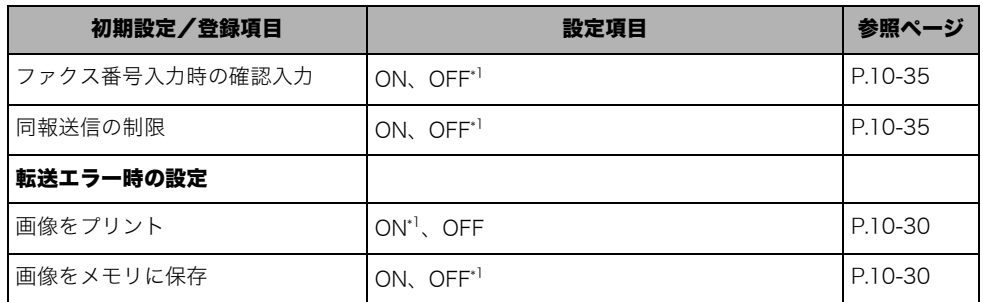

\*1 マークは工場出荷時の設定です。

\*2 オプションのネットワークインターフェースボード(Satera MF7450N/MF7350Nは標準装備)とシンプルSEND 拡張キットを有効にした場合のみ表示される項目です。

**BXE** 本書に記載されていないモードの設定のしかたについては、別冊の取扱説明書を参照して ください。(→取扱説明書の分冊構成について)

# <span id="page-269-2"></span><span id="page-269-0"></span>通信管理設定をする(通信管理設定)

電子メールなどの送信の設定をします。

通信管理設定は、初期設定/登録の設定です。初期設定/登録の操作の流れは、[「初期設定/](#page-186-0) [登録画面の操作の流れ](#page-186-0)」(➞ P[.8-3\)](#page-186-0)を参照してください。

#### <span id="page-269-1"></span>電子メール/ I ファクスの通信設定をする

電子メールや I ファクスを送信するときの通信設定をします。設定内容は次のようになりま す。

**ØXE** この機能は、オプションのネットワークインターフェースボード(Satera MF7450N/ MF7350N は標準装備)とシンプル SEND 拡張キットを有効にしている場合に使用する ことができます。

#### ■ 送信データサイズの上限値

電子メールや I ファクス送信することができる最大データサイズを設定します。送信する データサイズが上限値を超えた場合、複数に分割して送信します。

#### ■ サイズ上限オーバー時の分割送信

サイズ上限値が 0 の場合、送信されるデータサイズは制限されていません。原稿 1 枚で データサイズが上限を超えた場合は送信エラーになります。

#### ■ 省略時の件名

送信時に件名を入力しない場合に、省略時の件名に登録した文字列を代入します。

∅ メモ∣ 工場出荷時は、次のように設定されています。 ・送信データサイズ上限値: 3 MB ・サイズ上限オーバー時の分割送信: OFF ・省略時の件名: Attached Image

#### *1* (初期設定/登録)➞[システム管理設定]➞[通信管理設定]➞[電 子メール/ I ファクス設定]の順に押します。

システム管理部門 ID とシステム管理暗証番号が設定されている場合は、[システム管理設 定]を押したあとにシステム管理部門 ID とシステム管理暗証番号を (の~ (の (テンキー)で 入力し、(m) (認証) を押します。

## *2* 各項目を設定したあと、[OK]を押します。

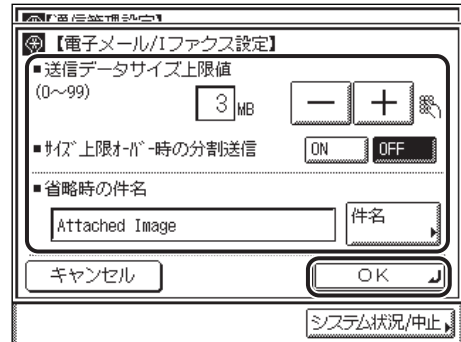

<送信データサイズの上限値>:

[-][+]を押して、送信データサイズの上限値を設定します。

0~99 (1 MB 間隔)の範囲で設定できます。

<サイズ上限オーバー時の分割送信>:

[ON]または[OFF]を選択します。

< 省略時の件名 >:

[件名]を押して、省略時の件名を入力したあと、[OK]を押します。

「かな漢」「カタカナ」「英字」「記号」「コード入力」モードで、半角 40 文字、全角 20 文 字まで登録できます。「カタカナ(半角)」で入力した濁点(゛)、半濁点(゜)は半角 1 文 字分に数えます。

指定したモードが設定されます。

- ●重要 送信データサイズ上限値は、メールサーバのデータ量上限値以下に設定してください。
- メモ | ●送信データサイズ上限値を 0 MB に設定した場合は、送信されるデータサイズは制限され ません。
	- データサイズの上限は 1 MB きざみで設定できます。データサイズが設定値を超えた場 合、設定値を超えない範囲で添付画像データをページ境界で区切り、複数に分割して送信 します。詳細は担当サービスまでお問い合わせください。
	- 文字を入力する方法は[、ユーザーズガイド「第 2 章 おもな機能と基本的な使いかた」](#page-52-0)を 参照してください。

#### <span id="page-271-1"></span><span id="page-271-0"></span>ファクスの設定をする

ファクスの送信/受信のスタートスピードやパスワードの登録など、運用を管理するための 設定について説明します。

#### ■送信/受信スタートスピード

回線の状態が悪く、送信/受信が始まるまでに時間がかかるときは、送信/受信スター トスピードを変更することができます。

クメモー 工場出荷時は、次のように設定されています。 ・送信スタートスピード: 33600 bps ・受信スタートスピード: 33600 bps

> *1* (初期設定/登録)➞[システム管理設定]➞[通信管理設定]➞ [ファクス設定]の順に押します。

システム管理部門 ID とシステム管理暗証番号が設定されている場合は、[システム管理設 定]を押したあとにシステム管理部門 ID とシステム管理暗証番号を ⊙~ (ランキー)で 入力し、(m) (認証) を押します。

## *2* 各項目を設定したあと、[OK]を押します。

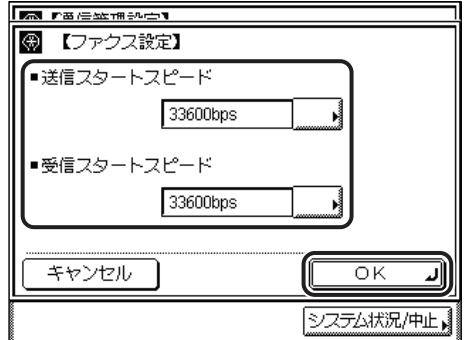

<送信スタートスピード>:

送信スタートスピードドロップダウンリストを表示させ、目的のスタートスピードを選択 します。

「33600bps」から「14400bps」、「9600bps」、「7200bps」、「4800bps」、「2400bps」 の順にスピードを下げて、調整してください。

<受信スタートスピード>:

受信スタートスピードドロップダウンリストを表示させ、目的のスタートスピードを選択 します。

「33600bps」から「14400bps」、「9600bps」、「7200bps」、「4800bps」、「2400bps」 の順にスピードを下げて、調整してください。

指定したモードが設定されます。

#### <span id="page-272-1"></span><span id="page-272-0"></span>受信した文書をメモリに保存する(メモリ受信)

メモリ受信とは、受信したファクス/ I ファクスの文書をプリントしないで一時的にメモリ に保存しておく機能です。メモリに保存されたファクス/ I ファクスの文書は、メモリ受信 を[OFF]にしたとき、またはメモリ受信終了時刻を過ぎたときに出力され、出力後は自動 的に消去されます。

レポートを出力して相手先を確認したり、メモリ受信を行う時間帯を設定したりすることが できます。

( 重要 以下のような場合には、メモリ受信をすることができません。

- ・ メモリ送信やメモリ受信(用紙切れやトナー切れなどで一時的にメモリに保存した文書 も含む)のジョブの合計が 95 件を超えたとき
- ・ メモリに、約 1000 ページの文書が保存されているとき
- メモ| •オプションのネットワークインターフェースボード (Satera MF7450N/MF7350N は標 準装備)とシンプル SEND 拡張キットを有効にした場合は、I ファクスもメモリ受信する ことができます。
	- ●メモリ受信したジョブは、受信ジョブ状況画面(ファクス)または I ファクスメモリ受信 文書画面(I ファクス)に表示されます。受信ジョブ状況画面(ファクス)または I ファ クスメモリ受信文書画面(I ファクス)で、受信ジョブを消去したり、詳細情報を確認し たり、転送したりできます。
	- 工場出荷時は、[OFF]に設定されています。

#### *1* (初期設定/登録)➞[システム管理設定]➞[通信管理設定]➞[メ モリ受信設定]の順に押します。

システム管理部門 ID とシステム管理暗証番号が設定されている場合は、[システム管理設 定]を押したあとにシステム管理部門 ID とシステム管理暗証番号を ⊙~ (テンキー)で 入力し、(m) (認証) を押します。

2 [ON] → [詳細設定] を押します。

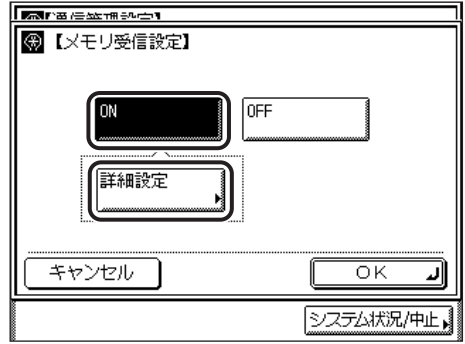

メモリ受信を使用しない場合は、[OFF]を選択し、[OK]を押します。

*3* メモリ受信設定を行うためのパスワードを設定する場合は、暗証番号を ○~ (5) (テンキー) で入力し、[次へ] を押します。

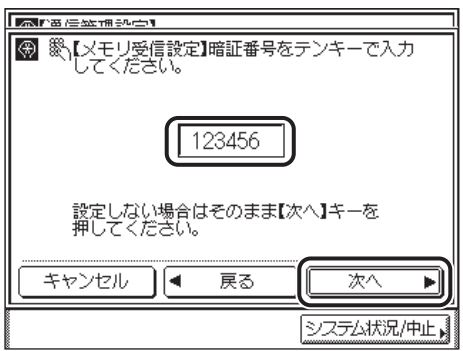

暗証番号を設定しないときは、何も入力せずに[次へ]を押します。

暗証番号を設定した場合、暗証番号を入力しないとメモリ受信の [ON] / [OFF] 切り替 えや、メモリ受信の詳細設定ができなくなります。

「0000000」のように「0」だけからなる暗証番号は登録できません。

暗証番号は 7 桁まで登録できます。7 桁に満たない場合は頭に 0 をつけて 7 桁で設定され ます。

例:「02」または「002」と入力 ➞「0000002」と設定されます。

● 重要 設定したパスワードが分からなくなっても、確認する方法はありません。パスワードはメ モし、安全な場所に保管してください。

■ メモ → 入力を間違えたときは、⊙(クリア)を押してから、入力しなおしてください。 •「0」、「00」のような「0」だけの連数字を暗証番号として登録することはできません。 ● メモリ受信をしたときにレポートをプリントする場合は

□ [レポートプリント]を「ON」にします。

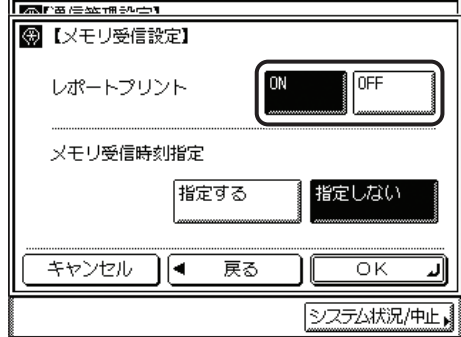

レポートをプリントしない場合は、[OFF]を押します。

- メモリ受信時刻を指定する場合は
	- □ [メモリ受信時刻設定]で [指定する] を押したあと、[次へ] を押します。

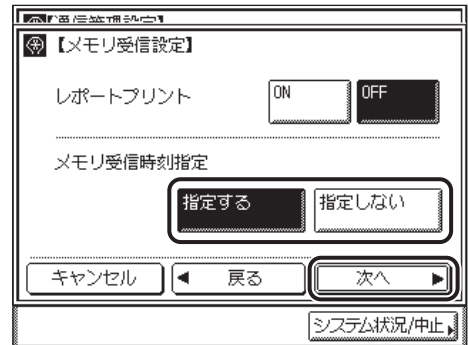

- □ [メモリ受信開始時刻]を押し、◎~ ◎ (テンキー)を使って開始時刻を入力し ます。
- □ [メモリ受信終了時刻]を押し、◎~ ◎ (テンキー)を使って終了時刻を入力し ます。

□ [OK] を押します。

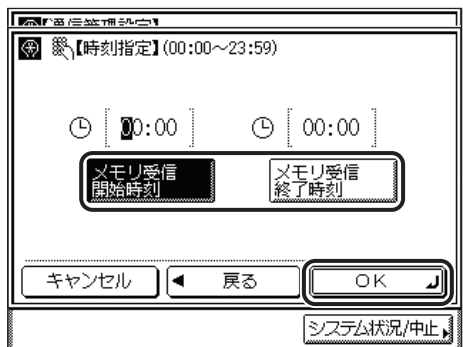

- メモ → 時刻の入力形式は24時間制です。時刻は0を含む4桁の数字を、◎~ ◎ (テンキー)を使っ て入力します。現在時刻よりも前の時刻を設定した場合は、翌日のその時刻に設定されま す。間違って入力したときは、(G)(クリア)を押して正しい時刻を入力します。
	- 例: 7 時 5 分 → 0705 23 時 18 分 → 2318
	- 時刻の設定を中止したい場合は、[キャンセル]を押します。
	- メモリ受信開始時刻とメモリ受信終了時刻を同じ時刻に設定した場合、24 時間メモリ受 信設定となります。

● メモリ受信時刻を指定しない場合は

□ [メモリ受信時刻設定] で [指定しない] を押したあと、[OK] を押します。

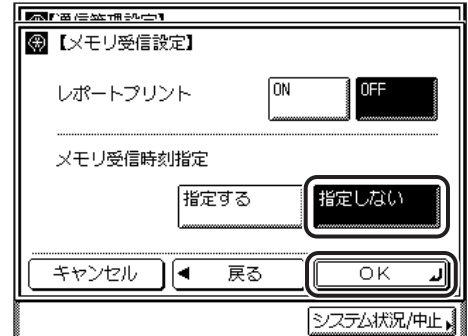

[指定しない]を選択した場合、メモリ受信設定画面で[ON][OFF]を切り替えたと きのみメモリ受信を開始/終了します。

*5* 設定が完了したら、[OK]を押します。

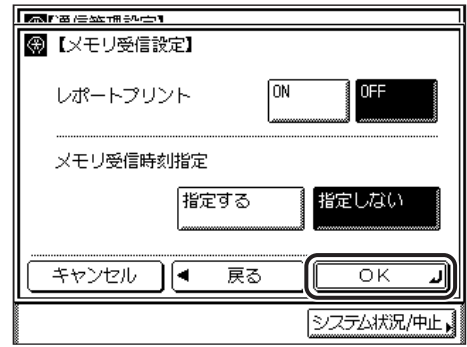

指定したモードが設定されます。

# <span id="page-277-1"></span><span id="page-277-0"></span>転送の設定をする (転送設定)

転送とは、受信したファクス/ I ファクス文書を、ほかの機器やファイルサーバなどに送信 する(中継)機能です。本製品では設定した条件を満たした受信文書を指定した宛先に転送 することができます。ここでは、転送条件や転送先の登録、変更、消去の設定をすることが できます。

転送設定は、初期設定/登録の設定です。初期設定/登録の操作の流れは、[「初期設定/登](#page-186-0) [録画面の操作の流れ](#page-186-0)」(➞ P.[8-3](#page-186-0))を参照してください。

転送条件を設定すると、受信した文書は次のように処理されます。

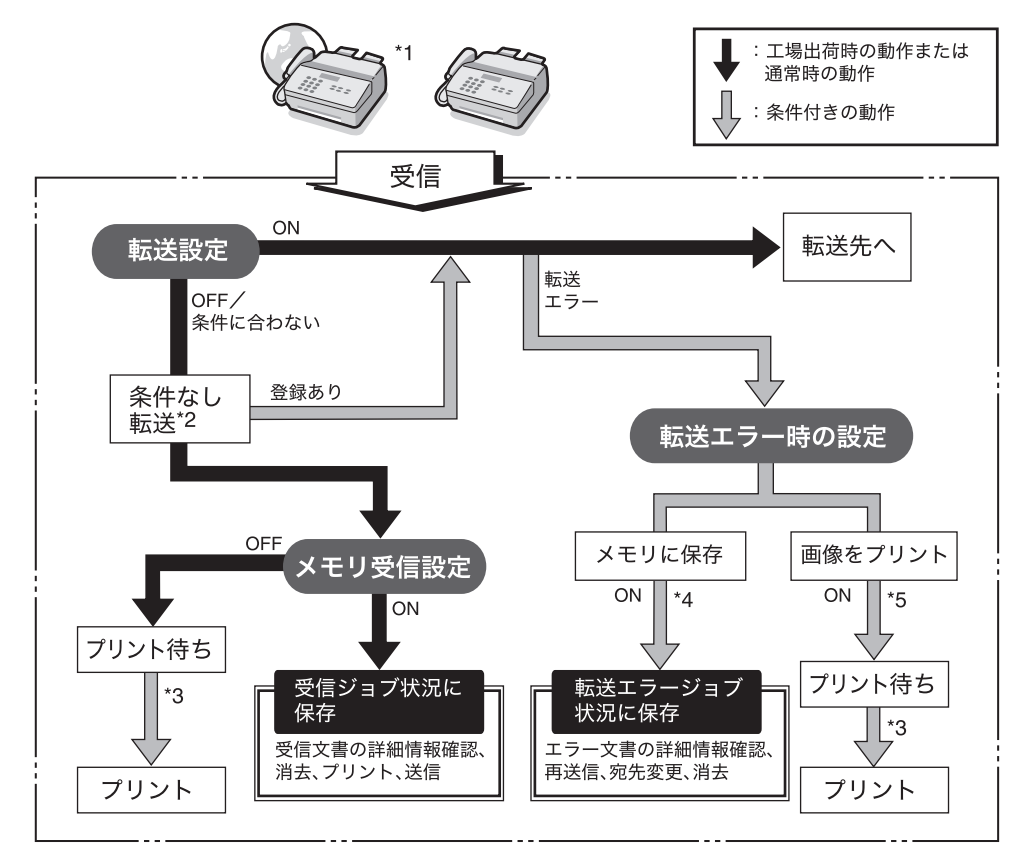

#### 転送される文書の流れ

- \*1 オプションのネットワークインターフェースボード(Satera MF7450N/MF7350Nは標準装備)とシンプル SEND 拡張キットを有効にした場合は、受信した I ファクス文書を転送することができます。
- \*2 システム管理設定(初期設定/登録)の転送設定で条件なし転送の宛先を登録した場合は、転送条件に一致しな かった文書はすべて、条件なし転送に登録した宛先へ転送されます。

システム管理設定

- \*3 紙づまりや用紙切れ、トナー切れのときに受信した文書は、紙づまりの処理、用紙の補給またはトナーの補給後プ リントされます。
- \*4 システム管理設定(初期設定/登録)の転送エラー時の設定で、画像をメモリに保存を「ON」に設定した場合、 転送エラーになったジョブはメモリに保存され、システム状況/中止のファクス転送エラージョブ状況画面または I ファクス転送エラージョブ状況画面で確認することができます。メモリに保存された文書は、ワンタッチ、宛先 表に登録されている宛先に再送信することができます。
- \*5 システム管理設定(初期設定/登録)の転送エラー時の設定で、画像をプリントを「ON」に設定した場合、転送 エラーになった文書はプリントされます。
- メモ│ 転送設定は、条件なし転送のファクスと I ファクスのいずれか 1 件、条件を設定した転送 が 10 件、合計で最大 11 件まで登録できます。
	- 登録した転送設定を「ON」にした場合、ジョブ/プリント状況表示部に「受信文書は条 件に従い転送」と表示されます。
	- 転送エラーが発生した場合、受信したファクス/ I ファクス文書をプリントするか、また、 メモリから削除するかどうかを設定することができます。(➞ [転送エラー時の動作を設定](#page-295-1) [する\(転送エラー時の設定\):](#page-295-1)P.[10-30](#page-295-1))
	- 転送エラー時の設定で、「画像をプリント」、「画像をメモリに保存」のどちらも OFF に設 定すると、転送できなかった文書は失われます。

#### <span id="page-278-0"></span>転送設定を登録する

#### \_<br>7 ⑥ (初期設定/登録)→[システム管理設定]→[転送設定]の順に押 します。

システム管理部門 ID とシステム管理暗証番号が設定されている場合は、[システム管理設 定]を押したあとにシステム管理部門 ID とシステム管理暗証番号を ⓒ~ ( ) (テンキー) で 入力し、(@(認証) を押します。

#### *2* [登録]を押します。

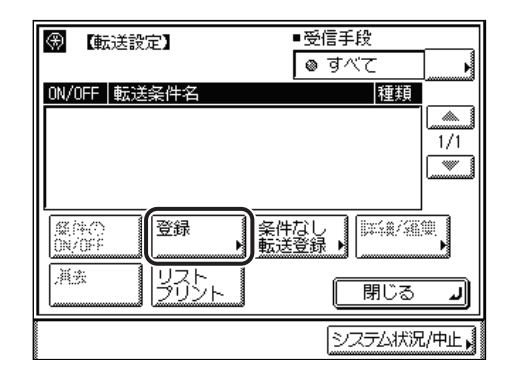

*3* [転送条件名]を押します。

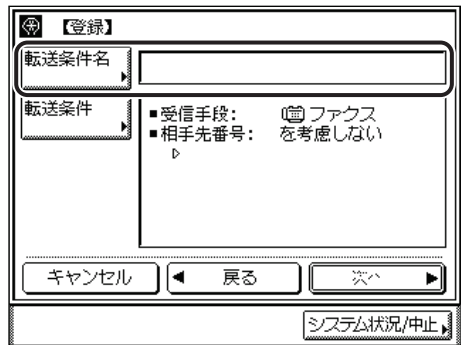

# *4* 転送条件名を入力したあと、[OK]を押します。

「かな漢」「カタカナ」「英字」「記号」「コード入力」モードで、半角 50 文字、全角 25 文 字まで登録できます。「カタカナ(半角)」で入力した濁点(゛)、半濁点(゜)は半角 1 文 字分に数えます。

クメモ 文字を入力する方法は[、ユーザーズガイド「第 2 章 おもな機能と基本的な使いかた」](#page-52-0)を 参照してください。

### *5* [転送条件]を押します。

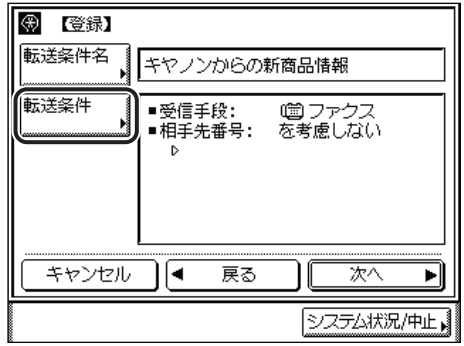

*6* 受信手段を選択したあと、[次へ]を押します。

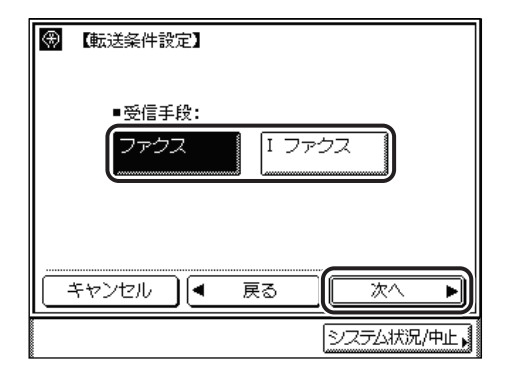

選択する項目

[ファクス]: ファクスで受信する場合に選択します。 [I ファクス]: I ファクスで受信する場合に選択します。

オプションのネットワークインターフェースボード(Satera MF7450N/MF7350N は標 準装備)とシンプル SEND 拡張キットを有効にしていない場合は、この操作は必要ありま せん。

#### *7* 転送条件を設定します。

#### ● シンプル SEND 拡張キットを有効にしていない場合、または受信手段に「ファ クス]を選択した場合

□ 相手先番号のドロップダウンリストを押します。

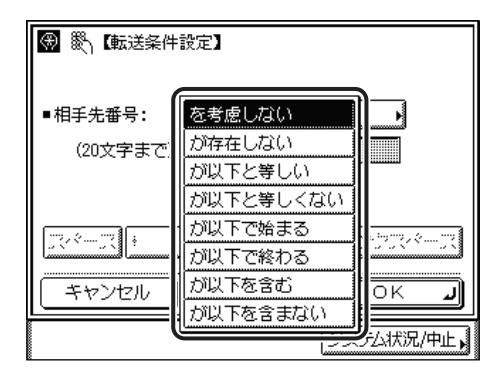

条件式の内容は以下のとおりです。

- 
- 
- 
- 
- 
- 

•[を考慮しない]: 相手先番号は転送条件として考慮しない。

- •[が存在しない]: 相手先番号が存在しない。
- •[が以下と等しい]: 相手先番号が入力した条件と同じ。
- •[が以下と等しくない]: 相手先番号が入力した条件と異なる。
- •[が以下で始まる]: 相手先番号が入力した条件で始まる。
- •[が以下で終わる]: 相手先番号が入力した条件で終わる。

10

システム管理設定

- •[が以下を含む]: 相手先番号が入力した条件を含む。
- •[が以下を含まない]: 相手先番号が入力した条件を含まない。
- ❑ 条件式を選択して、転送条件を入力します。

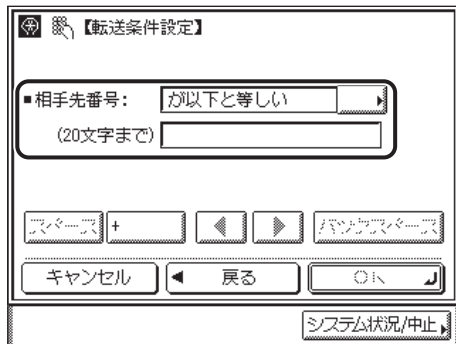

表示される項目

[スペース]: 局番とファクス番号の間などにスペースを入力するときに押し ます。

[+]: ファクス番号に国番号を入力するときに使用します。

[◀] [▶]: カーソルを移動するときに押します。

[バックスペース]: 数字を押し間違えたときに押します。カーソル位置の手前の数字 が消去されて、正しい数字が入力できます。

相手先番号の設定を終了したあとに、条件式を変更せずに条件のみ変更したいときは、 [設定]を押して、入力しなおしてください。

相手先番号は、20 文字まで入力できます。入力できる文字は 0 ~ 9 までの数字、[ス ペース]、[+]です。

#### □ [OK] を押します。

**Axt** 条件式で[を考慮しない]、[が存在しない]を選択した場合、条件の入力はできません。

#### ● オプションのシンプル SEND 拡張キットを有効にして受信手段に [I ファクス] を選択した場合

❑ 宛先、送信者または件名のドロップダウンリストを表示させます。

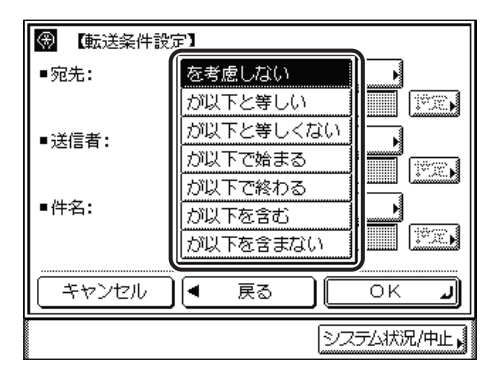

条件式の内容は以下のとおりです。

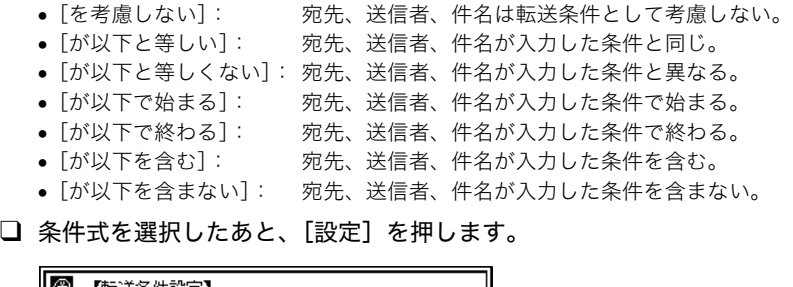

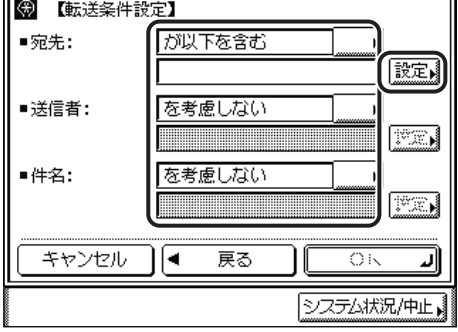

□ 転送条件を入力したあと、[OK] を押します。

システム管理設定

❑ 必要に応じて、ほかの条件を設定します。

宛先、送信者、件名の設定を終了したあとに、条件式を変更せずに条件のみ変更したい ときは、各項目の[設定]を押して、入力しなおしてください。

宛先の条件は、「英字」「記号(半角)」モードで 120 文字まで、送信者の条件は、「英 字」「記号(半角)」モードで 128 文字まで入力できます。

件名の条件は、「かな漢」「カタカナ」「英字」「記号」「コード入力」モードで、半角 128 文字、全角 64 文字まで登録できます。「カタカナ(半角)」で入力した濁点(゛)、半 濁点(゜)は半角 1 文字分に数えます。

- □ 条件の設定が完了したら、[OK] を押します。
- メモ | ●条件式で [を考慮しない] を選択した場合、条件の入力はできません。
	- 文字を入力する方法は[、ユーザーズガイド「第 2 章 おもな機能と基本的な使いかた」](#page-52-0)を 参照してください。

#### *8* [次へ]を押します。

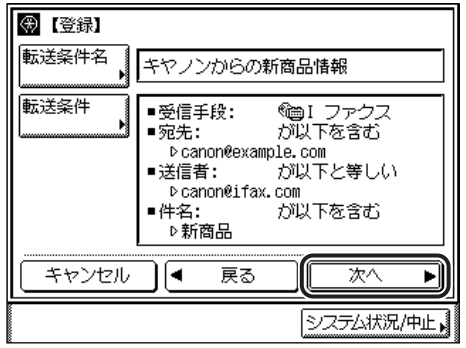

*9* [転送先]を押します。

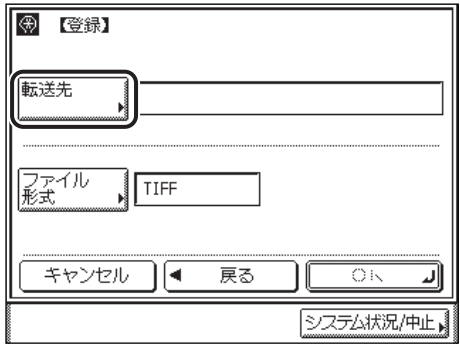

## *10* 転送先を選択したあと、[OK]を押します。

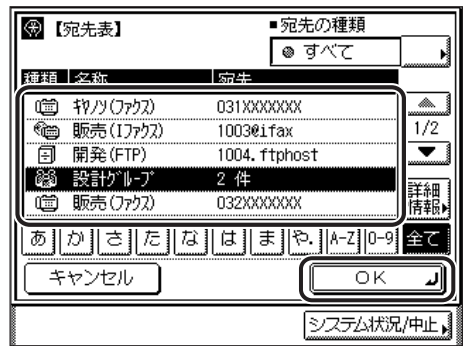

[あ]、[か]、[さ]などの目次キーを押すと、表示されている宛先を限定することができます。

選択する宛先が表示されていない場合は、[▼][▲]を押します。

宛先の種類ドロップダウンリストを使うと、リストに表示される宛先の種類を限定するこ とができます。

宛先は複数選択できません。複数の宛先に転送する場合は、グループ宛先を選択してくだ さい。

オプションのネットワークインターフェースボード(Satera MF7450N/MF7350N は標 準装備)とシンプル SEND 拡張キットを有効にした場合は、電子メール、I ファクス、ファ イルサーバの宛先も転送先として選択することができます。

- メモ | ●宛先を選択して [詳細情報] を押すと、宛先に関する詳細情報が表示されます。
	- 宛先はあらかじめ宛先表に登録しておく必要があります。(➞ [宛先表に新規宛先の登録を](#page-239-1) [する\(宛先の登録\)](#page-239-1):P.[9-4\)](#page-239-1)

*11* [ファイル形式]を押します。

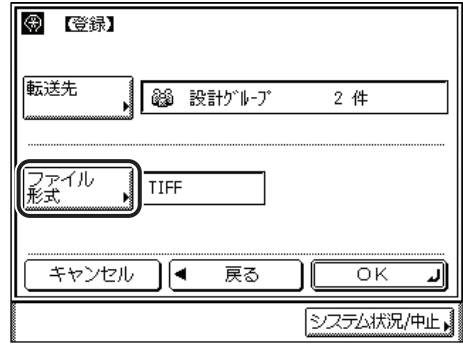

以下の場合は、手順 11 と 12 は必要ありません。

- ファクスを転送先として選択している場合
- I ファクスを転送先として選択している場合
- オプションのネットワークインターフェースボード(Satera MF7450N/MF7350N は標 準装備)とシンプル SEND 拡張キットを有効にしていない場合

## *12* 転送する画像のファイル形式を選択し、[閉じる]を押します。

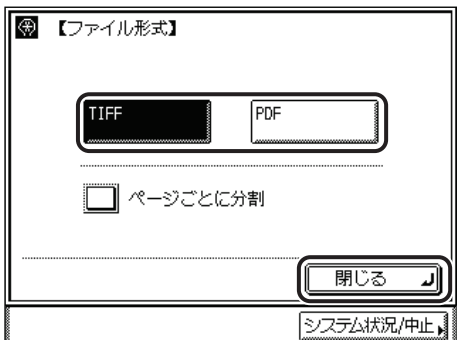

ファイル形式は、次の形式から選択できます。

- •[TIFF]: TIFF 形式で送信されます。
- •[PDF]: PDF 形式で送信されます。

複数の画像をページごとに分割して、別べつのファイルとして送信する場合は、[ページご とに分割]を選択します。

- メモ | TIFF を見るには、TIFF に対応しているアプリケーション (Windows の場合はイメージン グなど)が必要です。
	- PDF を見るには Adobe Reader/Adobe Acrobat Reader が必要です。
	- ファイル形式の詳細については、用語集の[「ファイル形式\(TIFF、PDF、JPEG\)](#page-343-0)」(P[.13-16](#page-343-0)) を参照してください。

*13* [OK]を押します。

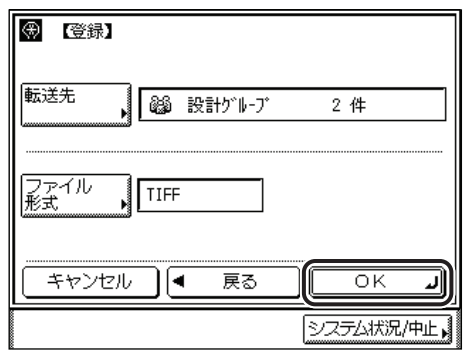

指定したモードが設定されます。

#### <span id="page-286-0"></span>転送条件に一致しない場合の転送先を登録する

転送設定が登録されていない場合、または設定したすべての転送条件に一致しなかった場合 の転送先を指定します。

■ メモ | ファクスと1ファクスでそれぞれ1件ずつ転送先を登録することができます。

#### *1* (初期設定/登録)➞[システム管理設定]➞[転送設定]の順に押 します。

システム管理部門 ID とシステム管理暗証番号が設定されている場合は、[システム管理設 定]を押したあとにシステム管理部門 ID とシステム管理暗証番号を ⊙~ (テンキー)で 入力し、(m) (認証) を押します。

システム管理設定 10

*2* [条件なし転送登録]を押します。

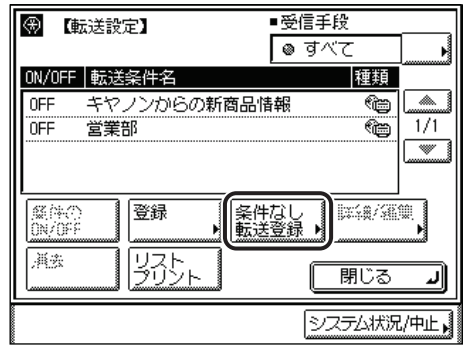

*3* 受信手段ドロップダウンリストを押したあと、受信手段を選択します。

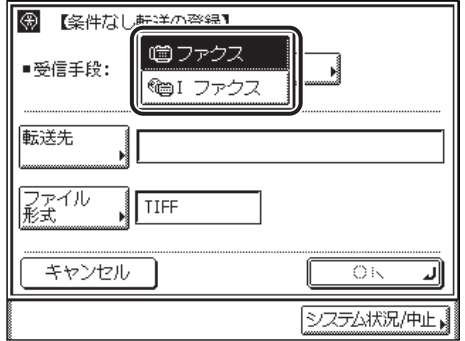

選択する項目

[ファクス]: ファクスで受信する場合に選択します。 [I ファクス]: I ファクスで受信する場合に選択します。

オプションのネットワークインターフェースボード(Satera MF7450N/MF7350N は標 準装備)とシンプル SEND 拡張キットを有効にしていない場合は、この操作は必要ありま せん。

#### *4* [転送先]を押します。

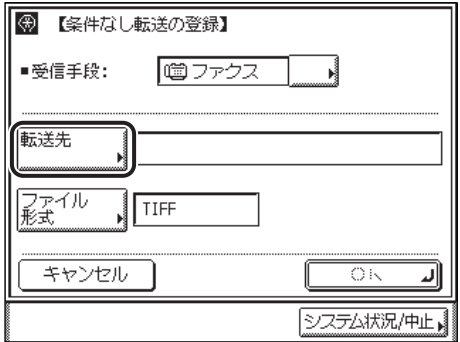
## *5* 転送先を選択したあと、[OK]を押します。

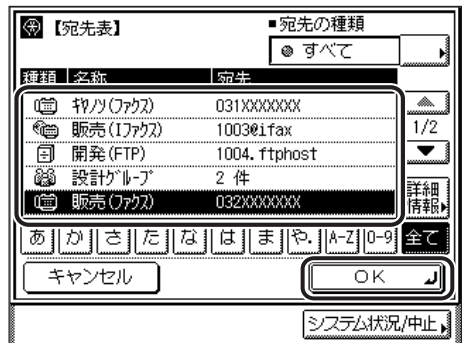

[あ]、[か]、[さ]などの目次キーを押すと、表示されている宛先を限定することができます。

選択する宛先が表示されていない場合は、[▼][▲]を押します。

宛先の種類ドロップダウンリストを使うと、リストに表示される宛先の種類を限定するこ とができます。

宛先は複数選択できません。複数の宛先に転送する場合は、グループ宛先を選択してくだ さい。

オプションのネットワークインターフェースボード(Satera MF7450N/MF7350N は標 準装備)とシンプル SEND 拡張キットを有効にした場合は、I ファクスの宛先やグループ宛 先を転送先として選択することができます。

- メモ | ●宛先を選択して [詳細情報] を押すと、宛先に関する詳細情報が表示されます。
	- 宛先はあらかじめ宛先表に登録しておく必要があります。(➞ [宛先表に新規宛先の登録を](#page-239-0) [する\(宛先の登録\)](#page-239-0):P.[9-4\)](#page-239-0)

## *6* [ファイル形式]を押したあと、転送する画像のファイル形式を選択し ます。

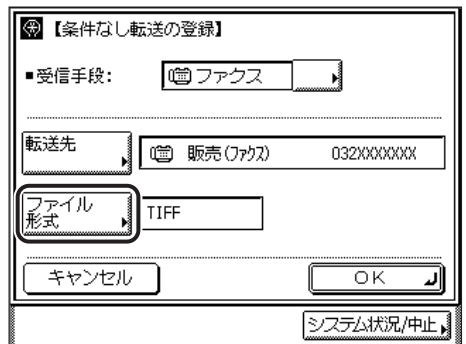

以下の場合は、手順 6 と 7 は必要ありません。

- ファクスを転送先として選択している場合
- I ファクスを転送先として選択している場合
- オプションのネットワークインターフェースボード(Satera MF7450N/MF7350N は標 準装備)とシンプル SEND 拡張キットを有効にしていない場合

## *7* ページごとに分割するかしないか設定します。

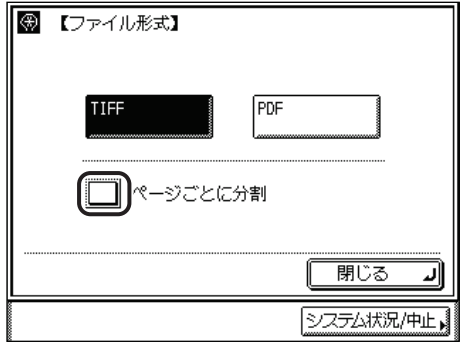

ファイル形式は、次の形式から選択できます。

- •[TIFF]: TIFF 形式で送信されます。
- •[PDF]: PDF 形式で送信されます。

複数の画像をページごとに分割して、別べつのファイルとして送信する場合は、[ページご とに分割]を選択します。

- メモ | TIFF を見るには、TIFF に対応しているアプリケーション (Windows の場合はイメージン グなど)が必要です。
	- PDF を見るには Adobe Reader/Adobe Acrobat Reader が必要です。
	- ファイル形式の詳細については、用語集の[「ファイル形式\(TIFF、PDF、JPEG\)](#page-343-0)」(P[.13-16](#page-343-0)) を参照してください。

*8* [OK]を押します。

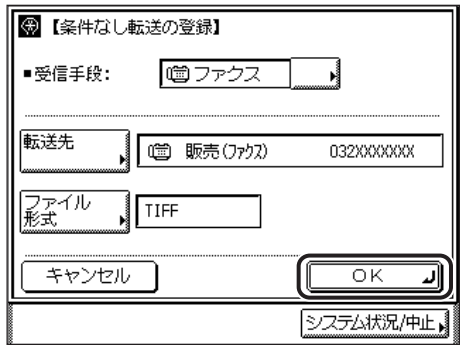

指定したモードが設定されます。

## 転送設定の詳細情報を確認/変更する

転送設定の詳細情報を確認し、変更することができます。

## *1* (初期設定/登録)➞[システム管理設定]➞[転送設定]を押しま す。

システム管理部門 ID とシステム管理暗証番号が設定されている場合は、[システム管理設 定]を押したあとにシステム管理部門 ID とシステム管理暗証番号を ⊙~ (ランキー)で 入力し、(m) (認証) を押します。

## *2* 詳細を表示する転送設定を選択したあと、[詳細/編集]を押します。

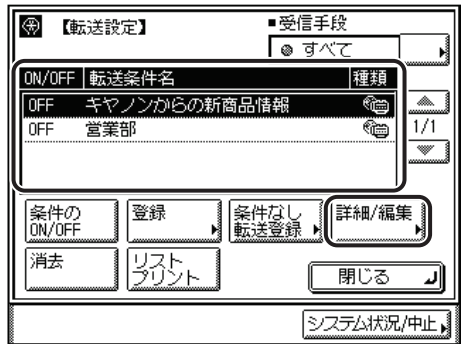

選択する転送設定が表示されていない場合は、[▼][▲]を押します。

システム管理設定 10

*3* 各項目の確認/変更をしたあと、[次へ]を押します。

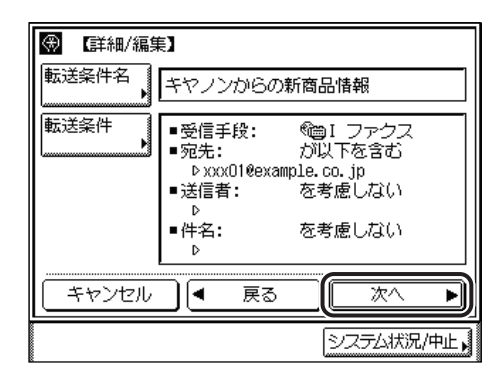

*4* 各項目の確認/変更をしたあと、[OK]を押します。

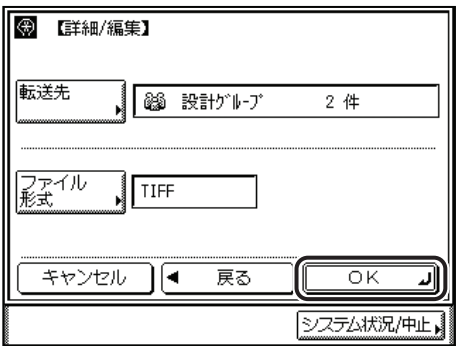

転送設定の登録画面に戻ります。

クメモー 転送設定の変更については、「[転送設定を登録する」](#page-278-0)(➞ P[.10-13\)](#page-278-0) を参照してください。

## 受信した文書を転送する

受信した文書を転送するかしないかを設定します。

### *1* (初期設定/登録)➞[システム管理設定]➞[転送設定]の順に押 します。

システム管理部門 ID とシステム管理暗証番号が設定されている場合は、[システム管理設 定]を押したあとにシステム管理部門 ID とシステム管理暗証番号を ⊙~ (テンキー)で 入力し、(m) (認証) を押します。

## *2* 転送設定を選択したあと、[条件の ON/OFF]を押します。

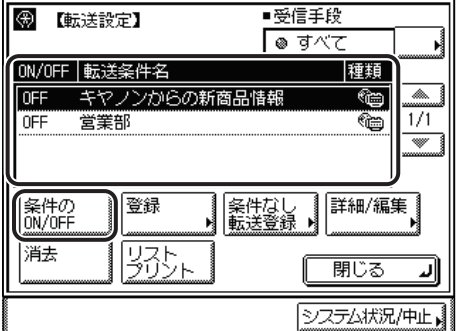

選択する項目

「ON」: 受信した文書が転送条件と一致する場合、文書を転送先に送信します。 「OFF」: 受信した文書が転送条件と一致する場合でも、文書を転送しません。

選択する転送設定が表示されていない場合は、[▼][▲]を押します。

転送を解除する場合は、もう一度[条件の ON/OFF]を押します。

登録されていた転送設定が有効になります。

- ■メモ |●転送エラーが発生した場合、受信したファクス/1ファクス文書をプリントするか、また、 メモリから削除するかどうかを設定することができます。(➞ [転送エラー時の動作を設定](#page-295-0) [する\(転送エラー時の設定\):](#page-295-0)P.[10-30](#page-295-0))
	- 登録した転送設定を「ON」にした場合、ジョブ/プリント状況表示部に「受信文書は条 件に従い転送」と表示されます。

登録済みの転送設定を消去できます。

*1* (初期設定/登録)➞[システム管理設定]➞[転送設定]の順に押 します。

システム管理部門 ID とシステム管理暗証番号が設定されている場合は、[システム管理設 定]を押したあとにシステム管理部門 ID とシステム管理暗証番号を ⊙~ (テンキー)で 入力し、(m) (認証) を押します。

*2* 消去する転送設定を選択したあと、[消去]を押します。

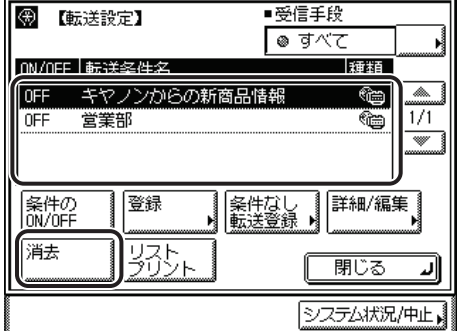

選択する転送設定が表示されていない場合は、[▼][▲]を押します。

## *3* [はい]を押します。

消去しない場合は、[いいえ]を押します。 転送設定が消去されます。

## 転送設定内容をプリントする

転送設定の内容をプリントできます。

*1* (初期設定/登録)➞[システム管理設定]➞[転送設定]の順に押 します。

システム管理部門 ID とシステム管理暗証番号が設定されている場合は、[システム管理設 定]を押したあとにシステム管理部門 ID とシステム管理暗証番号を ⊙~ (テンキー)で 入力し、(m) (認証) を押します。

## *2* [リストプリント]を押します。

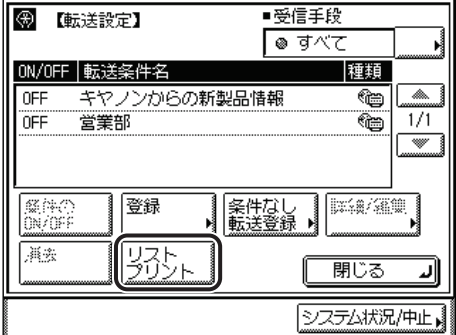

◎ メモ| 共通仕様設定(初期設定/登録)でカセットオート選択の ON/OFF の[その他]で「ON」 に設定されている給紙箇所に、A3、B4、A4、A4R の普通紙、再生紙または色紙がセッ トされているときにリストをプリントできます。(➞ [ユーザーズガイド「第 4 章 使いか](#page-148-0) [たにあわせた仕様の設定」](#page-148-0))

## *3* [はい]を押します。

プリントしない場合は、[いいえ]を押します。

転送条件リストがプリントされます。

# <span id="page-295-0"></span>転送エラー時の動作を設定する(転送エラー時の設 定)

ファクスや I ファクスの転送エラーが発生した場合、受信したファクス/ I ファクス文書を プリントするか、また、メモリから削除するかどうかを設定することができます。

- メモ → 工場出荷時は、次のように設定されています。
	- ・ 画像をプリント:ON
	- ・ 画像をメモリに保存:OFF
	- •「画像をプリント」、「画像をメモリに保存」、「メモリ受信」がいずれも OFF に設定されて いる場合、転送できなかった文書は失われます。
	- •「メモリ受信」が ON に設定されている場合、「画像をプリント」を ON に設定していても、 転送エラー文書はプリントされません。(メモリ受信機能を解除したときにプリントされ ます。)
	- *1* (初期設定/登録)➞[システム管理設定]➞[転送エラー時の設定] の順に押します。

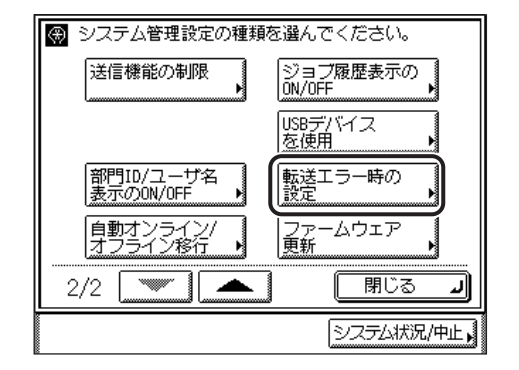

システム管理部門 ID とシステム管理暗証番号が設定されている場合は、[システム管理設 定]を押したあとにシステム管理部門 ID とシステム管理暗証番号を ⓒ~ (6) (テンキー) で 入力し、(m) (認証) を押します。

*2* [画像をプリント]を押します。

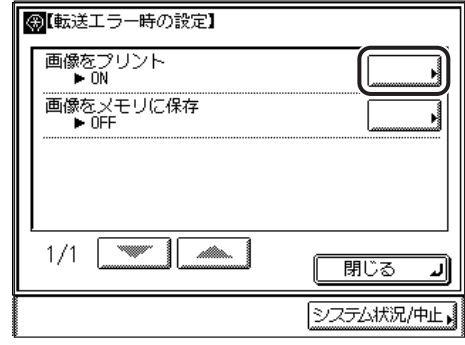

# *3* [ON]または[OFF]を選択し、[OK]を押します。

選択する項目

[ON]: 転送できなかった画像をプリントします。 [OFF]: プリントしません。

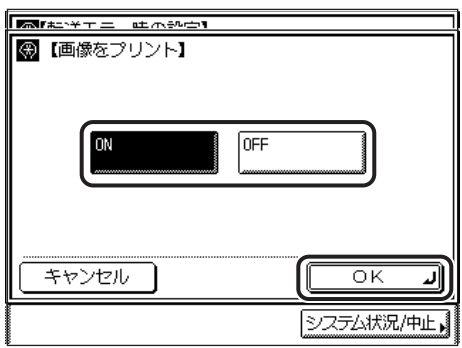

*4* [画像をメモリに保存]を押します。

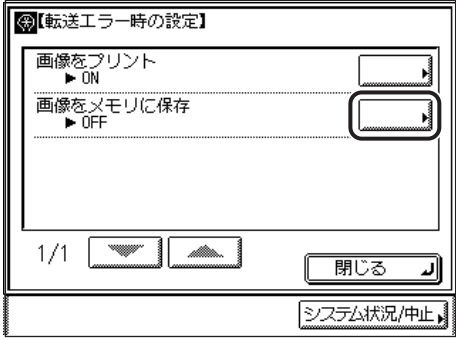

# *5* [ON]または[OFF]を選択し、[OK]を押します。

選択する項目

[ON]: 転送できなかった画像をメモリに保存します。 [OFF]: メモリに保存しません。

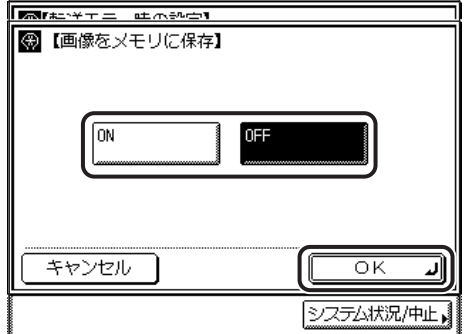

転送エラージョブの動作が設定されます。

**AXE** [画像をメモリに保存]を ON に設定すると、転送できなかった文書はワンタッチ、宛先 表に登録されている宛先に再送信することができます。(➞「[ファクスの転送エラージョ](#page-165-0) [ブの状況を確認/変更する」](#page-165-0):P[.7-8、](#page-165-0)[「I ファクスの転送エラージョブの状況を確認/変更](#page-180-0) [する](#page-180-0)」:P[.7-23](#page-180-0))

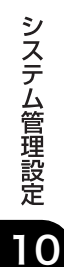

# 送信機能の制限をする(送信機能の制限)

宛先表の暗証番号、新規宛先による送信/ファクスの制限、コール機能や同報送信の制限、 ファクスドライバからの送信/ファクスの許可、ファクス番号の確認入力の設定をすること ができます。

宛先の制限は、初期設定/登録の設定です。初期設定/登録の操作の流れは、[「初期設定/](#page-186-0) [登録画面の操作の流れ](#page-186-0)」(➞ P.[8-3](#page-186-0))を参照してください。

### 宛先表の暗証番号を設定する(宛先表の暗証番号)

宛先表やワンタッチダイヤルの登録/編集に、暗証番号を設定することができます。

■ メモ | 工場出荷時は、暗証番号は設定されていません。

### *1* (初期設定/登録)➞[システム管理設定]➞[宛先の制限]➞[宛先 表の暗証番号]の順に押します。

システム管理部門 ID とシステム管理暗証番号が設定されている場合は、[システム管理設 定]を押したあとにシステム管理部門 ID とシステム管理暗証番号を (の~ (ランキー)で 入力し、(m) (認証) を押します。

# $2$  ⓒ~**.** (テンキー) で暗証番号を入力します。

「0000000」のように「0」だけからなる暗証番号は登録できません。

暗証番号は 7 桁まで登録できます。7 桁に満たない場合は頭に 0 をつけて 7 桁で設定され ます。

例:「02」または「002」と入力 ➞「0000002」と設定されます。

- (1) 重要 設定したパスワードが分からなくなっても、確認する方法はありません。パスワードはメ モし、安全な場所に保管してください。
- **AXE** (クリア)を押すと、入力した数字を取り消すことができます。

## *3* [OK]を押します。

暗証番号が設定されます。

**AXE** 暗証番号を解除する場合は、手順 1 の方法で [宛先表の暗証番号] 画面を表示させ、 (クリア)を押して設定してある暗証番号を削除します。

## 新規宛先の制限を設定する(新規宛先の制限)

新規宛先の制限を「ON」に設定すると、次の機能が使用できなくなります。

- 新規宛先の指定
- 新規宛先の登録
- 登録した宛先の変更
- 重要 新規宛先の制限を「ON」に設定した場合は、コール機能にすでに記憶されている設定が 消去されます。
- **Axt** 工場出荷時は、「OFF」に設定されています。

## **1** ◎(初期設定/登録) → [システム管理設定] → [宛先の制限] → [新規 宛先の制限]の順に押します。

システム管理部門 ID とシステム管理暗証番号が設定されている場合は、[システム管理設 定]を押したあとにシステム管理部門 ID とシステム管理暗証番号を (の~ ( ) (テンキー) で 入力し、(m) (認証) を押します。

## 2 [ON] または [OFF] を選択したあと、[OK] を押します。

指定したモードが設定されます。

## ライバからの送信を許可するか設定する(ファク スドライバからの送信を許可)

ファクスドライバからの送信を許可するしないを設定します。

■ メモ 工場出荷時は、[ON] に設定されています。

- *1* (初期設定/登録)➞[システム管理設定]➞[宛先の制限]➞[ファ クスドライバからの送信を許可]の順に押します。
- *2* [ON]または[OFF]を選択したあと、[OK]を押します。

指定したモードが設定されます。

## コール機能の制限を設定する(コールの制限)

コール機能を使用するかしないかを設定します。

**AXE** 工場出荷時は、[OFF]に設定されています。

### **1** ◎(初期設定/登録) → [システム管理設定] → [宛先の制限] → [コー ルの制限]の順に押します。

システム管理部門 ID とシステム管理暗証番号が設定されている場合は、[システム管理設 定]を押したあとにシステム管理部門 ID とシステム管理暗証番号を (の~ (の (テンキー) で 入力し、(m) (認証) を押します。

## 2 [ON]または [OFF] を選択したあと、「OK] を押します。

「ON」: コール機能は使えません。送信画面のコールボタンが表示されなくなります。 「OFF」:コール機能が使えます。

指定したモードが設定されます。

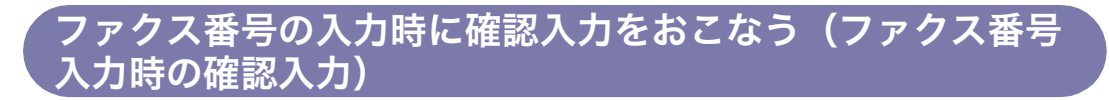

テンキーで新規宛先の番号を入力してファクスを送信する場合、宛先の確認入力画面を表示 させるかどうかを設定します。

**AXE** 工場出荷時は、「OFF」に設定されています。

- *1* (初期設定/登録)➞[システム管理設定]➞[宛先の制限]➞[ファ クス番号入力時の確認入力]の順に押します。
- *2* [ON]または[OFF]を選択したあと、[OK]を押します。

指定したモードが設定されます。

同報送信の制限を設定する(同報送信の制限)

同報送信を使用するかしないか、同報送信を指定したときに確認メッセージを表示させるか どうかを設定します。

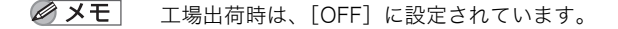

## **1** ◎(初期設定/登録) → [システム管理設定] → [宛先の制限] → [同報 送信の制限]の順に押します。

システム管理部門 ID とシステム管理暗証番号が設定されている場合は、[システム管理設 定]を押したあとにシステム管理部門 ID とシステム管理暗証番号を ⊙~ (テンキー)で 入力し、(m) (認証) を押します。

## *2* [同報送信の確認]、[同報送信不可]、または[OFF]を選択したあと、 [OK]を押します。

[同報送信の確認]: 同報送信を指定した場合に、確認メッセージを表示します。

[同報送信不可]: 同報送信は使えません。

「OFF」: 制限なしで同報送信が使えます。

指定したモードが設定されます。

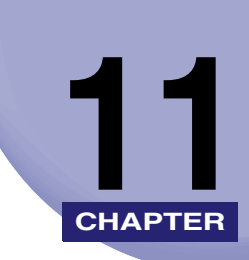

# レポート出力

各種レポートのプリント方法について説明しています。

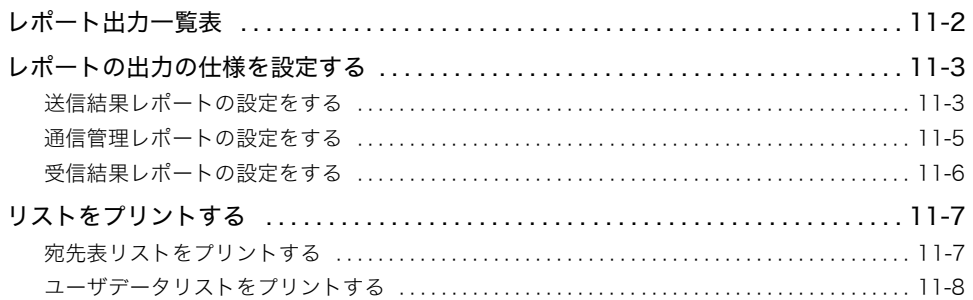

# <span id="page-303-0"></span>レポート出力一覧表

レポート出力で登録/設定できる項目を以下に示します。

#### ■ 仕様設定

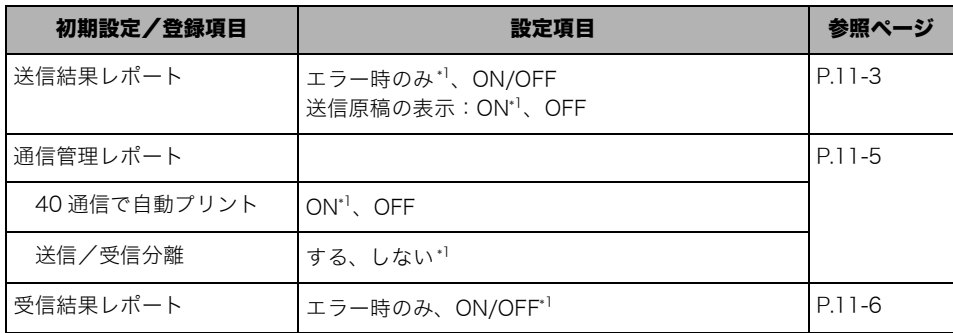

\*1 マークは工場出荷時の設定です。

#### ■ リストプリント

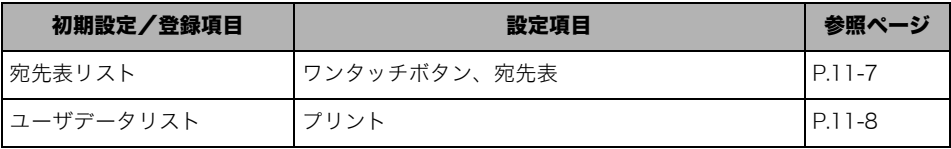

**ØXE** 

本書に記載されていないモードの設定のしかたについては、別冊の取扱説明書を参照して ください。(➞取扱説明書の分冊構成について)

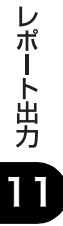

# <span id="page-304-0"></span>レポートの出力の仕様を設定する

送信結果レポートと通信管理レポートのプリント条件を設定します。

レポート出力は、初期設定/登録の設定です。初期設定/登録の操作の流れは、[「初期設定](#page-186-0) [/登録画面の操作の流れ](#page-186-0)」(➞ P.[8-3](#page-186-0))を参照してください。

**AXE** 共通仕様設定(初期設定/登録)の、カセットオート選択の ON/OFF の [その他] で 「ON」に設定されている給紙箇所に、 A3、B4、A4、A4R の普通紙、再生紙または色紙 がセットされているときにリストをプリントできます。(➞ [ユーザーズガイド「第 4 章](#page-148-0) [使いかたにあわせた仕様の設定」](#page-148-0))

## <span id="page-304-2"></span><span id="page-304-1"></span>送信結果レポートの設定をする

送信結果レポートとは、目的の相手先へ正常に送信できたかを確認するためのレポートで す。送信結果レポートは、文書を送信したあとに自動的にプリントすることができます。ま た、送信エラーが発生したときのみプリントするように設定することもできます。

送信結果レポートに送信原稿の一部をつけてプリントすることもできます。

- <u> ◇ メモ| オプションのネットワークインターフェースボード(Satera MF7450N/MF7350N は標</u> 準装備)とシンプル SEND 拡張キットを有効にした場合は、ファクスの送信/受信の履 歴以外に、電子メール、I ファクス、ファイルサーバの送信/受信の履歴もプリントされ ます。
	- 同報送信をした場合の送信結果レポートは、マルチ通信結果レポートがプリントされま す。
	- 送信結果レポート/エラー結果レポートの詳細については、「[送信結果レポート/エラー](#page-329-0) [送信結果レポート」](#page-329-0)(➞ P[.13-2](#page-329-0)) を参照してください。
	- マルチ通信結果レポートの詳細については、[「マルチ通信結果レポート](#page-330-0)」(➞ P.[13-3\)](#page-330-0) を参 照してください。
	- 工場出荷時は、次のように設定されています。
		- ・送信結果レポート: エラー時のみ
		- ・送信原稿の表示: ON

*1* (初期設定/登録)➞[レポート出力]➞(仕様設定)➞[送信結果レ ポート1の順に押します。

*2* [エラー時のみ]、[ON]または[OFF]を選択します。

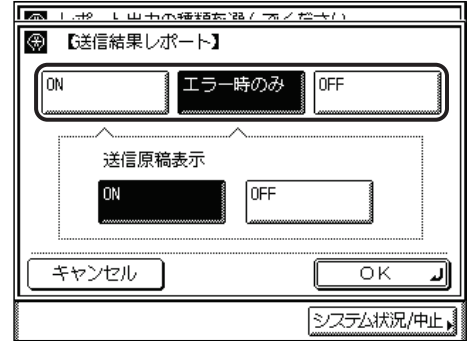

#### ● [エラー時のみ] または [ON] を選択した場合

□ 送信原稿の表示の [ON] または [OFF] を選択します。

選択する項目

[ON]: 送信結果レポートに原稿の一部をつけてプリントします。

[OFF]: 送信結果レポートに送信原稿をつけずにプリントします。

指定したモードが設定されます。

#### ● [OFF] を選択した場合

□ [OK] を押します。

送信結果レポートはプリントされません。

指定したモードが設定されます。

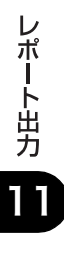

## <span id="page-306-1"></span><span id="page-306-0"></span>通信管理レポートの設定をする

送信/受信の履歴をレポートとしてプリントします。レポートは、40 件の文書の送信/受 信が終了した時点でプリントすることができます。また、送信、受信別にプリントすること もできます。

通信管理レポートを手動でプリントする場合は、システム状況画面から行います。(➞ [送信](#page-172-0) [ジョブの履歴\(通信管理レポート\)をプリントする:](#page-172-0)P[.7-15](#page-172-0)[、受信ジョブ履歴\(通信管理レ](#page-176-0) [ポート\)をプリントする](#page-176-0):P.[7-19\)](#page-176-0)

- <mark>◇ メモ</mark> | •オプションのネットワークインターフェースボード (Satera MF7450N/MF7350N は標 準装備)とシンプル SEND 拡張キットを有効にした場合は、ファクスの送信の履歴以外 に、電子メール、I ファクス、ファイルサーバの送信/受信の履歴もプリントされます。
	- 通信管理レポートの詳細については、[「通信管理レポート](#page-333-0)」(➞ P.[13-6\)](#page-333-0) を参照してくださ い。
	- 工場出荷時は、次のように設定されています。
		- ・40 通信で自動プリント: ON
		- ・送信/受信分離: OFF
	- **1** ◎(初期設定/登録) → [レポート出力] → (仕様設定) → [通信管理レ ポート]の順に押します。

## *2* 各項目を設定したあと、[OK]を押します。

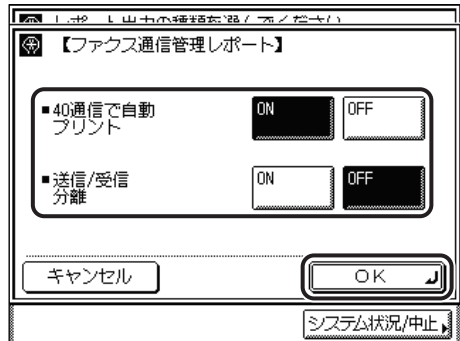

< 40 通信で自動プリント>:

[ON]: 40 件の文書を通信し終えた時点でレポートをプリントします。 [OFF]: 自動プリントは設定されません。

[送信/受信分離]

送信と受信に分けてプリントする場合は[送信/受信分離]を押して、設定を ON にします。 送信と受信に分けないでプリントする場合は[送信/受信分離]を押さずに、設定を OFF にします。

指定したモードが設定されます。

11

レポート出力

## <span id="page-307-1"></span><span id="page-307-0"></span>受信結果レポートの設定をする

受信結果レポートは、相手先から正常に文書が送信されてきたか、本製品で正常に受信でき たかを確認するためのレポートです。受信結果レポートは、自動的にプリントすることがで きます。また、受信エラーが発生したときのみ、プリントするように設定することもできま す。

- メモ ●受信結果レポートの詳細については、[「受信結果レポート](#page-332-0)」(→ P.[13-5\)](#page-332-0) を参照してくださ い。
	- 工場出荷時は、「OFF」に設定されています。
	- *1* (初期設定/登録)➞[レポート出力]➞(仕様設定)➞[受信結果レ ポート]の順に押します。
	- *2* [エラー時のみ]、[ON]または[OFF]を選択したあと、[OK]を押 します。

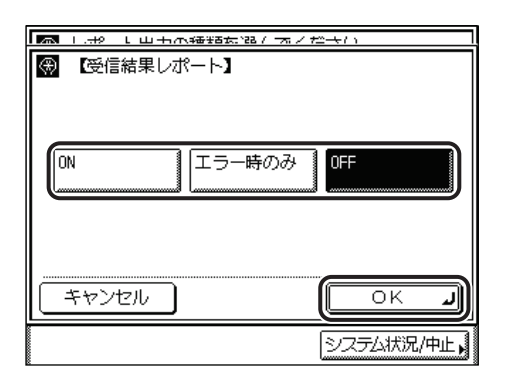

選択する項目

レポート出力

[ON]: 受信するたびにプリントします。 [エラー時のみ]: 受信エラーのときのみプリントします。 [OFF]: 受信結果レポートをプリントしません。

指定したモードが設定されます。

# <span id="page-308-0"></span>リストをプリントする

宛先表や初期設定/登録の設定内容をプリントすることができます。

レポート出力は、初期設定/登録の設定です。初期設定/登録の操作の流れは、[「初期設定](#page-186-0) [/登録画面の操作の流れ](#page-186-0)」(➞ P.[8-3](#page-186-0))を参照してください。

**AXE** 共通仕様設定(初期設定/登録)の、カセットオート選択の ON/OFF の [その他] で 「ON」に設定されている給紙箇所に、A3、B4、A4、A4R の普通紙、再生紙または色紙 がセットされているときにリストをプリントできます。(➞ [ユーザーズガイド「第 4 章](#page-148-0) [使いかたにあわせた仕様の設定」](#page-148-0))

## <span id="page-308-2"></span><span id="page-308-1"></span>宛先表リストをプリントする

宛先表仕様設定(初期設定/登録)で登録したワンタッチボタン、宛先表の内容をプリント することができます。設定内容を確認するときなどに便利です。

- **1** ◎(初期設定/登録) → [レポート出力] → (リストプリント) → [宛先 表リスト】の順に押します。
- *2* ワンタッチボタン、宛先表からプリントする宛先表リストを選択しま す。

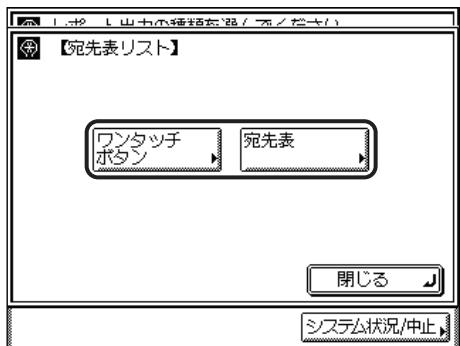

11

レポート出力

**AXE** 宛先表リストの詳細については、「[宛先表リスト」](#page-336-0)(➞ P[.13-9](#page-336-0)) を参照してください。

*3* [はい]を押します。

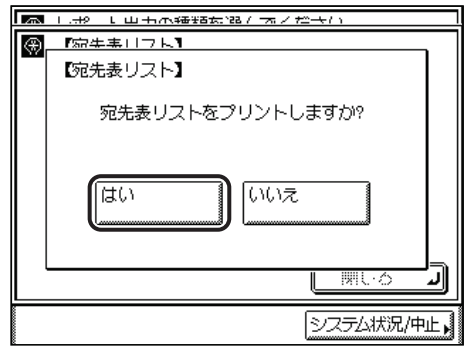

プリントをやめるときは[いいえ]を押します。

## *4* [はい]を押します。

プリントしない場合は、[いいえ]を押します。

「宛先表リスト」がプリントされます。

### <span id="page-309-1"></span><span id="page-309-0"></span>ユーザデータリストをプリントする

初期設定/登録の送信に関する登録内容をプリントすることができます。設定内容を確認す るときなどに便利です。

- **ØXE** ユーザデータリストの詳細については、「[ユーザデータリスト」](#page-337-0)(➞ P[.13-10\)](#page-337-0) を参照して ください。
	- **1** ◎(初期設定/登録) → [レポート出力] → (リストプリント) → [ユー ザデータリスト]の順に押します。

## *2* [はい]を押します。

プリントしない場合は、[いいえ]を押します。 「ユーザデータリスト」がプリントされます。

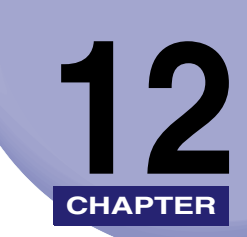

# 困ったときには

トラブルが発生した場合の対処のしかたについて説明しています。また、エラーメッセージ の対処方法や、よくある質問について記載しています。

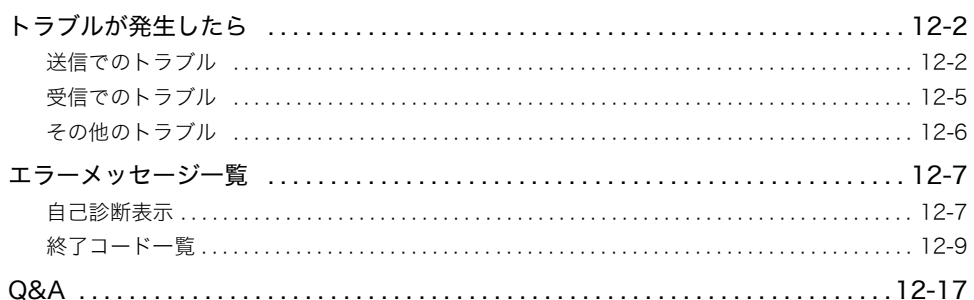

# <span id="page-311-0"></span>トラブルが発生したら

## <span id="page-311-1"></span>送信でのトラブル

#### 送信を中止したい

- Q 送信する原稿の読み込み中ですか?
- **A** │ *◎* (ストップ) または [中止] を押します。
- Q 送信する原稿を読み取ったあとですか?
- A ファクス送信以外の場合は、「システム状況/中止]→ [送受信]→ [送信ジョブ 状況]を押します。送信を中止する文書を選択して、「中止]→「はい〕の順に押 します。ただし、送信中のジョブは[中止]を押しても送信される場合がありま す。(➞[システム状況画面から中止する](#page-57-0):P.[1-44\)](#page-57-0)
- A ファクス送信の場合は、[システム状況/中止]→[ファクス]→[送信ジョブ状 況]を押します。送信を中止する文書を選択して、[中止]➞[はい]の順に押し ます。ただし、送信中のジョブは[中止]を押しても送信される場合があります。 (➞[システム状況画面から中止する](#page-57-0):P.[1-44\)](#page-57-0)
- Q ファクスダイレクト送信中ですか?
	- A <sup>(2)</sup> (ストップ) または「中止]を押します。

#### 送信できない

- Q | 宛先の設定は正しいですか?
- A 相手先の宛先を確認してください。
- Q 宛先表に登録されている宛先は正しいですか?
	- A 宛先表に登録されている宛先を確認してください。(➞ [宛先の登録内容を変更す](#page-254-0) [る:](#page-254-0)P[.9-19\)](#page-254-0)
- Q 相手機でトラブルが発生していませんか?
- A 相手機の電源が切れていないか、記録紙やメモリの空き容量が不足していないか など、正常に通信できる状態であるかを確認してください。

電子メール、I ファクス、ファイルが送信できない。(オプションのネットワークイ ンターフェースボード(Satera MF7450N/MF7350N は標準装備)とシンプ ル SEND 拡張キットを有効にした時)

- Q 電子メール、I ファクス送信の場合、SMTP サーバ、DNS サーバの設定は正しい ですか?
- A SMTP サーバ、DNS サーバの設定を確認してください。
- Q ファイル送信の場合、ユーザ名やパスワードは正しいですか?
- A ユーザ名やパスワードを確認して、もう一度送信してください。
- Q ファイル送信の場合、共有フォルダの設定は正しいですか?
- A 共有フォルダの設定を確認してください。(➞[ネットワークガイド「第 4 章](#page-98-0)  [NetBIOS ネットワークで使用するには」](#page-98-0))

#### ファクスが送信できない

- Q 電話回線の種類は正しく設定されていますか?
- A 設定されている電話回線の種類を確認してください。(➞[「第 1 章 送信機能につ](#page-14-0) [いて」](#page-14-0))

#### すぐにメモリがいっぱいになる

- Q 不要な文書がメモリに蓄積されていませんか?
- A メモリ内の文書をプリントアウト、または削除して、メモリの空き容量を増やし てください。

#### 相手先の受信文書がきれいにプリントされない

- Q 原稿台ガラスが汚れていませんか?
- A コピー機能を使ってコピーをとり、汚れを確認してください。 コピーした原稿が汚れるときは、原稿台ガラスを清掃してください。(➞[ユーザー](#page-252-0) [ズガイド「第 7 章 日常のメンテナンス」](#page-252-0))

#### 相手先の受信文書の濃度が薄い

- Q 「濃度:うすく」・「画質:写真」に設定して、原稿を送信していませんか?
- A 「濃度:こく」・「画質:文字」に設定して、原稿を送信してください。(➞ [濃度/](#page-97-0) [画質を調節して読み込む\(濃度調節\)](#page-97-0):P.[3-10](#page-97-0))

12

### 相手先のファクスの受信切り替えが遅く、いつもエラーになる

- Q ファクス番号にポーズを入れていますか?
- A 受信切り替えに時間がかかるファクスに送信するときには、相手先のファクス番 号の最後にポーズを入れてください。

#### <span id="page-314-0"></span>受信ができない

- Q メモリの空き容量は十分ですか?
- A メモリ内の文書をプリントアウト、または削除して、メモリの空き容量を増やし てください。

#### 電子メール、I ファクス、ファイルが受信できない。(オプションのネットワークイ ンターフェースボード(Satera MF7450N/MF7350N は標準装備)とシンプ ル SEND 拡張キットを有効にした時)

- Q ネットワーク設定は設定されていますか?
- A ネットワーク設定をしないと、受信できません。システム管理者に確認してくだ さい。

#### メモリ受信ができない

- Q メモリの空き容量は十分ですか?
- A メモリ内の文書をプリントアウト、または削除して、メモリの空き容量を増やし てください。

#### プリントされた原稿にムラがある

- Q 相手機の原稿台ガラスが汚れていませんか?
- A 本製品でコピーがきれいにとれるときは、相手機に問題があります。送信相手に 連絡して、相手機を清掃してもらってから、もう一度送信しなおしてもらってく ださい。

困ったときには 12

## <span id="page-315-0"></span>その他のトラブル

#### 送受信の速度が遅い

- Q 高解像度で送信していませんか?
- A 文字だけの原稿などは、低解像度で送信することをおすすめします。

#### ファクスの送受信の速度が遅い

- Q 送信/受信仕様設定(初期設定/登録)のファクス設定で、「ECM 送信」または 「ECM 受信」が設定されていませんか?
- A 送信/受信仕様設定(初期設定/登録)のファクス設定で、「ECM 送信」、「ECM 受信」を確認してください。(➞ [ECM 送信を設定する\(ECM 送信\):](#page-218-0)P.[8-35](#page-218-0)[、ECM](#page-224-0) [受信を設定する\(ECM 受信\):](#page-224-0)P.[8-41](#page-224-0))

#### ファクス情報サービスが利用できない

- Q 電話回線がダイヤル回線の場合、トーンボタンを押しましたか?
- A ダイヤル回線の場合、ファクス情報サービスの操作をする前にトーンボタンを押 す必要があります。(➞[プッシュホンサービスを利用する](#page-154-0):P.[6-5](#page-154-0))
- Q 相手から受信状態にするように指示はありませんでしたか?
- A [受信スタート]を押してください。(➞[プッシュホンサービスを利用する:](#page-154-0)P[.6-5\)](#page-154-0)

#### 海外にファクス送信できない(エラーコード #018)

- Q ファクス番号にポーズを入れていますか?
- A 国際通信を行っている会社の局番のあと、または相手先のファクス番号のあとに ポーズを入れ、もう一度ダイヤルしてください。 (➞[グループ宛先を登録する](#page-250-0):P.[9-15\)](#page-250-0)
- A 宛先表で送信した場合は、詳細設定の国際送信を変更してください。(➞[宛先の登](#page-254-0) [録内容を変更する:](#page-254-0) P[.9-19\)](#page-254-0)

#### 電話がつながらない、間違い電話になる

- Q 電話番号やファクス番号を入力する前に、発信音(ツー音)を確認しましたか?
- A 電話番号やファクス番号を入力する前に、必ず発信音(ツー音)を確認してくだ さい。発信音が聞こえる前に入力してしまうと、電話がつながらなかったり、間 違い電話になったりすることがあります。

困ったときには

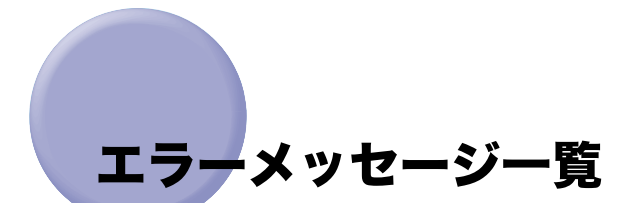

<span id="page-316-0"></span>タッチパネルディスプレイに表示されるメッセージの対処方法を説明します。 記載されていないメッセージについては[、ユーザーズガイド、ネットワークガイドを](#page-0-0)参照し てください。

## <span id="page-316-1"></span>自己診断表示

表示されたメッセージに応じて、必要な処理を行ってください。 次のような状態になったとき、自己診断表示が表示されます。

- 
- 何らかの操作上の誤りで読み込みやプリントできないとき。
- 読み込み中やプリント動作中にユーザの判断や処理が必要になったとき。
- ネットワークの参照中にユーザの判断や処理が必要になったとき。

以下は、自己診断メッセージと原因と処置方法の一覧です。

●重要 自己診断表示はオプションのネットワークインターフェースボード(Satera MF7450N/ MF7350N は標準装備)とシンプル SEND 拡張キットを有効にした時のみ表示されます。

#### TCP/IP のリソース不足です。しばらくたってから、もう一度操作してください。

- 原 因 FTP や Windows (SMB) で連続送信中または連続送信終了後、TCP/IP のリソー スが不足したため、参照できません。
- 処 置 しばらく待ってから、もう一度参照してください。

#### IP アドレスを設定してください。

- 原 因 本製品の IP アドレスが設定されていません。
- 処 置 初期設定/登録で IP アドレスを設定したあとに、本製品の主電源を入れなおして ください。

#### サーバから応答がありませんでした。設定を確認してください。

- 原 因 指定したサーバの設定が正しくないか、電源が入っていません。または、リソー スが不足している可能性があります。
- 処 置 しばらく待ってから、もう一度参照してください。それでも参照できない場合は、 ほかのサーバを選択してください。

12

#### 参照先の階層が深すぎます。

- 原 因 階層が深いため、参照先へのパスが長すぎて設定できる文字数を超えています。
- 処 置 この階層は指定できません。ほかの宛先を指定してください。

#### 応答がありません。

- 原因 1 ファイル送信でサーバが立ち上がっていません。
- 処 置 送信先を確認してください。
- 原因 2 ファイル送信でネットワークが切れています。(送信先に接続できない場合と、途 中で断線した場合があります。)
- 処 置 ネットワークを確認してください。
- 原因 3 電子メールまたは I ファクスの送信時に TCP/IP でのエラーが発生しました。
- 処 置 ネットワークケーブルとコネクタの状態を確認してください。

#### TCP/IP を確認してください。

- 原 因 本製品の TCP/IP が動作していません。
- 処 置 初期設定/登録の TCP/IP 設定(IP アドレス、DHCP、RARP、BOOTP)を確認 してください。(➞[ネットワークガイド「第 3 章 TCP/IP ネットワークで使用す](#page-32-0) [るには」](#page-32-0))

#### サーバが見つかりません。

- 原 因 接続すべき IP アドレスが特定できません。
- 処置 1 初期設定/登録の DNS 設定を確認してください。(➞ [ネットワークガイド「第 3](#page-32-0) [章 TCP/IP ネットワークで使用するには」](#page-32-0))
- 処置 2 DNS サーバ側の DNS データ設定が正しいか確認してください。

#### 接続できません。

- 原 因 接続すべき IP アドレス/ポートに接続できません。
- 処 置 初期設定/登録の TCP/IP 設定(IP アドレス設定のゲートウェイアドレス)を確 認してください。(➞[ネットワークガイド「第 3 章 TCP/IP ネットワークで使用](#page-32-0) [するには」](#page-32-0))

### <span id="page-318-0"></span>終了コード一覧

送信・受信のときにエラーが発生すると、システム状況画面のジョブ履歴の詳細情報画面 や、通信管理レポートなどのレポートに終了コードが表示されます。終了コードを確認し、 必要な処理を行ってください。(➞[送信/受信状況の確認と変更:第 7 章](#page-158-0)[、レポートサンプ](#page-329-1) [ル](#page-329-1):P.[13-2\)](#page-329-1)

#### #0001

- 原 因 用紙や原稿がつまっています。
- 処 置 紙づまりしている用紙や原稿を取り除いてください。

#0003

- 原 因 規定時間 (64分)以上の通信はエラーになります。
- 処置 1 解像度を下げて送信してください。(➞[解像度を変更する](#page-96-0):P.[3-9](#page-96-0))
- 処置 2 受信の場合は、相手先に読み取り時の解像度を下げるか、原稿を分けて送信する よう伝えてください。

#### #0005

- 原因1 35 秒以内に相手先が応答しませんでした。
- 処 置 相手先が通信可能な状態であることを確認して、もう一度やりなおしてください。
- 原因 2 相手機が G3 以外の機種です。
- 処 置 相手機を確認してください。

#### #0009

- 原因 1 用紙がありません。
- 処 置 用紙を補給してください。
- 原因2 カセットが正しくセットされていません。
- 処 置 カセットを正しくセットしなおしてください。

#### #0012

- 原 因 相手機の記録紙がないため、送信できませんでした。
- 処 置 記録紙を補給するように、相手先に連絡してください。

12

- 原因 1 応答がありませんでした。
- 処 置 相手先が通信可能な状態であることを確認して、もう一度やりなおしてください。
- 原因2 相手が通話中などで送信できませんでした。
- 処 置 相手先が通信可能な状態であることを確認して、もう一度やりなおしてください。
- 原因3 相手機との設定不一致のため送信できませんでした。
- 処 置 相手先が通信可能な状態であることを確認して、もう一度やりなおしてください。
- 原因 4 海外へファクス送信するときにポーズを挿入しませんでした。
- 処 置 国番号または宛先のファクス番号のあとにポーズを挿入し、もういちどダイヤル して下さい。宛先表またはワンタッチボタンに登録済みの宛先に送信するときは、 詳細設定画面で国際送信設定を変更してください。

#### #0037

- 原 因 メモリの空き容量がないため、受信できませんでした。
- 処 置 メモリ内の文書をプリントアウト、または削除して、メモリの空き容量を増やし てください。

#### #0059

- 原 因 ダイヤルした番号と相手機に登録してある番号が異なっていたため、送信を中止 しました。
- 処 置 相手機に正しい電話番号が登録されているか確認してください。

- 原 因 メモリの画像領域がいっぱいになり、書き込みができません。
- 処 置 しばらくお待ちください。ほかの送信ジョブが終了してから、もう一度送信して ください。メモリ内の文書をプリントアウト、または削除して、メモリの空き容 量を増やしてください。それでも正しく動作しない場合は、いったん主電源を OFF にし、ふたたび ON にしてください。

- 原 因 画像データサイズが初期設定/登録で設定した送信データサイズ上限値よりも大 きいため、送信処理を中断しました。
- 処 置 システム管理設定(初期設定/登録)の通信管理設定で送信データサイズ上限値 を設定しなおしてください。低解像度モードを選択したり、I ファクスの場合は一 度に送信する画像の枚数を減らしたり、[ページごとに分割]を「ON」にするな どして、送信データサイズ上限値を超えないように送信してください。

#### #0751

- 原 因 サーバが立ち上がっていません。ネットワークが切れています。(送信先に接続で きない場合と、途中で断線した場合があります。)
- 処 置 送信先を確認してください。ネットワークを確認してください。

#### #0752

- 原 因 電子メール/ I ファクスの SMTP サーバ名の設定が間違っているか、サーバが立 ち上がっていません。または、ドメイン名、電子メールアドレスの設定がされて いません。ネットワークが切れています。
- 処 置 システム管理設定(初期設定/登録)のネットワーク設定で SMTP サーバ名、ド メイン名、電子メールアドレスの設定を確認してください。SMTP サーバが正常 に動作しているか確認してください。ネットワークの状態を確認してください。

- 原 因 電子メールの送信時に TCP/IP でのエラーが発生しました。(Socket、Select エ ラー等)
- 処 置 ネットワークケーブルとコネクタの状態を確認してください。それでも正常に動 作しない場合は、本製品の主電源を入れなおしてください。

- 原因 1 TCP/IP が正しく動作していないため送信できません。
- 処 置 初期設定/登録内の TCP/IP 設定を確認してください。
- 原因 2 IP アドレスが設定されていません。
- 処 置 初期設定/登録内の TCP/IP 設定を確認してください。
- 原因 3 本製品立ち上げ時、DHCP、RARP、BOOTP のいずれかで IP アドレス割り当て が行われていません。
- 処 置 初期設定/登録内の TCP/IP 設定を確認してください。

#### #0801

- **原因 1** 電子メールの送信または I ファクス送受信のため SMTP サーバとの通信をしてい る際に、メールサーバ側の要因でタイムアウトエラーが発生しました。
- 処 置 SMTP が正常に動作しているか確認してください。ネットワークの状態を確認し てください。
- 原因 2 SMTP 接続中に SMTP サーバからエラーが返ってきました。宛先の設定が正しく ありません。ファイルサーバへ送信しているときに、サーバ側の要因でエラーが 発生しました。
- 処 置 SMTP が正常に動作しているか確認してください。ネットワークの状態を確認し てください。宛先の設定を確認してください。ファイルサーバの状態や設定内容 を確認してください。

- 原 因 システム管理設定(初期設定/登録)での電子メール/ I ファクスの SMTP サー バ名の設定が間違っています。DNS サーバ名の設定が間違っています。DNS サー バとの接続ができませんでした。
- 処 置 システム管理設定(初期設定/登録)のネットワーク設定で SMTP サーバ名、DNS サーバ名の設定を確認してください。DNS サーバが正常に動作しているか確認し てください。

- 原因1 ファイルサーバに送信したとき、指定されたディレクトリ名に一致するものがあ りませんでした。
- 処 置 宛先を確認してください。
- 原因 2 フォルダへのアクセス権がありません。
- 処 置 サーバ側でフォルダへのアクセスを許可するように設定してください。

#### #0806

- 原因1 ファイルサーバ送信時に指定されたユーザ名あるいはパスワードが間違っていま す。
- 処 置 宛先のユーザ名あるいはパスワードを変更してください。
- 原因 2 電子メール/Iファクス送信時に指定した宛先が間違っています。
- 処 置 電子メール/ I ファクスの宛先を確認してください。

- 原因 1 FTP サーバと通信をしている際に、タイムアウトエラーが発生しました。
- 処 置 FTP サーバが正常に動作しているか確認してください。ネットワークの状態を確 認してください。
- 原因 2 FTP 接続中に FTP サーバからエラーが返ってきました。宛先の設定が正しくあり ません。ファイルサーバへ送信しているときに、サーバ側の要因でエラーが発生 しました。
- 処 置 FTP サーバが正常に動作しているか確認してください。ネットワークの状態を確 認してください。宛先の設定を確認してください。ファイルサーバの状態や設定 内容を確認してください。

- ■原因 1 I コァクスを受信したときに POP サーバ接続エラーが発生しました。
- 処 置 初期設定/登録の POP サーバ名設定を確認してください。POP サーバの動作確 認をしてください。ネットワークの状態を確認してください。
- 原因 2 POP サーバとの接続中に POP サーバからエラーが返ってきました。
- 処 置 初期設定/登録の POP サーバ名設定を確認してください。POP サーバの動作確 認をしてください。ネットワークの状態を確認してください。
- 原因3 POP サーバとの接続中にサーバ側の要因でタイムアウトエラーが発生しました。
- 処 置 初期設定/登録の POP サーバ名設定を確認してください。POP サーバの動作確 認をしてください。ネットワークの状態を確認してください。

#### #0812

- 原 因 POP サーバのパスワード設定が間違っています。
- 処 置 システム管理設定(初期設定/登録)のネットワーク設定の電子メール/ I ファ クスにある POP サーバのパスワード設定を確認してください。

#### #0813

- 原 因 POP サーバ名が間違っています。
- 処 置 システム管理設定(初期設定/登録)のネットワーク設定の電子メール/ I ファ クスにある POP サーバ名を確認してください。

#### #0816

- 原 因 通信スキャン枚数が制限面数に達しました。
- 処 置 制限面数を上げてください。または、システム管理者に連絡をしてください。

- 原 因 扱えないデータを受信しました。(印刷不可能な添付ファイルです)
- 処 置 設定を確認して、送信しなおしてもらいます。
### #0819

- 原 因 扱えないデータを受信しました。(MIME 情報が不正です。)
- 処 置 設定を確認して、送信しなおしてもらいます。

### #0820

- 原 因 扱えないデータを受信しました。(BASE64 または uuencode が不正です。)
- 処 置 設定を確認して、送信しなおしてもらいます。

### #0821

- 原 因 扱えないデータを受信しました。(TIFF 解析エラーが発生しました。)
- 処 置 設定を確認して、送信しなおしてもらいます。

### #0827

- 原 因 扱えないデータを受信しました。(サポート外の MIME 情報があります。)
- 処 置 設定を確認して、送信しなおしてもらいます。

### #0828

- 原 因 HTML のデータを受信しました。
- 処 置 HTML 以外の形式で送信しなおしてもらいます。

### #0829

- 原 因 1000 ページ以上のデータを受信しました。
- 処 置 本製品は、1000 ページ目以降のデータを削除して、999 ページ目までをメモリ 内に受信します。つづきのページは送信しなおしてもらいます。

### #0835

- 原 因 I ファクスで受信できる最大テキスト行数を超えました。
- 処 置 本文のテキスト行を減らしてから、送信しなおしてもらいます。

### #0839

- **原 因** 電子メール/Iファクス (ネットワーク設定)の SMTP 認証 (SMTP AUTH)の ユーザ名、またはパスワードが間違っています。
- 処 置 システム管理設定(初期設定/登録)のネットワーク設定で、SMTP 認証(SMTP AUTH)のユーザ名、パスワードの設定を確認してください。[\(ネットワークガイ](#page-32-0) [ド「第 3 章 TCP/IP ネットワークで使用する」\)](#page-32-0)

### #0995

- 原 因 通信予約のクリア操作が行われました。
- 処 置 必要に応じて、もう一度はじめからやりなおしてください。

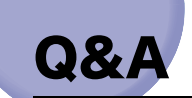

<span id="page-326-0"></span>**Q** 相手先に送信できなかった場合など、自動的に再送信を行うようにしたいのですが・・・。

**A** ファクスの場合は、送信/受信仕様設定(初期設定/登録)のファクス設定で「自動リ ダイヤル」を設定します。リダイヤルの回数や間隔などを、詳細に設定することができ ます。(→[自動リダイヤルを設定する\(自動リダイヤル\)](#page-220-0): P[.8-37\)](#page-220-0) ファクス以外の送信方法の場合は、送信/受信仕様設定(初期設定/登録)の共通設定 で「リトライ回数」を設定します。(➞[リトライ回数を設定する\(リトライ回数\):](#page-192-0)P[.8-9\)](#page-192-0)

**Q** 操作部電源スイッチが OFF のときに送信されてきた文書はどうなりますか?

- **A** 送信されてきた文書を自動的に受信して、受信が終了すると文書がプリントされます。
- **Q** コピーをしているときに、ファクス/ I ファクスが送られてきたらどうなりますか?
- **A** 特別な操作をする必要はありませんので、そのままコピーを続けてください。送信され た文書は自動的に受信され、文書は内蔵のメモリに保存されます。コピー作業の終了後、 文書は自動的にプリントされます。
- **Q** いつも同じ設定で送信することが多いので、電源を入れたときや通信が終了したとき に、いつもその設定に戻るようにしたいのですが・・・。
- **A** お好みの設定を定型業務ボタンに登録して、いつでも簡単に呼び出すことができます。 また、読取モードやファイル形式を標準モードとして登録すると、電源を入れたときや 通信が終了したときに、登録した設定に戻ります。

**Q** 受信した文書のプリント中に紙づまりが起きました。受信した文書はどうなりますか?

**A** 正常にプリントされなかった場合、受信文書はメモリ内に保存されています。紙づまり を取り除くと、紙づまりが起きたページからプリントを再開します。

**Q** 停電が起きた場合、受信中の文書はどうなりますか?

**A** 受信が完了したページまでプリントされます。

12

困ったときには

- **Q** 停電が起きた場合、メモリ内の文書の登録内容はどうなりますか?
- **A** メモリ内に保存されている文書は、停電が起きても保存されています。また、宛先表の 登録内容も保存されています。ただし、受信中に停電が起きた場合は、その文書はメモ リ内に保存されません。(受信が完了したページまでプリントされます。)通信後、送信 機やメールサーバから再送信が実施される場合もあります。I ファクスの POP 受信で は、POP サーバに文書が残っているので、再受信することができます。
- **Q** 用紙を節約したいのですが・・・。
- **A** 受信した原稿を両面プリントすることができます。(➞[受信文書を両面プリントする\(両](#page-209-0) [面記録\):](#page-209-0) P.[8-26](#page-209-0)) 受信した文書を電子メールなどで転送したり、メモリ受信してお好みの宛先へ送信する ことなどもできます。(➞[転送の設定をする\(転送設定\)](#page-277-0):P[.10-12\)](#page-277-0) レポートの出力を OFF にすることもできます。(➞[レポートの出力の仕様を設定する:](#page-304-0) P.[11-3](#page-304-0))
- **Q** タイマー送信の設定をしたけれど、電源は切ってもいいのですか?
- **A** 本製品を使用しない時間帯は、操作部電源スイッチを切ってもかまいませんが、主電源 のスイッチは入れておいてください。タイマー送信が設定された文書は、指定した時間 になれば、本製品のメモリから自動的に送信されます。
- **Q** 電子メールやIファクスを送信するときに、送信するデータサイズの容量を変更すること はできますか?
- **A** 通信管理設定(初期設定/登録)の電子メール/ I ファクス設定で、送信するデータサイ ズの上限値を設定することができます。電子メールの場合は、設定した上限値を超えな いように分割送信します。
- **Q** 通信管理レポートの送信結果に「--」と表示され、送信できたかどうか不明なのですが…。
- **A** 「--」は電子メール、I ファクスで送信したときに、サーバまたは相手先まで送信が確認 されなかった場合に表示されます。送信は終了しているので、相手先に受信できたかど うか確認してください。

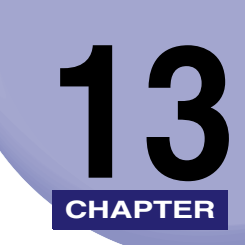

付録

通話のしかた、レポートサンプル、用語集などを説明しています。

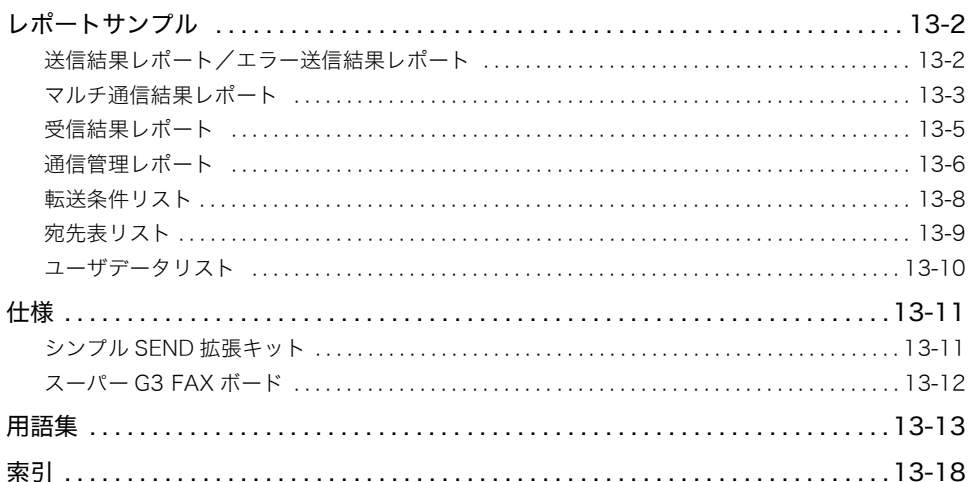

<span id="page-329-0"></span>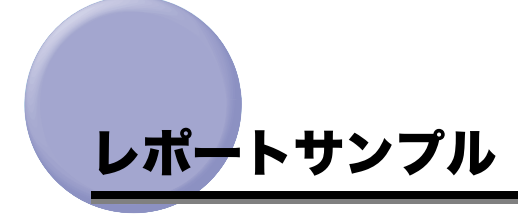

**ØXE** レポートに記載のファクス番号やアドレスは、すべて架空のファクス番号やアドレスを使 用しています。ご注意ください。

## <span id="page-329-1"></span>送信結果レポート/エラー送信結果レポート

目的の相手先へ正常に送信できたかを確認するためのレポートです。

送信結果レポートは、文書を送信したあとに自動的にプリントする/しないを設定すること ができます。(➞[送信結果レポートの設定をする:](#page-304-1)P.[11-3](#page-304-1))

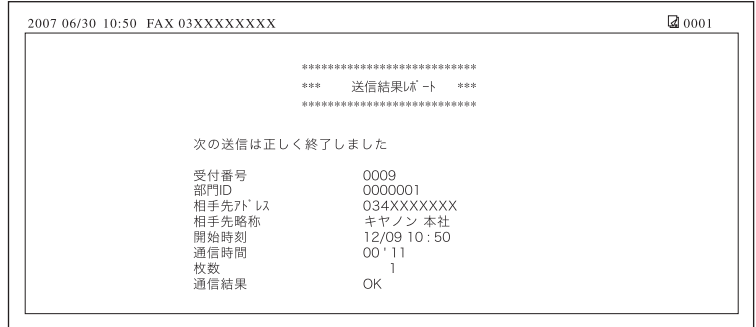

■ メモ → 工場出荷時は、次のように設定されています。

- ・ 送信結果レポート: エラー時のみ
- ・ 送信原稿の表示: ON
- オプションのネットワークインターフェースボード(Satera MF7450N/MF7350N は標 準装備)とシンプル SEND 拡張キットを有効にした場合は、ファクスの送信の履歴のほ かに、電子メール、I ファクス、ファイルサーバの送信の履歴もプリントされます。
- 送信原稿の一部をつけてプリントすることもできます。(➞ [送信結果レポートの設定をす](#page-304-1) [る:](#page-304-1)P.[11-3](#page-304-1))ただし、カラー送信の場合は、送信原稿の表示が「ON」に設定されていて も、原稿は表示されません。

### ■ レポート名

13

付録

正常に送信が終了したときは「送信結果レポート」、送信エラーのときは「エラー送信結 果レポート」とプリントされます。

### ■ メッセージ

送信終了のメッセージがプリントされます。

### ■ 受付番号

送信を受け付けたとき、自動的に付けられた番号(4 桁)がプリントされます。

### ■ 部門 ID

部門別 ID 管理がされている場合に、部門 ID がプリントされます。

### ■ 相手先アドレス

送信した相手先のアドレスまたは、ファクス番号が上位 20 桁までプリントされます。

### ■ 相手先略称

相手先の略称がプリントされます。

### ■ 開始時刻

送信が開始された日付と時刻が 24 時間制でプリントされます。

### ■ 通信時間

送信開始から終了までに要した時間(分'秒)がプリントされます。

### ■ 枚数

相手先に送信した原稿の枚数がプリントされます。

### ■ 通信結果

正常に送信が終了したときは "OK" 、送信エラーのときは "NG" とプリントされます。送 信エラーのときは、送信エラーになったページ番号と終了コードの番号もプリントされ ます。

## <span id="page-330-0"></span>マルチ通信結果レポート

同報通信を行った場合に、目的の相手先へ正常に送信できたかを確認するためのレポートで す。

マルチ通信結果レポートは、同報送信の送信結果レポートとしてプリントされます。文書を 送信したあとに自動的にプリントする/しないを設定することができます。(➞ [送信結果レ](#page-304-1) [ポートの設定をする](#page-304-1):P.[11-3\)](#page-304-1)

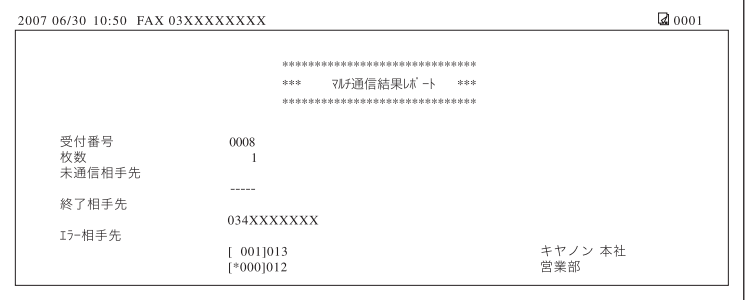

レポートサンプル **13-3**

13

- <mark>◇ メモ</mark> → オプションのネットワークインターフェースボードと (Satera MF7450N/MF7350N は 標準装備)シンプル SEND 拡張キットを有効にした場合は、ファクスの送信の履歴のほ かに、電子メール、I ファクス、ファイルサーバの送信の履歴もプリントされます。
	- 同報送信の場合は、送信原稿の表示が「ON」に設定されていても、原稿は表示されません。

### ■ 受付番号

送信を受け付けたとき、自動的に付けられた番号(4 桁)がプリントされます。

### ■ 枚数

相手先に送信した原稿の枚数がプリントされます。

### ■ 部門 ID

部門別 ID 管理がされている場合に、部門 ID がプリントされます。

### ■ 未通信相手先

送信が終了していない相手先のアドレスまたは、ファクス番号と相手先略称がプリント されます。該当する相手先がない場合は、"---" とプリントされます。

### ■ 終了相手先

送信が終了した相手先のアドレスまたは、ファクス番号と相手先略称がプリントされま す。該当する相手先がない場合は、"---" とプリントされます。

### ■ エラー相手先

送信エラーになった相手先のアドレスまたは、ファクス番号と相手先略称がプリントさ れます。該当する相手先がない場合は、"---" とプリントされます。

付録 13

## <span id="page-332-0"></span>受信結果レポート

相手先から正常に文書が送信されてきたか、本製品で正常に受信できたかを確認するための レポートです。

受信結果レポートは、受信後に自動的にプリントする/しないを設定することができます。 (➞[受信結果レポートの設定をする](#page-307-0):P.[11-6](#page-307-0))

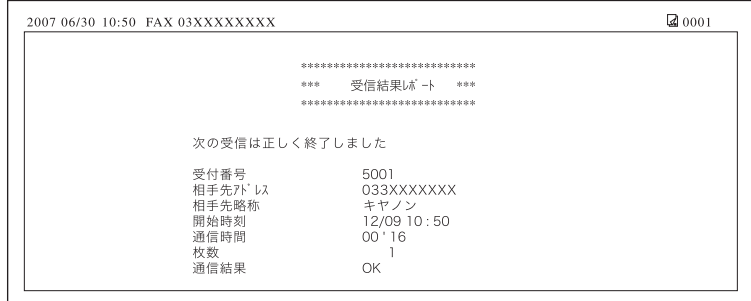

クメモー 工場出荷時は、受信結果レポートのプリントは、「OFF」に設定されています。

#### ■ メッセージ

受信終了のメッセージがプリントされます。

### ■ 受付番号

受信を受け付けたとき、自動的に付けられた番号(4桁)がプリントされます。

#### ■ 相手先アドレス

送信元で登録されているファクス番号が上位 20 桁までプリントされます。

### ■ 相手先略称

送信元の略称がプリントされます。

### ■ 開始時刻

受信が開始された日付と時刻が 24 時間制でプリントされます。

### ■ 通信時間

受信開始から終了までに要した時間(分'秒)がプリントされます。

#### ■ 枚数

正常に受信した原稿の枚数がプリントされます。

### ■ 通信結果

正常に受信が終了したときは "OK"、受信エラーのときは "NG" とプリントされます。 受信エラーのときは、受信エラーになったページ番号と終了コードの番号もプリントさ れます。

13

### <span id="page-333-0"></span>通信管理レポート

送信/受信の履歴をレポートとしてプリントします。通信管理レポートは、自動でも手動で もプリントすることができます。

レポートは、40 件の文書の送信/受信が終了した時点でプリントすることができます。ま た、送信/受信別にプリントすることもできます。

通信管理レポートを手動でプリントする場合は、システム状況画面から行います。(➞ [送信](#page-172-0) [ジョブの履歴\(通信管理レポート\)をプリントする](#page-172-0):P.[7-15\)](#page-172-0)

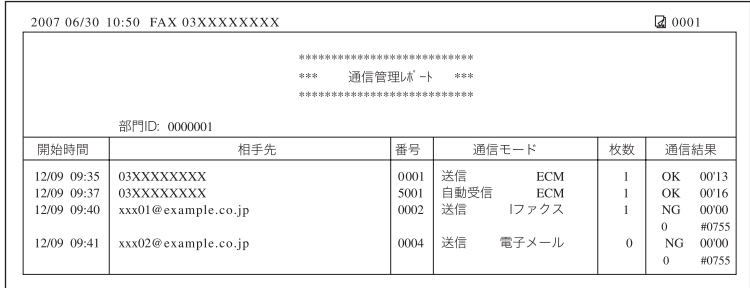

■ メモ → 工場出荷時は、次のように設定されています。

- ・ 40 通信で自動プリント:ON ・ 送信/受信分離:OFF
- 
- オプションのネットワークインターフェースボード(Satera MF7450N/MF7350N は標 準装備)とシンプル SEND 拡張キットを有効にした場合は、ファクスの送受信の履歴の ほかに、電子メール、I ファクス、ファイルサーバの送信/受信の履歴もプリントされます。 • 表示桁数を超えると、上位の文字を表示可能な桁数分だけ表示します。

### ■ 部門 ID

部門別 ID 管理が設定されている場合は部門 ID が記載され、部門 ID ごとに通信履歴がプ リントされます。

### ■ 開始時刻

通信が開始された日付と時刻が 24 時間制でプリントされます。(\* マークはすでに通信管 理レポートをプリントしたことのある通信です。)ユーザー ID 管理を[ON]に設定して いる場合は、開始時刻の下にログイン時のユーザ名が表示されます。(自動転送などユー ザが特定できない場合は表示されません。)

### ■ 相手先

送信先のアドレスまたは、相手先のファクス番号が上位 20 桁までプリントされます。 宛先がファイルサーバの場合は、パス名が 2 行目に表示されます。

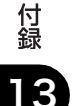

### ■ 番号

通信を受け付けたとき、自動的に付けられた番号(4桁)がプリントされます。 送信文書は 0001 ~ 4999、受信文書は 5001 ~ 9999 の受付番号が付けられます。

### ■ 通信モード

通信種別と通信サービス名を並べてプリントします。 通信種別:送信/自動受信/手動受信/転送送信/転送受信 通信サービス:FTP/SMB/ I ファクス/電子メール/ファクス/ ECM

**ØXE** オプションのネットワークインターフェースボード(Satera MF7450N/MF7350N は標 準装備)とシンプル SEND 拡張キットを有効にした場合は、FTP/SMB/ I ファクス/電子 メールが表示されます。

### ■ 枚数

相手先に送信した原稿の枚数がプリントされます。

### ■ 通信結果

"OK"、"NG" または "--" と通信時間を並べてプリントします。

送信が成功した文書は、"OK" とプリントされます。

送信が失敗した文書には、"NG" とプリントされ、2 行目に終了コードがプリントされま す。

"--" 表示は電子メール、I ファクスで送信したときに、サーバまたは相手先まで送信が確 認されなかった場合に表示されます。

付録 13

## <span id="page-335-0"></span>転送条件リスト

転送設定の内容をプリントすることができます。転送条件リストは、必要に応じて手動でプ リントします。(➞[転送設定内容をプリントする:](#page-294-0)P.[10-29](#page-294-0))

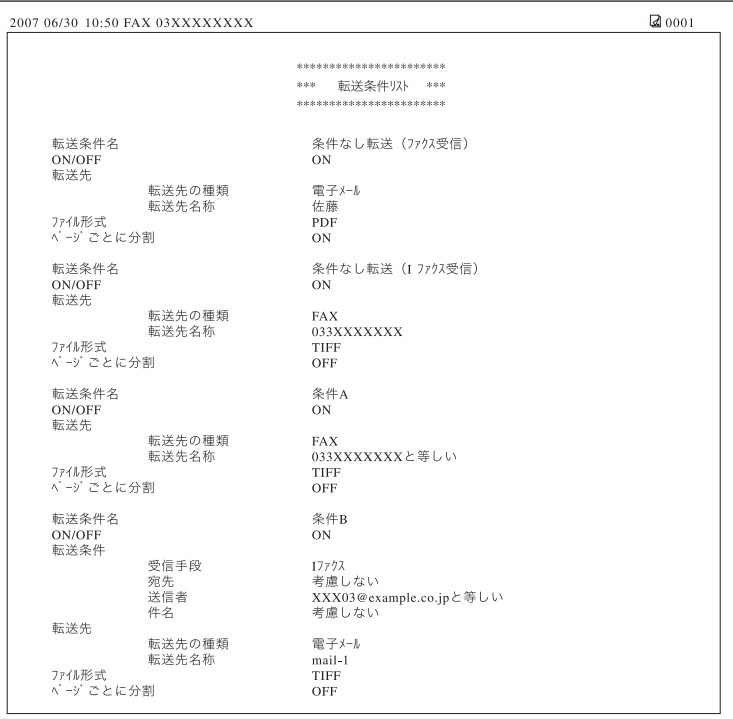

## <span id="page-336-0"></span>宛先表リスト

「宛先表仕様設定」で登録したワンタッチボタン宛先表の内容をプリントすることができま す。宛先表リストは、必要に応じた宛先表を選択して、手動でプリントします。(➞ [宛先表](#page-308-0) [リストをプリントする](#page-308-0):P.[11-7\)](#page-308-0)

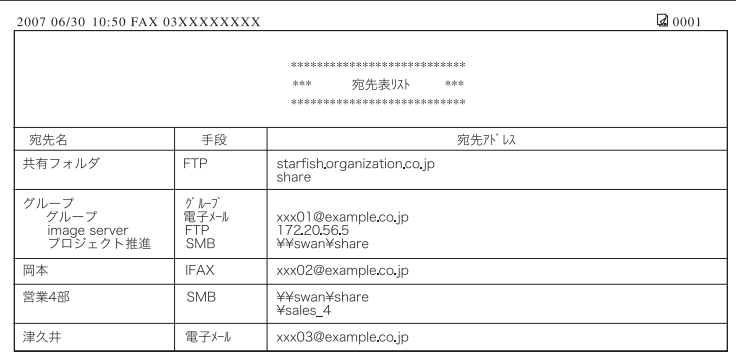

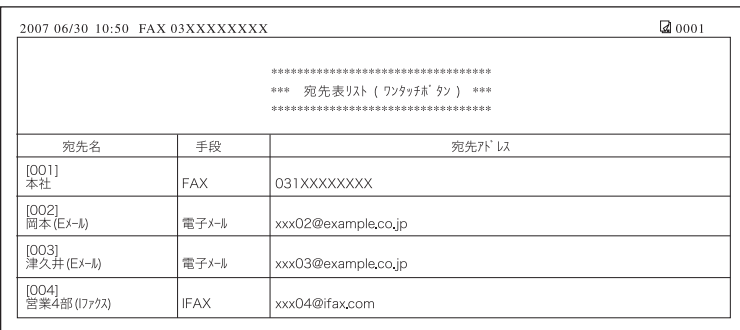

**AXE** オプションのネットワークインターフェースボード(Satera MF7450N/MF7350N は標 準装備)とシンプル SEND 拡張キットを有効にした場合は、ファクス番号のほかに、電 子メール、I ファクス、ファイルサーバのアドレスもプリントされます。

### ■ リスト名

プリントしたリストの内容に応じて、「宛先表リスト」または「宛先表リスト(ワンタッ チボタン)」が表示されます。

### ■ 宛先名

登録されている宛先の名称がプリントされます。

ワンタッチボタンの内容をプリントする場合は、1 行目にワンタッチボタンの番号がプリ ントされます。

### ■ 手段

登録されている宛先の送信手段がプリントされます。

■ 宛先アドレス

- 手段がファクスの場合 ファクス番号がプリントされます。
- 手段が FTP、SMB(ファイル)の場合 1 行目にホスト名、2 行目にフォルダへのパスがプリントされます。
- 手段が I ファクスまたは電子メールの場合 I ファクスアドレスまたは電子メールアドレスがプリントされます。
- 手段がグループの場合 登録されている各宛先を 2 行目から順にプリントします。 ファイルが登録されている場合、2 行目の項目はプリントされません。

## <span id="page-337-0"></span>ユーザデータリスト

初期設定/登録の送信/受信仕様設定、レポート出力、システム管理設定で、設定した内容 をプリントします。ユーザデータリストは、必要に応じて手動でプリントします。(➞ [ユー](#page-309-0) [ザデータリストをプリントする](#page-309-0):P.[11-8\)](#page-309-0)

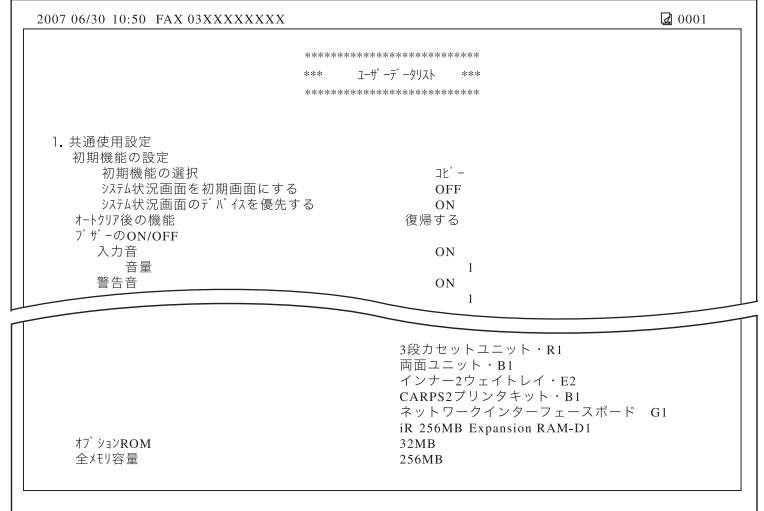

<span id="page-338-0"></span>仕様

製品が改良され変更になったり、今後販売される製品によって内容が変更になることがあり ますので、ご了承ください。

## <span id="page-338-1"></span>シンプル SEND 拡張キット

### ■ プッシュスキャン機能

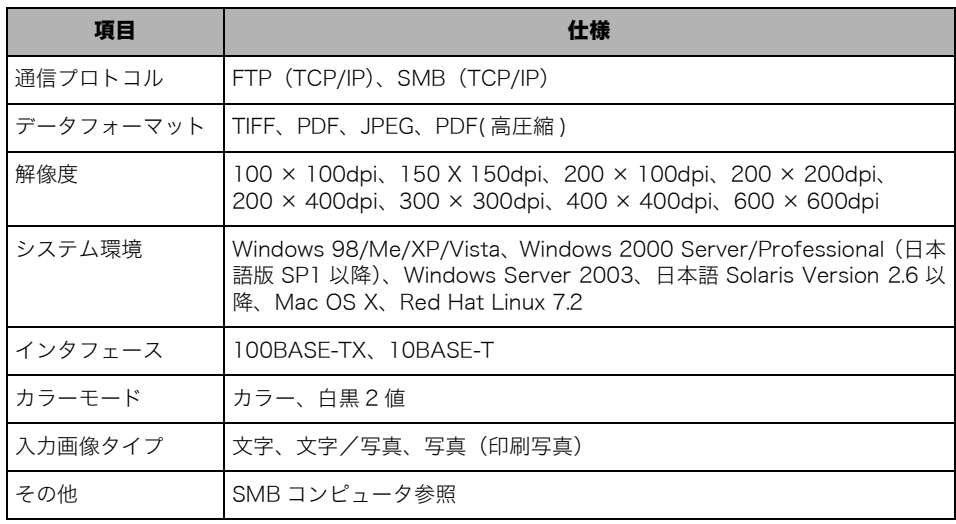

### ■ 電子メール送信、1ファクス送信機能

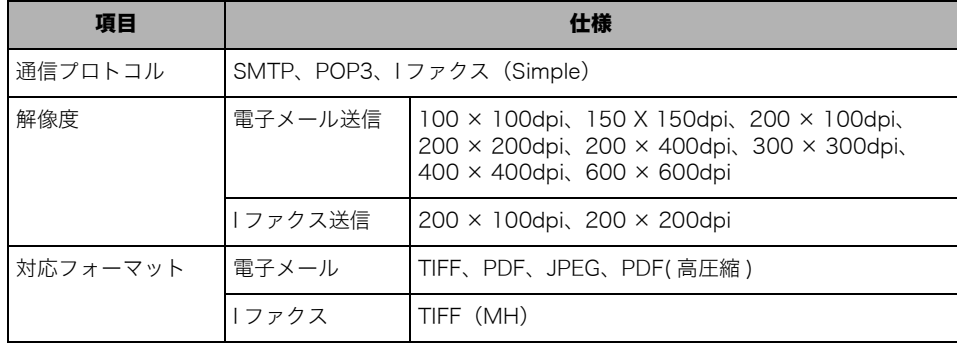

付録

13

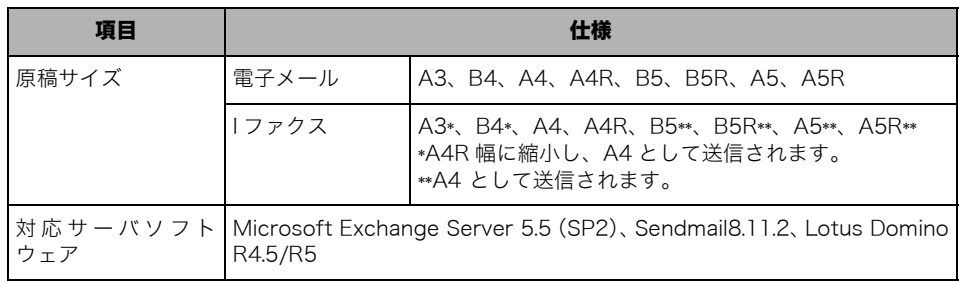

\* 相手側受信条件設定により可能

## <span id="page-339-0"></span>スーパー G3 FAX ボード

<span id="page-339-7"></span><span id="page-339-6"></span><span id="page-339-5"></span><span id="page-339-4"></span><span id="page-339-3"></span><span id="page-339-2"></span><span id="page-339-1"></span>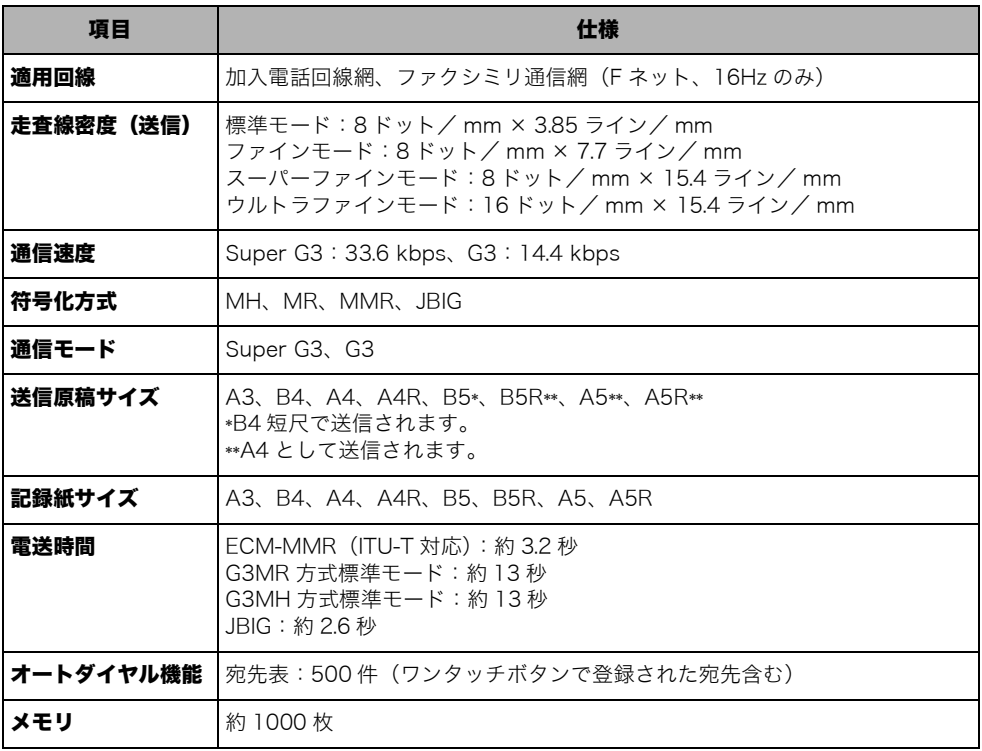

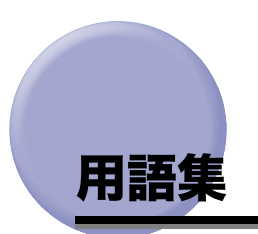

<span id="page-340-6"></span><span id="page-340-0"></span>英数字

### <span id="page-340-1"></span>DNS サーバ

ドメインネームシステムサーバ。IP アドレスとサーバのドメイン名との対応関係を 記 述 し た デ ー タ ベ ー ス を 管 理 し、要 求 に 応 じ て ホ ス ト サ ー バ 名(例 え ば、 www.w3.org)からその IP アドレス(例えば、18.176.0.26)を参照できるようにし ます。このため、クライアントは覚えにくい IP アドレスではなく、ホストサーバ名 を指定してネットワークにアクセスすることができます。

### <span id="page-340-2"></span>DPI

dots per inch の略。ディスプレイやプリンタの解像度を表す単位で、1 インチあた りのドット数で表現します。

### <span id="page-340-3"></span>ECM (Error Correction Mode)

回線ノイズなどによって起こる通信画像のエラーを、自動的に補正して通信を行うエ ラー訂正機能です。(➞ [ECM 送信を設定する\(ECM 送信\)](#page-218-0):P.[8-35](#page-218-0)[、ECM 受信を設](#page-224-0) [定する\(ECM 受信\)](#page-224-0):P[.8-41\)](#page-224-0)

### <span id="page-340-4"></span>FTP

ファイル転送プロトコル。TCP/IP ネットワーク上のクライアントとホストとの間で ファイルの転送を行うための通信プロトコル、またはそれを実装したコマンドです。

### <span id="page-340-5"></span>IP アドレス

インターネットプロトコルアドレス。IP プロトコルで使用するための 32bit のアド レス情報で、ピリオドで区切られた0~255までの4つの数字(例えば、128.121.4.5) から成り立ちます。インターネット上ではコンピュータを特定するために、固有の IP アドレスを割り当てておかなければなりません。

### PDF( 高圧縮 )

本製品で使用できるファイル形式の 1 つ。文字と画像が混在する原稿を読み込むと きに、文字部分と画像を分離して別べつに処理することで、文字部分の画質を下げず に高効率で圧縮します。従来の PDF よりもデータサイズを小さくできるため、ネッ トワークを介しての送信に適しています。

付録 13

### <span id="page-341-0"></span>ウルトラファイン

ノーマルモードの 8 倍の画質で原稿を送信します。相手機がウルトラファインモー ドに対応していない場合は、スーパーファインまたはファインモードで送信されま す。

### <span id="page-341-1"></span>エラーランプ

メモリ残量が少なくなった場合や、カセットの用紙がなくなった場合など、本製品に トラブルが発生したときに点滅または点灯します。

### か

あ

### <span id="page-341-2"></span>解像度

ファクス、スキャナ、プリンタなどの出力機器におけるドットの密度で、dpi(dots per inch)という単位で表されます。解像度が低いと、文字の縁がぎざぎざになった り、画像が粗くなったりします。解像度を上げるに従って、実際の字体や画像に近い なめらかな画質になります。解像度は、600 × 600 dpi のように、水平方向×垂直 方向で表現されます。

### <span id="page-341-3"></span>グループ宛先

すでに登録されている複数の宛先をひとつの宛先として登録する機能です。送信時に グループ宛先を指定すると、グループ宛先に含まれるすべての宛先に送信されます。 (➞[グループ宛先を登録する:](#page-250-0)P[.9-15\)](#page-250-0)

### <span id="page-341-4"></span>国際送信

海外との通信は、通信距離が長く、ルートも複雑になります。このため、一度に国際 電話識別番号、国番号、相手先ファクス番号をダイヤルしても相手にうまくつながら ないときがあります。このような場合は、ファクス番号を入力するときや、登録する ときに国際通信を行っている会社の局番のあと、または相手ファクス番号のあとに ポーズを入れます。ポーズを入れるとポーズを入れた箇所に待ち時間を入れてダイヤ ル送信するため、相手につながりやすくなります。

さ

<span id="page-341-5"></span>13

### 自動リダイヤル

ファクス送信時に相手先が話し中などで送信できない場合や、送信エラーが発生した ときに、自動的に再送信する機能です。(➞[自動リダイヤルを設定する\(自動リダイ](#page-220-0) [ヤル\)](#page-220-0):P[.8-37\)](#page-220-0)

### <span id="page-342-0"></span>スーパー G3

ITU-T V.34 勧告に準拠した、33.6 Kbps モデムを搭載したファクス機のことです。 スーパー G3 ファクスは、1 ページあたり約 3 秒の高速電送が可能で、通信処理時間 を短縮して通信コストを削減することができます。

### <span id="page-342-1"></span>スーパーファイン

ノーマルモードの 4 倍の画質で原稿を送信します。相手機がスーパーファインモー ドに対応していない場合は、ファインモードで送信されます。

## た

### <span id="page-342-2"></span>タイマー送信

あらかじめ宛先の指定や原稿の読み込みをしておき、指定した時刻に送信する機能で す。(➞[指定した時刻に送信する\(タイマー送信\)](#page-119-0):P.[4-14](#page-119-0))

### <span id="page-342-3"></span>ダイヤル回線 (パルス回線)

ダイヤル発信信号をパルス信号で電話交換システムに送ります。

### <span id="page-342-4"></span>転送

受信したファクス/ I ファクス文書を、ほかの宛先に転送することです。例えば、オ フィスのコピープリンタで受信した文書を、自宅の宛先に転送することができます。 (➞[転送の設定をする\(転送設定\)](#page-277-0):P.[10-12\)](#page-277-0)

### <span id="page-342-5"></span>伝送時間

ファクス送信は、次の 3 ステップで行われます。

- (1)受信側のファクス機が送信側のファクス機に接続
- (2) 送受信が行われる
- (3)送受信の終了を確認する信号を交換

本書では、ファクス送信全体にかかる時間ではなく、(2)の送受信そのものにかか る時間を伝送時間といいます。

### <span id="page-342-6"></span>電話回線の種類

本製品に接続する電話回線の種類をダイヤル回線かプッシュ回線から選択します。設 定が誤っていると通信することができません。電話回線の種類を確認して、正しく設 定してください。(➞[電話回線の種類を選択する\(回線種類の選択\)](#page-27-0):P.[1-14](#page-27-0))

### <span id="page-342-7"></span>同報送信

一度に複数の宛先に送信することです。

13

は

### <span id="page-343-3"></span>発信人名称

登録された部や課の名称、個人名などです。発信人名称、ファクス番号、日付と時刻 などが、発信元記録として受信側の記録紙に印字されます。発信人名称は、送信時に 選択することができます。(➞[個人の名称を登録する\(発信人名称の登録\):](#page-33-0)P.[1-20\)](#page-33-0)

### <span id="page-343-2"></span><span id="page-343-1"></span>ファイル形式(TIFF、PDF、JPEG)

画像データの保存に用いるファイルフォーマットです。本製品では次の 3 つのファ イルフォーマットに対応しています。

- TIFF (Tag Image File Format):画像データの保存形式の 1 つ。ファイルの説明部 分に相当する「tag =タグ」が用意されており、このタグにファイルの記録形式が 書き込まれています。いろいろな解像度や形式に対応でき、画像を扱うソフトでは 標準的な形式となっています。記録する形式の自由度が高く、多くのバリエーショ ンがあります。
- <span id="page-343-0"></span>• PDF (Portable Document Format):Adobe 社の提唱する業界標準のフォーマッ ト。さまざまなアプリケーションデータやイメージデータを、Adobe Acrobat を 使用して圧縮した形式です。Adobe Reader/Adobe Acrobat Reader(無償)で 参照でき、異なるアプリケーションで作成した文書でも、元のレイアウトを維持し たまま表示することが可能です。PDF ファイル形式の文書にはテキストやグラ フィック、画像など複数の要素を含めることができます。
- JPEG (Joint Photographic Coding Experts Group):ホームページの画像などに 使用される、圧縮されたフルカラーあるいはグレイスケールの画像ファイルで、 CCIT(国際電信電話諮問委員会)と ISO(国際標準化機構)が定めたカラー静止画 像の圧縮、伸張の記録フォーマットの 1 つです。

### <span id="page-343-4"></span>ファイルサーバ

複数のクライアントが LAN を通じてアクセスし、ハードディスクに保存されている ファイルを共有したり、利用したりできるパソコンまたはワークステーションのこと です。

### <span id="page-343-5"></span>ファイン

ノーマルモードの 2 倍の画質で原稿を送信します。

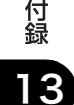

### <span id="page-344-0"></span>プロトコル

ネットワークを介してデータの受け渡しを行う際の手順の規則です。おもな通信プロ トコルは以下のとおりです。

- FTP:ファイル転送プロトコル。TCP/IP ネットワーク上にあるクライアントとホス トとの間で、ファイルの転送を行うための通信プロトコル、またはそれを実装した コマンドです。
- DHCP:BOOTP の上位互換規格で、TCP/IP ネットワーク上の各クライアントマシ ンに対して、起動時に動的な IP アドレスを割り当て、終了時に回収する通信プロト コルです。サーバはクライアント用にいくつか用意した IP アドレスを振り分け、 セットアップ情報をクライアントに通知します。
- •BOOTP:TCP/IP ネットワーク上のクライアントマシンにおいて、IP アドレスやド メイン名などのセットアップ情報をサーバから自動的にロードしてくるための通 信プロトコルです。
- RARP:クライアントのネットワークアダプタアドレス(MAC アドレス)から IP ア ドレス情報を求めるための通信プロトコルです。
- TCP/IP:インターネットや大規模ネットワークにアクセスするのに必要な、標準的 な通信プロトコルです。

### <span id="page-344-1"></span>ポーズ

ファクス番号などの数字の送出を区切るときに入力します。ダイヤルするとき、P (ポーズ)を入力した位置に、送信/受信機能設定(初期設定/登録)のポーズ時間 で設定した長さの休止が入ります。

### <span id="page-344-2"></span>ポーズ時間

P(ポーズ)の前に入力されている番号を送出してから、後ろに入力されている番号 を送出するまでの間隔です。ポーズ時間は変更することができますが、ファクス番号 の末尾に P(ポーズ)を入力した場合は、10秒(固定)になります。(→[ポーズキー](#page-219-0) [の時間を設定する\(ポーズ時間セット\)](#page-219-0):P[.8-36\)](#page-219-0)

## わ

### <span id="page-344-3"></span>ワンタッチボタン

電子メールや I ファクスなどの宛先やグループ宛先などを登録したボタンです。ワン タッチボタンに宛先を登録しておくと、ワンタッチボタンを押すだけですぐに宛先な どを指定することができます。(➞[ワンタッチボタンの登録/編集をする:](#page-258-0)P[.9-23\)](#page-258-0)

<span id="page-345-0"></span>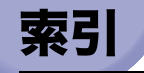

## 英数字

40 通信で自動プリン[ト, 11-5](#page-306-0) DNS サー[バ, 13-13](#page-340-1) DP[I, 13-13](#page-340-2) EC[M, 13-13](#page-340-3) ECM 受信[, 8-41](#page-224-1) ECM 送信[, 8-35](#page-218-1) FAX/TEL 切替[, 5-11](#page-138-0)[, 8-44](#page-227-0) 音声応答[, 8-44](#page-227-1) 呼出開始時間[, 8-44](#page-227-2) 呼出後の動作[, 8-44](#page-227-3) 呼出時間[, 8-44](#page-227-4) FT[P, 13-13](#page-340-4) F ネッ[ト, 6-2](#page-151-0) F ネットのおもなサービ[ス, 6-2](#page-151-1) 案内サービスの利用[, 6-2](#page-151-2) 再コール[, 6-2](#page-151-2) 自動受信[, 6-2](#page-151-2) 親展通信[, 6-2](#page-151-2) 送達通知[, 6-2](#page-151-2) 短縮ダイヤル[, 6-2](#page-151-2) 同報通信[, 6-2](#page-151-2) 発信元記録[, 6-2](#page-151-2) ファクシミリボックス[, 6-2](#page-151-2) 不達通知[, 6-2](#page-151-2) 閉域接続[, 6-2](#page-151-2) GM[T, 1-16](#page-29-0) imageWARE Document Manager[, 2-7](#page-68-0) imageWARE Gateway シリーズ[, 2-7](#page-68-1) IP アドレス[, 13-13](#page-340-5)

I ファクス

省略時の件名[, 10-4](#page-269-0) 送信データサイズ上限値[, 10-4](#page-269-1) I ファクスアドレス 宛先の登録[, 9-10](#page-245-0) 新規宛先[, 2-5](#page-66-0) I ファクス受信確[認, 7-20](#page-177-0) I ファクス設[定, 4-8](#page-113-0) 件名[, 4-9](#page-114-0) 送信文書名[, 4-9](#page-114-1) 発信人名称[, 4-10](#page-115-0) 返信先[, 4-10](#page-115-1) 本文[, 4-9](#page-114-2) I ファクスをプリントする用[紙, 5-22](#page-149-0) JPE[G, 4-19](#page-124-3) OHP フィルム[, 3-13](#page-100-0) PD[F, 1-30](#page-43-0)[, 4-19](#page-124-0)[, 13-16](#page-343-0) PDF( 高圧縮 [\), 4-19](#page-124-1) Q&[A, 12-17](#page-326-0) Samba[, 2-8](#page-69-1)[, 9-13](#page-248-0) TIF[F, 1-30](#page-43-1)[, 4-19](#page-124-2)[, 13-16](#page-343-1) Windows(SMB) の指[定, 2-8](#page-69-0) 参照[, 2-11](#page-72-0) ネットワークパスワード[, 2-12](#page-73-0) ファイルサーバ[, 2-12](#page-73-1) プロトコルドロップダウンリスト[, 2-10](#page-71-0) ワークグループ名[, 2-11](#page-72-1)

### あ

青焼きの原稿を送信する場合[, 3-13](#page-100-1) 宛先の指定[, 2-14](#page-75-0) I ファクスアドレスを指定[, 2-5](#page-66-0) 新規宛先を指定[, 2-2](#page-63-0) 定型業務ボタン[, 2-17](#page-78-0) 電子メールアドレスを指定[, 2-4](#page-65-0) ファイルサーバを指定[, 2-6](#page-67-0)

13

ファクス番号を指[定, 2-2](#page-63-1) ワンタッチボタ[ン, 2-16](#page-77-0) 宛先の消去 宛先表の宛[先, 9-21](#page-256-0) 指定済みの宛[先, 2-21](#page-82-0) 宛先の情報の確認/変更[, 2-19](#page-80-0) 新規宛先で指定した宛[先, 2-20](#page-81-0) 宛先の制限[, 10-33](#page-298-0) 新規宛先の制限の設[定, 10-34](#page-299-0) 宛先表の暗証番[号, 10-33](#page-298-1) 宛先の登録[, 9-4](#page-239-0) 宛先の登録内容の変更[, 9-19](#page-254-0) 宛先表[, 2-14](#page-75-1)[, 9-3](#page-238-0) 宛先表仕様設定[, 9-4](#page-239-0) 宛先表仕様設定一覧表[, 9-2](#page-237-0) 宛先表への新規宛先の登録[, 9-4](#page-239-0) I ファクスアドレス[, 9-3](#page-238-1) グループ宛[先, 9-3](#page-238-2) 電子メールアドレ[ス, 9-3](#page-238-3) ファイルサー[バ, 9-3](#page-238-4) ファクス番[号, 9-3](#page-238-5) 宛先表リスト[, 13-9](#page-336-0) 印字位置[, 8-13](#page-196-0)[, 8-14](#page-197-0) うすい鉛筆書きの原稿を送信する場合[, 3-13](#page-100-2) ウルトラファイン[, 13-14](#page-341-0) エラーメッセージ一覧[, 12-7](#page-316-0) エラーランプ[, 13-14](#page-341-1) オートダイヤル機能[, 13-12](#page-339-1) オフフックアラーム[, 8-34](#page-217-0) オンフック プッシュホンサービ[ス, 6-5](#page-154-0)

## か

カードリーダ -E[1, 1-24](#page-37-0) 会社名の登録[, 1-22](#page-35-0) 回線種類の選択 基本登録(ファクス設定[\), 1-14](#page-27-1) 解像度[, 13-14](#page-341-2)

解像度ドロップダウンリスト[, 3-9](#page-96-0) 解像度の変更[, 3-9](#page-96-1) 確認 I ファクスの受信[, 7-20](#page-177-0) 宛先の情[報, 2-19](#page-80-0) 受信ジョ[ブ, 7-17](#page-174-0) 受信ジョブの詳細情[報, 7-17](#page-174-0) 送信ジョブの詳細情[報, 7-12](#page-169-0) 転送設定の詳細情[報, 10-25](#page-290-0) ファクスジョブの詳細情[報, 7-2](#page-159-0) 画質選択ドロップダウンリスト[, 3-14](#page-101-0) 画質調節[, 3-13](#page-100-3) 原稿が OHP フィルムの場合[, 3-13](#page-100-0) 写真モー[ド, 3-13](#page-100-4) モアレが出る場[合, 3-13](#page-100-5) 文字/写真モー[ド, 3-13](#page-100-6) 文字モー[ド, 3-13](#page-100-7) カセット選択[, 8-27](#page-210-0) 画像縮小[, 8-29](#page-212-0) キーボード画面を使ったファイルサーバの指定[,](#page-68-2)  [2-7](#page-68-2) サーバのプロトコルの選[択, 2-8](#page-69-2) パスワー[ド, 2-9](#page-70-0) フォルダへのパ[ス, 2-9](#page-70-1) プロトコルドロップダウンリス[ト, 2-8](#page-69-2) ホスト[名, 2-9](#page-70-2) ユーザ[名, 2-9](#page-70-3) 基本登録(ファクス設定[\), 8-33](#page-216-0) 記録紙サイズ[, 13-12](#page-339-2) グループ宛先[, 9-15](#page-250-1)[, 13-14](#page-341-3) コール[, 4-20](#page-125-0) コールの制限[, 10-35](#page-300-0) 国際送信[, 13-14](#page-341-4) 国際送信ドロップダウンリスト[, 9-6](#page-241-0) 個人の名称の登録[, 1-20](#page-33-1) 固定[, 8-29](#page-212-1) ご利用前に必要なこと[, 1-12](#page-25-0) 発信元記録の登[録, 1-13](#page-26-0) ファクス回線種別の登[録, 1-12](#page-25-1)

13

## さ

サーバのプロトコルの選択[, 2-8](#page-69-2) 左右開き[, 3-15](#page-102-0) 参照ボタン[, 2-10](#page-71-1) 時刻の設定[, 1-16](#page-29-1) 自己診断表示[, 12-7](#page-316-1) システム管理設定[, 10-2](#page-267-0)[, 10-4](#page-269-2) システム管理設定一覧表[, 10-2](#page-267-0) システム状況画面[, 1-44](#page-57-0) 指定時刻に送信[, 4-14](#page-119-1) 自動 濃度[, 3-11](#page-98-0) 自動受信[, 5-11](#page-138-0)[, 8-43](#page-226-0) 自動受信切替[, 8-50](#page-233-0) 呼出秒数[, 8-50](#page-233-1) 自動変倍[, 8-29](#page-212-2) 自動リダイヤル[, 8-37](#page-220-1)[, 13-14](#page-341-5) リダイヤルの回数[, 8-37](#page-220-2) リダイヤルの間隔[, 8-37](#page-220-3) 写真モード[, 3-13](#page-100-4) 終了コード一覧[, 12-9](#page-318-0) 縮小プリント[, 8-29](#page-212-3) 縮小方向[, 8-30](#page-213-0) 縦のみ[, 8-30](#page-213-1) 縦横[, 8-30](#page-213-2) 縮小モード[, 8-29](#page-212-4) 固定[, 8-29](#page-212-1) 自動変倍[, 8-29](#page-212-2) 受信 受信したときの状態[, 5-3](#page-130-0) 受信文書の消去[, 5-17](#page-144-0) 受信文書の処理[, 5-15](#page-142-0) 受信文書の転送[, 5-16](#page-143-0) メモリ受信の設定[, 5-16](#page-143-1) 受信機能設定(共通設定[\), 8-26](#page-209-1) 受信機能設定(ファクス設定[\), 8-41](#page-224-2)

受信したファクス/ I ファクス文書の流[れ, 5-15](#page-142-1) 受信した文書の消去[, 5-17](#page-144-0) 受信した文書の転送[, 5-16](#page-143-0) 受信手段ドロップダウンリスト 条件なし転送[, 10-22](#page-287-0) 条件なし転送の登録[, 10-22](#page-287-0) 転送設定[, 10-15](#page-280-0) 受信ジョブ I ファクスの受信確認[, 7-20](#page-177-0) 詳細情報の確認[, 7-17](#page-174-0) 履歴のプリント[, 7-19](#page-176-0) 受信ジョブの詳細情報の確認[, 7-17](#page-174-0) 受信ジョブ履歴のプリント[, 7-19](#page-176-0) 受信スタート[, 6-7](#page-156-0) 受信の状態[, 5-3](#page-130-0) 受信文書 カセット選択[, 8-27](#page-210-0) 画像縮小[, 8-29](#page-212-0) 縮小プリント[, 8-29](#page-212-3) プリント方法の設定[, 8-27](#page-210-0) 両面記録[, 8-26](#page-209-2) 両面プリント[, 8-26](#page-209-2) 受信文書の処理[, 5-15](#page-142-0) 受信文書のプリント方法の設定[, 8-27](#page-210-0) 受信文書の用紙サイズ[, 5-22](#page-149-1) 受信モード選択[, 8-42](#page-225-0) FAX/TEL 切替[, 8-42](#page-225-1) 自動受信[, 8-42](#page-225-2) 手動受信[, 5-4](#page-131-0)[, 5-13](#page-140-0) 手動送信[, 1-35](#page-48-0) 手動でファクスを受信[, 5-4](#page-131-0)[, 5-13](#page-140-0) 消去 宛先[, 2-21](#page-82-1)[, 9-21](#page-256-0) 受信文書[, 5-17](#page-144-0) 定型業務ボタン[, 8-22](#page-205-0) 転送設定[, 10-28](#page-293-0) ワンタッチボタン[, 9-29](#page-264-0) 上下開き[, 3-15](#page-102-1)

13

条件なし転送の登録[, 10-21](#page-286-0) 受信手[段, 10-22](#page-287-0) 転送[先, 10-22](#page-287-1) 転送する画像のファイル形[式, 10-24](#page-289-0) ページごとに分[割, 10-24](#page-289-1) 省略時の件名[, 10-4](#page-269-0)[, 10-5](#page-270-0) 初期設定/登録とは[, 8-3](#page-186-0) ジョブの中止[, 1-42](#page-55-0) システム状況画面を使[う, 1-44](#page-57-0) ストップキーを使[う, 1-43](#page-56-0) タッチパネルディスプレイを使[う, 1-42](#page-55-1) 新規宛先[, 2-2](#page-63-0) I ファクスアドレスを指定[, 4-8](#page-113-0) 電子メールアドレスを指[定, 2-4](#page-65-0) ファイルサーバを指[定, 4-11](#page-116-0) ファクス番号を指[定, 2-2](#page-63-1) 新規宛先の制限[, 10-34](#page-299-0) 新規宛先の登録[, 9-4](#page-239-0) I ファクスアドレス[, 9-10](#page-245-1) グループ宛[先, 9-15](#page-250-1) 電子メールアドレ[ス, 9-8](#page-243-0) ファイルサー[バ, 9-12](#page-247-0) ファクス番[号, 9-4](#page-239-1) シンプル SEND 拡張キットの仕[様, 13-11](#page-338-1) スーパー G[3, 13-15](#page-342-0) スーパー G3 FAX ボードの仕様[, 13-12](#page-339-0) オートダイヤル機[能, 13-12](#page-339-1) 記録紙サイズ. 13-12 走査線密度(送信[\), 13-12](#page-339-3) 送信原稿サイ[ズ, 13-12](#page-339-4) 適用回[線, 13-12](#page-339-5) 電送時[間, 13-12](#page-339-6) メモ[リ, 13-12](#page-339-7) スーパーファイン[, 13-15](#page-342-1) スタートキー[, 1-33](#page-46-0) ストップキー[, 1-34](#page-47-0) ストップキーを押して中止[, 1-43](#page-56-0) 済スタンプ 送信機能の標準モードの変[更, 8-10](#page-193-0)

送信設[定, 4-16](#page-121-0) 設定 時[刻, 1-16](#page-29-1) システム管理設[定, 10-2](#page-267-0) 送[信, 4-2](#page-107-0) 日[付, 1-16](#page-29-2) 表示言語の切[替, 1-13](#page-26-1) 設定されたモードの呼び出し[, 4-20](#page-125-0) 設定内容の指定 定型業務ボタ[ン, 2-17](#page-78-0) 走査線密度(送信[\), 13-12](#page-339-3) 送信/受信仕様設定[, 1-14](#page-27-2)[, 1-20](#page-33-2) 送信/受信仕様設定一覧表[, 8-6](#page-189-0) 送信/受信分離 通信管理レポー[ト, 11-5](#page-306-1) 送信/ファクス[, 1-26](#page-39-0) 送信エラー時の動作 OF[F, 8-37](#page-220-4) 全ペー[ジ, 8-37](#page-220-4) 送信画面[, 1-8](#page-21-0) 送信画面の初期表示[, 8-24](#page-207-0) 送信機能設定(共通設定[\), 1-20](#page-33-3)[, 8-37](#page-220-5) 送信機能設定(ファクス設定[\), 8-35](#page-218-2) 送信機能設定の初期化[, 8-25](#page-208-0) 送信機能の標準モードの変更[, 8-10](#page-193-1) 送信結果レポート[, 13-2](#page-329-1) 送信結果レポートの設定[, 11-3](#page-304-2) 送信原稿サイズ[, 13-12](#page-339-4) 送信者名[, 1-22](#page-35-1) 送信ジョブ[, 7-12](#page-169-1) 詳細情報の確[認, 7-12](#page-169-0) ジョブ状況のプリン[ト, 7-15](#page-172-1) ジョブ履歴のプリン[ト, 7-15](#page-172-1) 送信ジョブの状況/履歴をプリント[, 7-15](#page-172-1) 送信ジョブの詳細情報の確認[, 7-12](#page-169-0) 送信する画像のファイル形式[, 4-11](#page-116-1) 送信設定 I ファクス設定[, 4-8](#page-113-0) タイマー送[信, 4-14](#page-119-1)

13

電子メール設定[, 4-5](#page-110-0) ファイルサーバ設定[, 4-11](#page-116-0) ファクス設定[, 4-2](#page-107-1) 送信操作の流れ[, 1-7](#page-20-0)[, 1-24](#page-37-2) 送信データサイズ上限値[, 10-5](#page-270-1) 送信の中止[, 1-44](#page-57-1) システム状況画面[, 1-44](#page-57-0) 送信文書名 I ファクス設[定, 4-9](#page-114-1) 電子メール設定[, 4-5](#page-110-0) ファイルサーバ設定[, 4-12](#page-117-0) 送信前のダイヤルトーン確認[, 8-39](#page-222-0)

## た

タイマー送信[, 4-14](#page-119-1)[, 13-15](#page-342-2) タイムゾーン[, 1-16](#page-29-3)[, 1-17](#page-30-0) ダイヤル回線(パルス回線[\), 13-15](#page-342-3) ダイヤルトーン確認[, 8-39](#page-222-1) ダイレクト送信[, 4-2](#page-107-2) 着信呼出[, 8-46](#page-229-0) 呼出回数[, 8-47](#page-230-0) 中止[, 1-42](#page-55-2) 通信音量[, 8-33](#page-216-1) 通信音量調整[, 8-33](#page-216-1) 通信音量[, 8-33](#page-216-2) 通信管理設定[, 10-4](#page-269-3) 電子メール/ I ファク[ス, 10-4](#page-269-4) ファクス[, 10-6](#page-271-0) 通信管理レポート[, 13-6](#page-333-0) 40 通信で自動プリン[ト, 11-5](#page-306-0) 送信/受信分離[, 11-5](#page-306-1) 通信管理レポートの設定[, 11-5](#page-306-2) 定型業務ボタン 宛先の指定[, 2-17](#page-78-0) 設定内容の指定[, 2-17](#page-78-0) 登録[, 8-18](#page-201-0) 定型業務ボタンの消去[, 8-22](#page-205-0)

定型業務ボタンの登録[, 8-18](#page-201-0) 上書き登録[, 8-20](#page-203-0) 消去[, 8-22](#page-205-0) 新規登録[, 8-19](#page-202-0) 名称登録[, 8-20](#page-203-1) 定型業務ボタンの名称登録[, 8-20](#page-203-1) 適用回線[, 13-12](#page-339-5) 電子メール/ I ファクスの通信設定 省略時の件名[, 10-4](#page-269-0)[, 10-5](#page-270-0) 送信データサイズ上限値[, 10-4](#page-269-1)[, 10-5](#page-270-1) 電子メールアドレス 宛先の登録[, 9-8](#page-243-0) 新規宛先[, 2-4](#page-65-0) 電子メール設定[, 4-5](#page-110-0) 件名[, 4-6](#page-111-0) 送信する画像のファイル形式[, 4-5](#page-110-1) 送信文書名[, 4-6](#page-111-1) 電子メールの重要度[, 4-7](#page-112-0) 発信人名称[, 4-7](#page-112-1) 返信先[, 4-7](#page-112-2) 本文[, 4-6](#page-111-2) 電子メールの重要度ドロップダウンリスト 電子メール設定[, 4-7](#page-112-0) 転送[, 13-15](#page-342-4) 転送エラー時の設定[, 10-30](#page-295-0) 転送先の設定[, 10-18](#page-283-0) 電送時間[, 13-12](#page-339-6) 伝送時間[, 13-15](#page-342-5) 転送条件に一致しない場合の転送先の登録[,](#page-286-0)  [10-21](#page-286-0) 転送条件リスト[, 13-8](#page-335-0) 転送する画像のファイル形式 条件なし転送の登録[, 10-24](#page-289-0) 転送設定[, 10-20](#page-285-0) 転送設定[, 10-12](#page-277-1) 受信文書の転送[, 10-27](#page-292-0) 消去[, 10-28](#page-293-0) 条件なし転送[, 10-21](#page-286-0) 詳細情報の確認[, 10-25](#page-290-0)

詳細情報の変[更, 10-25](#page-290-0) 設定内容のプリン[ト, 10-29](#page-294-1) 登[録, 10-13](#page-278-0) 転送設定の登録[, 10-13](#page-278-0) 受信手[段, 10-15](#page-280-0) 転送[先, 10-18](#page-283-0) 転送条[件, 10-14](#page-279-0) 転送条件[名, 10-14](#page-279-1) 転送する画像のファイル形[式, 10-20](#page-285-0) 電話回線の種類[, 13-15](#page-342-6) 電話回線の種類の選択[, 1-14](#page-27-3) 同報送信[, 13-15](#page-342-7) 同報送信の制限[, 10-35](#page-300-1) 同報通信[, 6-3](#page-152-0) 登録 宛先表の宛[先, 9-4](#page-239-0) 会社[名, 1-22](#page-35-0) 個人[名, 1-20](#page-33-1) 定型業務ボタ[ン, 8-18](#page-201-0) 転送設[定, 10-13](#page-278-0) 発信人名[称, 1-20](#page-33-4) 発信元記[録, 1-13](#page-26-0) ファクス回線種[別, 1-12](#page-25-1) 部署[名, 1-22](#page-35-2) 本製品のファクス番[号, 1-18](#page-31-0) ユーザ電話番[号, 1-18](#page-31-1) ユーザ略[称, 1-22](#page-35-3) ワンタッチボタ[ン, 9-23](#page-258-1) 登録ボタン[, 2-22](#page-83-0) トーン[, 6-6](#page-155-0) トラブルの対処[, 12-2](#page-311-0) 受[信, 12-5](#page-314-0) 送[信, 12-2](#page-311-0) その[他, 12-6](#page-315-0)

## な

濃度調節[, 3-10](#page-97-0) 自動調[節, 3-11](#page-98-0)

## は

発信人名称[, 13-16](#page-343-3) I ファクス設定[, 4-10](#page-115-0) 電子メール設[定, 4-7](#page-112-1) ファクス設[定, 4-4](#page-109-0) 発信人名称の登録[, 1-20](#page-33-4) 発信元記録[, 1-22](#page-35-4)[, 8-13](#page-196-1) 印字位[置, 8-14](#page-197-0) つけな[い, 8-15](#page-198-0) つけ[る, 8-14](#page-197-1) 電話番号マー[ク, 8-14](#page-197-2) 発信元記録の登録[, 1-13](#page-26-0) 日付/時刻設定[, 1-16](#page-29-4) 日付の設定[, 1-16](#page-29-2) 表示言語の切替[, 1-13](#page-26-1) ファイル形式[, 13-16](#page-343-2) JPE[G, 1-30](#page-43-2)[, 13-16](#page-343-2) PD[F, 1-30](#page-43-0)[, 13-16](#page-343-0) PDF( 高圧縮 )[, 1-30](#page-43-3)[, 13-16](#page-343-2) TIFF[, 1-30](#page-43-0)[, 13-16](#page-343-0) ファイルサーバ[, 2-6](#page-67-0)[, 13-16](#page-343-4) ファイルサーバ設定[, 4-11](#page-116-0) 送信する画像のファイル形[式, 4-11](#page-116-1) 送信文書[名, 4-12](#page-117-0) ファイルサーバのアドレス 宛先の登[録, 9-12](#page-247-0) 新規宛[先, 2-6](#page-67-0) ファイルサーバの指定[, 2-6](#page-67-0) キーボード画面を使[う, 2-7](#page-68-2) 参照ボタンを使[う, 2-10](#page-71-1) ファイン[, 13-16](#page-343-5) ファクス回線種別の登録[, 1-12](#page-25-1) 受信結果レポー[ト, 13-5](#page-332-0) 受信結果レポートの設[定, 11-6](#page-307-1) ファクスジョブの状況の確認/変更[, 7-2](#page-159-1)

詳細情報の確[認, 7-2](#page-159-0)

ファクスジョブの詳細情報の確認 受信ジョブ状況[, 7-4](#page-161-0) ジョブ履歴[, 7-4](#page-161-1) 送信ジョブ状況[, 7-3](#page-160-0) ファクス設定[, 4-2](#page-107-1) 送信結果レポート[, 13-2](#page-329-1) 通信管理レポート[, 13-6](#page-333-0) 発信人名称[, 4-4](#page-109-0) ファクスの設定[, 10-6](#page-271-0) 受信スタートスピード[, 10-6](#page-271-1)[, 10-7](#page-272-0) 送信スタートスピード[, 10-6](#page-271-1) ファクス番号 宛先の登録[, 9-4](#page-239-1) 新規登録[, 2-2](#page-63-1) ファクス番号入力時の確認入力[, 10-35](#page-300-2) ファクス番号の指定[, 2-2](#page-63-1) ファクス番号の登録[, 1-18](#page-31-0) ファクスへの送信のキャンセル[, 1-46](#page-59-0) ファクスメモリ受信[, 5-16](#page-143-2) ファクスをプリントする用紙[, 5-22](#page-149-0) 部署名の登録[, 1-22](#page-35-2) プッシュホンサービス[, 6-5](#page-154-1) オンフック[, 6-5](#page-154-0) 受信スタート[, 6-7](#page-156-0) トーン[, 6-6](#page-155-0) 部門 ID[, 1-25](#page-38-0) プリント 受信ジョブ履歴[, 7-19](#page-176-0) 送信ジョブ履歴[, 7-15](#page-172-1) 転送設定内容[, 10-29](#page-294-1) ファクス/ I ファク[ス, 5-2](#page-129-0) プリントの用紙[, 5-22](#page-149-0) プリント方法の設定[, 8-27](#page-210-0) プロトコル[, 13-17](#page-344-0) プロトコルドロップダウンリスト Windows (SMB[\), 2-10](#page-71-0) キーボード画面を使う[, 2-7](#page-68-2) ファイルサーバのアドレス[, 9-13](#page-248-1)

ページごとに分割 条件なし転送の設定[, 10-24](#page-289-1) 送信機能の標準モードの変更[, 8-10](#page-193-1) ファイル形式[, 4-18](#page-123-0) 変更 宛先の情報[, 2-19](#page-80-1) 宛先の登録内容[, 9-19](#page-254-0) 送信ジョブの状況[, 7-12](#page-169-1) 転送設定の詳細情報[, 10-25](#page-290-0) 読込設定[, 3-5](#page-92-0) 編集 ワンタッチボタン[, 9-23](#page-258-1) 返信先

I ファクス設定[, 4-10](#page-115-1) 電子メール設定[, 4-7](#page-112-2) ポーズ[, 13-17](#page-344-1) ポーズ時間[, 8-36](#page-219-1)[, 13-17](#page-344-2) ポーズ時間セット[, 8-36](#page-219-2) 本文 I ファクス設定[, 4-9](#page-114-2) 電子メール設定[, 4-7](#page-112-2)

## ま

マルチ通信結果レポート[, 13-3](#page-330-0) 名称登録 定型業務ボタン[, 8-20](#page-203-1) メモリ[, 13-12](#page-339-7) メモリ受信の設定[, 5-16](#page-143-1) メモリ送信[, 4-2](#page-107-3) モアレ[, 3-13](#page-100-5) 文字/写真モード[, 3-13](#page-100-6) 文字モード[, 3-13](#page-100-7)

## や

ユーザデータリスト[, 13-10](#page-337-0) ユーザデータリストのプリント[, 11-8](#page-309-1)

13

ユーザ電話番号の登録 ご利用前に必要なこ[と, 1-18](#page-31-0) ユーザ略称の登録 基本登録(ファクス設定[\), 1-22](#page-35-5) 用語集[, 13-13](#page-340-6) 読込設定[, 3-5](#page-92-0) 解像[度, 3-9](#page-96-0) 濃度調[節, 3-10](#page-97-0) 読取サイ[ズ, 3-7](#page-94-0) 両面原[稿, 3-15](#page-102-2) 読込設定画面[, 1-10](#page-23-0) 読込設定ドロップダウンリスト[, 3-3](#page-90-0) 読込設定の変更[, 3-5](#page-92-0) 読取サイズ[, 3-7](#page-94-0) 読取サイズの指定[, 3-7](#page-94-0) 読取モードの選択[, 3-7](#page-94-0) 送信機能の標準モー[ド, 8-10](#page-193-1)

## ら

リストのプリント 宛先表リス[ト, 11-7](#page-308-1) ユーザデータリス[ト, 11-8](#page-309-1) リストプリント 受信ジョブ履[歴, 7-19](#page-176-1) 送信ジョブ履[歴, 7-15](#page-172-2) 転送設定内[容, 10-29](#page-294-2) リモート受信[, 5-4](#page-131-1)[, 8-48](#page-231-0) リモート受信 ID 番号[, 8-48](#page-231-1) 両面記録[, 8-26](#page-209-2) 両面原稿[, 3-15](#page-102-2) 両面原稿の開きかた 左右開[き, 3-15](#page-102-0) 上下開[き, 3-15](#page-102-1) 両面プリント[, 8-26](#page-209-2) レポートサンプル 宛先表リス[ト, 13-9](#page-336-0) 受信結果レポー[ト, 13-5](#page-332-0) 送信結果レポー[ト, 13-2](#page-329-1)

通信管理レポー[ト, 13-6](#page-333-0) 転送条件リス[ト, 13-8](#page-335-0) マルチ通信結果レポー[ト, 13-3](#page-330-0) ユーザデータリス[ト, 13-10](#page-337-0) レポート出力[, 11-2](#page-303-0) レポート出力一覧表[, 11-2](#page-303-0) レポートの出力仕様の設定 受信結果レポー[ト, 11-6](#page-307-1) 送信結果レポー[ト, 11-3](#page-304-2) 通信管理レポー[ト, 11-5](#page-306-2)

## わ

ワンタッチボタン[, 2-16](#page-77-0)[, 13-17](#page-344-3) 宛先の指[定, 2-16](#page-77-0) ワンタッチボタンの登録/編集[, 9-23](#page-258-1) I ファクス[, 9-26](#page-261-0) グルー[プ, 9-27](#page-262-0) 電子メー[ル, 9-26](#page-261-1) ファイ[ル, 9-27](#page-262-1) ファク[ス, 9-25](#page-260-0) ワンタッチボタンの内容の消去[, 9-29](#page-264-0)

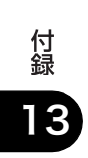

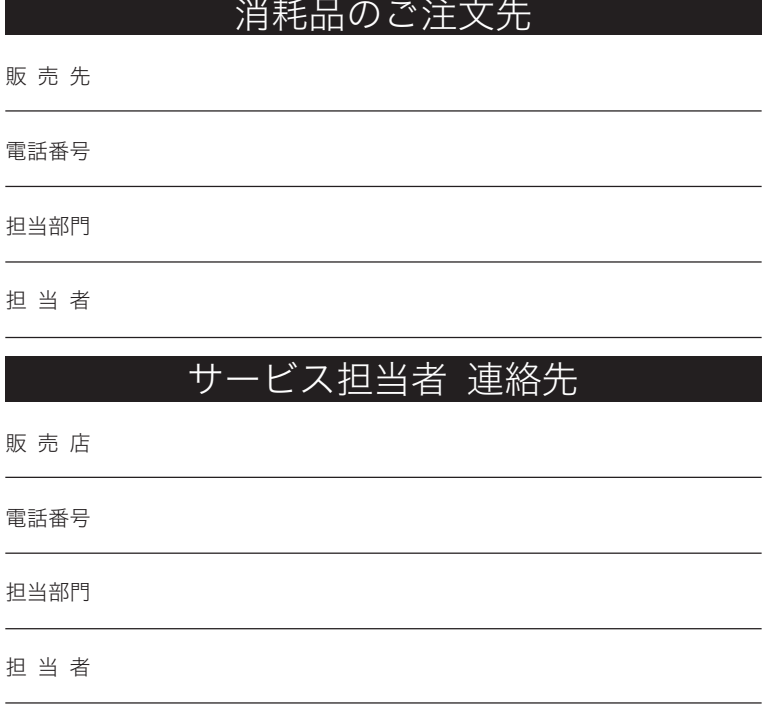

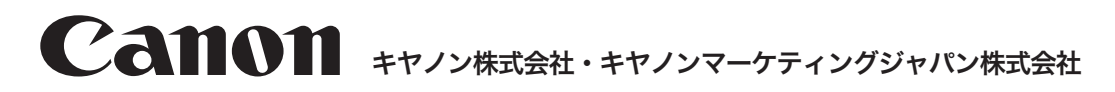

# ᴥпّцᣮႭհᴦ **050-555-90024**

[受付時間] <平日> 9:00~20:00 ※上記番号をご利用いただけない方は 043-211-9627 をご利用ください。 ※IP電話をご利用の場合、プロバイダーのサービスによってつながらない場合があります。 ※受付時間は予告なく変更する場合があります。あらかじめご了承ください。 〈土日祝祭日〉10:00~17:00 (1/1~3は休ませていただきます)

キヤノンマーケティングジャパン株式会社 〒108-8011 東京都港区港南2-16-6

お客様相談センター<br>(全国共通番号)

L,

 $\overline{a}$ 

 $\overline{a}$